# **GARMIN.**

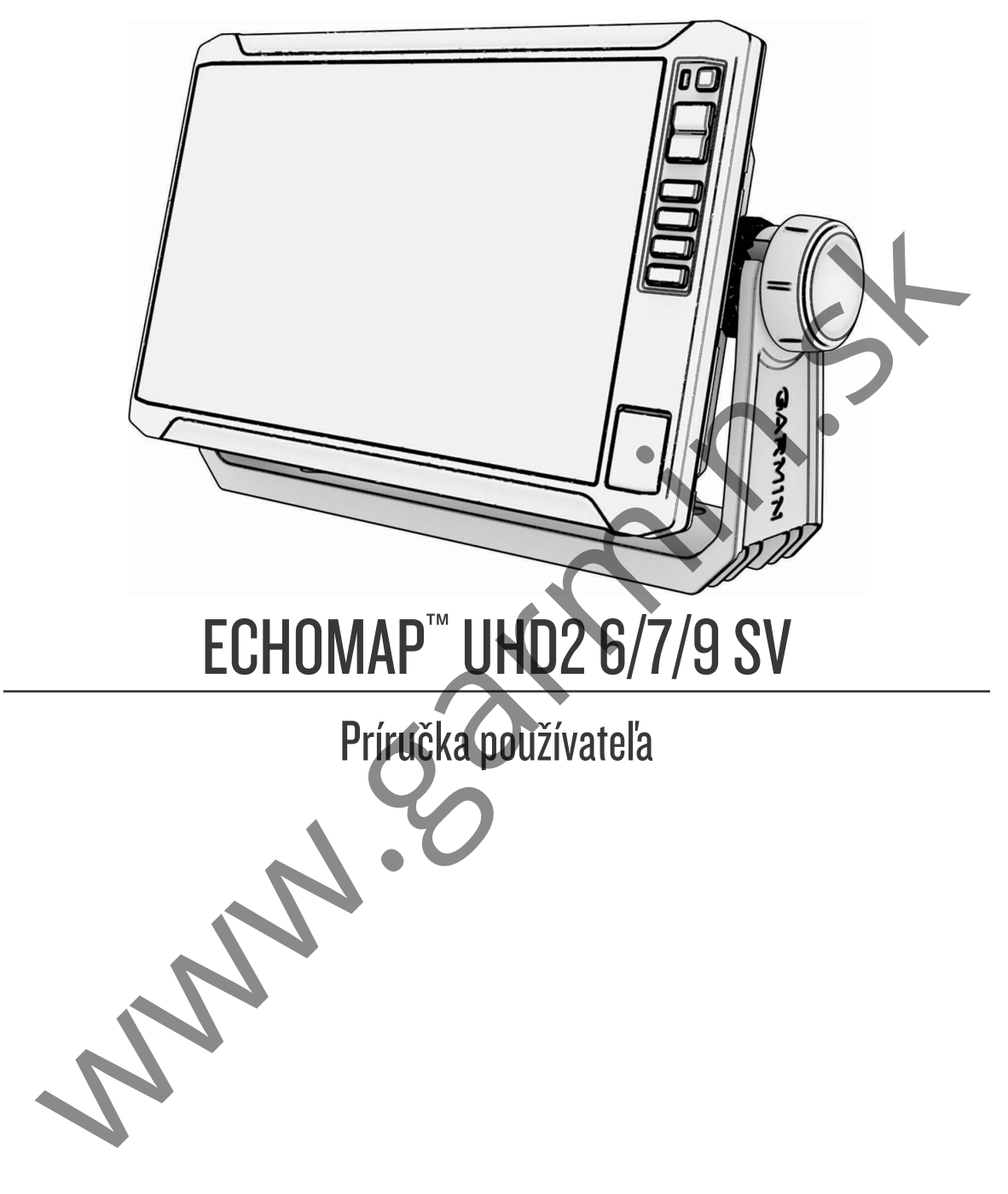

#### © 2022 Garmin Ltd. alebo dcérske spoločnosti

Všetky práva vyhradené. Táto príručka je chránená zákonmi o autorských právach a nesmie byť kopírovaná ani ako celok, ani čiastočne, bez písomného súhlasu spoločnosti Garmin. Spoločnosť Garmin si vyhradzuje právo na zmenu alebo vylepšovanie svojich produktov a realizáciu zmien v obsahu tejto príručky bez povinnosti o týchto zmenách a vylepšeniach informovať akékoľvek osoby alebo organizácie. Najnovšie aktualizácie a doplňujúce informácie o používaní tohto produktu nákdete na stránke www.garmin.com.

Garmin<sup>e</sup>, logo Garmin, ActiveCaptain® a BlueChart® sú ochranné známky spoločnosti Garmin Ltd. alebo jej dcérskych spoločností, ktoré sú registrované v USA a v iných krajinách. ECHOMAP™, Garmin ClearVü™, Garmin Connect™, Garmin Express™, Garmin LakeVü™, Garmin Quickdraw™, Garmin Navionics Vision+™, Panoptix™ a OneChart™ sú ochranné známky spoločnosti Garmin Ltd. alebo jej dcérskych spoločností. Tieto ochranné známky sa nesmú používať bez výslovného súhlasu spoločnosti Garmin.

Mac® je ochranná známka spoločnosti Apple Inc. registrovaná v USA a iných krajinách. microSD® a logo microSD sú ochranné známky spoločnost SD-3C, LLC. Standard Mapping® je ochranná známka spoločnosti Standard Mapping Service, LLC. Wi-Fi® je registrovaná obchodná známka spoločnosti Wi-Fi Alliance Corporation. Windows® je registrovaná ochranná známka spoločnosti Microsoft Corporation v Spojených štátoch a v iných krajinách. Všetky ostatné ochranné známky a autorské práva sú vlastníctvom príslušných vlastníkov. Www.anship

# Obsah

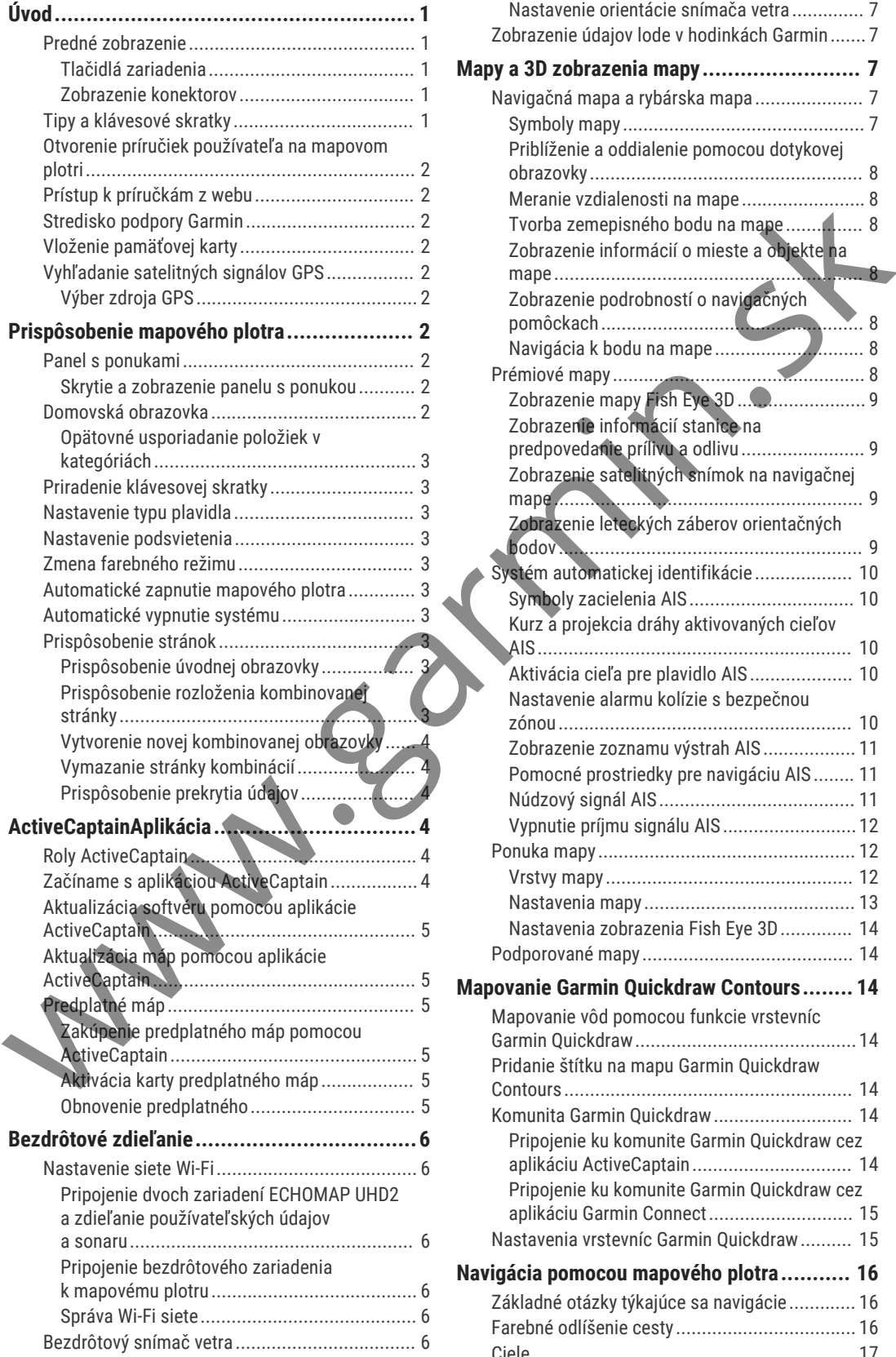

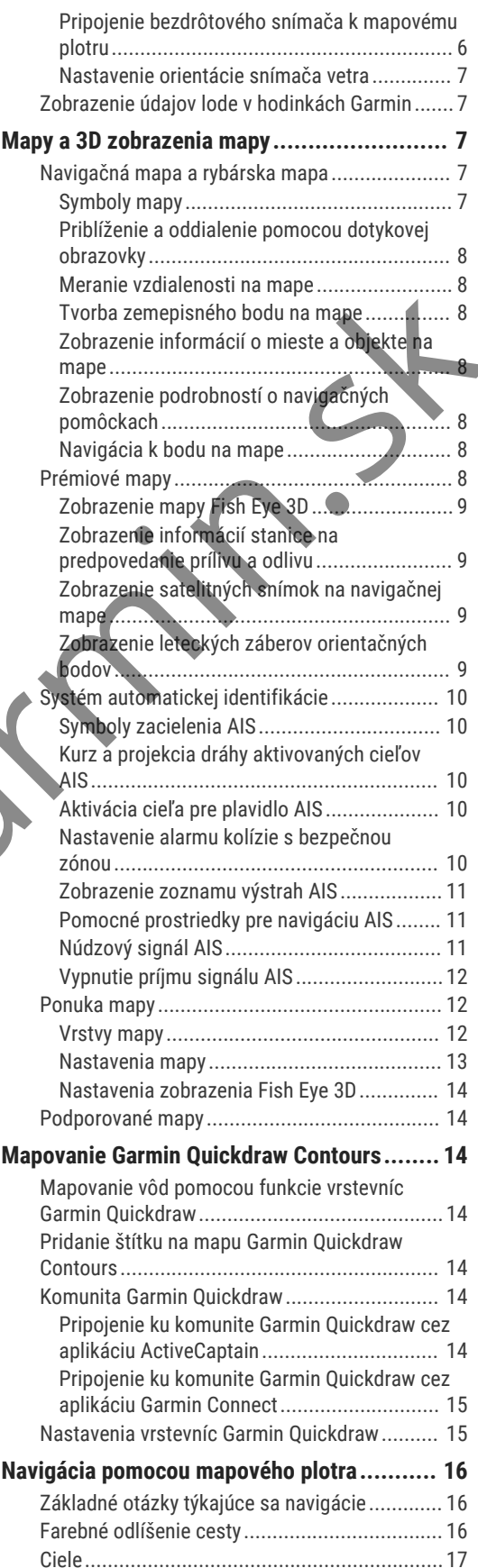

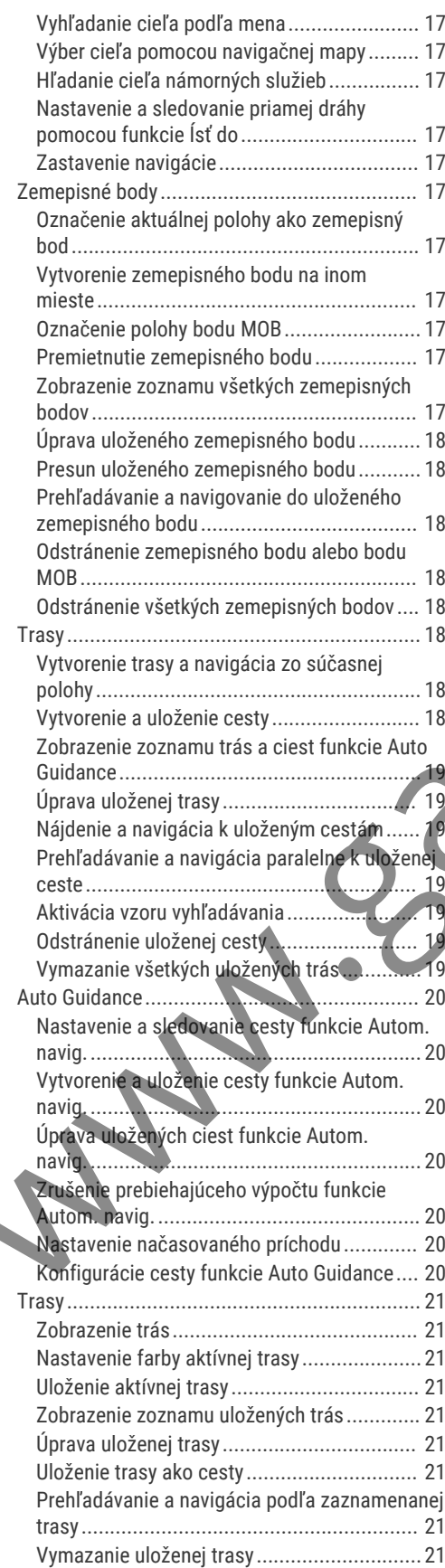

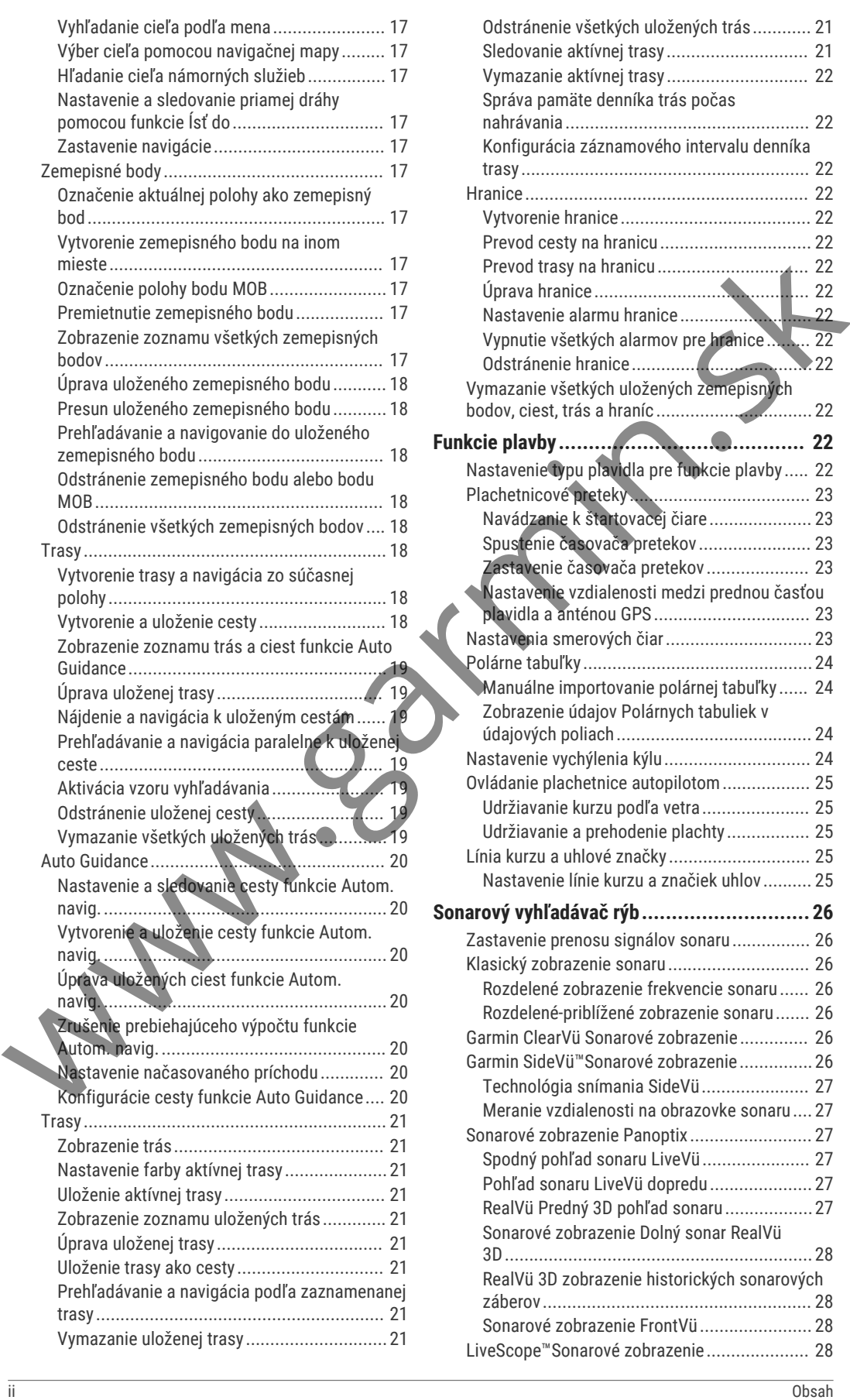

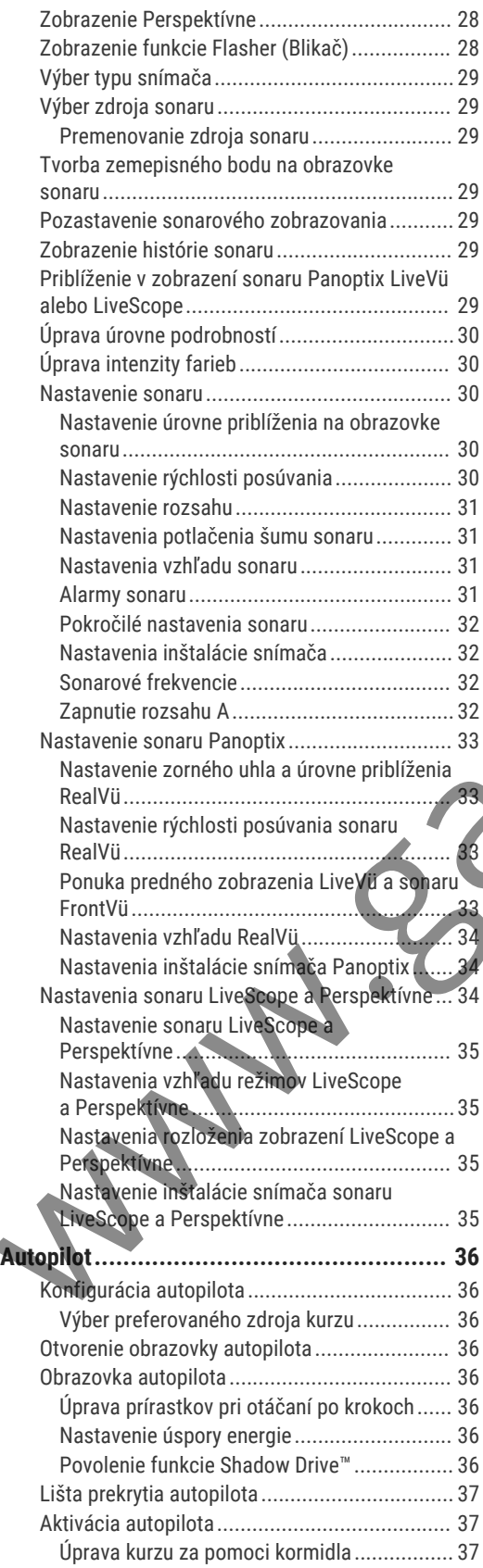

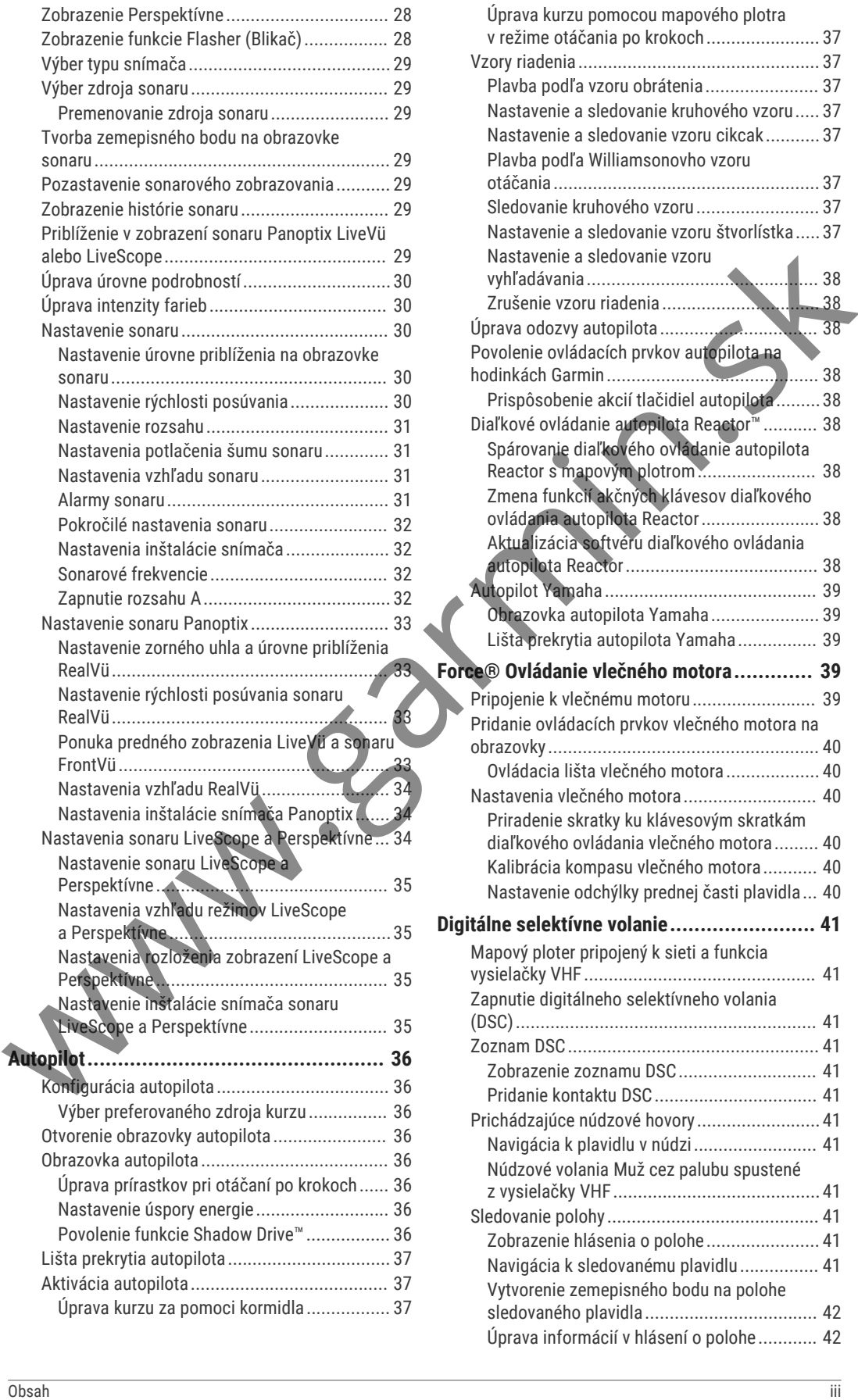

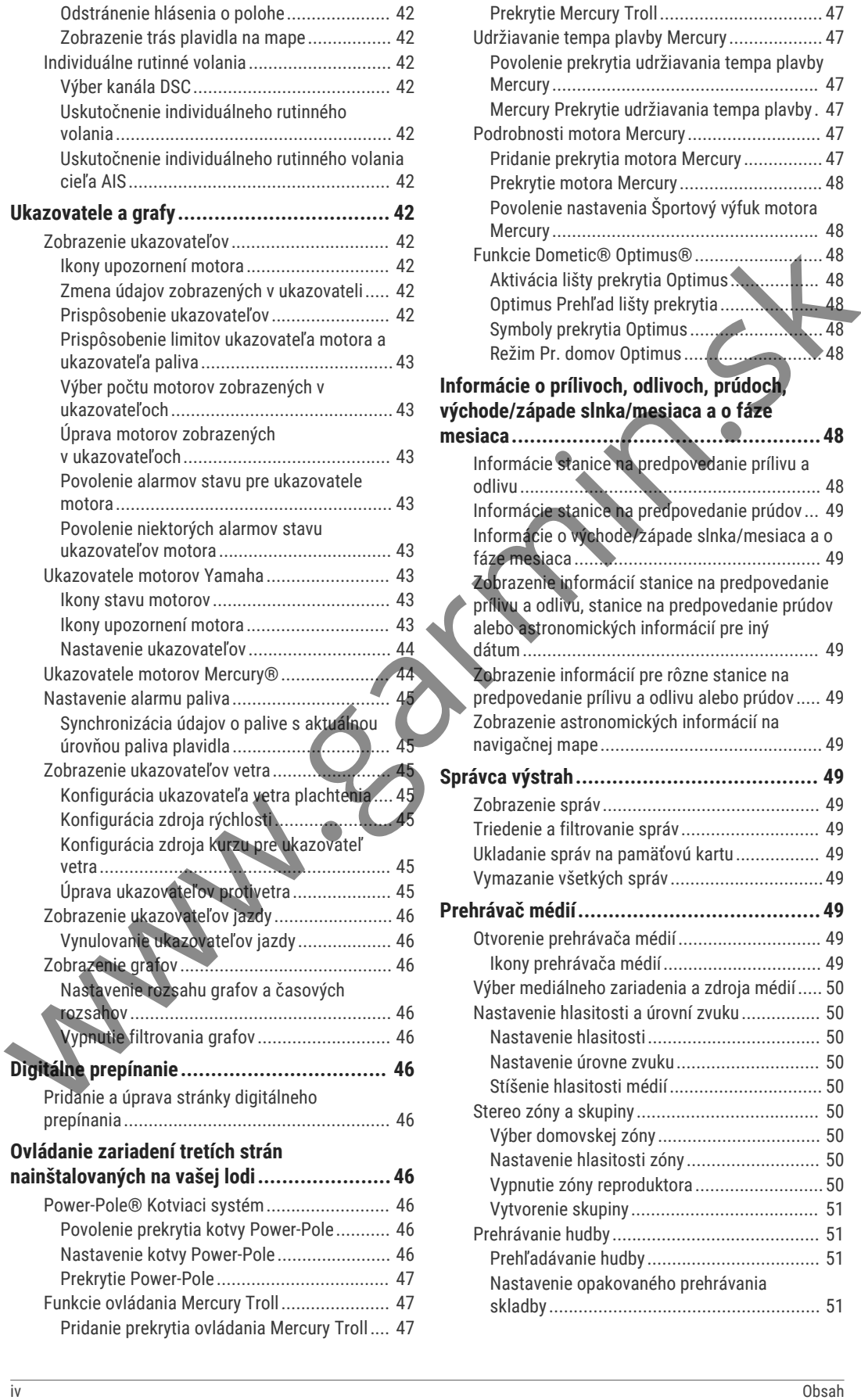

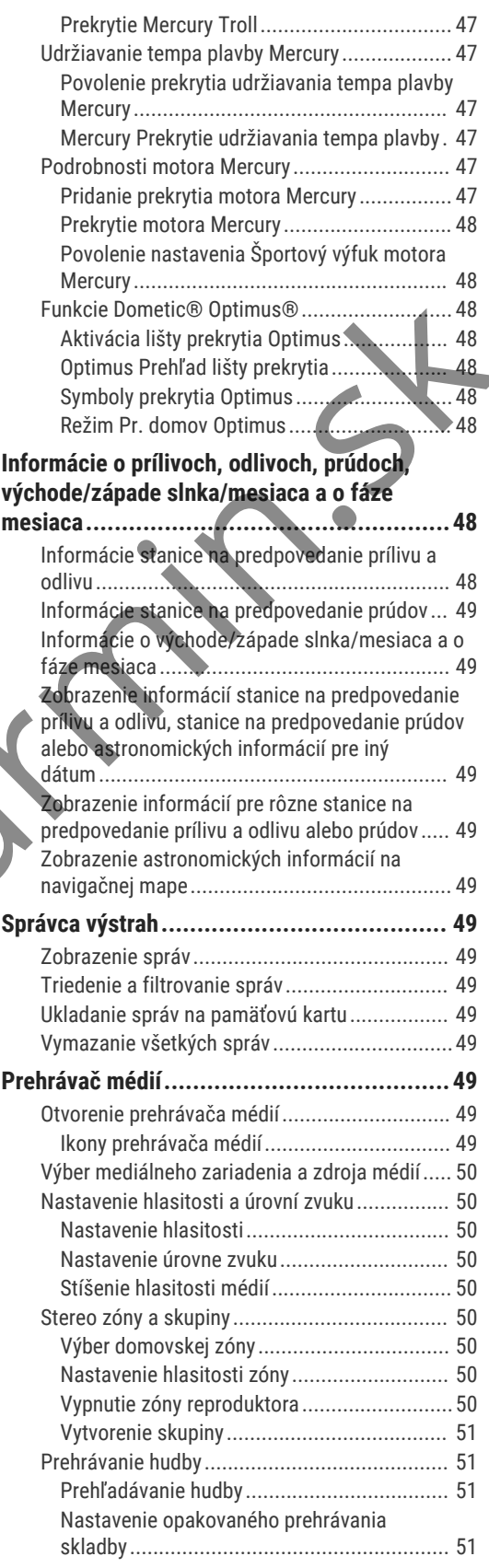

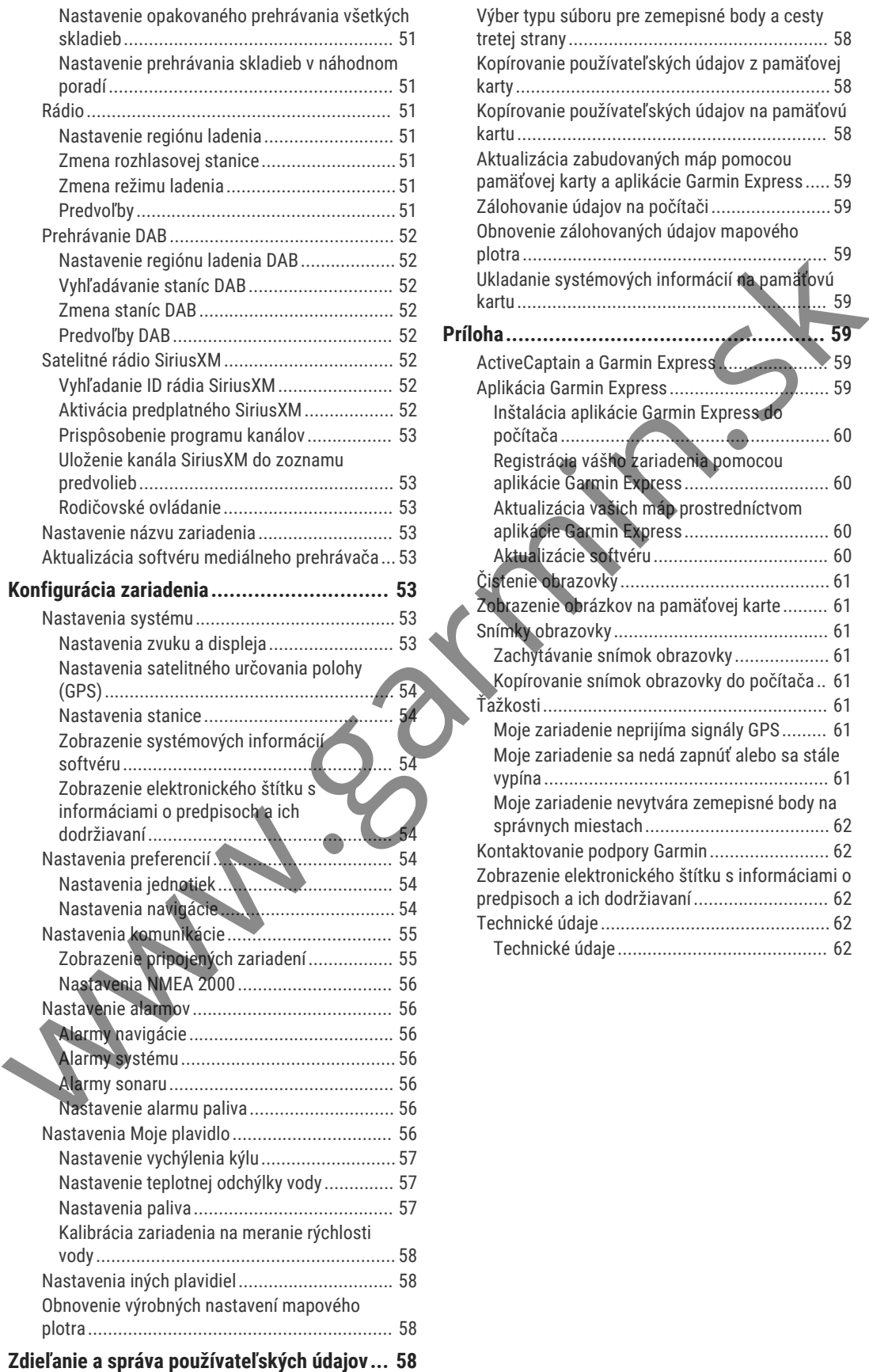

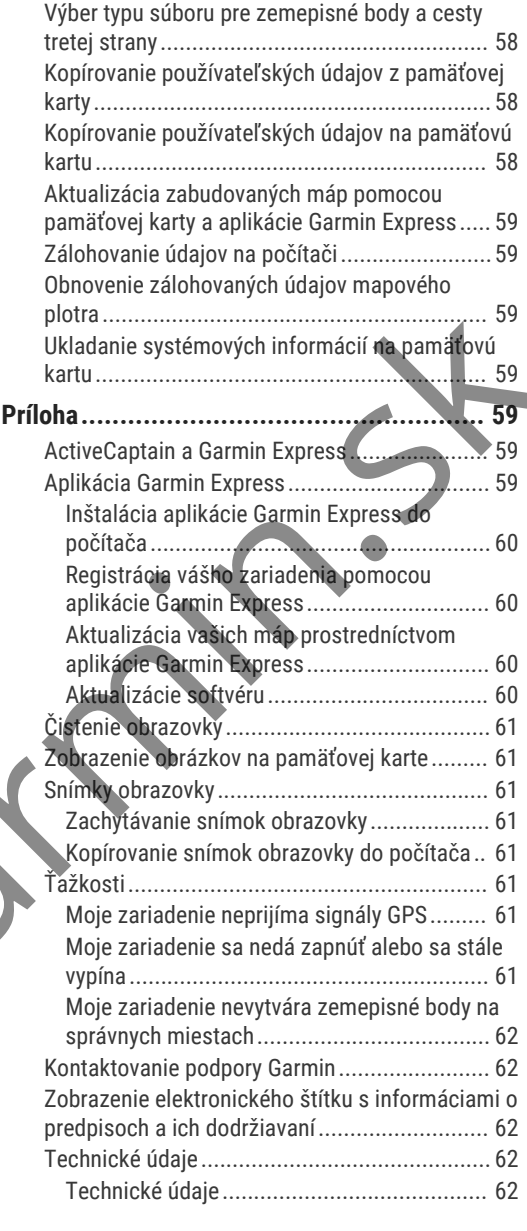

www.garmin.sk

# Úvod

#### Zobrazenie konektorov

#### **VAROVANIE**

Pozrite si príručku *Dôležité informácie o bezpečnosti a produkte* v balení s produktom, kde nájdete upozornenia spojené s produktom a iné dôležité informácie.

Všetky trasy a navigačné línie zobrazené na mapovom plotri sú určené iba na to, aby poskytovali navádzanie na trase a identifikovali správne kanály, a nie sú určené na to, aby boli presne nasledované. Pri navigovaní vždy dbajte na navigačné značky a podmienky na vode, aby ste sa vyhli uviaznutiu na plytčine alebo nebezpečenstvám, ktoré by mohli mať za následok poškodenie plavidla, zranenie alebo smrť.

**POZNÁMKA:** niektoré funkcie nie sú k dispozícii vo všetkých modeloch.

Webová lokalita spoločnosti Garmin® na adrese support .garmin.com obsahuje aktuálne informácie o vašom výrobku. Stránky podpory poskytujú odpovede na časté otázky a môžete si tu stiahnuť softvér a aktualizácie máp. Nájdete tu tiež kontaktné informácie na podporu spoločnosti Garmin, ktorú sa môžete obrátiť v prípade otázok.

# Predné zobrazenie

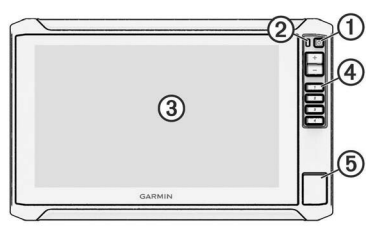

- Tlačidlo napájania
- Senzor s automatickým podsvietením
- Dotyková obrazovka
- Klávesové skratky
- Zásuvka na pamäťovú kartu microSD

#### Tlačidlá zariadenia

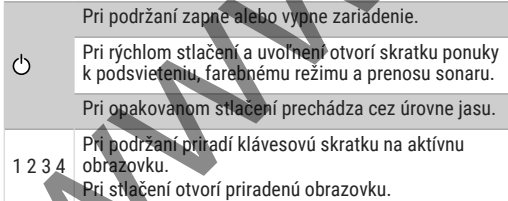

#### Priradenie klávesovej skratky

Bežne používané obrazovky môžete rýchlo otvoriť priradením klávesovej skratky. Môžete vytvoriť skratku pre obrazovky sonaru a máp.

- **1** Otvorte obrazovku.
- **2** Podržte klávesovú skratku a vyberte položku **OK**.

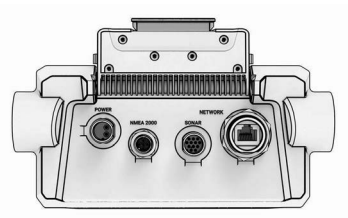

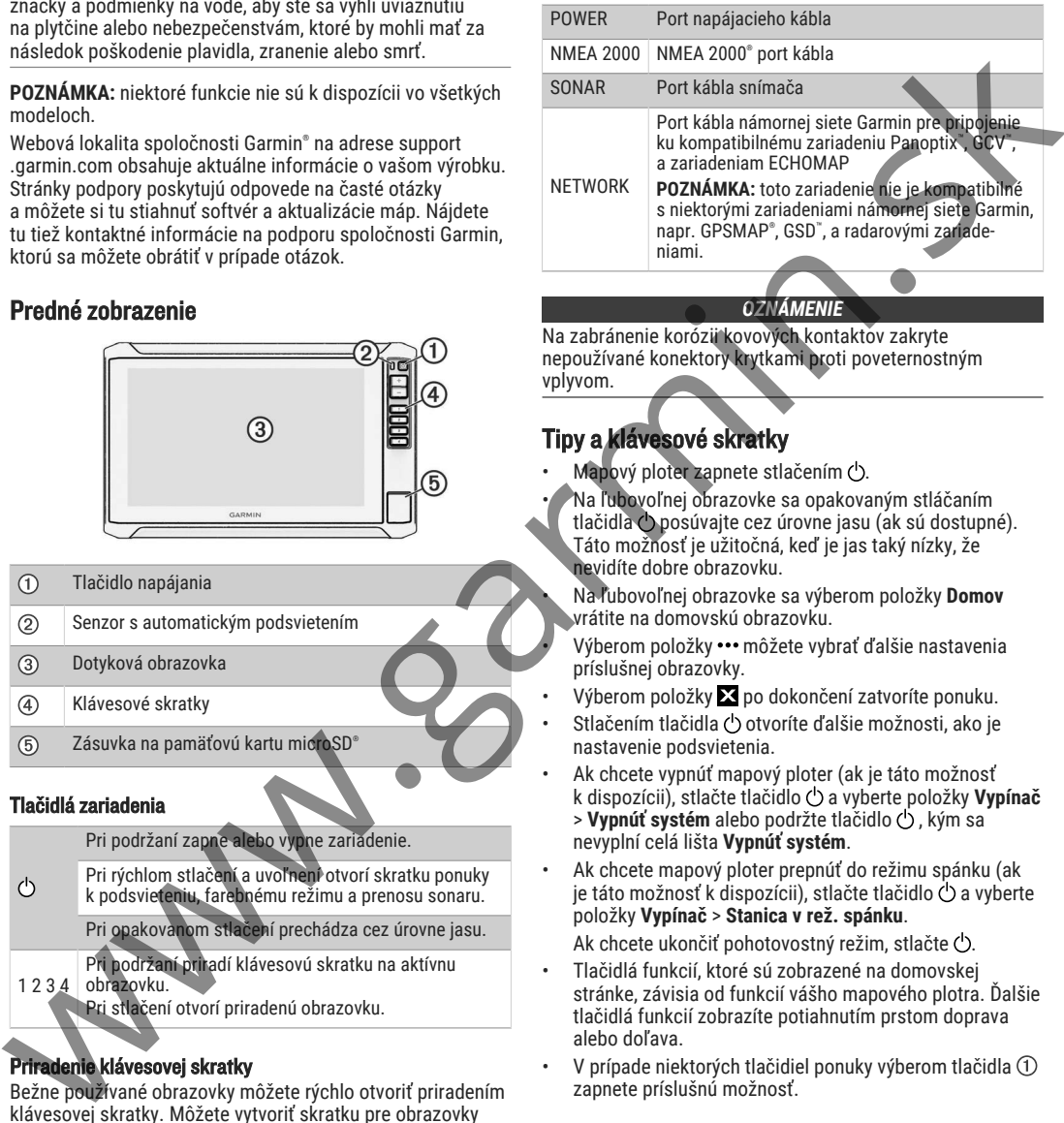

#### *OZNÁMENIE*

Na zabránenie korózii kovových kontaktov zakryte nepoužívané konektory krytkami proti poveternostným vplyvom.

# Tipy a klávesové skratky

- Mapový ploter zapnete stlačením  $O$ .
- Na ľubovoľnej obrazovke sa opakovaným stláčaním tlačidla posúvajte cez úrovne jasu (ak sú dostupné). Táto možnosť je užitočná, keď je jas taký nízky, že nevidíte dobre obrazovku.

• Na ľubovoľnej obrazovke sa výberom položky **Domov** vrátite na domovskú obrazovku.

Výberom položky ••• môžete vybrať ďalšie nastavenia príslušnej obrazovky.

- Výberom položky  $\Sigma$  po dokončení zatvoríte ponuku.
- Stlačením tlačidla otvoríte ďalšie možnosti, ako je nastavenie podsvietenia.
- Ak chcete vypnúť mapový ploter (ak je táto možnosť k dispozícii), stlačte tlačidlo  $\bigcirc$  a vyberte položky Vypínač > **Vypnúť systém** alebo podržte tlačidlo (), kým sa nevyplní celá lišta **Vypnúť systém**.
- Ak chcete mapový ploter prepnúť do režimu spánku (ak je táto možnosť k dispozícii), stlačte tlačidlo $\circ$  a vyberte položky **Vypínač** > **Stanica v rež. spánku**.

Ak chcete ukončiť pohotovostný režim, stlačte  $\circlearrowleft$ .

- Tlačidlá funkcií, ktoré sú zobrazené na domovskej stránke, závisia od funkcií vášho mapového plotra. Ďalšie tlačidlá funkcií zobrazíte potiahnutím prstom doprava alebo doľava.
- V prípade niektorých tlačidiel ponuky výberom tlačidla zapnete príslušnú možnosť.

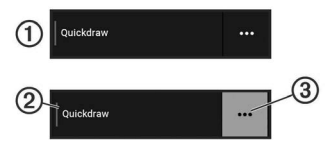

Zelené svetlo vedľa určitej možnosti označuje, že daná možnosť je zapnutá 2.

Ak je možnosť ••• 3 dostupná, jej výberom otvoríte ponuku.

# Otvorenie príručiek používateľa na mapovom plotri

- **1** Vyberte položky **Info** > **Príručka používateľa**.
- **2** Vyberte príručku.
- **3** Vyberte **Otvorená**.

# Prístup k príručkám z webu

Najnovšie používateľské príručky a ich preklady nájdete na webe spoločnosti Garmin. Príručka používateľa obsahuje pokyny na používanie funkcií zariadenia a získanie prístupu k informáciám o predpisoch.

- **1** Prejdite na stránku **garmin.com/manuals/ECHOMAP \_UHD2\_579Xsv/**.
- **2** Vyberte položku *Príručka používateľa*. Webová príručka sa otvorí. Celú príručku si môžete prevziať výberom položky Prevziať súbor vo formáte PDF.

## Stredisko podpory Garmin

Prejdite na stránku support.garmin.com, kde nájdete pomoc a informácie, ako sú príručky k produktom, často kladené otázky, videá, aktualizácie softvéru a zákaznícka podpora.

# Vloženie pamäťovej karty

S mapovým plotrom môžete použiť voliteľné pamäťové karty. Karty s mapami umožňujú zobraziť satelitné snímky s vysokým rozlíšením a letecké referenčné fotografie prístavov, kotvísk a ďalších bodov záujmu. Prázdne pamäťové karty môžete použiť na uloženie máp vrstevníc Garmin Quickdraw™ , záznamov sonaru (pomocou kompatibilného snímača), prenos údajov o zemepisných bodoch a trasách do druhého kompatibilného mapového plotra alebo počítača a na používanie aplikácie ActiveCaptain® .

Toto zariadenie podporuje pamäťovú kartu microSD s kapacitou až 32 GB naformátovanú na FAT32 s rýchlostnou triedou 4 alebo vyššou. Odporúča sa použitie pamäťovej karty s kapacitou 8 GB alebo väčšou s rýchlostnou triedou 10.

1 Otvorte prístupovú klapku alebo dvierka 1 na prednej strane mapového plotra.

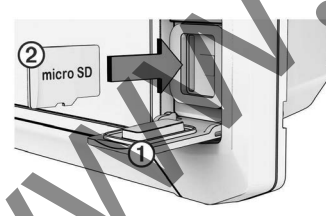

- **2** Úplne vložte pamäťovú kartu 2.
- **3** Vyčistite a vysušte tesnenie a dvierka.

#### *OZNÁMENIE*

Pred zatvorením dvierok sa uistite, že pamäťová karta, tesnenie a dvierka sú úplne suché, aby ste predišli korózii.

**4** Zavrite dvierka.

# Vyhľadanie satelitných signálov GPS

Toto zariadenie môže na vyhľadanie satelitných signálov vyžadovať priamy výhľad na oblohu. Čas a dátum sa nastaví automaticky na základe polohy GPS.

- **1** Zapnite zariadenie.
- **2** Čakajte, kým zariadenie nájde satelity. Vyhľadanie satelitných signálov môže trvať 30 až 60 sekúnd.

#### Ak chcete zobraziť silu satelitného signálu GPS, vyberte položky **Nastavenia** > **Systém** > **Satelitné určovanie polohy**. Keď zariadenie stratí satelitné signály, nad ₿ na mape sa

zobrazí blikajúci otáznik. Ďalšie informácie o systéme GPS nájdete na stránke garmin

.com/aboutGPS. Pomoc s vyhľadávaním satelitných signálov nájdete v časti *Moje zariadenie neprijíma signály GPS*, strana 61.

#### Výber zdroja GPS

Ak máte viac ako jeden zdroj GPS, môžete vybrať preferovaný zdroj údajov GPS.

- **1** Vyberte položky **Nastavenia** > **Systém** > **Satelitné určovanie polohy** > **Zdroj**.
- **2** Vyberte zdroj údajov GPS.

# Prispôsobenie mapového plotra

## Panel s ponukami

Panel s ponukami v dolnej časti obrazovky poskytuje prístup k mnohým funkciám mapového plotra, ponuky možností a domovskej obrazovky.

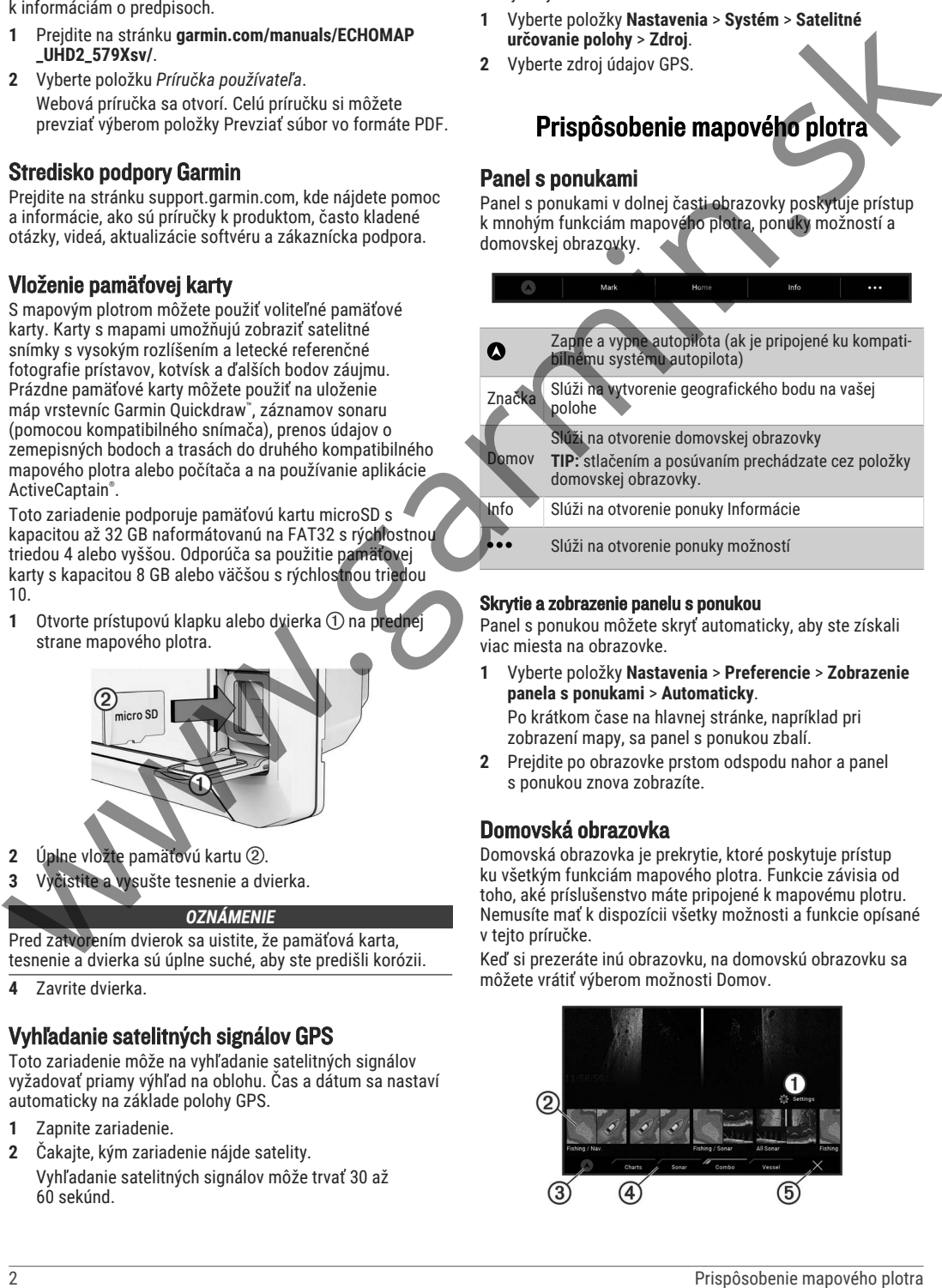

#### Skrytie a zobrazenie panelu s ponukou

Panel s ponukou môžete skryť automaticky, aby ste získali viac miesta na obrazovke.

**1** Vyberte položky **Nastavenia** > **Preferencie** > **Zobrazenie panela s ponukami** > **Automaticky**.

Po krátkom čase na hlavnej stránke, napríklad pri zobrazení mapy, sa panel s ponukou zbalí.

**2** Prejdite po obrazovke prstom odspodu nahor a panel s ponukou znova zobrazíte.

# Domovská obrazovka

Domovská obrazovka je prekrytie, ktoré poskytuje prístup ku všetkým funkciám mapového plotra. Funkcie závisia od toho, aké príslušenstvo máte pripojené k mapovému plotru. Nemusíte mať k dispozícii všetky možnosti a funkcie opísané v tejto príručke.

Keď si prezeráte inú obrazovku, na domovskú obrazovku sa môžete vrátiť výberom možnosti Domov.

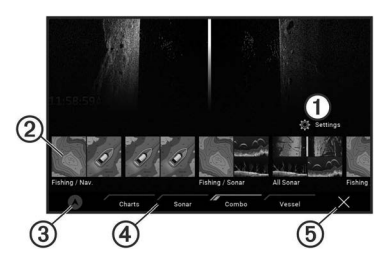

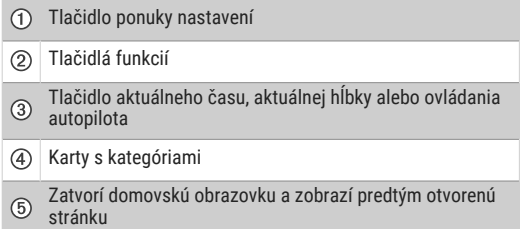

Karty s kategóriami poskytujú rýchly prístup k hlavným funkciám vášho mapového plotra. Karta Sonar napríklad obsahuje zobrazenia a obrazovky súvisiace s funkciou sonaru.

**TIP:** zobrazenie dostupných kariet s kategóriami si môže vyžadovať kliknutie na kartu a jej potiahnutie na prechod doľava alebo doprava.

Keď sú v námornej sieti Garmin nainštalované viaceré displeje, môžete ich zoskupiť do stanice. Stanica umožňuje spoluprácu displejov namiesto ich používania ako niekoľkých samostatných displejov. Môžete prispôsobiť usporiadanie obrazoviek na jednotlivých displejoch, aby obrazovky vyzerali na jednotlivých displejoch odlišne. Keď zmeníte rozloženie obrazovky v jednom displeji, zmeny sa zobrazia iba na tomto displeji. Keď zmeníte názov a symbol rozloženia, tieto zmeny sa zobrazia aj na ďalších displejoch v rámci stanice, aby sa zachoval konzistentný vzhľad. Include mass of the mass of the Karis Sons and the Mark Collins and the Mark Collins and the Mark Collins and the Mark Collins and the Mark Collins and the Mark Collins and the Mark Collins and the Mark Collins and the Ma

#### Opätovné usporiadanie položiek v kategóriách

Obrazovku si môžete prispôsobiť opätovným usporiadaním položiek v kategóriách.

- **1** Vyberte kategóriu, ktorú si chcete prispôsobiť, ako napr. položku **Mapy**.
- **2** Podržte tlačidlo, ktoré chcete presunúť, napr. **Nav. mapa**, kým sa nezobrazí ponuka.
- **3** Vyberte možnosť **Zmeniť usporiadanie**. Na tlačidlách funkcií sa zobrazia šípky.
- **4** Znova vyberte tlačidlo, ktoré chcete presunúť.
- **5** Vyberte nové umiestnenie tlačidla.
- **6** Opakujte, kým nedokončíte prispôsobenie obrazovky.
- **7** Po dokončení vyberte položku **Späť** alebo **Zatvoriť**.

# Priradenie klávesovej skratky

Bežne používané obrazovky môžete rýchlo otvoriť priradením klávesovej skratky. Môžete vytvoriť skratku pre obrazovky sonaru a máp.

- **1** Otvorte obrazovku.
- **2** Podržte klávesovú skratku a vyberte položku **OK**.

# Nastavenie typu plavidla

Môžete vybrať typ plavidla, na základe ktorého sa nakonfigurujú nastavenia mapového plotra a budú dostupné funkcie prispôsobené pre váš typ plavidla.

- **1** Vyberte položky **Nastavenia** > **Moje plavidlo** > **Typ plavidla**.
- **2** Vyberte možnosť.

# Nastavenie podsvietenia

- **1** Vyberte položky **Nastavenia** > **Systém** > **Zvuky a zobrazenie** > **Podsvietenie**.
- **2** Nastavte podsvietenie.

**TIP:** na ľubovoľnej obrazovke sa opakovaným stláčaním tlačidla  $\bigcirc$  prechádzajte úrovňami jasu. Táto možnosť je užitočná, keď je jas taký nízky, že nevidíte dobre obrazovku.

# Zmena farebného režimu

- **1** Vyberte položky **Nastavenia** > **Systém** > **Zvuky a zobrazenie** > **Farebný režim**. **TIP:** na ľubovoľnej obrazovke prejdite na nastavenia farby výberom položiek > **Farebný režim**.
- **2** Vyberte možnosť.

# Automatické zapnutie mapového plotra

Môžete nastaviť, aby sa mapový ploter automaticky zapol po zapnutí napájania. V opačnom prípade musíte mapový ploter zapnúť stlačením  $\circlearrowleft$ .

#### Vyberte položky **Nastavenia** > **Systém** > **Automatické zapínanie**.

**POZNÁMKA:** keď je možnosť Automatické zapínanie Zap., mapový ploter sa vypne  $\bigcirc$  a napájanie sa odpojí a znova zapojí v priebehu menej než dvoch minút. Reštartovanie mapového plotra si môže vyžadovať stlačenie (b.

# Automatické vypnutie systému

Mapový ploter a celý systém môžete nastaviť, aby sa automaticky vypol po uplynutí zvoleného času v režime spánku. V opačnom prípade musíte systém vypnúť manuálne stlačením a podržaním  $\bigcirc$ .

- **1** Vyberte položky **Nastavenia** > **Systém** > **Automatické vypnutie**.
- **2** Vyberte možnosť.

# Prispôsobenie stránok

#### Prispôsobenie úvodnej obrazovky

Môžete prispôsobiť obrázok, ktorý sa zobrazí počas zapínania mapového plotra. Aby obrázok čo najviac vyhovoval, mala by byť jeho veľkosť 50 MB alebo menšia a zodpovedať odporúčaným rozmerom (*Odporúčané rozmery úvodného obrázka*, strana 3).

- **1** Vložte pamäťovú kartu s obrázkom, ktorý chcete použiť.
- **2** Vyberte položky **Nastavenia** > **Systém** > **Zvuky a zobrazenie** > **Úvodný obrázok** > **Vyberte obrázok**.
- **3** Vyberte otvor na pamäťovú kartu.
- **4** Vyberte obrázok.
- **5** Vyberte možnosť **Nastaviť ako úvodný obrázok**.

Nový obrázok sa zobrazí pri zapnutí mapového plotra.

#### Odporúčané rozmery úvodného obrázka

Na dosiahnutie najlepšieho zobrazenia úvodných obrázkov použite obrázok s nasledujúcimi rozmermi v pixeloch.

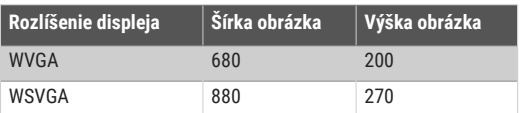

#### Prispôsobenie rozloženia kombinovanej stránky

Môžete si prispôsobiť rozloženie a údaje zobrazené na kombinovaných stránkach.

- **1** Otvorte kombinovanú stránku, ktorú chcete prispôsobiť.
- **2** Vyberte položky > **Upraviť kombináciu**.
- **3** Vyberte jednu z možností:
	- Ak chcete zmeniť názov, vyberte položky **Názov**, zadajte nový názov a vyberte položku **Hotovo**.
	- Ak chcete zmeniť počet zobrazených funkcií a rozloženie obrazovky, vyberte položku **Rozloženie** a zvoľte určitú možnosť.
	- Ak chcete zmeniť funkciu časti obrazovky, vyberte okno, ktoré chcete zmeniť, a vyberte funkciu zo zoznamu vpravo.
- Ak chcete zmeniť rozdelenie obrazoviek, presuňte šípky na nové miesto.
- Ak chcete zmeniť údaje zobrazené na stránke a ďalších paneloch s údajmi, vyberte položku **Vrstvy** a zvoľte určitú možnosť.

**TIP:** pri zobrazení obrazovky s prekrytím údajov podržte políčko prekrytia, aby ste mohli rýchlo zmeniť dané údaje.

#### Vytvorenie novej kombinovanej obrazovky

Môžete si vytvoriť vlastnú kombinovanú stránku podľa svojich potrieb.

- **1** Vyberte položky **Kombinácia** > **Pridať kombinovanú**.
- **2** Vyberte okno.
- **3** Vyberte funkciu pre dané okno.
- **4** Zopakujte tieto kroky pre každé okno na stránke.
- **5** Podržaním okna zmeníte jeho umiestnenie.
- **6** Podržaním údajového poľa vyberte nové údaje.
- **7** Vyberte položku **Rozloženie** a vyberte rozloženie.

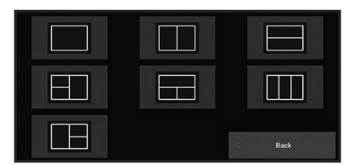

- **8** Vyberte položku **Názov**, zadajte názov stránky a vyberte možnosť **Hotovo**.
- **9** Vyberte položku **Vrstvy** a vyberte údaje, ktoré chcete zobraziť.
- **10** Keď dokončíte prispôsobovanie stránky, vyberte položku **Hotovo**.

#### Vymazanie stránky kombinácií

- **1** Vyberte položku **Kombinácia**.
- **2** Stlačte a podržte stránku kombinácií, ktorú chcete odstrániť.
- **3** Zvoľte položky **Odstrániť kombináciu** > **Áno**.

#### Prispôsobenie prekrytia údajov

Údaje zobrazené na obrazovke v prekrytiach údajov si môžet prispôsobiť.

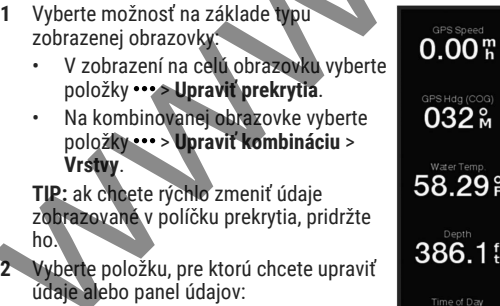

- Ak chcete zobraziť prekrytia údajov, zvoľte položku **Údaje**, vyberte polohu a zvoľte položku **Späť**.
- Ak chcete zmeniť údaje zobrazované v políčku prekrytia, vyberte ho, potom vyberte nové požadované údaje a vyberte možnosť **Späť**.
- Ak chcete upraviť informácie zobrazené pri navigácii, vyberte položku **Navigácia** a potom vyberte požadovanú možnosť.
- Ak chcete zapnúť ďalšie panely údajov, vyberte položku **Vrchná lišta** alebo **Spodná lišta** a potom vyberte požadované možnosti.
- **3** Vyberte možnosť **Hotovo**.

# ActiveCaptainAplikácia

#### **VAROVANIE**

Táto funkcia používateľom umožňuje odosielať informácie. Garmin sa nevyjadruje k presnosti, úplnosti ani platnosti informácií zadaných používateľmi. Informácie zadané používateľmi môžete používať alebo preposielať iba na vlastné riziko.

Aplikácia ActiveCaptain poskytuje pripojenie k vášmu zariadeniu ECHOMAP UHD2, mapy a komunitu na spoločenský zážitok z plavby.

Na mobilnom zariadení s aplikáciou ActiveCaptain si môžete stiahnuť, zakúpiť a aktualizovať mapy. Aplikáciu môžete použiť na jednoduchý a rýchly prenos údajov, napr. zemepisných bodov a trás, pripojenie do komunity Contours Garmin Quickdraw, aktualizáciu softvéru zariadenia a plánovanie trasy.

Môžete sa tiež pripojiť do komunity ActiveCaptain a získať aktuálne informácie o prístavoch a iných bodoch záujmu.

# Roly ActiveCaptain

Vaša úroveň interakcie so zariadením ECHOMAP UHD2 pomocou aplikácie ActiveCaptain závisí na vašej role.

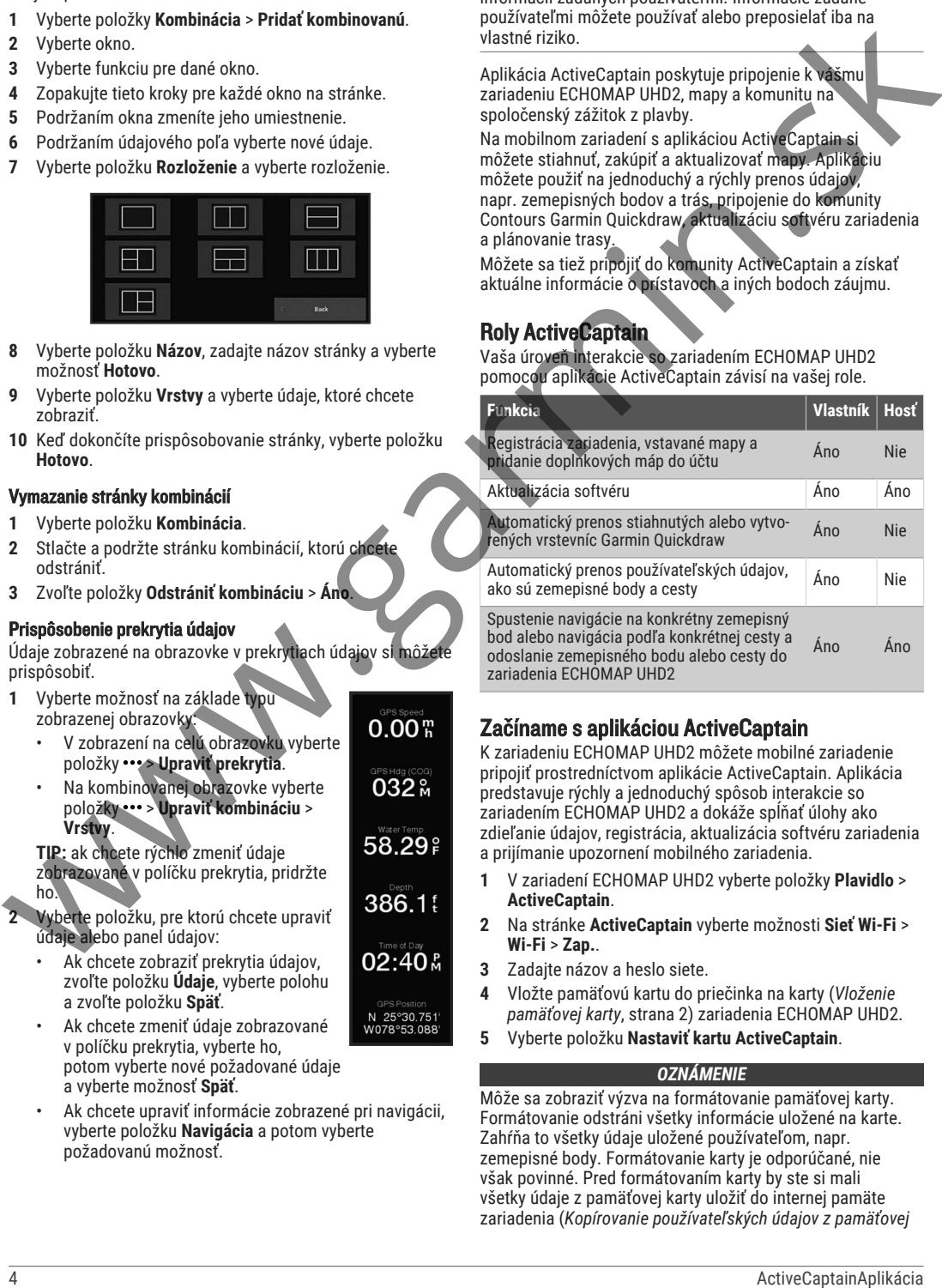

# Začíname s aplikáciou ActiveCaptain

K zariadeniu ECHOMAP UHD2 môžete mobilné zariadenie pripojiť prostredníctvom aplikácie ActiveCaptain. Aplikácia predstavuje rýchly a jednoduchý spôsob interakcie so zariadením ECHOMAP UHD2 a dokáže spĺňať úlohy ako zdieľanie údajov, registrácia, aktualizácia softvéru zariadenia a prijímanie upozornení mobilného zariadenia.

- **1** V zariadení ECHOMAP UHD2 vyberte položky **Plavidlo** > **ActiveCaptain**.
- **2** Na stránke **ActiveCaptain** vyberte možnosti **Sieť Wi-Fi** > **Wi-Fi** > **Zap.**.
- **3** Zadajte názov a heslo siete.
- **4** Vložte pamäťovú kartu do priečinka na karty (*Vloženie pamäťovej karty*, strana 2) zariadenia ECHOMAP UHD2.
- **5** Vyberte položku **Nastaviť kartu ActiveCaptain**.

#### *OZNÁMENIE*

Môže sa zobraziť výzva na formátovanie pamäťovej karty. Formátovanie odstráni všetky informácie uložené na karte. Zahŕňa to všetky údaje uložené používateľom, napr. zemepisné body. Formátovanie karty je odporúčané, nie však povinné. Pred formátovaním karty by ste si mali všetky údaje z pamäťovej karty uložiť do internej pamäte zariadenia (*Kopírovanie používateľských údajov z pamäťovej*

*karty*, strana 58). Po formátovaní karty pre aplikáciu ActiveCaptain môžete používateľské údaje presunúť späť na kartu (*Kopírovanie používateľských údajov na pamäťovú kartu*, strana 58).

Pred každým použitím funkcie ActiveCaptain sa uistite, že je vložená karta.

- **6** Z obchodu s aplikáciami v mobilnom zariadení nainštalujte a otvorte aplikáciu ActiveCaptain.
- **7** Umiestnite mobilné zariadenie do vzdialenosti 32 m (105 stôp) od zariadenia ECHOMAP UHD2.
- **8** V nastaveniach mobilného zariadenia otvorte stránku pripojení Wi‑Fi® a pripojte sa k zariadeniu Garmin pomocou mena a hesla, ktoré ste zadali v zariadení Garmin.

## Aktualizácia softvéru pomocou aplikácie **ActiveCaptain**

Ak zariadenie obsahuje technológiu Wi‑Fi, môžete pomocou aplikácie ActiveCaptain stiahnuť a nainštalovať na zariadení najnovšie aktualizácie softvéru.

#### *OZNÁMENIE*

Pri aktualizáciách softvéru môže byť potrebné prevziať cez aplikáciu veľké súbory. Platia tu bežné dátové limity alebo poplatky poskytovateľa internetových služieb. Ďalšie informácie o dátových limitoch alebo poplatkoch vám poskytne váš poskytovateľ internetových služieb. propositive if a priori statistical internal in the carrieties of the carrieties of the carried in the carried of the carried internal internal internal internal internal internal internal internal internal internal inter

Proces inštalácie môže trvať niekoľko minút.

- **1** Pripojte mobilné zariadenie k zariadeniu ECHOMAP UHD2 (*Začíname s aplikáciou ActiveCaptain*, strana 4).
- **2** Keď je k dispozícii aktualizácia softvéru a mobilné zariadenie je pripojené k internetu, vyberte položky **Aktualizácie softvéru** > **Prevziať**.

Aplikácia ActiveCaptain prevezme aktualizáciu do mobilného zariadenia. Keď aplikáciu znova pripojíte k zariadeniu ECHOMAP UHD2, prevzaté súbory sa prenesú do zariadenia. Po dokončení prenosu sa zobrazí výzva na inštaláciu aktualizácie.

- **3** Po zobrazení výzvy na zariadení ECHOMAP UHD2 vyberte možnosť na spustenie inštalácie aktualizácie.
	- Ak chcete softvér aktualizovať okamžite, vyberte možnosť **OK**.
	- Ak chcete aktualizáciu spustiť neskôr, vyberte možnosť **Zrušiť**. Keď budete pripravení aktualizáciu nainštalovať, vyberte položky **ActiveCaptain** > **Aktualizácie softvéru** > **Inštalovať teraz**.

# Aktualizácia máp pomocou aplikácie **ActiveCaptain**

**POZNÁMKA:** skôr než budete môcť aktualizovať svoje mapy, musíte ich zaregistrovať (*Začíname s aplikáciou ActiveCaptain*, strana 4).

Pomocou aplikácie ActiveCaptain môžete do svojho zariadenia prevziať a prenášať najnovšie aktualizácie máp. Aby ste skrátili čas preberania a ušetrili úložný priestor, môžete si prevziať iba tie oblasti mapy, ktoré potrebujete. Po prvom prevzatí mapy alebo oblasti sú aktualizácie automatické pri každom otvorení ActiveCaptain.

Ak preberáte celú mapu, môžete ju pomocou aplikácie Garmin Express™ prevziať na pamäťovú kartu (*Aktualizácia vašich máp prostredníctvom aplikácie Garmin Express*, strana 60). Aplikácia Garmin Express preberá veľké grafy rýchlejšie ako aplikácia ActiveCaptain.

#### *OZNÁMENIE*

Pri aktualizáciách máp môže byť potrebné prevziať cez aplikáciu veľké súbory. Platia tu bežné dátové limity

alebo poplatky poskytovateľa internetových služieb. Ďalšie informácie o dátových limitoch alebo poplatkoch vám poskytne váš poskytovateľ internetových služieb.

- **1** Keď máte na svojom mobilnom zariadení prístup na internet, vyberte položky Mapa > **E** > Prevziať mapy.
- **2** Vyberte oblasť, ktorú chcete prevziať.
- **3** Vyberte položku **Prevziať**.
- **4** V prípade potreby vyberte mapu, ktorú chcete aktualizovať.

Aplikácia ActiveCaptain prevezme aktualizáciu do mobilného zariadenia. Keď aplikáciu znova pripojíte k zariadeniu ECHOMAP UHD2, aktualizácia sa prenesie do tohto zariadenia. Po dokončení prenosu budú aktualizované mapy k dispozícii na použitie.

# Predplatné máp

Predplatné mám vám umožňuje prístup k najnovším aktualizáciám máp a ďalšiemu obsahu pomocou mobilnej aplikácie ActiveCaptain alebo počítačovej aplikácie Garmin Express. Aktualizované mapy a obsah si môžete sťahovať každý deň.

Predplatné máp si môžete zakúpiť rôznymi spôsobmi.

- Digitálny nákup v mobilnej aplikácii ActiveCaptain
- Digitálny nákup na stránke garmin.com
- Zakúpenie fyzickej karty máp v maloobchodnej predajni alebo prostredníctvom stránky garmin.com alebo navionics.com
- Zakúpenie aktualizácie máp fyzickej karty v maloobchodnej predajni (pre aktualizáciu integrovaných máp)

#### Zakúpenie predplatného máp pomocou ActiveCaptain

- **1** Pripojte svoje mobilné zariadenie na internet a otvorte aplikáciu ActiveCaptain.
	- **2** Vyberte položky **Mapa** > > **Moje mapy** > **Pridať predplatné máp**.
- **3** Vyberte mapu.
- **4** Vyberte položku **Predplatiť teraz**. **POZNÁMKA:** zobrazenie nového predplatného môže trvať niekoľko hodín.

#### Aktivácia karty predplatného máp

Ak chcete použiť aplikáciu ActiveCaptain na aktiváciu predplatného, musíte mať prístup na internet.

- **1** Vložte zakúpenú kartu predplatného máp do otvoru na pamäťovú kartu v mapovom plotri.
- **2** Pripojte mobilné zariadenie k mapovému plotru (*Začíname s aplikáciou ActiveCaptain*, strana 4).
- **3** Odpojte svoje mobilné zariadenie od mapového plotra a pripojte ho k internetu.

ActiveCaptain aktivuje predplatné.

**4** Keď v zozname ActiveCaptain uvidíte nové predplatné, odpojte svoje mobilné zariadenie od internetu a pripojte ho k mapovému plotru, aby ste dokončili proces aktivácie.

**POZNÁMKA:** zobrazenie nového predplatného môže trvať niekoľko hodín. Čakacia doba sa môže líšiť v závislosti od polohy a rýchlosti internetu.

#### Obnovenie predplatného

Platnosť vášho predplatného máp uplynie o jeden rok. Po uplynutí platnosti predplatného môžete ďalej používať stiahnuté mapy, nemôžete si však sťahovať najnovšie aktualizácie máp ani ďalší obsah.

- **1** Pripojte svoje mobilné zariadenie na internet a otvorte aplikáciu ActiveCaptain.
- **2** Vyberte položky **Mapa** > > **Moje mapy**.
- **3** Vyberte mapu na obnovenie
- **4** Vyberte položku **Obnoviť teraz**. **POZNÁMKA:** zobrazenie obnoveného predplatného môže trvať niekoľko hodín.

# Bezdrôtové zdieľanie

Môžete bezdrôtovo pripojiť dve zariadenia ECHOMAP UHD2 6/7/9 sv, aby zdieľali používateľské údaje a sonar (*Pripojenie dvoch zariadení ECHOMAP UHD2 a zdieľanie používateľských údajov a sonaru*, strana 6). Pri prvom otvorení nastavení bezdrôtovej siete sa zobrazí výzva na nastavenie bezdrôtovej siete na hostiteľskom zariadení. Keď nastavíte sieť, môžete tiež pripojiť zariadenie k iným bezdrôtovým zariadeniam, ako napríklad k telefónu, a používať aplikáciu ActiveCaptain (*Začíname s aplikáciou ActiveCaptain*, strana 4).

# Nastavenie siete Wi**‑**Fi

Toto zariadenie môže byť Wi‑Fi hostiteľom siete, ku ktorej môžete pripojiť bezdrôtové zariadenia ako iný mapový ploter na vašom telefóne. Pri prvom prístupe k nastaveniam bezdrôtovej siete sa zobrazí výzva na nastavenie siete.

- **1** Vyberte položky **Nastavenia** > **Komunikácia** > **Sieť Wi-Fi** > **Wi-Fi** > **Zap.** > **OK**.
- **2** V prípade potreby zadajte názov tejto bezdrôtovej siete.
- **3** Zadajte heslo.

Toto heslo budete potrebovať na prístup do bezdrôtovej siete z iného bezdrôtového zariadenia, ako napr. z vášho telefónu. Heslo rozlišuje malé a veľké písmená.

#### Pripojenie dvoch zariadení ECHOMAP UHD2 a zdieľanie používateľských údajov a sonaru

Môžete pripojiť dve zariadenia ECHOMAP UHD2, aby mohli bezdrôtovo zdieľať používateľské údaje a sonar.

Keď sú pripojené dve zariadenia, počas pripojenia sa medzi nimi automaticky zdieľajú používateľské údaje. Zdieľanie sonaru môže vyžadovať výber zdroja sonaru (*Zdieľanie sonaru*, strana 6).

Na pripojenie dvoch zariadení musíte určiť jedno zariadenie ako hostiteľa a druhé ako klienta. Súčasne môžete pripojiť len dve zariadenia ECHOMAP UHD2. Keď je hostiteľské zariadenie spojené so zariadením ECHOMAP UHD2, môže sa pripojiť k iným bezdrôtovým zariadeniam, ako napríklad váš telefón alebo tablet.

**POZNÁMKA:** zariadenie ECHOMAP UHD2 6/7/9 sv sa nemôže pripojiť k zariadeniu ECHOMAP UHD2 5/7 cv nastavenému ako hostiteľ. V tomto prípade musíte zariadenie ECHOMAP UHD2 6/7/9 sv nastaviť ako hostiteľa.

- **1** Zabezpečte, aby boli obe zariadenia ECHOMAP UHD2 v dosahu, 32 m (105 stôp), a zapnite obe zariadenia.
- **2** Na zariadení ECHOMAP UHD2, ktoré bude hostiteľom siete, nastavte sieť Wi‑Fi (*Nastavenie siete Wi‑Fi*, strana 6).
- **3** Na hostiteľskom zariadení ECHOMAP UHD2 vyberte položky **Nastavenia** > **Komunikácia** > **Sieť Wi-Fi** > **Wi-Fi** > **Zap.** > **Hostiteľ** > **Spárovať Mapový ploter** > **Štart**.
- **4** Na klientskom zariadení ECHOMAP UHD2 vyberte položky **Nastavenia** > **Komunikácia** > **Sieť Wi-Fi** > **Wi-Fi** > **Zap.** > **Klient** > **Spárovať hostiteľa** > **Štart**.
- **5** Po úspešnom pripojení zariadení vyberte **OK**.

Pre zrušenie párovania zariadení a odstránenie bezdrôtových prihlasovacích údajov, aby sa v budúcnosti nepripájalo, na klientskom zariadení vyberte položky **Nastavenia** > **Komunikácia** > **Sieť Wi-Fi** > **Zrušiť párovanie**.

Ak nemôžete pripojiť dve zariadenia, vyriešte problémy s pripojením a skúste to znova (*Riešenie problémov s bezdrôtovým pripojením*, strana 6).

#### Zdieľanie sonaru

Dve zariadenia ECHOMAP UHD2 6/7/9 sv pripojené prostredníctvom siete Wi‑Fi môžu zdieľať sonar (*Pripojenie dvoch zariadení ECHOMAP UHD2 a zdieľanie používateľských údajov a sonaru*, strana 6).

Ak majú obe zariadenia ECHOMAP UHD2 6/7/9 sv pripojené snímače, každé zariadenie používa automaticky vlastný zdroj sonaru. Zdroj sonaru môžete manuálne prepnúť na druhé zariadenie (*Výber zdroja sonaru*, strana 29).

Ak má len jedno zariadenie ECHOMAP UHD2 6/7/9 sv pripojený snímač, predstavuje zdroj sonaru pre obe zariadenia.

#### Riešenie problémov s bezdrôtovým pripojením

Ak nemôžete pripojiť dve zariadenia ECHOMAP UHD2, skontrolujte nasledujúce položky a skúste to znova.

- Ak sa pripájate k zariadeniu ECHOMAP UHD2 6/7/9 sv a zariadeniu ECHOMAP UHD2 5/7 cv, musíte zariadenie ECHOMAP UHD2 6/7/9 sv nastaviť ako hostiteľa bezdrôtovej siete. Zariadenie ECHOMAP UHD2 6/7/9 sv sa nemôže pripojiť k zariadeniu ECHOMAP UHD2 5/7 cv nastavenému ako hostiteľ.
- Uistite sa, či sú obe zariadenia v dosahu (32 m (105 stôp)).
- Skontrolujte prítomnosť obzvlášť predmetov, najmä kovových, ktoré môžu brániť prenosu signálu medzi zariadeniami.
- Vypnite a znova zapnite zariadenia a zopakujte pokus o pripojenie.

#### Pripojenie bezdrôtového zariadenia k mapovému plotru

Skôr než budete môcť do siete mapového plotra pripojiť bezdrôtové zariadenie, musíte nakonfigurovať bezdrôtovú sieť mapového plotra (*Nastavenie siete Wi‑Fi*, strana 6).

K mapovému plotru môžete na zdieľanie údajov pripojiť viacero bezdrôtových zariadení.

- **1** Na bezdrôtovom zariadení zapnite technológiu Wi‑Fi a vyhľadajte bezdrôtovú sieť.
- **2** Vyberte názov siete mapového plotra ( (*Nastavenie siete Wi‑Fi*, strana 6)).
- **3** Zadajte heslo mapového plotra.

#### Správa Wi**‑**Fi siete

#### Zmena hostiteľa Wi**‑**Fi

Ak máte viacero mapových plotrov s technológiou Wi‑Fi pripojených k námornej sieti Garmin, môžete zmeniť, ktorý mapový ploter bude slúžiť ako hostiteľ Wi‑Fi. Toto nastavenie vám môže pomôcť odstrániť problém s komunikáciou Wi‑Fi. Zmena hostiteľa Wi‑Fi vám umožňuje zvoliť mapový ploter, ktorý je fyzicky bližšie k vášmu mobilnému zariadeniu. bezdrovej se a sachar skriževa na automienie bezdrové zdielenie a sachar skriževa na automienie zdielenie zdielenie zdielenie zdielenie zdielenie zdielenie zdielenie zdielenie zdielenie zdielenie zdielenie zdielenie zdiel

- **1** Vyberte položky **Nastavenia** > **Komunikácia** > **Sieť Wi-Fi** > **Rozšírené** > **Hostiteľ siete Wi-Fi**.
- **2** Postupujte podľa pokynov na obrazovke.

#### Prepínanie bezdrôtových kanálov

Bezdrôtový kanál môžete zmeniť, ak máte problém nájsť alebo pripojiť sa k zariadeniu prípadne ak máte problém s rušením.

- **1** Vyberte položky **Nastavenia** > **Komunikácia** > **Sieť Wi-Fi** > **Rozšírené** > **Prieplav**.
- **2** Zadajte nový kanál.

Bezdrôtový kanál na zariadeniach pripojených k tejto sieti nemusíte meniť.

# Bezdrôtový snímač vetra

Pripojenie bezdrôtového snímača k mapovému plotru Údaje z kompatibilného bezdrôtového snímača môžete

- **1** Vyberte položky **Nastavenia** > **Komunikácia** > **Bezdrôtové zariadenia**.
- **2** Vyberte snímač vetra.
- **3** Vyberte položku **Zapnúť**. Mapový ploter začne vyhľadávať a pripojí sa k bezdrôtovému snímaču.

Ak chcete zobraziť údaje snímača, pridajte údaje do poľa údajov alebo k nastaveniam ukazovateľa.

#### Nastavenie orientácie snímača vetra

Toto nastavenie by ste mali upraviť, ak snímač nie je otočený smerom k prednej časti lode a nie je paralelný so stredovou líniou.

**POZNÁMKA:** otvor, cez ktorý je kábel pripojený k pólu, označuje prednú stranu snímača.

- **1** Určite uhol (v stupňoch v smere hodinových ručičiek okolo sťažňa) posunu snímača od stredu prednej časti lode:
	- Ak je snímač otočený smerom k pravoboku, uhol by mal byť v rozsahu 1 až 180 stupňov.
	- Ak je snímač otočený smerom k ľavoboku, uhol by mal byť v rozsahu –1 až –180 stupňov.
- **2** Vyberte položky **Nastavenia** > **Komunikácia** > **Bezdrôtové zariadenia**.
- **3** Vyberte snímač vetra.
- **4** Vyberte položku **Korekcia uhla vetra**.
- **5** Zadajte uhol nameraný v 1. kroku.
- **6** Vyberte možnosť **Hotovo**.

# Zobrazenie údajov lode v hodinkách Garmin

Ku kompatibilnému mapovému plotru môžete pripojiť kompatibilné hodinky Garmin a zobraziť si v nich údaje z mapového plotra.

- **1** Umiestnite hodinky Garmin v dosahu (3 m) mapového plotra.
- **2** Na obrazovke hodiniek vyberte položky **START** > **Dáta lode** > **START**.

**POZNÁMKA:** ak ste sa už pripojili k mapovému plotru a chcete sa pripojiť k inému, otvorte obrazovku Dáta lode, podržte UP a vyberte možnosť Spárovať nový.

- **3** Na mapovom plotri vyberte položky **Nastavenia** > **Komunikácia** > **Bezdrôtové zariadenia** > **Aplikácie Connect IQ™** > **Dáta lode** > **Zapnúť** > **Nové pripojenie**. Mapový ploter začne vyhľadávať a pripojí sa k nositeľnému zariadeniu.
- **4** Porovnajte kód zobrazený na mapovom plotri s kódom zobrazeným na hodinkách.
- **5** Ak sa kódy zhodujú, vyberte **Áno** a dokončite tak proces párovania.

Po spárovaní sa zariadenia automaticky pripoja, keď ich zapnete alebo keď sa budú nachádzať v dosahu.

# Mapy a 3D zobrazenia mapy

Mapy a 3D zobrazenia mapy sú k dispozícii na základe údajov máp a použitého príslušenstva.

**POZNÁMKA:** 3D zobrazenie máp je k dispozícii pre prémiové mapy niektorých oblastí.

Mapy a 3D zobrazenia mapy môžete otvoriť výberom položky Mapy.

- **Nav. mapa**: zobrazuje navigačné údaje dostupné na vopred nahratých mapách a na doplnkových mapách (ak sú k dispozícii). Údaje zahŕňajú bóje, svetlá, káble, hĺbkové sondy, prístavy a stanice na predpovedanie prílivu a odlivu v prehľadnom zobrazení.
- **Rybárska mapa**: poskytuje na mape detailný pohľad na vrstevnice dna a hĺbkové sondy. Táto mapa odstraňuje

navigačné údaje, poskytuje podrobné batymetrické údaje a zlepšuje vrstevnice dna na rozpoznanie hĺbky. Táto mapa predstavuje najlepšiu možnosť pre rybolov v hlbokom mori.

**POZNÁMKA:** rybárska mapa je k dispozícii pre prémiové mapy niektorých oblastí.

- **Perspective 3D**: ukazuje pohľad zhora a za loďou (podľa vašej dráhy) a poskytuje vizuálnu navigačnú pomôcku. Tento pohľad je užitočný pri prechádzaní chúlostivých plytčín, útesov, mostov alebo kanálov a na identifikáciu vstupných a výstupných ciest v neznámych prístavoch alebo kotviskách.
- **3D mapa**: ukazuje podrobný trojrozmerný pohľad zhora a za loďou (podľa vašej dráhy) a poskytuje vizuálnu navigačnú pomôcku. Tento pohľad je užitočný pri prechádzaní chúlostivých plytčín, útesov, mostov alebo kanálov a na identifikáciu vstupných a výstupných ciest v neznámych prístavoch alebo kotviskách. We also the state of the plane and the state of the state of the state of the state of the state of the state of the state of the state of the state of the state of the state of the state of the state of the state of the
	- **Fish Eye 3D**: poskytuje pohľad pod vodou, ktorý vizuálne reprezentuje morské dno podľa údajov mapy. Keď je pripojený sonarový snímač, pozastavené ciele (napríklad ryby) sú označené červeným, zeleným a žltým kruhom. Červená farba označuje najväčšie ciele a zelená najmenšie.
	- **Tieňovanie reliéfu**: poskytuje tieňovanie prevýšenia jazier a pobrežných vôd s vysokým rozlíšením. Tento graf môže byť užitočný pri rybolove a potápaní.

**POZNÁMKA:** mapa Tieňovanie reliéfu je k dispozícii pre prémiové mapy niektorých oblastí.

# Navigačná mapa a rybárska mapa

**POZNÁMKA:** rybárska mapa je k dispozícii pre prémiové mapy niektorých oblastí.

Nav. mapa je optimalizovaná na účely navigácie. Môžete naplánovať kurz, zobraziť informácie mapy a použiť mapu ako navigačnú pomôcku. Ak chcete otvoriť Nav. mapa, vyberte položky **Mapy** > **Nav. mapa**.

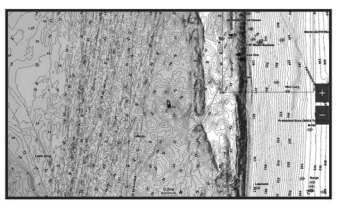

Rybárska mapa poskytuje podrobný pohľad s viacerými podrobnosťami o dne a rybách. Táto mapa je optimalizovaná na použitie pri rybolove. Ak chcete otvoriť Rybárska mapa, vyberte položky **Mapy** > **Rybárska mapa**.

#### Symboly mapy

Táto tabuľka obsahuje niektoré bežné symboly, ktoré sa môžu zobrazovať na podrobných mapách.

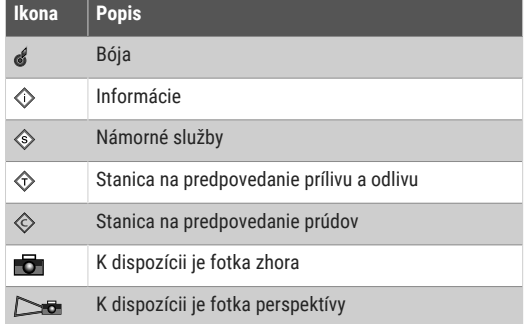

Medzi iné funkcie najbežnejších máp patria čiary hĺbky vrstevníc, zóny medzi prílivom a odlivom, bodové sondovanie (ako na pôvodných papierových mapách), navigačné pomôcky a symboly, prekážky a káblové oblasti.

#### Priblíženie a oddialenie pomocou dotykovej obrazovky

Zobrazenie mnohých obrazoviek môžete rýchlo priblížiť a oddialiť, napr. zobrazenia máp a sonaru.

- Oddialenie vykonajte priblížením dvoch prstov k sebe.
- Priblíženie vykonajte potiahnutím dvoch prstov od seba.

#### Meranie vzdialenosti na mape

- **1** Vyberte polohu na mape.
- **2** Vyberte položku **Meranie**.

Na obrazovke sa na vašej aktuálnej polohe zobrazí špendlík. V rohu nájdete vzdialenosť a uhol od špendlíka.

**TIP:** ak chcete vymazať špendlík a merať od aktuálnej polohy kurzora, vyberte položku Nastaviť referenčný bod.

#### Tvorba zemepisného bodu na mape

**1** Na mape vyberte polohu alebo objekt.

**2** Vyberte ikonu  $\mathbf{Q}^*$ .

#### Zobrazenie informácií o mieste a objekte na mape

Informácie o prílivoch a odlivoch, prúdoch, východe/ západe slnka/mesiaca a fáze mesiaca, poznámkach mapy, miestnych službách, polohe alebo objekte môžete zobraziť na navigačnej mape alebo rybárskej mape.

**1** Na navigačnej mape alebo rybárskej mape vyberte polohu alebo objekt.

Zobrazí sa zoznam možností. Zobrazené možnosti sa líšia v závislosti od zvoleného miesta alebo objektu.

- **2** V prípade potreby vyberte  $\blacktriangleright$ .
- **3** Vyberte položku **Informácie**.

#### Zobrazenie podrobností o navigačných pomôckach

Na obrazovke Navigačnej mapy, Rybárskej mapy, zobrazení mapy Perspective 3D alebo Mariner's Eye 3D si môžete pozrieť podrobnosti o rôznych typoch navigačných pomôcol vrátane majákov, svetelných signálov a bariér.

**POZNÁMKA:** rybárska mapa je k dispozícii pre prémiové mapy niektorých oblastí.

**POZNÁMKA:** 3D zobrazenie máp je k dispozícii pre prémiové mapy niektorých oblastí.

- **1** Na obrazovke mapy alebo 3D mapy vyberte možnosť Navigačné pomôcky.
- **2** Vyberte názov navigačnej pomôcky.

#### Navigácia k bodu na mape

#### **VAROVANIE**

Všetky trasy a navigačné línie zobrazené na mapovom plotri sú určené iba na to, aby poskytovali navádzanie na trase a identifikovali správne kanály, a nie sú určené na to, aby boli presne nasledované. Pri navigovaní vždy dbajte na navigačné značky a podmienky na vode, aby ste sa vyhli uviaznutiu na plytčine alebo nebezpečenstvám, ktoré by mohli mať za následok poškodenie plavidla, zranenie alebo smrť.

Funkcia Auto Guidance je založená na elektronických informáciách mapy. Tieto údaje nezaručujú neprítomnosť prekážok pred a pod plavidlom. Pozorne porovnajte dráhu so všetkými vizuálnymi pozorovaniami, vyhnite sa pevnine, plytkým vodám a iným prekážkam, ktoré vám môžu stáť v ceste.

Pri použití funkcie Ísť do môže priama dráha a opravená dráha prejsť cez pevninu alebo plytké vody. Okolie pozorujte vizuálne a loď veďte tak, aby ste sa vyhli pevnine, plytkým vodám a iným nebezpečným objektom.

**POZNÁMKA:** rybárska mapa je k dispozícii pre prémiové mapy niektorých oblastí.

**POZNÁMKA:** funkcia Auto Guidance je k dispozícii pre prémiové mapy niektorých oblastí.

- **1** Na navigačnej mape alebo rybárskej mape vyberte polohu.
- **2** V prípade potreby vyberte položku **Navigovať k**.
- **3** Vyberte možnosť:
	- Ak chcete navigovať priamo na miesto, vyberte položku **Prejsť na** alebo .
	- Ak chcete vytvoriť trasu na miesto (vrátane odbočiek), vyberte položku **Trasa do** alebo .
	- Ak chcete použiť funkciu Automatická navigácia, vyberte položku **Autom. navig.** alebo .
- **4** Skontrolujte dráhu, ktorá sa zobrazuje ako purpurová čiara (*Farebné odlíšenie cesty*, strana 16).*Farebné odlíšenie cesty*, strana 16

**POZNÁMKA:** pri používaní funkcie Auto Guidance sivý segment v ktorejkoľvek časti purpurovej čiary znamená, že funkcia Auto Guidance nedokáže vypočítať časť svojej dráhy. Dôvodom je nastavenie minimálnej hĺbky bezpečných vôd a minimálnej výšky bezpečnej prekážky.

**5** Sledujte purpurovú čiaru, kormidlujte tak, aby ste sa vyhli pevnine, plytkým vodám a iným prekážkam.

## Prémiové mapy

#### **VAROVANIE**

Všetky trasy a navigačné línie zobrazené na mapovom plotri sú určené iba na to, aby poskytovali navádzanie na trase a identifikovali správne kanály, a nie sú určené na to, aby boli presne nasledované. Pri navigovaní vždy dbajte na navigačné značky a podmienky na vode, aby ste sa vyhli uviaznutiu na plytčine alebo nebezpečenstvám, ktoré by mohli mať za následok poškodenie plavidla, zranenie alebo smrť. 2 Notes the the state contribute probable and the state is the state is the state is the state is the state is the state is the state is the state is the state is the state is the state is the state is the state is the s

Funkcia Auto Guidance je založená na elektronických informáciách mapy. Tieto údaje nezaručujú neprítomnosť prekážok pred a pod plavidlom. Pozorne porovnajte dráhu so všetkými vizuálnymi pozorovaniami, vyhnite sa pevnine, plytkým vodám a iným prekážkam, ktoré vám môžu stáť v ceste.

**POZNÁMKA:** nie všetky modely podporujú všetky mapy.

Voliteľné prémiové mapy, ako sú Garmin Navionics Vision+™ , vám umožňujú využiť mapový ploter naplno. Okrem podrobných námorných máp môžu prémiové mapy obsahovať nasledujúce funkcie, ktoré sú k dispozícii v niektorých oblastiach.

- **Mariner's Eye 3D**: poskytuje pohľad zhora a za loďou ako trojrozmernú navigačnú pomôcku.
- **Fish Eye 3D**: poskytuje trojrozmerný pohľad pod vodou, ktorý vizuálne reprezentuje morské dno na základe informácií na mape.
- **Rybárske mapy**: zobrazuje mapu s vylepšenými vrstevnicami dna a bez navigačných údajov. Táto mapa predstavuje najlepšiu možnosť pre rybolov v hlbokom mori.
- **Satelitné snímky s vysokým rozlíšením**: poskytuje satelitné snímky s vysokým rozlíšením, vďaka ktorým získate v navigačnej mape realistický pohľad na pevninu a vodu (*Zobrazenie satelitných snímok na navigačnej mape*, strana 9).
- **Letecké zábery**: zobrazuje prístavy a ďalšie dôležité navigačné letecké zábery, ktoré vám pomôžu získať vizuálnu predstavu o vašom okolí (*Zobrazenie leteckých záberov orientačných bodov*, strana 9).
- **Podrobné údaje o cestách a bodoch záujmu POI**: zobrazuje podrobné údaje o cestách a bodoch záujmu (POI), ktoré obsahujú veľmi podrobné pobrežné cesty a body záujmu, ako sú reštaurácie, ubytovanie a miestne atrakcie.
- **Autom. navig.**: používa konkrétne informácie o plavidle a údaje mapy na vypočítanie najlepšej cesty do cieľa.
- **Zobrazenie sonaru**: zobrazuje snímky sonaru, ktoré pomáhajú znázorniť členitosť dna.
- **Tieňovanie reliéfu**: zobrazuje stupňovanie dna pomocou tieňovania.

#### Zobrazenie mapy Fish Eye 3D

Pomocou čiar hĺbky vrstevníc prémiových máp, ako je napr. mapa Garmin Navionics Vision+, poskytuje zobrazenie mapy Fish Eye 3D pohľad pod vodou, ktorý reprezentuje morské dno alebo dno jazera.

Pozastavené ciele, ako je napr. ryba, sú označené červenými, zelenými a žltými kruhmi. Červená farba označuje najväčšie ciele a zelená najmenšie.

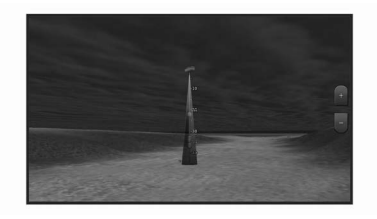

#### Zobrazenie informácií stanice na predpovedanie prílivu a odlivu

#### **VAROVANIE**

Informácie o prílive a prúdoch majú len informačný charakter. Je vašou zodpovednosťou, aby ste dodržiavali všetky uverejnené usmernenia týkajúce sa vodného prostredia, aby ste si všímali okolitú situáciu a vždy sa riadili bezpečným úsudkom vo vode, na vode ako aj v jej okolí. Neuposlúchnutie tohto varovania môže spôsobiť škodu na majetku, vážne zranenie alebo smrť. ciole a zelana najmensine.<br>
20denaamie indiksiooper application indiksiooper application indiksiooper application in the station of the station individual and the station in the station in the station of the station of th

Ikona  $\Diamond$  na mape označuje stanicu na predpovedanie prílivu a odlivu. Môžete zobraziť podrobný graf stanice prílivu a odlivu, ktorý vám pomôže predpovedať úroveň prílivu a odlivu v rôznych časoch alebo v rôznych dňoch.

**POZNÁMKA:** táto funkcia je k dispozícii pre prémiové mapy niektorých oblastí.

- **1** Na navigačnej mape alebo rybárskej mape vyberte stanicu na predpovedanie prílivu a odlivu. Informácie o smere a úrovni prílivu a odlivu sa zobrazia vedľa ikony $\hat{\mathcal{D}}$ .
- **2** Vyberte názov stanice.

#### Animované indikátory prílivu/odlivu a prúdov

#### **VAROVANIE**

Informácie o prílive a prúdoch majú len informačný charakter. Je vašou zodpovednosťou, aby ste dodržiavali všetky uverejnené usmernenia týkajúce sa vodného prostredia, aby ste si všímali okolitú situáciu a vždy sa riadili bezpečným úsudkom vo vode, na vode ako aj v jej okolí. Neuposlúchnutie tohto varovania môže spôsobiť škodu na majetku, vážne zranenie alebo smrť.

**POZNÁMKA:** táto funkcia je k dispozícii pre prémiové mapy niektorých oblastí.

Na navigačnej mape a rybárskej mape môžete zobraziť indikátory animovanej stanice prílivu a odlivu a smeru prúdu. Musíte tiež povoliť animované ikony v nastaveniach mapy (*Zobrazenie indikátorov prílivu/odlivu a prúdov*, strana 9)

Indikátor stanice na predpovedanie prílivu a odlivu sa na mape zobrazuje ako vertikálny stĺpcový graf so šípkou. Červená šípka smerujúca nadol naznačuje odliv a modrá šípka smerujúca nahor naznačuje príliv. Keď presuniete kurzor na indikátor stanice na predpovedanie prílivu a odlivu, výška prílivu alebo odlivu na mieste stanice sa zobrazí nad indikátorom stanice.

Aktuálne indikátory smeru sa na mape zobrazujú ako šípky. Smer jednotlivých šípok ukazuje smer prúdu na konkrétnom mieste na mape. Farba šípky prúdu označuje rozsah rýchlosti prúdu na danom mieste. Keď presuniete kurzor na aktuálny indikátor smeru prúdu, zobrazí sa konkrétna rýchlosť prúdu na mieste nad indikátorom smeru.

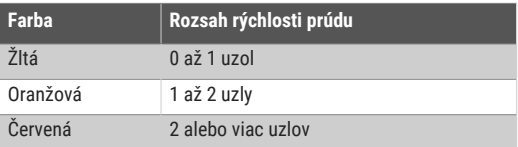

#### Zobrazenie indikátorov prílivu/odlivu a prúdov

**POZNÁMKA:** táto funkcia je k dispozícii pre prémiové mapy niektorých oblastí.

V navigačnej mape a rybárskej mape môžete zobraziť statické alebo animované indikátory stanice na predpovedanie prílivu a odlivu alebo prúdov.

- **1** Na navigačnej alebo rybárskej mape vyberte položky > **Vrstvy** > **Mapa** > **Príliv, odliv a prúdy**.
- **2** Vyberte možnosť:
	- Ak chcete na mape zobraziť animované indikátory stanice na predpovedanie prúdov a stanice na predpovedanie prílivu a odlivu, vyberte možnosť **Animované**.
	- Ak chcete povoliť posúvač prílivov, odlivov a prúdov, ktorý nastavuje čas zobrazenia prílivov, odlivov a prúdov na mape, vyberte možnosť **Posúvač**.

#### Zobrazenie satelitných snímok na navigačnej mape

**POZNÁMKA:** táto funkcia je k dispozícii pre prémiové mapy niektorých oblastí.

Satelitné snímky s vysokým rozlíšením môžete prekryť na pevnine alebo na pevnine aj mori navigačnej mapy.

**POZNÁMKA:** ak sú satelitné snímky s vysokým rozlíšením povolené, sú k dispozícii iba pri nižších úrovniach priblíženia. Ak sa v oblasti voliteľnej mapy nezobrazujú snímky vo vysokom rozlíšení, môžete zvýšiť priblíženie pomocou položky - Vyššiu úroveň detailov môžete taktiež nastaviť zmenou podrobností priblíženia mapy.

- **1** Na navigačnej mape vyberte položky > **Vrstvy** > **Mapa** > **Satelitné snímky**.
- **2** Vyberte možnosť:
	- Ak chcete zobraziť štandardné informácie mapy na území vody so snímkami prekrývajúcimi pevninu, vyberte položku **Len na súši**.

**POZNÁMKA:** ak chcete zobraziť mapy Standard Mapping® , toto nastavenie musí byť povolené.

Ak chcete zobraziť snímky na vode aj pevnine so špecifikovanou úrovňou priehľadnosti, vyberte položku **Fotomapa**. Priehľadnosť snímok nastavte pomocou posuvného pruhu. Čím vyššie percento nastavíte, tým viac satelitné snímky prekryjú pevninu a vodu.

#### Zobrazenie leteckých záberov orientačných bodov

Ak chcete na navigačnej mape zobraziť letecké zábery, musíte v nastavení mapy zapnúť nastavenie Miesta s fotkami (*Vrstvy mapy*, strana 12).

**POZNÁMKA:** táto funkcia je k dispozícii pre prémiové mapy niektorých oblastí.

Letecké zábery orientačných bodov, kotvísk a prístavov môžete použiť na lepšiu orientáciu v okolí alebo oboznámenie sa s kotviskom alebo prístavom pred príchodom.

- **1** Na navigačnej mape vyberte ikonu fotoaparátu:
	- Ak chcete zobraziť záber zhora, vyberte  $\Box$ .
- Ak chcete zobraziť fotku perspektívy, vyberte  $\Box$ Fotografia bola nasnímaná z umiestnenia fotoaparátu smerom k sonaru.
- **2** Vyberte položku **Fotografia**.

# Systém automatickej identifikácie

Systém automatickej identifikácie (AIS) umožňuje identifikovať a sledovať ďalšie plavidlá a upozorní vás na premávku v oblasti. Po pripojení k externému zariadeniu AIS môže mapový ploter zobrazovať niektoré informácie AIS o iných plavidlách, ktoré sú v dosahu, sú vybavené transpondérom a aktívne prenášajú informácie AIS.

Informácie hlásené pre každé plavidlo zahŕňajú identifikátor MMSI (identita námornej mobilnej služby), polohu, rýchlosť GPS, smer GPS, čas uplynutý od oznámenia poslednej polohy plavidla, najbližšie priblíženie a čas k najbližšiemu priblíženiu.

Niektoré modely mapového plotra podporujú taktiež funkciu Blue Force Tracking. Plavidlá sledované pomocou funkcie Blue Force Tracking sú v mapovom plotri označené modrozelenou farbou.

#### Symboly zacielenia AIS

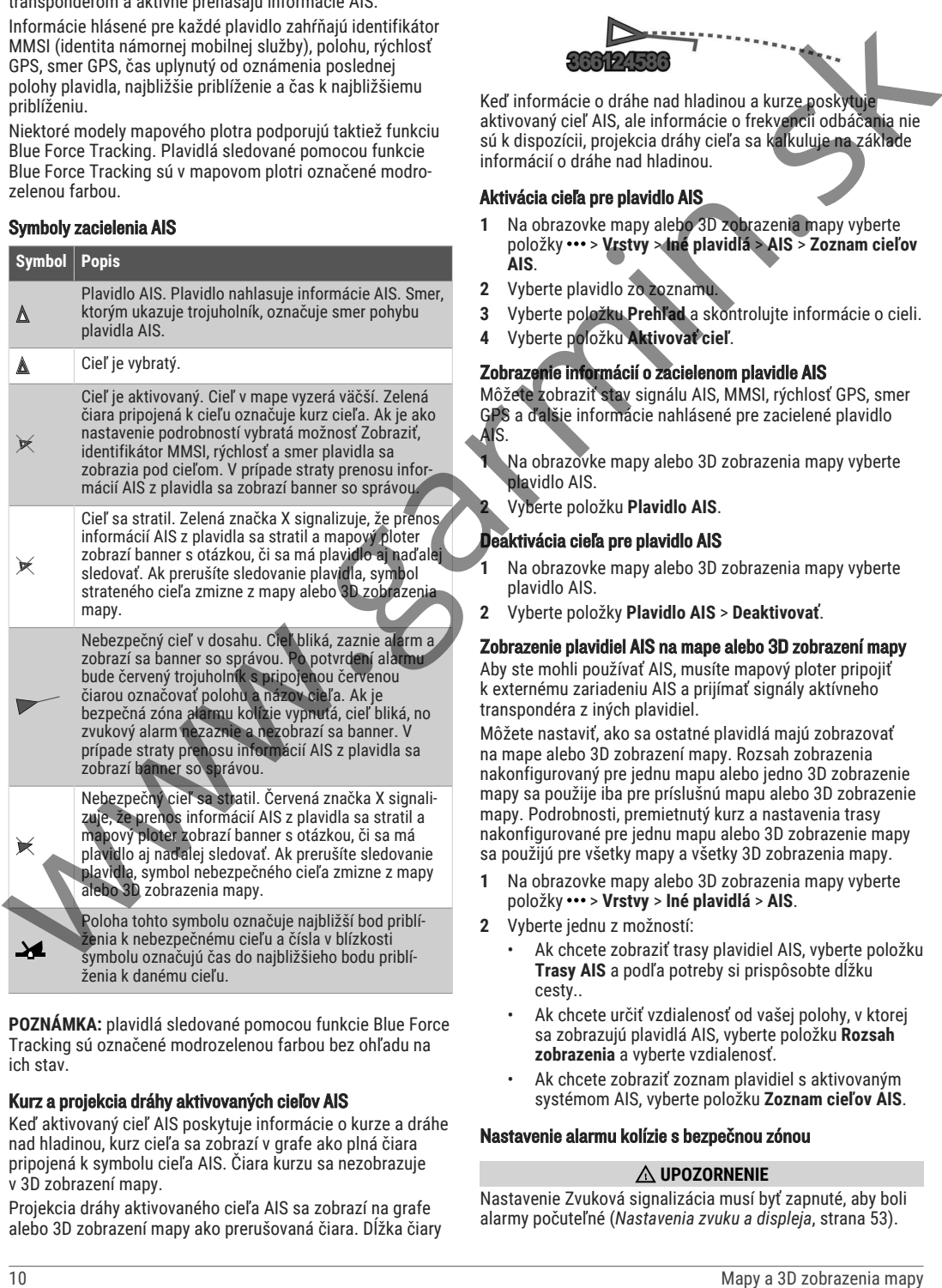

**POZNÁMKA:** plavidlá sledované pomocou funkcie Blue Force Tracking sú označené modrozelenou farbou bez ohľadu na ich stav.

#### Kurz a projekcia dráhy aktivovaných cieľov AIS

Keď aktivovaný cieľ AIS poskytuje informácie o kurze a dráhe nad hladinou, kurz cieľa sa zobrazí v grafe ako plná čiara pripojená k symbolu cieľa AIS. Čiara kurzu sa nezobrazuje v 3D zobrazení mapy.

Projekcia dráhy aktivovaného cieľa AIS sa zobrazí na grafe alebo 3D zobrazení mapy ako prerušovaná čiara. Dĺžka čiary projekcie dráhy závisí od hodnoty nastavenia projekcie kurzu. Ak aktivovaný cieľ AIS nevysiela informácie o rýchlosti (alebo ak sa plavidlo nehýbe), čiara projekcie dráhy sa nezobrazí. Informácie o zmenách rýchlosti, dráhe nad hladinou alebo frekvencii odbáčania, ktoré plavidlo vysiela, môžu vplývať na kalkuláciu čiary projekcie dráhy.

Keď informácie o dráhe nad hladinou, kurze a frekvencii odbáčania poskytuje aktivovaný cieľ AIS, projekcia dráhy cieľa sa kalkuluje na základe informácií o dráhe nad hladinou a frekvencii odbáčania. Šípka na konci čiary kurzu určuje smer odbáčania cieľa, ktorý je tiež založený na informáciách o frekvencii odbáčania. Dĺžka šípky sa nemení.

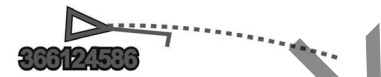

Keď informácie o dráhe nad hladinou a kurze poskytuje aktivovaný cieľ AIS, ale informácie o frekvencii odbáčania nie sú k dispozícii, projekcia dráhy cieľa sa kalkuluje na základe informácií o dráhe nad hladinou.

#### Aktivácia cieľa pre plavidlo AIS

- **1** Na obrazovke mapy alebo 3D zobrazenia mapy vyberte položky > **Vrstvy** > **Iné plavidlá** > **AIS** > **Zoznam cieľov AIS**.
- **2** Vyberte plavidlo zo zoznamu.
- **3** Vyberte položku **Prehľad** a skontrolujte informácie o cieli.
- **4** Vyberte položku **Aktivovať cieľ**.

#### Zobrazenie informácií o zacielenom plavidle AIS

Môžete zobraziť stav signálu AIS, MMSI, rýchlosť GPS, smer GPS a ďalšie informácie nahlásené pre zacielené plavidlo AIS.

**1** Na obrazovke mapy alebo 3D zobrazenia mapy vyberte plavidlo AIS.

**2** Vyberte položku **Plavidlo AIS**.

#### Deaktivácia cieľa pre plavidlo AIS

- **1** Na obrazovke mapy alebo 3D zobrazenia mapy vyberte plavidlo AIS.
- **2** Vyberte položky **Plavidlo AIS** > **Deaktivovať**.

#### Zobrazenie plavidiel AIS na mape alebo 3D zobrazení mapy

Aby ste mohli používať AIS, musíte mapový ploter pripojiť k externému zariadeniu AIS a prijímať signály aktívneho transpondéra z iných plavidiel.

Môžete nastaviť, ako sa ostatné plavidlá majú zobrazovať na mape alebo 3D zobrazení mapy. Rozsah zobrazenia nakonfigurovaný pre jednu mapu alebo jedno 3D zobrazenie mapy sa použije iba pre príslušnú mapu alebo 3D zobrazenie mapy. Podrobnosti, premietnutý kurz a nastavenia trasy nakonfigurované pre jednu mapu alebo 3D zobrazenie mapy sa použijú pre všetky mapy a všetky 3D zobrazenia mapy.

- **1** Na obrazovke mapy alebo 3D zobrazenia mapy vyberte položky > **Vrstvy** > **Iné plavidlá** > **AIS**.
- **2** Vyberte jednu z možností:
	- Ak chcete zobraziť trasy plavidiel AIS, vyberte položku **Trasy AIS** a podľa potreby si prispôsobte dĺžku cesty..
	- Ak chcete určiť vzdialenosť od vašej polohy, v ktorej sa zobrazujú plavidlá AIS, vyberte položku **Rozsah zobrazenia** a vyberte vzdialenosť.
	- Ak chcete zobraziť zoznam plavidiel s aktivovaným systémom AIS, vyberte položku **Zoznam cieľov AIS**.

#### Nastavenie alarmu kolízie s bezpečnou zónou

#### **UPOZORNENIE**

Nastavenie Zvuková signalizácia musí byť zapnuté, aby boli alarmy počuteľné (*Nastavenia zvuku a displeja*, strana 53).

Nesprávne nastavenie alarmov môže viesť k poraneniu alebo poškodeniu majetku.

Skôr než nastavíte alarm kolízie, musíte pripojiť zariadenie AIS k rovnakej sieti, ku ktorej je pripojený kompatibilný mapový ploter.

Alarm kolízie s bezpečnou zónou sa používa pre plavidlá AIS. Bezpečná zóna sa používa na vyhnutie sa kolízii a možno ju upraviť.

**1** Vyberte položky **Nastavenia** > **Alarmy** > **Alarm kolízie** > **Zap.**.

Keď plavidlo s aktivovaným systémom AIS prejde do oblasti bezpečnej zóny okolo vašej lode, zobrazí sa banner so správou a zaznie alarm. Plavidlo sa zároveň na obrazovke označí ako nebezpečné. Keď je alarm vypnutý, banner so správou a zvukový alarm sú vypnuté, no plavidlo je napriek tomu na obrazovke označené ako nebezpečné.

- **2** Vyberte položku **Dosah** a vzdialenosť pre polomer bezpečnej zóny okolo vášho plavidla.
- **3** Vyberte položku **Čas k** a zvoľte čas, kedy má alarm zaznieť, ak sa zistí, že cieľ bude križovať bezpečnú zónu. Ak chcete napríklad zobraziť upozornenie na očakávané skríženie 10 minút pred pravdepodobným výskytom, nastavte Čas k na hodnotu 10 a alarm zaznie 10 minút predtým, než plavidlo skríži bezpečnú zónu.

#### Zobrazenie zoznamu výstrah AIS

- **1** Vyberte položky **Info** > **Iné plavidlá** > **Zoznam cieľov AIS**.
- **2** V prípade potreby vyberte položku **Možnosti zobrazenia** pre spôsob triedenia alebo filtrovania položiek v zozname.

#### Pomocné prostriedky pre navigáciu AIS

Pomocný prostriedok pre navigáciu AIS (ATON) je akýkoľvek druh navigačnej pomôcky, ktorý sa prenáša cez rádio AIS. Pomocné prostriedky pre navigáciu sa zobrazujú na mapách a majú identifikačné informácie, ako je poloha a typ. Existujú tri hlavné druhy pomocných prostriedkov pre navigáciu AIS (ATON). Skutočné pomocné prostriedky pre navigáciu (ATON) fyzicky existujú a odosielajú identifikačné a lokalizačné údaje z aktuálnej polohy. Syntetické pomocné prostriedky pre navigáciu (ATON) fyzicky existujú a ich identifikačné a lokalizačné údaje sa odosielajú z iného miesta. Virtuálne pomocné prostriedky pre navigáciu (ATON) reálne neexistujú a ich identifikačné a lokalizačné údaje sa odosielajú z iného miesta.

Pomocné prostriedky pre navigáciu AIS (ATON) môžete zobraziť v mape, keď je mapový ploter pripojený ku kompatibilnému rádiu AIS. Ak chcete zobraziť pomocné prostriedky pre navigáciu AIS (ATON), vyberte v mape položky > **Vrstvy** > **Mapa** > **Navigačný znak** > **Prostriedky ATON**. Ďalšie informácie o pomocnom prostriedku pre navigáciu (ATON) získate po ich výbere v mape.

# **Symbol Význam** Skutočný alebo syntetický pomocný prostriedok pre navigáciu (ATON) Skutočný alebo syntetický pomocný prostriedok pre navigáciu (ATON): Topmark North Skutočný alebo syntetický pomocný prostriedok pre navigáciu (ATON): Topmark South Skutočný alebo syntetický pomocný prostriedok pre navigáciu (ATON): Topmark East Skutočný alebo syntetický pomocný prostriedok pre navigáciu (ATON): Topmark West Skutočný alebo syntetický pomocný prostriedok pre navigáciu (ATON): Topmark Special Collective control and the state of the state of the state of the state of the state of the state of the state of the state of the state of the state of the state of the state of the state of the state of the state of the

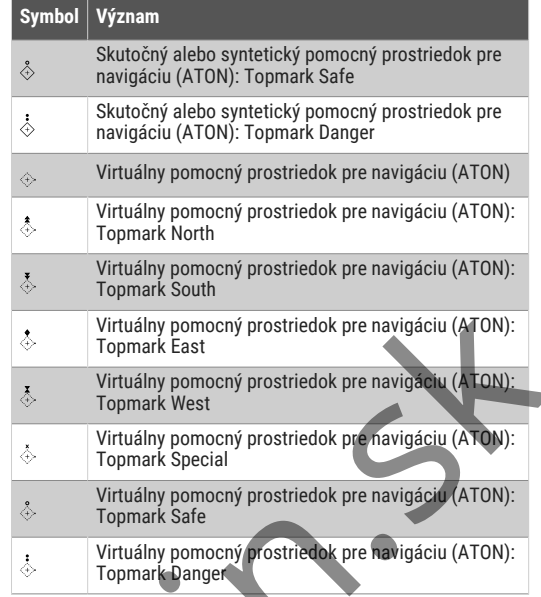

#### Núdzový signál AIS

Autonómne signalizačné zariadenia AIS vysielajú pri aktivácii správy o núdzovej polohe. Mapový ploter môže prijímať signály zo snímačov SART (zariadenie pre účely pátrania a záchrany), EPIRB (rádiové majáky signalizácie núdzovej polohy) a ďalšie signály typu MOB (muž cez palubu). Prenos tiesňového signálu je odlišný od štandardného prenosu AIS, takže sa na mapovom plotri zobrazuje inak. Namiesto sledovania prenosu tiesňového signálu, aby ste zabránili kolízii, môžete sledovať prenos núdzového signálu, aby ste určili polohu plavidla alebo osoby a pomohli im.

## Navigácia k zdroju prenosu núdzového signálu

Po prijatí prenosu núdzového signálu sa zobrazí alarm núdzového signálu.

Ak chcete začať navigáciu k zdroju prenosu, vyberte položky **Prehľad** > **Prejsť na**.

#### Symboly zacielenia zariadenia AIS núdzového signálu

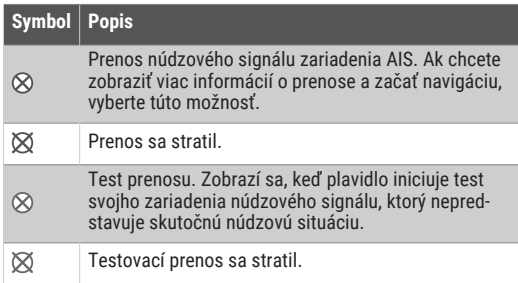

#### Povolenie upozornení na testovanie prenosu AIS

Aby ste sa vyhli veľkému počtu testovacích upozornení a symbolov v oblastiach s hustou premávkou, ako sú napríklad prístavy, môžete vybrať, či chcete prijímať alebo ignorovať testovacie správy služby AIS. Ak chcete otestovať núdzové zariadenie AIS, musíte v mapovom plotri zapnúť prijímanie testovacích upozornení.

- **1** Vyberte položky **Nastavenia** > **Alarmy** > **AIS**.
- **2** Vyberte jednu z možností:
	- Ak chcete prijímať alebo ignorovať testovacie signály EPRIB (rádiový maják signalizácie núdzovej polohy), vyberte položku **Test AIS-EPIRB**.
- Ak chcete prijímať alebo ignorovať testovacie signály MOB (muž cez palubu), vyberte položku **Test AIS-MOB**.
- Ak chcete prijímať alebo ignorovať testovacie signály SART (zariadenie pre účely pátrania a záchrany), vyberte položku **Test AIS-SART**.

#### Vypnutie príjmu signálu AIS

Príjem signálu AIS je predvolene zapnutý.

Vyberte položky **Nastavenia** > **Iné plavidlá** > **AIS** > **Vyp.**.

Všetky funkcie AIS vo všetkých mapách a 3D zobrazeniach máp budú vypnuté. Patrí sem zacielenie a sledovanie plavidiel AIS, alarmy kolízie, ktoré sú výsledkom zacielenia a sledovania plavidiel AIS, a zobrazenie informácií o plavidlách AIS.

# Ponuka mapy

**POZNÁMKA:** nie všetky nastavenia platia pre všetky mapy. Niektoré možnosti vyžadujú prémiové mapy alebo pripojené príslušenstvo, ako je napr. radar.

**POZNÁMKA:** ponuky môžu obsahovať niektoré nastavenia, ktoré nie sú podporované nainštalovanými mapami alebo súčasnou polohou. Ak tieto nastavenia zmeníte, zmeny nebudú mať vplyv na zobrazenie mapy.

Na mape vyberte položku ...

- **Vrstvy**: upravuje vzhľad rôznych položiek máp (*Vrstvy mapy*, strana 12).
- **Quickdraw Contours**: zapína vykresľovanie vrstevníc dna a umožňuje vytvárať štítky na rybárskych mapách (*Mapovanie Garmin Quickdraw Contours*, strana 14).
- **Nastavenia**: umožňuje upraviť nastavenia mapy (*Nastavenia mapy*, strana 13).
- **Upraviť prekrytia**: nastaví údaje zobrazené na obrazovke (*Prispôsobenie prekrytia údajov*, strana 4).

#### Vrstvy mapy

Môžete vypnúť a zapnúť vrstvy mapy a prispôsobiť funkcie mapy. Každé nastavenie je špecifické pre použitú mapu alebo zobrazenie mapy.

**POZNÁMKA:** nie všetky nastavenia platia pre všetky mapy a modely mapového plotra. Niektoré možnosti vyžadujú prémiové mapy alebo pripojené príslušenstvo.

**POZNÁMKA:** ponuky môžu obsahovať niektoré nastavenia, ktoré nie sú podporované nainštalovanými mapami alebo súčasnou polohou. Ak tieto nastavenia zmeníte, zmeny nebudú mať vplyv na zobrazenie mapy. 2 Mapy a method on the state of the state of the state of the state of the state of the state of the state of the state of the state of the state of the state of the state of the state of the state of the state of the st

V mape vyberte položky ••• > Vrstvy.

- **Mapa**: zobrazí a skryje položky súvisiace s mapou (*Nastavenia vrstvy mapy*, strana 12).
- **Moje plavidlo**: zobrazí a skryje položky súvisiace s loďou (*Nastavenia vrstiev môjho plavidla*, strana 12).
- **Správa údajov používateľa**: zobrazí a skryje používateľské údaje, ako sú zemepisné body, hranice a trasy, a otvorí zoznamy používateľských údajov (*Nastavenia vrstiev používateľských údajov*, strana 13).
- **Iné plavidlá**: upravuje spôsob zobrazenia ostatných plavidiel (*Nastavenia vrstvy iných plavidiel*, strana 13).
- **Voda**: zobrazí a skryje položky hĺbky (*Nastavenia vrstvy vody*, strana 13).
- **Quickdraw Contours**: zobrazí a skryje Garmin Quickdraw údaje vrstevníc (*Nastavenia vrstevníc Garmin Quickdraw*, strana 15).

#### Nastavenia vrstvy mapy

V mape vyberte položky ••• > Vrstvy > Mapa.

**Satelitné snímky**: zobrazí satelitné snímky s vysokým rozlíšením na časti s pevninou prípadne na časti s pevninou aj s morom Navigačnej mapy pri použití niektorých prémiových máp (*Zobrazenie satelitných snímok na navigačnej mape*, strana 9).

**POZNÁMKA:** ak chcete zobraziť mapy Standard Mapping, toto nastavenie musí byť povolené.

**Príliv, odliv a prúdy**: zobrazí aktuálne indikátory stanice a indikátory stanice na predpovedanie prílivu a odlivu na mape (*Zobrazenie indikátorov prílivu/odlivu a prúdov*, strana 9) a zapína posúvač prílivu, odlivu a prúdov, ktorý nastavuje čas, keď sú príliv, odliv a prúdy zobrazené na mape.

**Body záujmu na súši**: zobrazuje body záujmu na pevnine.

**Navigačný znak**: zobrazuje na mape navigačné pomôcky, ako sú body ATON a blikajúce svetlá. Umožňuje vám vybrať typ navigačného znaku NOAA alebo IALA.

- **Servisné strediská**: zobrazuje umiestnenia námorných služieb.
- **Hĺbka**: upravuje položky hĺbkovej vrstvy (*Nastavenia hĺbky vrstiev*, strana 12).
- **Zakázané oblasti**: zobrazuje na mape informácie o zakázaných oblastiach.

**Miesta s fotkami**: zobrazuje ikony fotoaparátu pre letecké zábery (*Zobrazenie leteckých záberov orientačných bodov*, strana 9).

#### Nastavenia hĺbky vrstiev

Na mape vyberte položky > **Vrstvy** > **Mapa** > **Hĺbka**.

- **Tieňovanie hĺbky**: určuje hornú a spodnú hĺbku, medzi ktorými sa vykreslí tieňovanie.
- **Tieňovanie plytčiny**: nastavuje odtiene od pobrežia do určenej hĺbky.
- **Hlboké miesta**: zapína bodové sondovanie a nastavuje nebezpečnú hĺbku. Miesta s rovnakou alebo menšou hĺbkou než nebezpečná hĺbka sú označené červeným textom.
- **Rybárske línie**: nastavuje úroveň priblíženia na podrobný pohľad s vrstevnicami dna a hĺbkovými sondami a zjednodušuje zobrazenie mapy na optimálne použitie pri rybárčení.

#### Nastavenia vrstiev môjho plavidla

V mape vyberte položky > **Vrstvy** > **Moje plavidlo**.

- **Línia smeru**: slúži na zobrazenie a nastavenie kurzovej čiary, teda čiary vykreslenej na mape od prednej časti člna v smere cesty (*Nastavenie línie kurzu a značiek uhlov*, strana 25).
- **Aktívne prejdené trasy**: zobrazuje aktívnu trasu na mape a otvorí ponuku Možnosti aktívnej prejdenej rasy.
- **Ružica vetra**: vizuálne ukazuje znázornenie uhla alebo smeru vetra, o ktorých poskytuje informácie pripojený snímač vetra, a nastavuje zdroj vetra.
- **Ružica kompasu**: zobrazí ružicu kompasu okolo lode a smer kompasu orientovaný na kurz lode. Ak povolíte túto možnosť, vypne sa možnosť Ružica vetra.
- **Ikona plavidla**: nastaví ikonu, ktorá predstavuje vašu aktuálnu polohu na mape.

#### Nastavenia smerových čiar

Ak chcete používať funkciu smerových čiar, musíte k mapovému plotru pripojiť snímač vetra.

Keď sa nachádzate v režime plachtenia (*Nastavenie typu plavidla pre funkcie plavby*, strana 22), môžete na navigačnej mape zobraziť smerové čiary. Smerové čiary môžu byť veľmi užitočné pri pretekoch.

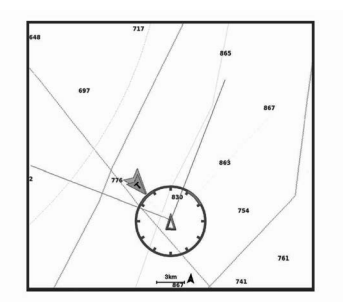

#### V navigačnej mape vyberte položky > **Vrstvy** > **Moje plavidlo** > **Smerové čiary** > **Nastavenie**.

- **Uhol plachtenia**: umožňuje vám vybrať spôsob, akým zariadenie vypočítava smerové čiary. Keď je nastavená možnosť Skutoč., smerové čiary sa vypočítajú pomocou uhla vetra nameraného snímačom vetra. Keď je nastavená možnosť Manuálne, smerové čiary sa vypočítajú pomocou manuálne zadaných uhlov náveternej a záveternej strany. Možnosť Frekvenčná tabuľka vypočíta smerové čiary na základe importovaných údajov polarnej tabuľky (*Manuálne importovanie polárnej tabuľky*, strana 24). Version on exception proposition with the exception of the state and the exception of the state and the exception of the state and the exception of the state and the exception of the state and the exception of the excepti
- **Návet. uhol**: umožňuje nastaviť smerovú čiaru na základe uhla náveternej strany.
- **Záveterný uh.**: umožňuje nastaviť smerovú čiaru na základe uhla záveternej strany.
- **Korekcia prílivu a odlivu**: opravuje smerové čiary na základe prílivu a odlivu.
- **Filter smerovej čiary**: filtruje údaje smerových čiar na základe zadaného časového intervalu. Ak chcete získať plynulejšiu smerovú čiaru, ktorá odfiltruje niektoré zmeny kurzu lode skutočného uhla vetra, zadajte vyššie číslo. Ak chcete získať smerové čiary s vysokou citlivosťou zmeny kurzu lode alebo skutočného uhla vetra, zadajte nižšie číslo.

#### Nastavenia vrstiev používateľských údajov

- Na mapách môžete zobraziť používateľské údaje, ako sú zemepisné body, hranice a trasy.
- V mape vyberte položky > **Vrstvy** > **Správa údajov používateľa**.
- **Navigačné body**: zobrazí v mape zemepisné body a otvorí zoznam zemepisných bodov.
- **Hranice**: zobrazí v mape hranice a otvorí zoznam hraníc. **Prejdené trasy**: zobrazí v mape trasy.

#### Nastavenia vrstvy iných plavidiel

**POZNÁMKA:** tieto možnosti vyžadujú pripojené zariadenia, ako prijímač AIS alebo vysielačku VHF.

#### V mape vyberte položky > **Vrstvy** > **Iné plavidlá**.

- **Digitálne selektívne volanie (DSC)**: nastavuje, ako sa plavidlá a trasy DSC zobrazujú na mape a zobrazuje zoznam DSC.
- **AIS**: nastavuje, ako sa plavidlá a trasy AIS zobrazujú na mape a zobrazuje zoznam AIS.
- **Podrobnosti**: zobrazuje podrobnosti o ďalších plavidlách na mape
- **Predp. smerovanie**: nastaví čas premietnutého kurzu pre plavidlá s aktivovaným AIS.
- **Alarm kolízie**: nastaví alarm kolízie s bezpečnou zónou (*Nastavenie alarmu kolízie s bezpečnou zónou*, strana 10).

#### Nastavenia vrstvy vody

V mape vyberte položky > **Vrstvy** > **Voda**.

**POZNÁMKA:** ponuka môže obsahovať niektoré nastavenia, ktoré nie sú podporované nainštalovanými mapami alebo súčasnou polohou. Ak tieto nastavenia zmeníte, zmeny nebudú mať vplyv na zobrazenie mapy.

**POZNÁMKA:** nie všetky nastavenia platia pre všetky mapy, zobrazenia a modely mapového plotra. Niektoré možnosti vyžadujú prémiové mapy alebo pripojené príslušenstvo.

- **Tieňovanie hĺbky**: určuje hornú a spodnú hĺbku, medzi ktorými sa vykreslí tieňovanie (*Tieňovanie rozsahu hĺbky*, strana 13).
- **Tieňovanie plytčiny**: nastavuje odtiene od pobrežia do určenej hĺbky.
- **Hlboké miesta**: zapína bodové sondovanie a nastavuje nebezpečnú hĺbku. Miesta s rovnakou alebo menšou hĺbkou než nebezpečná hĺbka sú označené červeným textom.
- **Rybárske línie**: nastavuje úroveň priblíženia na podrobný pohľad s vrstevnicami dna a hĺbkovými sondami a zjednodušuje zobrazenie mapy na optimálne použitie pri rybárčení.
- **Tieňovanie reliéfu**: zobrazuje stupňovanie dna pomocou tieňovania. Táto funkcia je k dispozícii iba pre niektoré prémiové mapy.
- **Zobrazenie sonaru**: zobrazuje snímky sonaru, ktoré pomáhajú znázorniť členitosť dna. Táto funkcia je k dispozícii iba pre niektoré prémiové mapy.
- **Hladina jazera**: nastaví aktuálnu hladinu vody jazera. Táto funkcia je k dispozícii iba pre niektoré prémiové mapy.

#### Tieňovanie rozsahu hĺbky

Môžete nastaviť farebné rozsahy mapy na zobrazenie hĺbky vody, v ktorej sa momentálne nachádzajú hľadané ryby. Môžete nastaviť hlbšie rozsahy na sledovanie rýchlosti zmeny hĺbky dna v rámci konkrétneho rozsahu hĺbky. Môžete vytvoriť až desať rozsahov hlbky. V prípade vnútrozemského rybolovu môže maximálne päť hĺbkových rozsahov pomôcť znížiť rušenie mapy. Rozsahy hĺbky platia pre všetky mapy a všetky vody.

Niektoré mapy Garmin LakeVü™ a prémiové doplnkové mapy majú predvolene viacvrstvové tieňovanie rozsahu hĺbky.

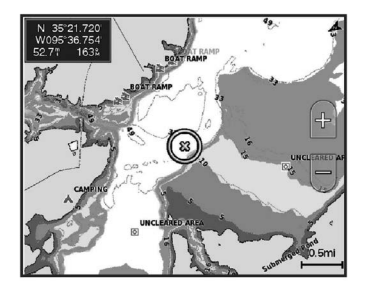

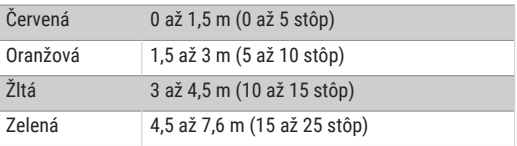

Výberom položiek > **Vrstvy** > **Voda** > **Tieňovanie hĺbky** na mape možnosť zapnete a upravíte.

#### Nastavenia mapy

**POZNÁMKA:** nie všetky nastavenia platia pre všetky mapy a 3D zobrazenia máp. Niektoré nastavenia vyžadujú externé príslušenstvo alebo príslušné prémiové mapy.

Na mape vyberte položky ••• > Nastavenia mapy.

**Orientácia mapy**: nastavuje perspektívu mapy.

- **Pozri sa dopredu**: pri zvyšovaní rýchlosti automaticky posúva vašu aktuálnu polohu smerom k dolnej časti obrazovky. Na dosiahnutie najlepších výsledkov zadajte vašu najvyššiu rýchlosť.
- **Orientácia plavidla**: nastaví zarovnanie ikony vozidla zobrazenej na mape. Možnosť Automaticky zarovná

ikonu plavidla pomocou GPS COG pri vysokej rýchlosti a magnetického smerovania pri nízkej rýchlosti, aby bola ikona plavidla lepšie zarovnaná na aktívnej línii trasy. Možnosť Kurz zarovná ikonu plavidla pomocou magnetického smerovania. Možnosť Kurz riadenia GPS (COG) zarovná ikonu plavidla pomocou GPS COG. Ak je zvolený zdroj údajov nie je k dispozícii, použije sa dostupný zdroj údajov.

#### **VAROVANIE**

Nastavenie orientácie plavidla slúži len na informačné účely a nemá sa presne dodržiavať. Vždy dbajte na navigačné značky a podmienky na vode, aby ste sa vyhli uviaznutiu na plytčine alebo nebezpečenstvám, ktoré by mohli mať za následok poškodenie plavidla, zranenie alebo smrť.

**POZNÁMKA:** nastavenia Orientácia mapy a Orientácia plavidla môžete nastaviť samostatne pre dve navigačné mapy používané na kombinovanej stránke.

- **Podrobnosti**: upravuje množstvo detailov zobrazených na mape pri rôznych úrovniach zväčšenia.
- **Veľkosť mapy**: umožňuje nastaviť viditeľnú veľkosť mapy.
- **Svetová mapa**: použije sa základná mapa sveta alebo mapa s tieňovým reliéfom. Tieto rozdiely sú viditeľné iba pri príliš veľkom oddialení na zobrazenie podrobných máp.
- **Štartov. čiara**: umožňuje nastaviť štartovaciu čiaru pre plachetnicové preteky (*Nastavenie štartovacej čiary*, strana 23).
- **Vložte mapu**: zobrazí malú mapku centrovanú na vašu aktuálnu polohu.

#### Nastavenia zobrazenia Fish Eye 3D

**POZNÁMKA:** táto funkcia je k dispozícii pre prémiové mapy niektorých oblastí.

V zobrazení mapy Fish Eye 3D vyberte položku ...

**Zobraziť**: nastavuje perspektívu 3D zobrazenia mapy.

**Prejdené trasy**: zobrazuje trasy.

**Kužeľ sonaru**: zobrazuje kužeľ, ktorý označuje oblasť pokrytú snímačom.

**Symboly rýb**: zobrazuje pozastavené ciele.

# Podporované mapy

Aby ste si mohli užiť bezpečný a príjemný čas na vode, zariadenia Garmin podporujú iba oficiálne mapy vytvorené spoločnosťou Garmin alebo schváleným výrobcom tretej strany.

Mapy si môžete zakúpiť od spoločnosti Garmin. Ak si zakúpite mapy od iného predajcu a nie od spoločnosti Garmin, pred nákupom si preverte predajcu. V prípade online predajcov postupujte obzvlášť opatrne. Ak ste zakúpili nepodporovanú mapu, vráťte ju predajcovi.

# Mapovanie Garmin Quickdraw Contours

#### **VAROVANIE**

Funkcia mapovania Garmin Quickdraw Contours umožňuje používateľom vytvárať mapy. Garmin sa nevyjadruje k presnosti, spoľahlivosti, úplnosti ani platnosti máp vytvorených tretími stranami. Riziko za používanie máp vytvorených tretími stranami a spoľahnutie sa na ne nesie samotný používateľ. 26 and a contouring the spin and a contouring the spin and a contouring the spin and a contouring the spin and a contouring the spin and a contouring the spin and a contouring the spin and a contouring the spin and a cont

Funkcia mapovania Garmin Quickdraw Contours umožňuje okamžité vytváranie máp s vrstevnicami a označením hĺbky pre ľubovoľné vody.

Keď funkcia Garmin Quickdraw Contours zaznamená údaje, okolo ikony plavidla sa vykreslí farebný kruh. Tento kruh predstavuje približnú oblasť mapy, ktorá sa skenuje pri každom prechode.

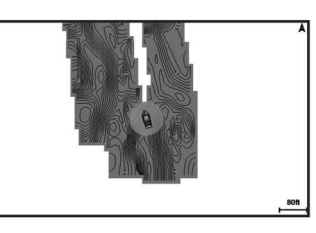

Zelený kruh označuje vhodnú hĺbku a polohu GPS a rýchlosť pod 16 km/h (10 míľ/h). Žltý kruh označuje vhodnú hĺbku a polohu GPS a rýchlosť medzi 16 až 32 km/h (10 až 20 míľ/h). Červený kruh označuje nevhodnú hĺbku alebo polohu GPS a rýchlosť nad 32 km/h (20 míľ/h).

Funkciu Garmin Quickdraw Contours môžete mať zobrazenú na obrazovke kombinácií ako jeden z prvkov na mape.

Množstvo uložených údajov závisí od veľkosti pamäťovej karty, zdroja sonaru a rýchlosti lode pri nahrávaní údajov. Pri použití sonaru s jedným lúčom môžete zaznamenávať dlhšie. Odhadované množstvo údajov zaznamenaných na pamäťovú kartu s kapacitou 2 GB je približne 1 500 hodín.

Pri zaznamenávaní údajov na pamäťovú kartu do mapového plotra sa nové údaje pridajú do existujúcej mapy funkcie Garmin Quickdraw Contours a uložia sa na pamäťovú kartu. Po vložení novej pamäťovej karty sa existujúce údaje neprenesú na novú kartu.

## Mapovanie vôd pomocou funkcie vrstevníc Garmin Quickdraw

Skôr než budete môcť použiť funkciu vrstevníc Garmin Quickdraw, musíte mať hĺbku sonaru, svoju polohu GPS a pamäťovú kartu s voľným miestom.

Na zobrazení mapy vyberte položky ••• > Quickdraw **Contours** > **Spustiť záznam**.

**2** Keď nahrávanie skončí, vyberte položky > **Quickdraw Contours** > **Zastaviť záznam**.

**3** Vyberte položky **Správa** > **Názov** a zadajte názov mapy.

#### Pridanie štítku na mapu Garmin Quickdraw **Contours**

Môžete pridať štítky na mapu Garmin Quickdraw Contours a označiť tak nebezpečné miesta alebo body záujmu.

- **1** Na navigačnej mape vyberte miesto.
- **2** Vyberte položku **Ozn. Quickdraw**.
- **3** Zadajte text pre štítok a vyberte položku **Hotovo**.

#### Komunita Garmin Quickdraw

Komunita Garmin Quickdraw je bezplatná verejná online komunita, ktorá vám umožňuje sťahovať mapy, ktoré vytvorili iní používatelia. Umožňuje vám zdieľať mapy vrstevníc Garmin Quickdraw s ostatnými.

Ak je vaše zariadenie vybavené technológiou Wi‑Fi, ku komunite ActiveCaptain môžete pristupovať cez aplikáciu Garmin Quickdraw (*Pripojenie ku komunite Garmin Quickdraw cez aplikáciu ActiveCaptain*, strana 14).

Ak vaše zariadenie nie je vybavené technológiou Wi‑Fi, ku komunite Garmin Quickdraw môžete pristupovať cez webovú stránku Garmin Connect™ (*Pripojenie ku komunite Garmin Quickdraw cez aplikáciu Garmin Connect*, strana 15).

#### Pripojenie ku komunite Garmin Quickdraw cez aplikáciu **ActiveCaptain**

- **1** Na mobilnom zariadení otvorte aplikáciu ActiveCaptain a pripojte sa k zariadeniu ECHOMAP UHD2 (*Začíname s aplikáciou ActiveCaptain*, strana 4).
- **2** V aplikácii vyberte možnosť **Komunitná databáza Quickdraw**.

Od iných členov komunity môžete preberať vrstevnice (*Prevzatie máp komunity Garmin Quickdraw pomocou aplikácie ActiveCaptain*, strana 15) a tiež s nimi zdieľať vrstevnice, ktoré ste vytvorili (*Zdieľanie vrstevnicových máp Garmin Quickdraw s komunitou Garmin Quickdraw pomocou aplikácie ActiveCaptain*, strana 15).

#### Prevzatie máp komunity Garmin Quickdraw pomocou aplikácie ActiveCaptain

Vrstevnicové mapy Garmin Quickdraw, ktoré vytvorili a zdieľajú iní používatelia, si môžete prevziať cez komunitu Garmin Quickdraw.

- **1** V aplikácii ActiveCaptain na mobilnom zariadení vyberte položky **Komunitná databáza Quickdraw** > **Hľadať hĺbkové vrstevnice Quickdraw**.
- **2** Pomocou funkcií mapy a vyhľadávania nájdite oblasť, ktorú si chcete prevziať. Červené bodky predstavujú vrstevnicové mapy Garmin Quickdraw, ktoré sú zdieľané pre danú oblasť.
- **3** Vyberte položku **Vybrať oblasť na prevzatie**.
- **4** Posunutím rámika vyberte oblasť, ktorú chcete prevziať.
- **5** Posunutím okrajov zmeníte oblasť na prevzatie.
- **6** Vyberte položku **Prevziať oblasť**.

Keď najbližšie pripojíte aplikáciu ActiveCaptain k zariadeniu ECHOMAP UHD2, prevzaté vrstevnice sa automaticky prenesú do zariadenia.

#### Zdieľanie vrstevnicových máp Garmin Quickdraw s komunitou Garmin Quickdraw pomocou aplikácie **ActiveCaptain**

Vrstevnicové mapy Garmin Quickdraw, ktoré ste vytvorili, môžete zdieľať s ostatnými členmi komunity Garmin Quickdraw.

Pri zdieľaní vrstevnicovej mapy sa zdieľa iba daná mapa. Nebudú sa zdieľať vaše zemepisné body.

Pri nastavení aplikácie ActiveCaptain ste mohli nastaviť, aby sa vaše vrstevnice zdieľali s komunitou automaticky. Ak ste to neurobili, postupujte podľa týchto krokov a povoľte zdieľanie.

V aplikácii ActiveCaptain na mobilnom zariadení vyberte položku **Synchronizovať s plotrom** > **Odoslanie príspevkov do komunity**.

Keď najbližšie pripojíte aplikáciu ActiveCaptain k zariadeniu ECHOMAP UHD2, vaše vrstevnicové mapy sa automaticky prenesú do komunity.

#### Pripojenie ku komunite Garmin Quickdraw cez aplikáciu Garmin Connect

- **1** Prejdite na stránku **connect.garmin.com**.
- **2** Vyberte položky **Začíname** > **Komunitná databáza Quickdraw** > **Začíname**.
- **3** Ak nemáte účet Garmin Connect, vytvorte si ho.
- **4** Prihláste sa do svojho účtu Garmin Connect.
- **5** Vyberte položku **Infopanel** > **Pre lodnú dopravu** a otvorte miniaplikáciu Garmin Quickdraw.

**TIP:** uistite sa, že v počítači máte pamäťovú kartu na zdieľanie máp vrstevníc Garmin Quickdraw.

#### Zdieľanie vrstevnicových máp Garmin Quickdraw s komunitou Garmin Quickdraw pomocou aplikácie Garmin **Connect**

Vrstevnicové mapy Garmin Quickdraw, ktoré ste vytvorili, môžete zdieľať s ostatnými členmi komunity Garmin Quickdraw.

Pri zdieľaní vrstevnicovej mapy sa zdieľa iba daná mapa. Nebudú sa zdieľať vaše zemepisné body.

- **1** Pamäťovú kartu vložte do zásuvky na počítači (*Vloženie pamäťovej karty*, strana 2).
- **2** Vložte pamäťovú kartu do počítača.
- **3** Prejdite do komunity Garmin Quickdraw (*Pripojenie ku komunite Garmin Quickdraw cez aplikáciu Garmin Connect*, strana 15).
- **4** Vyberte možnosť **Zdieľať vrstevnice**.
- **5** Na pamäťovej karte vyhľadajte a vyberte priečinok / Garmin folder.
- **6** Otvorte priečinok Quickdraw a vyberte súbor s názvom ContoursLog.svy.

Po nahratí súboru odstráňte súbor ContoursLog.svy z pamäťovej karty, aby pri budúcom nahrávaní nevznikli problémy. Vaše údaje sa nevymažú.

#### Prevzatie máp komunity Garmin Quickdraw pomocou aplikácie Garmin Connect

Vrstevnicové mapy Garmin Quickdraw, ktoré vytvorili a zdieľajú iní používatelia, si môžete prevziať cez komunitu Garmin Quickdraw.

Ak vaše zariadenie nie je vybavené technológiou Wi‑Fi, prístup ku komunite Garmin Quickdraw získate cez stránku Garmin Connect.

Ak je vaše zariadenie vybavené technológiou Wi‑Fi, ku komunite Garmin Quickdraw by ste mali pristupovať cez aplikáciu ActiveCaptain (*Pripojenie ku komunite Garmin Quickdraw cez aplikáciu ActiveCaptain*, strana 14).

- **1** Vložte pamäťovú kartu do počítača.
- **2** Prejdite do komunity Garmin Quickdraw (*Pripojenie ku komunite Garmin Quickdraw cez aplikáciu Garmin Connect*, strana 15).
- **3** Vyberte položku **Hľadať vrstevnice**.
- **4** Pomocou funkcií mapy a vyhľadávania nájdite oblasť, ktorú si chcete prevziať.
- Červené bodky predstavujú vrstevnicové mapy Garmin Quickdraw, ktoré sú zdieľané pre danú oblasť.
- **5** Vyberte položku **Vybrať oblasť na prevzatie**.

**6** Posunutím okrajov rámika vyberte oblasť, ktorú chcete prevziať.

**7** Vyberte položku **Spustiť prevzatie**.

**8** Uložte súbor na pamäťovú kartu.

**TIP:** ak súbor neviete nájsť, pozrite sa do priečinka "Prevzaté". Prehliadač ho mohol uložiť aj tam.

- **9** Odpojte pamäťovú kartu od počítača.
- **10** Pamäťovú kartu vložte do zásuvky na počítači (*Vloženie pamäťovej karty*, strana 2).

Mapový ploter automaticky rozpozná vrstevnicové mapy. Mapovému plotru môže načítanie máp trvať niekoľko minút.

# Nastavenia vrstevníc Garmin Quickdraw

Na mape vyberte možnosť ••• > Quickdraw Contours > **Nastavenia**.

**Vzdialenosť sonaru od dna pri zaznamenávaní**: slúži na nastavenie vzdialenosti medzi hĺbkou sonaru a hĺbkou pri zaznamenávaní vrstevníc. Ak sa hladina vody od posledného zaznamenávania zmenila, upravte toto nastavenie, aby bola hĺbka pri zaznamenávaní rovnaká pre oba záznamy. 1 Vapilitation contours in matricial points in the matrix in the matrix in the state of the matrix in the state of the matrix in the matrix in the state of the matrix in the state of the matrix in the state of the matrix

Ak napríklad pri poslednom zaznamenaní bola hĺbka sonaru 3,1 m (10,5 stopy) a dnešná hĺbka sonaru je 3,6 m (12 stôp), zadajte pre možnosť Vzdialenosť sonaru od dna pri zaznamenávaní hodnotu -0,5 m (-1,5 stopy).

- **Odchýlka zobrazenia používateľa**: nastavuje rozdiely v hĺbkach vrstevníc a štítkoch hĺbky na vlastných mapách vrstevníc pre kompenzáciu zmien hladiny vody pre ľubovoľné vody alebo pre chyby hĺbky v zaznamenaných mapách.
- **Odchýlka zobrazenia komunitných**: nastavuje rozdiely v hĺbkach vrstevníc a štítkoch hĺbky na komunitných mapách vrstevníc pre kompenzáciu zmien hladiny

vody pre ľubovoľné vody alebo pre chyby hĺbky v zaznamenaných mapách.

**Farby prieskumu**: nastavuje farbu zobrazených vrstevníc Garmin Quickdraw. Keď je toto nastavenie zapnuté, farby označujú kvalitu záznamu. Keď je toto nastavenie vypnuté, plochy vrstevníc používajú štandardné farby mapy.

Zelená označuje vhodnú hĺbku a polohu GPS a rýchlosť pod 16 km/h (10 míľ/h). Žltá označuje vhodnú hĺbku a polohu GPS a rýchlosť medzi 16 až 32 km/h (10 až 20 míľ/h). Červená označuje nevhodnú hĺbku alebo polohu GPS a rýchlosť nad 32 km/h (20 míľ/h).

**Tieňovanie hĺbky**: určuje minimálnu a maximálnu hĺbku rozsahu hĺbky a farbu pre daný rozsah hĺbky.

# Navigácia pomocou mapového plotra

#### **VAROVANIE**

Všetky trasy a navigačné línie zobrazené na mapovom plotri sú určené iba na to, aby poskytovali navádzanie na trase a identifikovali správne kanály, a nie sú určené na to, aby boli presne nasledované. Pri navigovaní vždy dbajte na navigačné značky a podmienky na vode, aby ste sa vyhli uviaznutiu na plytčine alebo nebezpečenstvám, ktoré by mohli mať za následok poškodenie plavidla, zranenie alebo smrť.

Funkcia Auto Guidance je založená na elektronických informáciách mapy. Tieto údaje nezaručujú neprítomnosť prekážok pred a pod plavidlom. Pozorne porovnajte dráhu so všetkými vizuálnymi pozorovaniami, vyhnite sa pevnine, plytkým vodám a iným prekážkam, ktoré vám môžu stáť v ceste.

Pri použití funkcie Ísť do môže priama dráha a opravená dráha prejsť cez pevninu alebo plytké vody. Okolie pozorujte vizuálne a loď veďte tak, aby ste sa vyhli pevnine, plytkým vodám a iným nebezpečným objektom.

#### **UPOZORNENIE**

Ak vaše plavidlo riadi systém autopilota, na každom kormidle musí byť nainštalovaný kontrolný displej autopilota, aby bolo možné tento systém vypnúť.

**POZNÁMKA:** niektoré zobrazenia máp sú k dispozícii pre prémiové mapy niektorých oblastí.

Na spustenie navigácie musíte vybrať cieľ, nastaviť dráhu alebo vytvoriť trasu a nasledovať ju. Dráhu alebo trasu môžete sledovať na Navigačnej mape, Rybárskej mape, zobrazení mapy Perspective 3D alebo Mariner's Eye 3D.

Dráhu alebo cieľ môžete nastaviť a sledovať jedným z týchto troch spôsobov: Prejsť na, Trasa do alebo Autom. navig..

- **Prejsť na**: nasmeruje vás priamo na cieľ. Ide o štandardnú možnosť navigácie do cieľa. Mapový ploter vytvorí priamu čiaru dráhy alebo navigačnú čiaru do cieľa. Cesta môže viesť aj cez pevninu a iné prekážky.
- **Trasa do**: vytvorí trasu z vašej polohy do cieľa a umožní vám pridať na cestu odbočky. Táto možnosť prináša priamu čiaru dráhy do cieľa, umožňuje však aj pridanie odbočiek na trasu, aby ste sa vyhli pevnine a prekážkam.
- **Autom. navig.**: používa konkrétne informácie o plavidle a údaje mapy na vypočítanie najlepšej cesty do cieľa. Táto možnosť je k dispozícii iba pri použití kompatibilných prémiových máp v kompatibilnom mapovom plotri. Poskytuje navigáciu do cieľa rozdelenú na jednotlivé kroky, vyhýba sa pevnine a iným prekážkam (*Auto Guidance*, strana 20).

Ak používate kompatibilný autopilot pripojený k mapovému plotru pomocou zariadenia NMEA 2000, autopilot bude sledovať trasu určenú funkciou Automatická navigácia.

**POZNÁMKA:** funkcia Auto Guidance je k dispozícii pre prémiové mapy niektorých oblastí.

Farba čiary cesty sa mení v závislosti od niekoľkých faktorov (*Farebné odlíšenie cesty*, strana 16).

# Základné otázky týkajúce sa navigácie

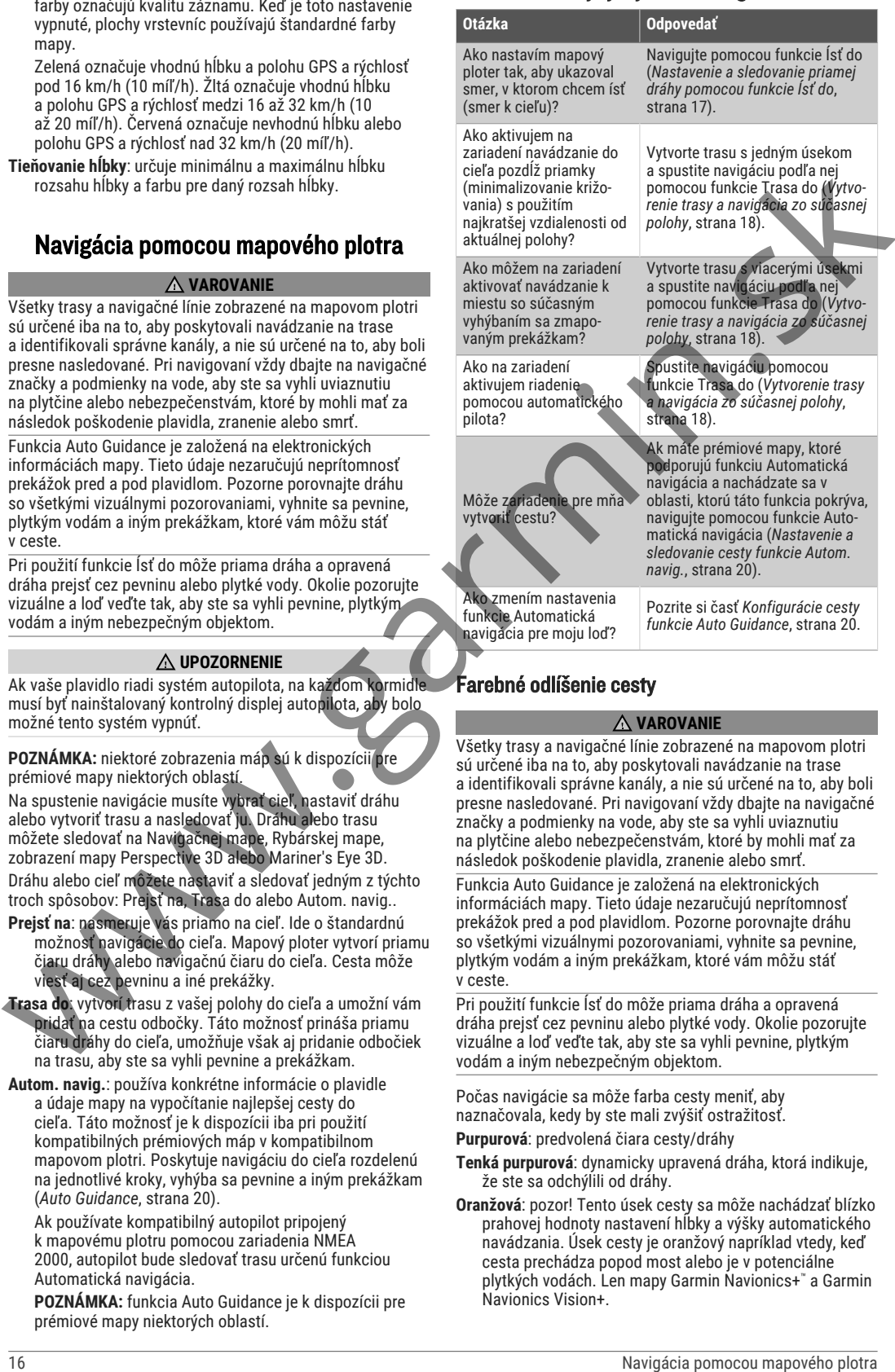

# Farebné odlíšenie cesty

#### **VAROVANIE**

Všetky trasy a navigačné línie zobrazené na mapovom plotri sú určené iba na to, aby poskytovali navádzanie na trase a identifikovali správne kanály, a nie sú určené na to, aby boli presne nasledované. Pri navigovaní vždy dbajte na navigačné značky a podmienky na vode, aby ste sa vyhli uviaznutiu na plytčine alebo nebezpečenstvám, ktoré by mohli mať za následok poškodenie plavidla, zranenie alebo smrť.

Funkcia Auto Guidance je založená na elektronických informáciách mapy. Tieto údaje nezaručujú neprítomnosť prekážok pred a pod plavidlom. Pozorne porovnajte dráhu so všetkými vizuálnymi pozorovaniami, vyhnite sa pevnine, plytkým vodám a iným prekážkam, ktoré vám môžu stáť v ceste.

Pri použití funkcie Ísť do môže priama dráha a opravená dráha prejsť cez pevninu alebo plytké vody. Okolie pozorujte vizuálne a loď veďte tak, aby ste sa vyhli pevnine, plytkým vodám a iným nebezpečným objektom.

Počas navigácie sa môže farba cesty meniť, aby naznačovala, kedy by ste mali zvýšiť ostražitosť.

**Purpurová**: predvolená čiara cesty/dráhy

- **Tenká purpurová**: dynamicky upravená dráha, ktorá indikuje, že ste sa odchýlili od dráhy.
- **Oranžová**: pozor! Tento úsek cesty sa môže nachádzať blízko prahovej hodnoty nastavení hĺbky a výšky automatického navádzania. Úsek cesty je oranžový napríklad vtedy, keď cesta prechádza popod most alebo je v potenciálne plytkých vodách. Len mapy Garmin Navionics+™ a Garmin Navionics Vision+.

**Sivá**: nie je možné vypočítať tento úsek cesty z dôvodu prekážok na zemi alebo iných prekážok, prípadne v danom mieste nie je oblasť pokrytia mapy.

## Ciele

Ciele môžete vyberať prostredníctvom rôznych máp a 3D zobrazení máp alebo pomocou zoznamov.

#### Vyhľadanie cieľa podľa mena

Uložené zemepisné body, cesty, trasy a ciele námorných služieb môžete vyhľadávať podľa názvu.

- **1** Vyberte položky **Info** > **Služby** > **Vyhľadávanie podľa názvu**.
- **2** Zadajte aspoň časť názvu požadovaného cieľa.
- **3** V prípade potreby vyberte položku **Hotovo**. Zobrazí sa 50 najbližších destinácií, ktoré obsahujú vaše kritériá vyhľadávania.
- **4** Vyberte cieľ.

#### Výber cieľa pomocou navigačnej mapy

Vyberte cieľ na navigačnej mape.

#### Hľadanie cieľa námorných služieb

**POZNÁMKA:** táto funkcia je k dispozícii pre prémiové mapy niektorých oblastí.

Mapový ploter obsahuje informácie o tisíckach cieľov, ktoré ponúkajú námorné služby.

- **1** Vyberte položky **Info** > **Služby**.
- **2** Vyberte položku **Pobrežné služby** alebo **Vnútrozemské služby**.
- **3** V prípade potreby vyberte kategóriu námorných služieb. Mapový ploter zobrazí zoznam najbližších miest, ich vzdialenosť a kurz ku každému cieľu.
- **4** Výberom cieľa zobrazíte ďalšie informácie o cieľovom mieste, ak sú k dispozícii. Dotykom a potiahnutím hore alebo dole môžete prechádzať zoznamom najbližších cieľov.

#### Nastavenie a sledovanie priamej dráhy pomocou funkcie Ísť do

#### **VAROVANIE**

Pri použití funkcie Ísť do môže priama dráha a opravená dráha prejsť cez pevninu alebo plytké vody. Okolie pozorujte vizuálne a loď veďte tak, aby ste sa vyhli pevnine, plytkým vodám a iným nebezpečným objektom.

Môžete nastaviť a sledovať priamu dráhu zo svojej aktuálnej polohy do vybratého cieľa.

- **1** Vyberte cieľ (*Ciele*, strana 17).
- **2** Vyberte položku **Navigovať k** > **Prejsť na**. Zobrazí sa purpurová čiara. Stredom purpurovej čiary povedie tenšia fialová čiara, ktorá predstavuje opravenú dráhu z aktuálnej polohy do cieľa. Opravená dráha je dynamická a hýbe sa spoločne s vašou loďou.
- **3** Sledujte purpurovú čiaru, kormidlujte tak, aby ste sa vyhli pevnine, plytkým vodám a iným prekážkam.
- **4** Ak ste mimo dráhy, sledujte fialovú čiaru (opravená dráha) až do cieľa alebo sa vráťte späť na purpurovú čiaru (priama dráha).

Môžete tiež použiť oranžovú šípku navádzajúcu kormidlovanie na kurz, ktorá zobrazuje navrhovaný polomer otáčania na návrat vašej lode na kurz.

#### **VAROVANIE**

Pred vykonaním otáčacieho manévru skontrolujte, či sa na ceste nenachádzajú prekážky. Ak cesta nie je bezpečná, znížte rýchlosť vašej lode a určte bezpečnú cestu na návrat na kurz.

#### Zastavenie navigácie

Počas navigácie vyberte na príslušnej mape možnosť:

- Vyberte položky > **Zastaviť navigáciu**.
- Počas navigácie pomocou funkcie Auto Guidance vyberte položky ••• > Možnosti navigácie > Zastaviť **navigáciu**.
- Vyberte ikonu

# Zemepisné body

Zemepisné body sú polohy, ktoré zaznamenáte a uložíte vo svojom zariadení. Zemepisné body môžu označovať vašu polohu, polohu vášho cieľa alebo miesta, ktoré ste už navštívili. Môžete k nim pridávať podrobnosti o mieste, akými sú názov, výška a hĺbka. Cive major operation to the matrix in the spin of the spin of the spin of the spin of the spin of the spin of the spin of the spin of the spin of the spin of the spin of the spin of the spin of the spin of the spin of the

#### Označenie aktuálnej polohy ako zemepisný bod

Na akejkoľvek obrazovke vyberte možnosť **Značka**.

#### Vytvorenie zemepisného bodu na inom mieste

- **1** Na obrazovke mapy vyberte položku **Info** > **Navigačné body** > **Nový navigačný bod**.
	- **2** Vyberte jednu z možností:
		- Ak chcete vytvoriť zemepisný bod zadaním súradníc polohy, vyberte položku **Zadajte súradnice** a potom zadajte súradnice.
		- Ak chcete vytvoriť zemepisný bod pomocou mapy, vyberte položku **Použiť mapu**, vyberte polohu a potom možnosť **Vybrať**.
		- Ak chcete vytvoriť zemepisný bod pomocou rozsahu (vzdialenosti) a smeru k cieľu, vyberte položku **Zadať vzdialenosť/smer** a zadajte informáciu.

#### Označenie polohy bodu MOB

Vyberte položky **Značka** > **Muž cez palubu**.

Medzinárodný symbol muža cez palubu (MOB) označuje aktívny bod MOB a mapový ploter nastaví priamy kurz na označené miesto.

#### Premietnutie zemepisného bodu

Nový zemepisný bod môžete vytvoriť premietnutím vzdialenosti a smeru k cieľu z inej polohy. Táto možnosť je užitočná, keď vytvárate štartovaciu a cieľovú čiaru plachetnicových pretekov.

- **1** Vyberte položky **Info** > **Navigačné body** > **Nový navigačný bod** > **Zadať vzdialenosť/smer**.
- **2** V prípade potreby vyberte referenčný bod na mape.
- **3** Vyberte položku **Zadať vzdialenosť/smer**.
- **4** Zadajte vzdialenosť a vyberte položku **Hotovo**.
- **5** Zadajte smer k cieľu a vyberte položku **Hotovo**.
- **6** Vyberte možnosť **Vytvoriť navigačný bod**.

#### Zobrazenie zoznamu všetkých zemepisných bodov

Vyberte jednu z možností:

- Vyberte položky **Info** > **Navigačné body**.
- Na obrazovke mapy alebo 3D mapy vyberte položku > **Navigačné body**.

#### Úprava uloženého zemepisného bodu

- **1** Vyberte položky **Info** > **Navigačné body**.
- **2** Vyberte zemepisný bod.
- **3** Vyberte položky **Prehľad** > **Upraviť**.
- **4** Vyberte jednu z možností:
	- Ak chcete pridať názov, vyberte položku **Názov** a zadajte názov.
	- Ak chcete zmeniť symbol, vyberte položku **Symbol**.
	- Ak chcete posunúť polohu zemepisného bodu, vyberte položku **Pozícia**.
	- Ak chcete zmeniť hĺbku, vyberte položku **Hĺbka**.
	- Ak chcete zmeniť teplotu vody, vyberte položku **Teplota vody**.
	- Ak chcete upraviť komentár, vyberte položku **Poznámka**.

# Presun uloženého zemepisného bodu

- **1** Vyberte položky **Info** > **Navigačné body**.
- **2** Vyberte zemepisný bod.
- **3** Vyberte položky **Prehľad** > **Upraviť** > **Pozícia**.
- **4** Označte novú polohu zemepisného bodu:
	- Ak chcete vytvoriť zemepisný bod zadaním súradníc, vyberte položku **Zadajte súradnice**, zadajte nové súradnice a vyberte položku **Hotovo** alebo **Zrušiť**.
	- Ak chcete presunúť zemepisný bod počas používania mapy, vyberte položku **Použiť mapu**, vyberte nové miesto na mape a vyberte položku **Presunúť zemepisný bod**.
	- Ak chcete presunúť zemepisný bod pomocou aktuálnej polohy plavidla, vyberte možnosť **Použiť aktuálnu polohu**.
	- Ak chcete presunúť zemepisný bod pomocou rozsahu (vzdialenosti) a smeru k cieľu, vyberte položku **Zadať vzdialenosť/smer**, zadajte informáciu a vyberte položku **Hotovo**.

## Prehľadávanie a navigovanie do uloženého zemepisného bodu

#### **VAROVANIE**

Všetky trasy a navigačné línie zobrazené na mapovom plotri sú určené iba na to, aby poskytovali navádzanie na trase a identifikovali správne kanály, a nie sú určené na to, aby boli presne nasledované. Pri navigovaní vždy dbajte na navigačné značky a podmienky na vode, aby ste sa vyhli uviaznutiu na plytčine alebo nebezpečenstvám, ktoré by mohli mať za následok poškodenie plavidla, zranenie alebo smrť. 2. An ocean tendent show year is probable and a second and a second and a second and a second and a second and a second and a second and a second and a second and a second and a second and a second and a second and a se

Funkcia Auto Guidance je založená na elektronických informáciách mapy. Tieto údaje nezaručujú neprítomnosť prekážok pred a pod plavidlom. Pozorne porovnajte dráhu so všetkými vizuálnymi pozorovaniami, vyhnite sa pevnine, plytkým vodám a iným prekážkam, ktoré vám môžu stáť v ceste.

Pri použití funkcie Ísť do môže priama dráha a opravená dráha prejsť cez pevninu alebo plytké vody. Okolie pozorujte vizuálne a loď veďte tak, aby ste sa vyhli pevnine, plytkým vodám a iným nebezpečným objektom.

**POZNÁMKA:** funkcia Auto Guidance je k dispozícii pre prémiové mapy niektorých oblastí.

Skôr ako budete môcť navigovať do zemepisného bodu, musíte takýto bod vytvoriť.

- **1** Vyberte položky **Info** > **Navigačné body**.
- **2** Vyberte zemepisný bod.
- **3** Vyberte položku **Navigovať k**.
- **4** Vyberte jednu z možností:
	- Ak sa chcete navigovať priamo na miesto, vyberte položku **Prejsť na**.
- Ak chcete vytvoriť trasu na miesto (vrátane odbočiek), vyberte položku **Trasa do**.
- Ak chcete použiť funkciu Auto Guidance, vyberte položku **Autom. navig.**.
- **5** Skontrolujte dráhu, ktorá sa zobrazuje ako purpurová čiara.

**POZNÁMKA:** pri používaní funkcie Auto Guidance sivý segment v ktorejkoľvek časti purpurovej čiary znamená, že funkcia Auto Guidance nedokáže vypočítať časť svojej dráhy. Dôvodom je nastavenie minimálnej hĺbky bezpečných vôd a minimálnej výšky bezpečnej prekážky.

**6** Sledujte purpurovú čiaru, kormidlujte tak, aby ste sa vyhli pevnine, plytkým vodám a iným prekážkam.

# Odstránenie zemepisného bodu alebo bodu MOB

- **1** Vyberte položky **Info** > **Navigačné body**.
- **2** Vyberte zemepisný bod alebo bod MOB.
- **3** Vyberte položky **Prehľad** > **Vymazať**.

# Odstránenie všetkých zemepisných bodov

Vyberte položky **Info** > **Správa údajov používateľa** > **Odstrániť údaje používateľa** > **Navigačné body** > **Všetko**.

## Trasy

Trasa je cesta z jednej polohy do jedného alebo viacerých cieľových miest.

#### Vytvorenie trasy a navigácia zo súčasnej polohy

Môžete vytvoriť trasu a spustiť okamžitú navigáciu na navigačnej mape alebo rybárskej mape. Táto metóda neukladá trasu.

- **1** Na navigačnej mape alebo rybárskej mape vyberte cieľ. **2** Vyberte položky **Trasa do**.
- **3** Vyberte polohu poslednej odbočky pred cieľom.
	- **4** Vyberte položky **Pridať odbočku**.

**5** V prípade potreby pridajte ďalšie odbočky opakovaním týchto krokov, pričom postupujte odzadu od cieľa po súčasnú polohu vášho plavidla.

Posledná pridaná odbočka by mala byť prvá vykonaná od vašej súčasnej polohy. Malo by ísť o odbočku najbližšie k vášmu plavidlu.

- **6** Vyberte položky **Hotovo**.
- **7** Skontrolujte dráhu, ktorá sa zobrazuje ako purpurová čiara.
- **8** Sledujte purpurovú čiaru, kormidlujte tak, aby ste sa vyhli pevnine, plytkým vodám a iným prekážkam.

#### Vytvorenie a uloženie cesty

Do jednej cesty môžete pridať až 250 odbočiek.

- **1** Vyberte položky **Info** > **Cesty & dráhy Automatickej navigácie** > **Nové** > **Trasa s využitím mapy**.
- **2** Vyberte začiatočný bod cesty. Začiatočný bod môže byť vaša aktuálna poloha alebo iná poloha.
- **3** Vyberte možnosť **Pridať odbočku**.
- **4** Vyberte polohu ďalšej odbočky na mape.
- **5** Vyberte možnosť **Pridať odbočku**.
- **6** V prípade potreby opakujte kroky 4 a 5 a pridajte ďalšie odbočky.
- **7** Vyberte možnosť **Hotovo**.

#### Zobrazenie zoznamu trás a ciest funkcie Auto Guidance

- **1** Vyberte položky **Info** > **Cesty & dráhy Automatickej navigácie**.
- **2** V prípade potreby vyberte položku **Filtrovať** a zobrazte iba trasy alebo cesty funkcie Auto Guidance.
- **3** Výberom položky **Zoradiť** zoradíte zoznam dostupných trás podľa rozsahu, dĺžky alebo názvu.

#### Úprava uloženej trasy

Môžete zmeniť názov trasy alebo zmeniť odbočky, ktoré trasa obsahuje.

- **1** Vyberte položky **Info** > **Cesty & dráhy Automatickej navigácie**.
- **2** Vyberte trasu.
- **3** Vyberte položky **Prehľad** > **Upraviť trasu**.
- **4** Vyberte jednu z možností:
	- Ak chcete zmeniť názov, vyberte položku **Názov** a zadajte požadovaný názov.
	- Ak chcete upraviť odbočku v zozname, vyberte položky **Upraviť odbočky** > **Použiť zoznam odbočiek** a v zozname vyberte odbočku.
	- Ak chcete vybrať odbočku pomocou mapy, vyberte položky **Upraviť odbočky** > **Použiť mapu** a zvoľte polohu na mape.

Keď upravíte odbočku, ktorá používa uložený zemepisný bod, nepremiestni sa daný zemepisný bod, ale odbočka na trase. Keď posuniete polohu zemepisného bodu, ktorý sa používa na trase, odbočka na danej trase sa nepresunie.

#### Nájdenie a navigácia k uloženým cestám

Skôr ako budete môcť prehľadávať zoznam ciest a navigovať na jednu z nich, musíte vytvoriť a uložiť aspoň jednu cestu (*Vytvorenie a uloženie cesty*, strana 18).

- **1** Vyberte položky **Info** > **Cesty & dráhy Automatickej navigácie**.
- **2** Vyberte trasu.
- **3** Vyberte položku **Navigovať k**.
- **4** Vyberte jednu z možností:
	- Ak chcete spustiť navigáciu trasy od začiatočného bodu použitého pri vytvorení cesty, vyberte možnosť **Dopredu**.
	- Ak chcete spustiť navigáciu cesty od cieľa použitého pri vytvorení cesty, vyberte možnosť **Spätný chod**.
	- Na navigáciu paralelne k ceste vyberte položku **Vychýlenie** (*Prehľadávanie a navigácia paralelne k uloženej ceste*, strana 19).
	- Na navigáciu po trase z prvého bodu na trase, zvoľte možnosť **Od začiatku**.

Zobrazí sa purpurová čiara. Stredom purpurovej čiary povedie tenšia fialová čiara, ktorá predstavuje opravenú dráhu z aktuálnej pozície do cieľa. Opravená dráha je dynamická a hýbe sa spoločne s vašou loďou.

- **5** Skontrolujte dráhu, ktorá sa zobrazuje ako purpurová čiara.
- **6** Sledujte purpurovú čiaru pozdĺž každého úseku cesty, pričom kormidlujte tak, aby ste sa vyhli pevnine, plytkej vode a iným prekážkam.
- **7** Ak ste mimo dráhy, sledujte fialovú čiaru (opravená dráha) až do cieľa alebo sa vráťte späť na purpurovú čiaru (priama dráha).

#### Prehľadávanie a navigácia paralelne k uloženej ceste

Skôr ako budete môcť prehľadávať zoznam ciest a navigovať na jednu z nich, musíte vytvoriť a uložiť aspoň jednu cestu (*Vytvorenie a uloženie cesty*, strana 18).

**1** Vyberte položky **Info** > **Cesty & dráhy Automatickej navigácie**.

**POZNÁMKA:** funkcia Auto Guidance je k dispozícii pre prémiové mapy niektorých oblastí.

- **2** Vyberte trasu.
- **3** Vyberte položku **Navigovať k**.
- **4** Na navigáciu rovnobežne s trasou zvoľte možnosť **Vychýlenie**.
- **5** Ak chcete zadať vzdialenosť vychýlenia od trasy, zvoľte možnosť **Vychýlenie**.
- **6** Určite spôsob navigácie cesty:
	- Ak chcete spustiť navigáciu cesty od začiatočného bodu použitého pri vytvorení cesty naľavo od pôvodnej cesty, vyberte možnosť **Dopredu – ľavobok**.
	- Ak chcete spustiť navigáciu cesty od začiatočného bodu použitého pri vytvorení cesty napravo od pôvodnej cesty, vyberte možnosť **Dopredu – pravobok**.
	- Ak chcete spustiť navigáciu cesty od cieľového bodu použitého pri vytvorení cesty naľavo od pôvodnej cesty, vyberte možnosť **Spätný chod – ľavobok**.
	- Ak chcete spustiť navigáciu cesty od cieľového bodu použitého pri vytvorení cesty napravo od pôvodnej cesty, vyberte možnosť **Spätný chod – pravobok**.
- **7** V prípade potreby vyberte položku **Hotovo**. Zobrazí sa purpurová čiara. Stredom purpurovej čiary povedie tenšia fialová čiara, ktorá predstavuje opravenú dráhu z aktuálnej pozície do cieľa. Opravená dráha je dynamická a hýbe sa spoločne s vašou loďou. 1 Vapolitis also centre and elements are a specific and the specific and the specific and the specific and the specific and the specific and the specific and the specific and the specific and the specific and the speci
	- **8** Skontrolujte dráhu, ktorá sa zobrazuje ako purpurová čiara.

**9** Sledujte purpurovú čiaru pozdĺž každého úseku cesty, pričom kormidlujte tak, aby ste sa vyhli pevnine, plytkej vode a iným prekážkam.

**10** Ak ste mimo dráhy, sledujte fialovú čiaru (opravená dráha) až do cieľa alebo sa vráťte späť na purpurovú čiaru (priama dráha).

#### Aktivácia vzoru vyhľadávania

Môžete spustiť vzor vyhľadávania a prehľadať určitú oblasť. Rozdielne vzory vyhovujú rôznym situáciám vyhľadávania.

- **1** Vyberte položky **Info** > **Cesty & dráhy Automatickej navigácie** > **Nové** > **Trasa s použitím vzoru SAR Pattern**.
- **2** Vyberte vzor:
	- Možnosť **Sektorové hľadanie** vyberte, keď poznáte polohu cieľa, oblasť vyhľadávania je malá a vyžaduje sa intenzívne prehľadávanie.
	- Možnosť **Rozširujúci sa štvorec** vyberte, keď si polohou cieľa nie ste úplne istí, oblasť vyhľadávania je malá a vyžaduje sa intenzívne prehľadávanie.
	- Možnosť **Hľadanie/paralelná čiara** vyberte, keď poznáte približnú polohu cieľa, oblasť vyhľadávania je malá a vyžaduje sa dôsledné prehľadávanie.
- **3** Zadajte parametre vyhľadávania.
- **4** Vyberte možnosť **Hotovo**.
- **5** V prípade potreby vyberte položku **Zapnúť**.

#### Odstránenie uloženej cesty

- **1** Vyberte položky **Info** > **Cesty & dráhy Automatickej navigácie**.
- **2** Vyberte trasu.
- **3** Vyberte položky **Prehľad** > **Vymazať**.

#### Vymazanie všetkých uložených trás

Vyberte položky **Info** > **Správa údajov používateľa** > **Odstrániť údaje používateľa** > **Cesty & dráhy Automatickej navigácie**.

# Auto Guidance

#### **VAROVANIE**

Funkcia Auto Guidance je založená na elektronických informáciách mapy. Tieto údaje nezaručujú neprítomnosť prekážok pred a pod plavidlom. Pozorne porovnajte dráhu so všetkými vizuálnymi pozorovaniami, vyhnite sa pevnine, plytkým vodám a iným prekážkam, ktoré vám môžu stáť v ceste.

Všetky trasy a navigačné línie zobrazené na mapovom plotri sú určené iba na to, aby poskytovali navádzanie na trase a identifikovali správne kanály, a nie sú určené na to, aby boli presne nasledované. Pri navigovaní vždy dbajte na navigačné značky a podmienky na vode, aby ste sa vyhli uviaznutiu na plytčine alebo nebezpečenstvám, ktoré by mohli mať za následok poškodenie plavidla, zranenie alebo smrť.

**POZNÁMKA:** funkcia Auto Guidance je k dispozícii pre prémiové mapy niektorých oblastí.

Pomocou funkcie Auto Guidance môžete vytvoriť najlepšiu cestu k cieľu. Funkcia Auto Guidance používa váš mapový ploter na skenovanie údajov mapy, ako napríklad hĺbku vody a známe prekážky, na výpočet navrhovanej cesty. Počas navigácie môžete cestu upraviť.

#### Nastavenie a sledovanie cesty funkcie Autom. navig.

- **1** Vyberte cieľ (*Ciele*, strana 17).
- **2** Vyberte položky **Navigovať k** > **Autom. navig.**.
- **3** Skontrolujte cestu, ktorá sa zobrazuje ako purpurová čiara.
- **4** Vyberte položku **Spustiť navigáciu**.
- **5** Sledujte purpurovú čiaru, kormidlujte tak, aby ste sa vyhli pevnine, plytkým vodám a iným prekážkam (*Farebné odlíšenie cesty*, strana 16).

**POZNÁMKA:** pri používaní funkcie Auto Guidance sivý segment v ktorejkoľvek časti purpurovej čiary znamená, že funkcia Auto Guidance nedokáže vypočítať časť svojej dráhy. Dôvodom je nastavenie minimálnej hĺbky bezpečných vôd a minimálnej výšky bezpečnej prekážky.

#### Vytvorenie a uloženie cesty funkcie Autom. navig.

- **1** Vyberte položky **Info** > **Správa údajov používateľa** > **Cesty & dráhy Automatickej navigácie** > **Nové** > **Autom. navig.**.
- **2** Vyberte začiatočný bod a potom vyberte položku **Ďalej**.
- **3** Vyberte cieľ a potom vyberte položku **Ďalej**.
- **4** Vyberte jednu z možností:
	- Ak chcete zobraziť prekážky a upraviť cestu v blízkosti prekážok, vyberte možnosť **Prehľad nebezp. miest**.
	- Ak chcete upraviť cestu, vyberte položku **Upraviť dráhu** a postupujte podľa pokynov na obrazovke.
		- Ak chcete odstrániť cestu, vyberte položku **Zrušiť automatické navádzanie**.

• Ak chcete uložiť cestu, vyberte položku **Hotovo**.

#### Úprava uložených ciest funkcie Autom. navig.

- **1** Vyberte položky **Info** > **Správa údajov používateľa** > **Cesty & dráhy Automatickej navigácie**.
- **2** Vyberte cestu a potom položky **Prehľad** > **Upraviť** > **Upraviť dráhu**.

**TIP:** počas navigácie cesty funkcie Autom. navig. vyberte cestu v navigačnej mape a potom položku Upraviť dráhu.

- **3** Vyberte polohu v ceste.
- **4** Potiahnite bod na nové umiestnenie.
- **5** V prípade potreby vyberte bod a potom položku **Odstrániť**.
- **6** Vyberte možnosť **Hotovo**.

#### Zrušenie prebiehajúceho výpočtu funkcie Autom. navig.

V navigačnej mape vyberte položky ••• > Zrušiť.

**TIP:** výpočet môžete zrušiť výberom možnosti Späť.

#### Nastavenie načasovaného príchodu

Túto funkciu môžete použiť pre trasu alebo cestu funkcie Autom. navig. a získať tak informáciu o tom, kedy by ste mali doraziť do vybratého bodu. To vám umožní načasovať príchod na miesto, ako je napr. otvorenie mosta alebo štartovacia čiara pretekov.

- **1** V navigačnej mape vyberte položku .
- **2** Vyberte položku **Možnosti navigácie** > **Časovaný príchod**. **TIP:** ponuku Časovaný príchod môžete rýchlo otvoriť výberom bodu na trase alebo ceste.

#### Konfigurácie cesty funkcie Auto Guidance

#### **UPOZORNENIE**

Nastavenia Preferovaná hĺbka a Vertikálny voľný priestor ovplyvňujú, akým spôsobom mapový ploter vypočíta cestu funkcie Autom. navig.. Ak je úsek cesty funkcie Autom. navig. plytkejší než nastavenie Preferovaná hĺbka alebo je nižší než Vertikálny voľný priestor, úsek cesty funkcie Autom. navig. sa zobrazí ako oranžová plná čiara alebo prerušovaná červená čiara na mapách Garmin Navionics+ a Garmin Navionics Vision+ a v predchádzajúcich verziách sa zobrazuje ako purpurová alebo sivá prerušovaná čiara. Keď vaša loď prejde do týchto oblastí, zobrazí sa upozornenie (*Farebné odlíšenie cesty*, strana 16). over a meta-version of the specific and the specific and the specific and the specific and the specific and the specific and the specific and the specific and the specific and the specific and the specific and the speci

**POZNÁMKA:** funkcia Auto Guidance je k dispozícii pre prémiové mapy niektorých oblastí.

**POZNÁMKA:** nie všetky nastavenia platia pre všetky mapy. Môžete nastaviť parametre, ktoré má mapový ploter používať na kalkuláciu cesty funkcie Autom. navig..

#### Vyberte položky **Nastavenia** > **Preferencie** > **Navigácia** > **Autom. navig.**.

**Preferovaná hĺbka**: nastaví minimálnu hĺbku vody na základe údajov mapy o hĺbke, aby mohla vaša loď bezpečne preplávať.

**POZNÁMKA:** minimálna hĺbka vody pre prémiové mapy (vyrobené pred rokom 2016) sú 3 stopy. Ak zadáte hodnotu nižšiu ako 3 stopy, mapy použijú na kalkuláciu cesty funkcie Autom. navig. hĺbku 3 stopy.

- **Vertikálny voľný priestor**: nastaví minimálnu výšku mosta alebo prekážky na základe údajov mapy, popod ktorú môže loď bezpečne preplávať.
- **Vzdialenosť k pobrežiu**: nastaví, ako blízko k pobrežiu sa má cesta funkcie Autom. navig. nachádzať. Cesta sa môže posunúť, ak toto nastavenie zmeníte počas navigácie. Dostupné hodnoty tohto nastavenia sú relatívne a nie sú absolútne. Aby bola cesta umiestnená dostatočne ďaleko od pobrežia, umiestnenie cesty funkcie Auto Guidance môžete prehodnotiť podľa jedného alebo viacerých známych cieľov, ktoré vyžadujú navigáciu cez úzku vodnú cestu (*Nastavenie vzdialenosti od pobrežia*, strana 20).

#### Nastavenie vzdialenosti od pobrežia

Nastavenie Vzdialenosť k pobrežiu určuje vzdialenosť umiestnenia línie funkcie Autom. navig. k pobrežiu. Línia funkcie Autom. navig. sa môže posunúť, ak toto nastavenie zmeníte počas navigácie. Dostupné hodnoty pre nastavenie Vzdialenosť k pobrežiu sú relatívne a nie sú absolútne. Aby bola línia funkcie Autom. navig. umiestnená dostatočne ďaleko od pobrežia, umiestnenie cesty funkcie Autom. navig. môžete prehodnotiť podľa jedného alebo viacerých známych cieľov, ktoré vyžadujú navigáciu cez úzku vodnú cestu.

- **1** Zaparkujte plavidlo alebo uvoľnite kotvu.
- **2** Vyberte položky **Nastavenia** > **Preferencie** > **Navigácia** > **Autom. navig.** > **Vzdialenosť k pobrežiu** > **Normál.**.
- **3** Vyberte cieľ, ku ktorému ste navigovali v minulosti.
- **4** Vyberte položky **Navigovať k** > **Autom. navig.**.
- **5** Skontrolujte umiestnenie línie **Autom. navig.** a určite, či sa línia bezpečne vyhýba známym prekážkam a odbočky umožňujú efektívnu cestu.
- **6** Vyberte jednu z možností:
	- Ak je umiestnenie línie automatickej navigácie uspokojivé, vyberte položky ••• > Možnosti navigácie > **Zastaviť navigáciu** a prejdite na krok 10.
	- Ak je línia príliš blízko k známym prekážkam, vyberte položky **Nastavenia** > **Preferencie** > **Navigácia** > **Autom. navig.** > **Vzdialenosť k pobrežiu** > **Ďaleko**.
	- Ak sú odbočky línie príliš široké, vyberte položky **Nastavenia** > **Preferencie** > **Navigácia** > **Autom. navig.** > **Vzdialenosť k pobrežiu** > **Blízko**.
- **7** Ak ste v 6. kroku vybrali možnosť **Blízko** alebo **Ďaleko**, skontrolujte umiestnenie línie **Autom. navig.** a zistite, či sa bezpečne vyhýba prekážkam a odbočky umožňujú efektívne cestovanie.

Autom. navig. si udržiava dostatočnú vzdialenosť od prekážok v otvorenej vode dokonca aj v prípade, ak ste nastavenie Vzdialenosť k pobrežiu nastavili na možnosť Blízko alebo Najbliž.. V dôsledku toho mapový ploter nemusí zmeniť polohu línie Autom. navig., pokiaľ vybratý cieľ nevyžaduje navigáciu cez úzku vodnú cestu.

- **8** Vyberte jednu z možností:
	- Ak je umiestnenie línie automatickej navigácie uspokojivé, vyberte položky ··· > Možnosti navigácie > **Zastaviť navigáciu** a prejdite na krok 10.
	- Ak je línia príliš blízko k známym prekážkam, vyberte položky **Nastavenia** > **Preferencie** > **Navigácia** > **Autom. navig.** > **Vzdialenosť k pobrežiu** > **Najďalej**.
	- Ak sú odbočky línie príliš široké, vyberte položky **Nastavenia** > **Preferencie** > **Navigácia** > **Autom. navig.** > **Vzdialenosť k pobrežiu** > **Najbliž.**.
- **9** Ak ste v 8. kroku vybrali možnosť **Najbliž.** alebo **Najďalej**, skontrolujte umiestnenie línie **Autom. navig.** a zistite, či sa bezpečne vyhýba prekážkam a odbočky umožňujú efektívne cestovanie.

Funkcia Autom. navig. si udržiava dostatočnú vzdialenosť od prekážok v otvorenej vode dokonca aj v prípade, ak ste nastavenie Vzdialenosť k pobrežiu nastavili na možnosť Blízko alebo Najbliž.. V dôsledku toho mapový ploter nemusí zmeniť polohu línie Autom. navig., pokiaľ vybratý cieľ nevyžaduje navigáciu cez úzku vodnú cestu. A his confective interesting in the spectroscene interesting in the spectroscene interesting in the spectroscene interesting in the spectroscene interesting in the spectroscene interesting in the spectroscene interesting

**10** Opakujte kroky 3 až 9 aspoň ešte raz vždy pomocou odlišného cieľa, až kým sa plne nezoznámite s nastavením **Vzdialenosť k pobrežiu**.

#### **Trasy**

Trasa je záznam cesty vašej lode. Aktuálne zaznamenávaná trasa sa nazýva aktívna trasa a môžete ju uložiť. Trasy môžete zobrazovať v každom zobrazení mapy alebo 3D mapy

#### Zobrazenie trás

- **1** V mape vyberte položky > **Vrstvy** > **Správa údajov používateľa** > **Prejdené trasy**.
- **2** Vyberte trasy, ktoré chcete zobraziť. Čiara na mape označuje vašu trasu.

#### Nastavenie farby aktívnej trasy

- **1** Vyberte položky **Info** > **Správa údajov používateľa** > **Prejdené trasy** > **Možnosti aktívnej prejdenej rasy** > **Farba prejdené trasy**.
- **2** Vyberte farbu trasy.

#### Uloženie aktívnej trasy

Aktuálne zaznamenávaná trasa sa označuje ako aktívna trasa.

- **1** Vyberte **Info** > **Správa údajov používateľa** > **Prejdené trasy** > **Uložiť aktívnu trasu**.
- **2** Vyberte jednu z možností:
	- Vyberte čas začiatku aktívnej trasy.
	- Vyberte položku **Celý denník**.
- **3** Vyberte položku **Uložiť**.

#### Zobrazenie zoznamu uložených trás

Vyberte **Info** > **Správa údajov používateľa** > **Prejdené trasy** > **Uložené trasy**.

#### Úprava uloženej trasy

- **1** Vyberte položky **Info** > **Správa údajov používateľa** > **Prejdené trasy** > **Uložené trasy**.
- **2** Vyberte trasu.
- **3** Vyberte položky **Prehľad** > **Upraviť prejdenú trasu**.
	- **4** Vyberte jednu z možností:
		- Vyberte možnosť **Názov** a zadajte nový názov.
		- Vyberte položku **Farba prejdené trasy** a vyberte farbu.
		- Výberom položky **Uložiť ako trasu** uložíte trasu ako cestu.
		- Výberom položky **Uložiť ako hranicu** uložíte trasu ako hranicu.

#### Uloženie trasy ako cesty

- **1** Vyberte položky **Info** > **Správa údajov používateľa** > **Prejdené trasy** > **Uložené trasy**.
- **2** Vyberte trasu.
- **3** Vyberte položky **Prehľad** > **Upraviť prejdenú trasu** > **Uložiť ako trasu**.

#### Prehľadávanie a navigácia podľa zaznamenanej trasy

Skôr ako budete môcť prehľadávať zoznam trás a navigovať na jednu z nich, musíte vytvoriť a uložiť aspoň jednu trasu (*Trasy*, strana 21).

**1** Vyberte **Info** > **Správa údajov používateľa** > **Prejdené trasy** > **Uložené trasy**.

- **2** Vyberte trasu.
- **3** Vyberte možnosť **Sledovať trasu**.
- **4** Vyberte možnosť:
	- Ak chcete spustiť navigáciu trasy od začiatočného bodu použitého pri vytvorení trasy, vyberte možnosť **Dopredu**.
	- Ak chcete spustiť navigáciu trasy od cieľa použitého pri vytvorení trasy, vyberte možnosť **Spätný chod**.
- **5** Skontrolujte dráhu, ktorá sa zobrazuje ako farebná čiara.
- **6** Sledujte čiaru pozdĺž každého úseku cesty, pričom kormidlujte tak, aby ste sa vyhli pevnine, plytkej vode a iným prekážkam.

#### Vymazanie uloženej trasy

- **1** Vyberte položky **Info** > **Správa údajov používateľa** > **Prejdené trasy** > **Uložené trasy**.
- **2** Vyberte trasu.
- **3** Vyberte položky **Prehľad** > **Vymazať**.

#### Odstránenie všetkých uložených trás

Vyberte položky **Info** > **Správa údajov používateľa** > **Odstrániť údaje používateľa** > **Uložené trasy**.

#### Sledovanie aktívnej trasy

Aktuálne zaznamenávaná trasa sa označuje ako aktívna trasa.

- **1** Vyberte položky **Info** > **Správa údajov používateľa** > **Prejdené trasy** > **Sledovanie aktívnej trasy**.
- **2** Vyberte jednu z možností:
	- Vyberte čas začiatku aktívnej trasy.
- Vyberte položku **Celý denník**.
- **3** Skontrolujte dráhu, ktorá sa zobrazuje ako farebná čiara.
- **4** Sledujte farebnú čiaru, pričom kormidlujte tak, aby ste sa vyhli pevnine, plytkým vodám a iným prekážkam.

#### Vymazanie aktívnej trasy

Vyberte položky **Info** > **Správa údajov používateľa** > **Prejdené trasy** > **Vymazať aktívnu prejdenú trasu**.

Pamäť trasy sa vymaže a aktívna trasa sa bude zaznamenávať ďalej.

#### Správa pamäte denníka trás počas nahrávania

- **1** Vyberte **Info** > **Správa údajov používateľa** > **Prejdené trasy** > **Možnosti aktívnej prejdenej rasy**.
- **2** Vyberte možnosť **Režim záznamu**.
- **3** Vyberte možnosť:
	- Ak chcete nahrávať denník trasy až do naplnenia pamäte trasy, vyberte možnosť **Vyplniť**.
	- Ak chcete priebežne nahrávať denník trasy a prepisovať staré údaje trasy novými, vyberte možnosť **Prepísať**.

#### Konfigurácia záznamového intervalu denníka trasy

Môžete nastaviť frekvenciu zaznamenávania bodov trasy. Časté zaznamenávanie bodov je presnejšie, ale denník trasy sa tak zaplní rýchlejšie. Interval rozlíšenia sa odporúča pre najefektívnejšie využitie pamäte.

- **1** Vyberte položky **Info** > **Správa údajov používateľa** > **Prejdené trasy** > **Možnosti aktívnej prejdenej rasy** > **Interval**.
- **2** Vyberte možnosť:
	- Ak chcete zaznamenávať trasu na základe vzdialenosti medzi bodmi, vyberte položky **Interval** > **Vzdialenosť** > **Zmena** a zadajte vzdialenosť.
	- Ak chcete zaznamenávať trasu na základe časového intervalu, vyberte položky **Interval** > **Čas** > **Zmena** a zadajte požadovaný časový interval.
	- Ak chcete zaznamenávať body trasy na základe odchýlky od dráhy, vyberte položky **Interval** > **Rozlíšenie** > **Zmena** a zadajte maximálnu povolenú odchýlku od skutočnej dráhy pred zaznamenaním bodu trasy. Toto je odporúčaná možnosť nahrávania.

#### **Hranice**

#### **UPOZORNENIE**

Nastavenie Zvuková signalizácia musí byť zapnuté, aby boli alarmy počuteľné (*Nastavenia zvuku a displeja*, strana 53). Nesprávne nastavenie alarmov môže viesť k poraneniu alebo poškodeniu majetku.

Hranice vám umožňujú vyhnúť sa určitým vodám alebo zostať v určených oblastiach vôd. Môžete nastaviť alarm, ktorý vás upozorní, keď vstúpite za určitú hranicu alebo ju opustíte. Pomocou mapy môžete vytvárať hraničné oblasti, línie a kruhy. Môžete tiež previesť uložené trasy a cesty na hraničné línie. Môžete vytvoriť hraničnú oblasť pomocou zemepisných bodov vytvorením cesty a konverziou tejto cesty na hraničnú líniu. 2 Function Section 2013 and the specific state and the specific state and the specific state and the specific state and the specific state and the specific state and the specific state and the specific state and the speci

Môžete vybrať hranicu, ktorá bude fungovať ako aktívna hranica. Údaje aktívnej hranice môžete pridať do údajových polí mapy.

#### Vytvorenie hranice

- **1** Vyberte **Info** > **Správa údajov používateľa** > **Hranice** > **Nové**.
- **2** Vyberte tvar hranice.
- **3** Postupujte podľa pokynov na obrazovke.

#### Prevod cesty na hranicu

- **1** Vyberte položky **Info** > **Správa údajov používateľa** > **Cesty & dráhy Automatickej navigácie**.
- **2** Vyberte trasu.
- **3** Vyberte položku **Prehľad** > **Upraviť trasu** > **Uložiť ako hranicu**.

#### Prevod trasy na hranicu

- **1** Vyberte položky **Info** > **Správa údajov používateľa** > **Prejdené trasy** > **Uložené trasy**.
- **2** Vyberte trasu.
- **3** Vyberte položku **Prehľad** > **Upraviť prejdenú trasu** > **Uložiť ako hranicu**.

#### Úprava hranice

- **1** Vyberte položky **Info** > **Správa údajov používateľa** > **Hranice**.
- **2** Vyberte hranicu.
- **3** Vyberte položku **Prehľad**.
- **4** Vyberte jednu z možností:
	- Ak chcete upraviť vzhľad hranice na mape, vyberte položku **Možnosti zobrazenia**.
	- Ak chcete zobraziť línie alebo názov hranice, vyberte položku **Upraviť hranicu**.
	- Ak chcete upraviť alarm hranice, vyberte položku **Alarm**.

#### Nastavenie alarmu hranice

Alarmy hranice vás upozornia, keď sa nachádzate v určenej vzdialenosti od stanovenej hranice. To môže byť užitočné pri snahe vyhnúť sa určitým oblastiam alebo keď by ste mali byť veľmi ostražití v určitých oblastiach, ako sú lodné trasy.

#### **1** Vyberte položky **Info** > **Správa údajov používateľa** > **Hranice**.

**2** Vyberte hranicu.

- **3** Vyberte položky **Prehľad** > **Alarm**.
- **4** Vyberte jednu z možností:
- Ak chcete nastaviť alarm, keď je vaša loď v určenej vzdialenosti od hranice, vyberte možnosť **Vzdial. výstrahy**, zadajte vzdialenosť a vyberte položku **Hotovo**.
- Ak chcete nastaviť alarm pri vstupe alebo výstupe cez hranicu oblasti alebo kruhu, vyberte položku **Oblasť**, aby sa zobrazila možnosť **Vstup** alebo **Odchod**.

#### Vypnutie všetkých alarmov pre hranice

Vyberte **Info** > **Správa údajov používateľa** > **Hranice** > **Alarmy**.

#### Odstránenie hranice

- **1** Vyberte položky **Info** > **Správa údajov používateľa** > **Hranice**.
- **2** Vyberte hranicu.
- **3** Vyberte položky **Prehľad** > **Upraviť hranicu** > **Vymazať**.

#### Vymazanie všetkých uložených zemepisných bodov, ciest, trás a hraníc

Vyberte položky **Info** > **Správa údajov používateľa** > **Odstrániť údaje používateľa** > **Odstrániť všetky používateľské údaje** > **OK**.

# Funkcie plavby

#### Nastavenie typu plavidla pre funkcie plavby

Ak chcete používať funkcie plavby, musíte vybrať typ plavidla.

- **1** Vyberte položky **Nastavenia** > **Moje plavidlo** > **Typ plavidla**.
- **2** Vyberte možnosť **Plachetnica** alebo **Katamarán (plachetnica)**.

# Plachetnicové preteky

Zariadenie môžete použiť na zvýšenie pravdepodobnosti, že vaša loď prejde štartovacou čiarou pretekov presne v čase spustenia pretekov. Po synchronizácií časovača pretekov s oficiálnym časovačom pretekov s odpočítavaním budete počas jednominútových intervalov upozornení o blížiacom sa štarte pretekov. Keď skombinujete časovač pretekov s virtuálnou štartovacou čiarou, zariadenie bude merať rýchlosť, smer k cieľu a zostávajúci čas na časovači s odpočítavaním. Zariadenie využíva údaje, aby vás informovalo o tom, či loď prejde štartovacou čiarou pred, po alebo v správnom čase na spustenie pretekov.

#### Navádzanie k štartovacej čiare

Navádzanie k štartovacej čiare plachtenia predstavuje vizuálnu reprezentáciu informácií potrebných na prekročenie štartovacej čiary v optimálnom čase a pri optimálnej rýchlosti.

Po nastavení kolíkov pravoboku a štartovacej čiary, cieľovej rýchlosti a času a po spustení časovača pretekov sa zobrazí predikčná línia. Predikčná línia pokračuje z aktuálnej polohy smerom k štartovacej čiare a smerovým čiaram, ktoré vychádzajú z jednotlivých špendlíkov.

Koncový bod a farba predikčnej línie udávajú, kde bude loď po vypršaní časovača na základe aktuálnej rýchlosti lode.

Keď je koncový bod pred štartovacou čiarou, línia je biela. To znamená, že loď musí zvýšiť rýchlosť, aby sa dostala na štartovaciu čiaru včas.

Keď je koncový bod za štartovacou čiarou, línia je červená. To znamená, že loď musí znížiť rýchlosť, aby nedostala trest za dosiahnutie štartovacej čiary pred uplynutím časovača.

Keď je koncový bod na štartovacej čiare, línia je biela. To znamená, že sa loď pohybuje optimálnou rýchlosťou, aby sa dostala k štartovacej čiare presne v momente uplynutia časového limitu.

Predvolene sa navigačné okno a okno s časovačom pretekov zobrazujú ako kombinované okno plachetnicových pretekov.

#### Nastavenie štartovacej čiary

Predvolene je okno navádzania k štartovacej čiare pridané na kombinovanú obrazovku Plachetnicové preteky.

- **1** Na kombinovanej obrazovke Plachetnicové preteky vyberte položky ··· > Navádz. na štart.čiaru > Štartov. **čiara**.
- **2** Vyberte možnosť:
	- Ak chcete ako štartovaciu čiaru označiť prístav a čiaru umiestňovať počas plavby, vyberte **Vytýčiť značky**.

Ak chcete prístav a štartovaciu čiaru označiť zadaním súradníc, vyberte **Zadajte súradnice**.

Ak chcete vymeniť polohu prístavu a štartovacej čiary po ich označení, vyberte **Vymeniť polohu ľavoboku a pravoboku**.

#### Používanie navádzania k štartovacej čiare

Môžete použiť funkciu navádzania k štartovacej čiare, ktorá vám počas plachetnicových pretekov pomôže s prekročením začiatočnej línie pri optimálnej rýchlosti.

- **1** Označte štartovaciu čiaru (*Nastavenie štartovacej čiary*, strana 23).
- **2** Na kombinovanej obrazovke plachetnicových pretekov vyberte položky > **Navádz. na štart.čiaru** > **Cieľová rýchlosť** a vyberte cieľovú rýchlosť pri prekročení štartovacej čiary.
- **3** Vyberte položku **Cieľový čas** a nastavte cieľový čas prekročenia štartovacej čiary.
- **4** Vyberte položku **Späť**.
- **5** Spustite časovač pretekov (*Spustenie časovača pretekov*, strana 23).

#### Spustenie časovača pretekov

Predvolene je časovač pretekov pridaný na kombinovanú obrazovku plachetnicových pretekov.

**1** Na kombinovanej obrazovke plachetnicových pretekov vyberte položku **Štart**.

**POZNÁMKA:** túto položku môžete taktiež sprístupniť na obrazovke Plachtenie SmartMode™ a na navigačnej mape.

**2** V prípade potreby vyberte položku **Synch** a zosynchronizujte časovač s oficiálnym časovačom pretekov.

#### Zastavenie časovača pretekov

Na kombinovanej obrazovke plachetnicových pretekov vyberte položku **Stop**.

#### Nastavenie vzdialenosti medzi prednou časťou plavidla a anténou GPS

Môžete zadať vzdialenosť medzi prednou časťou lode a umiestnením antény GPS. Pomáha to zabezpečiť, aby predná časť lode prekročila štartovaciu čiaru v presnom počiatočnom čase.

- **1** Na kombinovanej obrazovke plachetnicových pretekov vyberte položky > **Navádz. na štart.čiaru** > **Štartov. čiara** > **Kor. GPS provy**.
- **2** Zadajte vzdialenosť.
- **3** Vyberte možnosť **Hotovo**.

# Nastavenia smerových čiar

Ak chcete používať funkciu smerových čiar, musíte k mapovému plotru pripojiť snímač vetra.

Keď sa nachádzate v režime plachtenia (*Nastavenie typu plavidla pre funkcie plavby*, strana 22), môžete na navigačnej mape zobraziť smerové čiary. Smerové čiary môžu byť veľmi užitočné pri pretekoch.

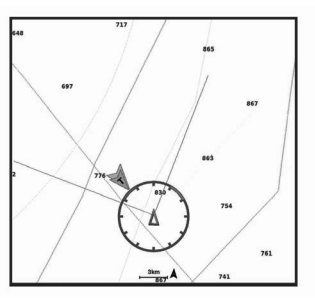

V navigačnej mape vyberte položky > **Vrstvy** > **Moje plavidlo** > **Smerové čiary** > **Nastavenie**.

- **Uhol plachtenia**: umožňuje vám vybrať spôsob, akým zariadenie vypočítava smerové čiary. Keď je nastavená možnosť Skutoč., smerové čiary sa vypočítajú pomocou uhla vetra nameraného snímačom vetra. Keď je nastavená možnosť Manuálne, smerové čiary sa vypočítajú pomocou manuálne zadaných uhlov náveternej a záveternej strany. Možnosť Frekvenčná tabuľka vypočíta smerové čiary na základe importovaných údajov polarnej tabuľky (*Manuálne importovanie polárnej tabuľky*, strana 24). Funkcie Refune a Constrainte de Construit de Construit de Construit de Construit de Construit de Construit de Construit de Construit de Construit de Construit de Construit de Construit de Construit de Construit de Constru
	- **Návet. uhol**: umožňuje nastaviť smerovú čiaru na základe uhla náveternej strany.
	- **Záveterný uh.**: umožňuje nastaviť smerovú čiaru na základe uhla záveternej strany.

**Filter smerovej čiary**: filtruje údaje smerových čiar na základe zadaného časového intervalu. Ak chcete získať plynulejšiu smerovú čiaru, ktorá odfiltruje niektoré zmeny kurzu lode skutočného uhla vetra, zadajte vyššie číslo. Ak chcete získať smerové čiary s vysokou citlivosťou zmeny kurzu lode alebo skutočného uhla vetra, zadajte nižšie číslo.

# Polárne tabuľky

#### **VAROVANIE**

Táto možnosť vám umožňuje nahrať a používať údaje tretích strán. Garmin sa nevyjadruje k presnosti, spoľahlivosti, úplnosti ani platnosti údajov vytvorených tretími stranami. Riziko za používanie údajov vytvorených tretími stranami a spoľahnutie sa na ne nesie samotný používateľ.

Údaje polárnej tabuľky môžete používať s mapovým plotrom. Údajom polárnej tabuľky môžete priradiť typy v údajových poliach a používať ich na výpočet optimálnych smerových čiar a navádzania k štartovacej čiare.

#### Manuálne importovanie polárnej tabuľky

Ak uložíte polárnu tabuľku ako polar.plr a umiestnite ju do priečinka Garmin/polars/ na pamäťovej karte, mapový ploter importuje údaje automaticky po vložení pamäťovej karty. Ak údaje nie sú importované automaticky alebo chcete načítať iný súbor údajov, môžete import spustiť manuálne.

- **1** Súbor polárnej tabuľky (polar.plr) uložte do priečinka Garmin/polars/ na pamäťovej karte.
- **2** Do mapového plotra vložte pamäťovú kartu, ktorá obsahuje údajový súbor na údaje polárnej tabuľky (*Vloženie pamäťovej karty*, strana 2).
- **3** Vyberte položky **Nastavenia** > **Moje plavidlo** > **Frekvenčná tabuľka** > **Importovať z karty**.
- **4** Ak je to potrebné, vyberte zásuvku na kartu a súbor polárnej tabuľky.

#### Zobrazenie údajov Polárnych tabuliek v údajových poliach

Pred zobrazením frekvenčných údajov musíte importovať frekvenčnú tabuľku z pamäťovej karty (*Manuálne importovanie polárnej tabuľky*, strana 24).

- **1** Otvorte obrazovku, na ktorú chcete pridať údaje polárnej tabuľky.
- 2 Vyberte položky ••• > Upraviť prekrytia.
- **3** Vyberte údajové pole, ktoré chcete zmeniť.
- **4** Vyberte položku **Plachtenie**.
- **5** Vyberte údaje polárnej tabuľky, ktoré sa majú zobraziť v dátovom poli.
	- Ak chcete zobraziť rýchlosť lode z polárnej tabuľky pri aktuálnej skutočnej rýchlosti a uhle vetra, vyberte položku **Frekvenčná rýchlosť**.
	- Ak chcete zobraziť optimálnu rýchlosť lode v cieľovom uhle vetra, zvoľte položku **Cieľová rýchlosť**.
	- Ak chcete pri aktuálnej skutočnej rýchlosti vetra zobraziť optimálny uhol vetra, vyberte položku **Cieľový uhol skutočného vetra**.
	- Ak chcete zobraziť cieľovú TWA konvertovanú na zdanlivú pomocou cieľovej rýchlosti, vyberte položku **Cieľový uhol zdanlivého vetra**.
	- Ak chcete zobraziť rozdiel medzi aktuálnou rýchlosťou lode a optimálnou rýchlosťou lode zobrazenou ako rýchlosť, zvoľte položku **Δ Frekv. rýchl.**.
	- Ak chcete zobraziť rozdiel medzi aktuálnou rýchlosťou lode a optimálnou rýchlosťou lode v percentách, zvoľte položku **Δ Percento frekvenčnej rýchlosti**.
- Ak chcete zobraziť rozdiel medzi aktuálnou rýchlosťou lode a cieľovou rýchlosťou lode zobrazenou ako rýchlosť, zvoľte položku **Δ Cieľová rýchlosť**.
- Ak chcete zobraziť rozdiel medzi aktuálnou rýchlosťou lode a cieľovou rýchlosťou lode zobrazenou v percentách, zvoľte položku **Δ Percento cieľovej rýchlosti**.
- Ak chcete zobraziť rozdiel medzi skutočným uhlom vetra a cieľovým uhlom vetra, zvoľte položku **Δ Cieľový uhol skutočného vetra**.
- Ak chcete zobraziť rozdiel medzi zdanlivým uhlom vetra a cieľovým zdanlivým uhlom vetra a skutočným uhlom vetra, zvoľte položku **Δ Cieľový uhol zdanlivého vetra**.

**TIP:** údaje polárnej tabuľky môžete použiť aj pri výpočte čiarových línií a navádzania počiatočnou líniou.

# Nastavenie vychýlenia kýlu

Môžete zadať vychýlenie kýlu na kompenzáciu záznamu hlbky vody pre polohu inštalácie snímača. To vám umožňuje zobraziť hĺbku vody pod kýlom alebo skutočnú hĺbku vody (v závislosti od vašich potrieb).

Ak chcete zistiť hĺbku vody pod kýlom alebo najnižším bodom lode a snímač je nainštalovaný na úrovni hladiny vody alebo kdekoľvek pod koncom kýlu, zmerajte vzdialenosť od umiestnenia snímača po kýl lode.

Ak chcete zistiť skutočnú hĺbku vody a snímač je nainštalovaný pod hladinou vody, zmerajte vzdialenosť od spodnej časti snímača až po hladinu vody.

**POZNÁMKA:** táto možnosť je k dispozícii iba vtedy, ak máte platné údaje o hĺbke.

**1** Zmerajte vzdialenosť:

- Ak je snímač nainštalovaný na hladine vody  $\odot$  alebo kdekoľvek pod koncom kýlu, zmerajte vzdialenosť od umiestnenia snímača po kýl lode. Zadajte hodnotu ako kladné číslo.
- Ak je snímač nainštalovaný na spodnej časti kýlu a chcete zistiť skutočnú hladinu vody, zmerajte vzdialenosť od snímača po hladinu vody. Zadajte túto hodnotu ako záporné číslo.

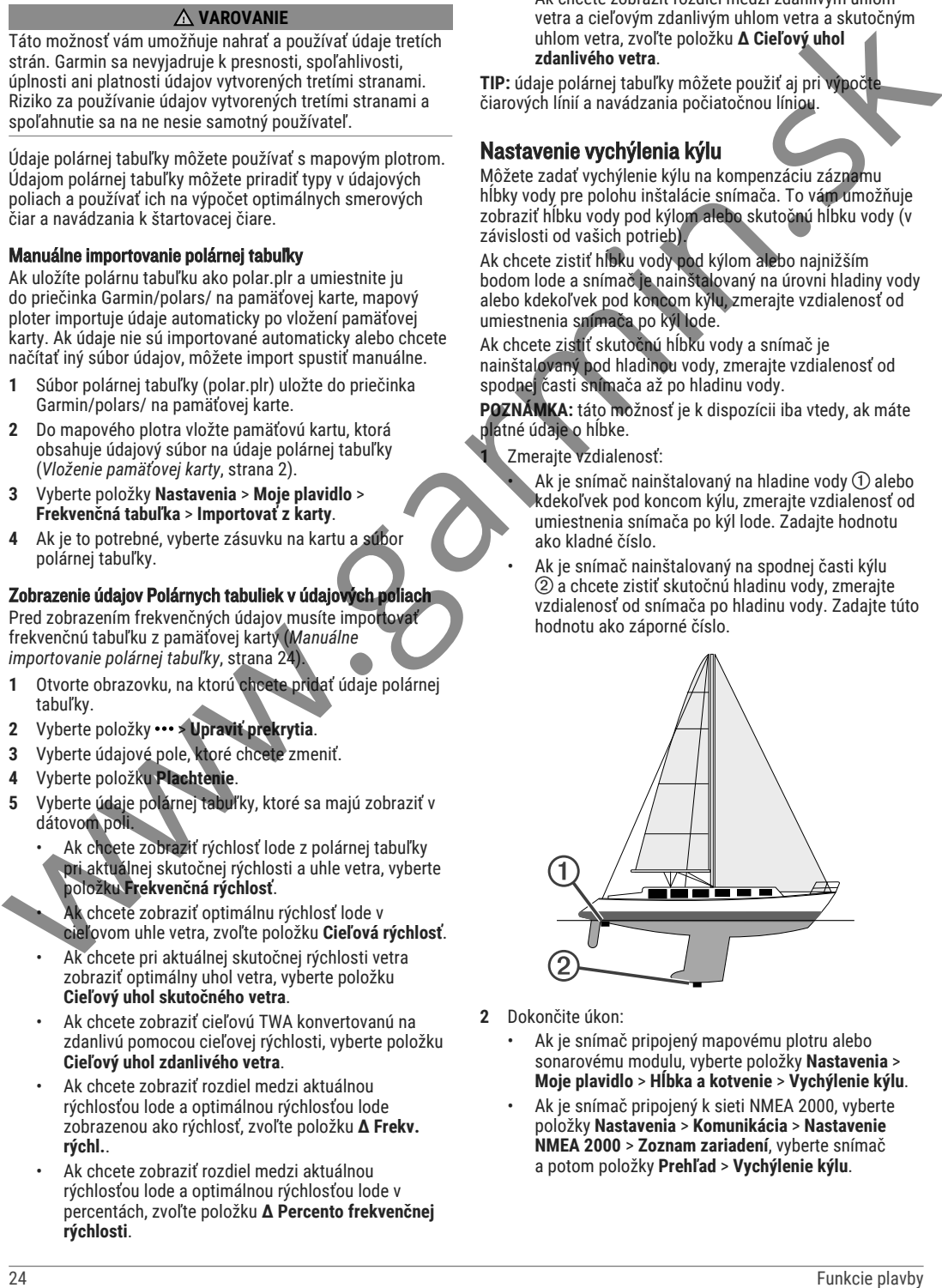

- **2** Dokončite úkon:
	- Ak je snímač pripojený mapovému plotru alebo sonarovému modulu, vyberte položky **Nastavenia** > **Moje plavidlo** > **Hĺbka a kotvenie** > **Vychýlenie kýlu**.
	- Ak je snímač pripojený k sieti NMEA 2000, vyberte položky **Nastavenia** > **Komunikácia** > **Nastavenie NMEA 2000** > **Zoznam zariadení**, vyberte snímač a potom položky **Prehľad** > **Vychýlenie kýlu**.
- **3** Ak je snímač nainštalovaný na hladine vody, vyberte . Ak je snímač nainštalovaný na spodnej strane kýlu, vyberte  $-$
- **4** Zadajte vzdialenosť nameranú v 1. kroku.

## Ovládanie plachetnice autopilotom

#### **UPOZORNENIE**

Pri zapnutí ovláda autopilot iba kormidlo. Aj keď je autopilot zapnutý, vy a vaša posádka naďalej zodpovedáte za plachty.

Okrem udržiavania kurzu môžete použiť autopilota na udržanie kurzu podľa vetra. Autopilota môžete použiť tiež na ovládanie kormidla pri udržiavaní a prehodení plachty.

#### Udržiavanie kurzu podľa vetra

Autopilot môžete nastaviť na udržiavanie konkrétneho kurzu na základe aktuálneho uhla vetra. Zariadenie musí byť pripojené k veternému senzoru kompatibilnému so zariadením NMEA 2000 alebo NMEA® 0183, aby mohlo udržiavať alebo zmeniť kurz podľa vetra.

#### Zmena typu udržiavania kurzu podľa vetra

So zapnutou funkciou udržiavania kurzu podľa vetra vyberte položku ••• > Typ podržania vetra.

Typ udržiavania kurzu podľa vetra sa zmení zo Zdanlivý na Reálny alebo naopak.

#### Aktivácia udržiavania kurzu podľa vetra

Predtým, ako aktivujete udržiavanie kurzu podľa vetra, musíte k autopilotovi pripojiť snímač vetra NMEA 2000.

- **1** Keď je autopilot v pohotovostnom režime, vyberte položku ···.
- **2** Vyberte jednu z možností:
	- Ak chcete aktivovať zdanlivé udržiavanie kurzu podľa vetra, vyberte možnosť **Aktivovať režim podrž. zdanlivého vetra**.
	- Ak chcete zapnúť skutočné udržiavanie kurzu podľa vetra, vyberte položku **Aktivovať režim podržania skutočného vetra**.

**TIP:** posledný použitý typ udržiavania kurzu podľa vetra môžete rýchlo zapnúť výberom možnosti Zas. k. vetru z pohotovostného režimu.

#### Aktivácia udržiavania kurzu podľa vetra pri aktivovanom udržiavaní kurzu

Predtým, ako aktivujete udržiavanie kurzu podľa vetra, musíte k autopilotovi pripojiť snímač vetra NMEA 2000.

- **1** Keď je udržiavanie kurzu aktivované, vyberte položku .
- **2** Vyberte jednu z možností:
	- Ak chcete zmeniť nastavenie z udržiavania kurzu na zdanlivé udržiavanie kurzu podľa vetra, vyberte položku **Aktivovať režim podrž. zdanlivého vetra**.

• Ak chcete zmeniť nastavenie z udržiavania kurzu na skutočné udržiavanie kurzu podľa vetra, vyberte položku **Aktivovať režim podržania skutočného vetra**.

#### Úprava uhla pri udržiavaní kurzu podľa vetra

Keď je zapnuté udržiavanie kurzu podľa vetra, môžete pomocou autopilota nastaviť uhol udržiavania kurzu podľa vetra.

- Ak chcete uhol udržiavania kurzu podľa vetra upraviť v prírastkoch o 1°, vyberte položku **<1°** alebo **1°>**. **POZNÁMKA:** podržaním tlačidla <1° alebo 1°> na niekoľko sekúnd autopilot automaticky prejde z nastavenia Zas. k. vetru do nastavenia Udržiavanie kurzu a spustí riadenie kormidla. University and the stationary interest in the stationary interest in the stationary interest in the stationary interest in the stationary interest in the stationary interest in the stationary interest in the stationary in
- Ak chcete uhol udržiavania kurzu podľa vetra upraviť v prírastkoch o 10°, vyberte položku **<<10°** alebo **10°>>**.

**POZNÁMKA:** nastavenia môžete upraviť tak, aby veľkosť prírastkov pri otáčaní po krokoch bola menšia alebo väčšia ako 10°*Úprava prírastkov pri otáčaní po krokoch*, strana 36.

#### Udržiavanie a prehodenie plachty

Pri udržiavaní kurzu alebo udržiavaní kurzu na základe vetra môžete autopilot nastaviť na udržiavanie alebo prehodenie plachty.

#### Udržiavanie a prehodenie plachty pri udržiavaní kurzu

- **1** Zapnite udržiavanie kurzu (*Aktivácia autopilota*, strana 37).
- **2** Vyberte ...
- **3** Vyberte možnosť. Autopilot bude riadiť vašu loď pomocou udržiavania alebo prehodenia plachty.

#### Udržiavanie a prehodenie plachty pri udržiavaní kurzu podľa vetra

Predtým, ako aktivujete udržiavanie kurzu podľa vetra, musíte mať nainštalovaný snímač vetra.

- **1** Aktivácia udržiavania kurzu podľa vetra (*Aktivácia udržiavania kurzu podľa vetra*, strana 25).
- **2** Vyberte položku .
- **3** Vyberte možnosť.

Autopilot riadi vašu loď prostredníctvom udržiavania a prehodenia plachty, pričom zobrazuje na obrazovke príslušné informácie týkajúce sa udržiavania alebo prehodenia plachty.

#### Nastavenie oneskorenia udržiavania plachty

Oneskorenie udržiavania plachty umožňuje oneskoriť riadenie pomocou týchto funkcií po zahájení manévru.

- 1 Na obrazovke autopilota vyberte položky ••• > Nastavenie **autopilota** > **Nastavenie plavby** > **Oneskorenie polohy lode**.
	- **2** Vyberte dĺžku oneskorenia.
- **3** V prípade potreby vyberte položku **Hotovo**.

#### Aktivácia inhibítora prehodenia plachty

**POZNÁMKA:** inhibítor prehodenia plachty vám nebráni v manuálnom prehodení plachty pomocou kormidla alebo otáčania po krokoch.

Inhibítor prehodenia plachty bráni prehodeniu plachty pomocou autopilota.

- **1** Na obrazovke autopilota vyberte položky > **Nastavenie autopilota** > **Nastavenie plavby** > **Inhibítor prehodenia**.
- **2** Vyberte položku **Zapnúť**.

# Línia kurzu a uhlové značky

Línia kurzu na mape predstavuje pokračovanie z prednej časti lode v smere jazdy. Uhlové značky označujú relatívnu polohu od kurzu alebo dráhy nad hladinou a sú užitočné pri rybolove alebo vyhľadávaní referenčných bodov.

#### Nastavenie línie kurzu a značiek uhlov

Línia kurzu na mape predstavuje pokračovanie z prednej časti lode v smere jazdy. Uhlové značky označujú relatívnu polohu od kurzu alebo dráhy nad hladinou a sú užitočné pri rybolove alebo vyhľadávaní referenčných bodov.

Líniu kurzu a dráhu nad hladinou (COG) môžete zobraziť na mapu.

Dráha nad hladinou predstavuje smer pohybu. Kurz predstavuje smer prednej časti lode s pripojeným snímačom kurzu.

- **1** V mape vyberte položky > **Vrstvy** > **Moje plavidlo** > **Línia smeru** > **Značky uhlov**.
- **2** V prípade potreby vyberte položku **Zdroj** a vyberte požadovanú možnosť:
	- Ak chcete automaticky používať dostupný zdroj, vyberte možnosť **Automaticky**.
	- Ak chcete pre dráhu nad hladinou používať anténu GPS, vyberte možnosť **Kurz riadenia GPS (COG)**.
	- Ak chcete používať údaje z pripojeného snímača kurzu, vyberte možnosť **Kurz**.
	- Ak chcete používať údaje z pripojeného snímača kurzu aj antény GPS, vyberte možnosť **Kurz vzhľadom na zem a kurz riadenia**.

Na mape sa zobrazí línia kurzu aj línia COG.

- **3** Vyberte položku **Zobraziť** a zvoľte požadovanú možnosť:
	- Vyberte položky **Vzdialenosť** > **Vzdialenosť** a zadajte dĺžku línie zobrazenej na mape.
	- Vyberte položky **Čas** > **Čas** a zadajte čas použitý na výpočet vzdialenosti, ktorú vaša loď prejde v stanovenom čase pri súčasnej rýchlosti.

# Sonarový vyhľadávač rýb

Pri správnom pripojení ku kompatibilnému snímaču môžete svoj mapový ploter používať ako vyhľadávač rýb.

Ďalšie informácie o výbere najvhodnejšieho snímača nájdete na adrese garmin.com/transducers.

Rôzne zobrazenia sonaru vám pomôžu zobraziť ryby v oblasti. Dostupné zobrazenia sonaru sa líšia v závislosti od typu snímača a modulu sondy, ktoré sú pripojené k mapovému plotru. Napríklad niektoré obrazovky sonaru Panoptix môžete zobraziť len v prípade, že máte pripojený kompatibilný snímač Panoptix.

K dispozícii sú štyri základné štýly zobrazenia sonaru: zobrazenie na celej obrazovke; zobrazenie na rozdelenej obrazovke, ktoré kombinuje dve alebo viac zobrazení; zobrazenie s rozdeleným priblížením a zobrazenie s rozdelenou frekvenciou, ktoré zobrazuje dve rôzne frekvencie. Môžete prispôsobiť nastavenia pre všetky zobrazenia na obrazovke. Ak napríklad používate zobrazenie s rozdelenou frekvenciou, môžete samostatne upraviť nárasť pre jednotlivé frekvencie. ismus persons (δεν εγκατοικο του παραγωγή του παραγωγή του παραγωγή του παραγωγή του παραγωγή του παραγωγή του παραγωγή του παραγωγή του παραγωγή του παραγωγή του παραγωγή του παραγωγή του παραγωγή του παραγωγή του παρα

Ak sa nezobrazuje usporiadanie zobrazení sonaru podľa vašich potrieb, môžete vytvoriť vlastnú kombinovanú obrazovku (*Vytvorenie novej kombinovanej obrazovky*, strana 4).

# Zastavenie prenosu signálov sonaru

- Ak chcete vypnúť aktívny sonar, na obrazovke sonaru vyberte položky ••• > **Prenos**.
- Ak chcete vypnúť všetky prenosy sonarov, stlačte (b) a vyberte položku **Vypnúť všetky sondy**.

# Klasický zobrazenie sonaru

V závislosti od pripojeného snímača je k dispozícii niekoľko zobrazení na celej obrazovke.

Klasický zobrazenie sonaru na celej obrazovke ukazuje veľký obraz hodnôt sonaru zo snímača. Rozsah stupnice pozdĺž pravej strany obrazovky zobrazuje hĺbku detekovaných objektov súčasne s posúvaním obrazovky sprava doľava.

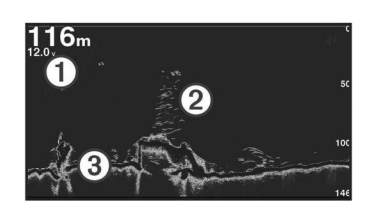

- $\bigcap$ Informácie o hĺbke
- $^{\circledR}$ Pozastavené ciele alebo ryby
- Dno vody

#### Rozdelené zobrazenie frekvencie sonaru

V zobrazení s rozdelenou frekvenciou sonaru sa na oboch stranách obrazovky zobrazuje úplný graf údajov sonaru, pričom každý zobrazuje rôznu frekvenciu. **POZNÁMKA:** zobrazenie s rozdelenou frekvenciou vyžaduje používanie snímača s dvojitou frekvenciou.

#### Rozdelené-priblížené zobrazenie sonaru

Rozdelené-priblížené zobrazenie sonaru ukazuje na rovnakej obrazovke úplný graf s hodnotami zo sonaru a priblíženú časť daného grafu.

# Garmin ClearVü Sonarové zobrazenie

**POZNÁMKA:** na príjem odrazov sonaru Garmin ClearVü s technológiou prehľadávania potrebujete kompatibilný snímač. Informácie o kompatibilných snímačoch nájdete na stránke garmin.com/transducers.

sokofrekvenčný sonar Garmin ClearVü poskytuje detailný obraz rybárskeho prostredia okolo lode v podrobnom zobrazení štruktúr, okolo ktorých loď prechádza.

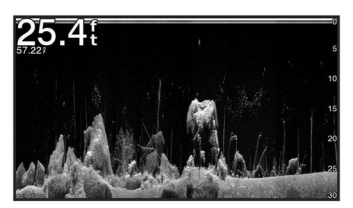

Tradičné snímače vyžarujú kužeľový lúč. Sonarová technológia prehľadávania Garmin ClearVü vyžaruje lúč podobný tvaru lúča v kopírovacom zariadení. Tento lúč poskytuje jasnejší obrázok toho, čo sa nachádza pod loďou.

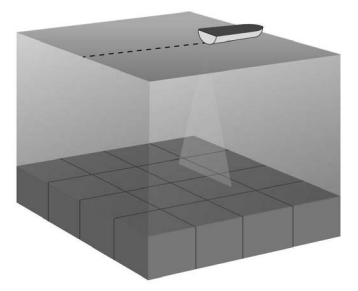

# Garmin SideVü™Sonarové zobrazenie

vstavaný sonar Garmin SideVü nie je dostupný na všetkých modeloch. Ak váš model neobsahuje vstavaný sonar SideVü, potrebujete kompatibilný modul sondy a kompatibilný snímač SideVü.

Ak váš model obsahuje vstavaný sonar SideVü, potrebujete kompatibilný snímač SideVü.

Snímacia technológia sonaru SideVü zobrazuje obraz toho, čo sa nachádza na stranách lode. Môžete ju použiť ako vyhľadávací nástroj na hľadanie štruktúr a rýb.

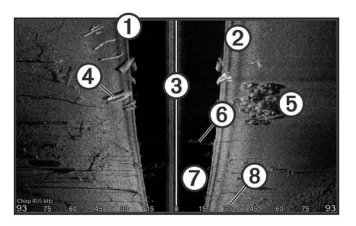

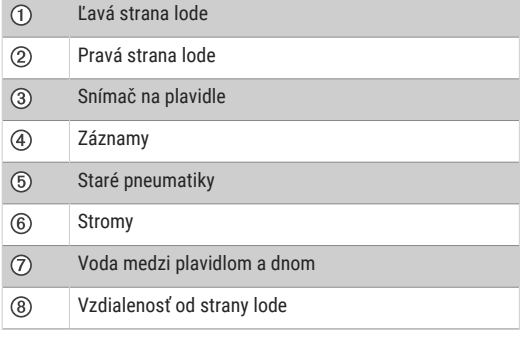

#### Technológia snímania SideVü

Namiesto bežnejšieho kužeľového lúča používa snímač SideVü na snímanie vody a spodnej časti vašej lode plochý lúč.

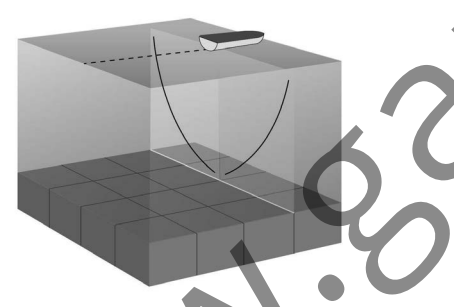

#### Meranie vzdialenosti na obrazovke sonaru

Na zobrazení sonaru SideVü môžete odmerať vzdialenosť medzi dvomi bodmi.

- **1** Na zobrazení sonaru SideVü vyberte položku .
- **2** Vyberte polohu na obrazovke.
- **3** Vyberte položku **Meranie**.
- Na obrazovke sa na vybratej polohe zobrazí špendlík. **4** Vyberte druhú polohu.
- V ľavom hornom rohu nájdete vzdialenosť a uhol od špendlíka.

**TIP:** ak chcete vymazať špendlík a merať od aktuálnej polohy špendlíka, vyberte položku Nastaviť referenčný bod.

# Sonarové zobrazenie Panoptix

Na príjem odrazov sonaru Panoptix potrebujete kompatibilný snímač.

Sonarové zobrazenia Panoptix vám umožňujú vidieť v reálnom čase celé okolie lode. Môžete tiež sledovať svoju návnadu pod vodou a skupiny návnad pred alebo pod loďou. Sonarové zobrazenia LiveVü vám umožňujú sledovať naživo pohyb pred alebo pod loďou. Obrazovka sa aktualizuje veľmi rýchlo, takže sonarové zobrazenia sa viac podobajú na živé video.

3D sonarové zobrazenia RealVü prinášajú trojdimenzionálne zobrazenia všetkého, čo je pred alebo pod loďou. Obrazovka sa aktualizuje pri každom pohybe snímača.

Na zobrazenie všetkých piatich sonarových zobrazení Panoptix potrebujete jeden snímač, ktorý bude zobrazovať pohľad dole, a druhý snímač, ktorý bude zobrazovať pohľad dopredu.

Sonarové zobrazenia Panoptix spustíte výberom položky Sonar a potom možnosti zobrazenia.

#### Spodný pohľad sonaru LiveVü

Tento pohľad zobrazuje dvojdimenzionálny obraz toho, čo je pod loďou, a je ho možné použiť na sledovanie návnad a rýb.

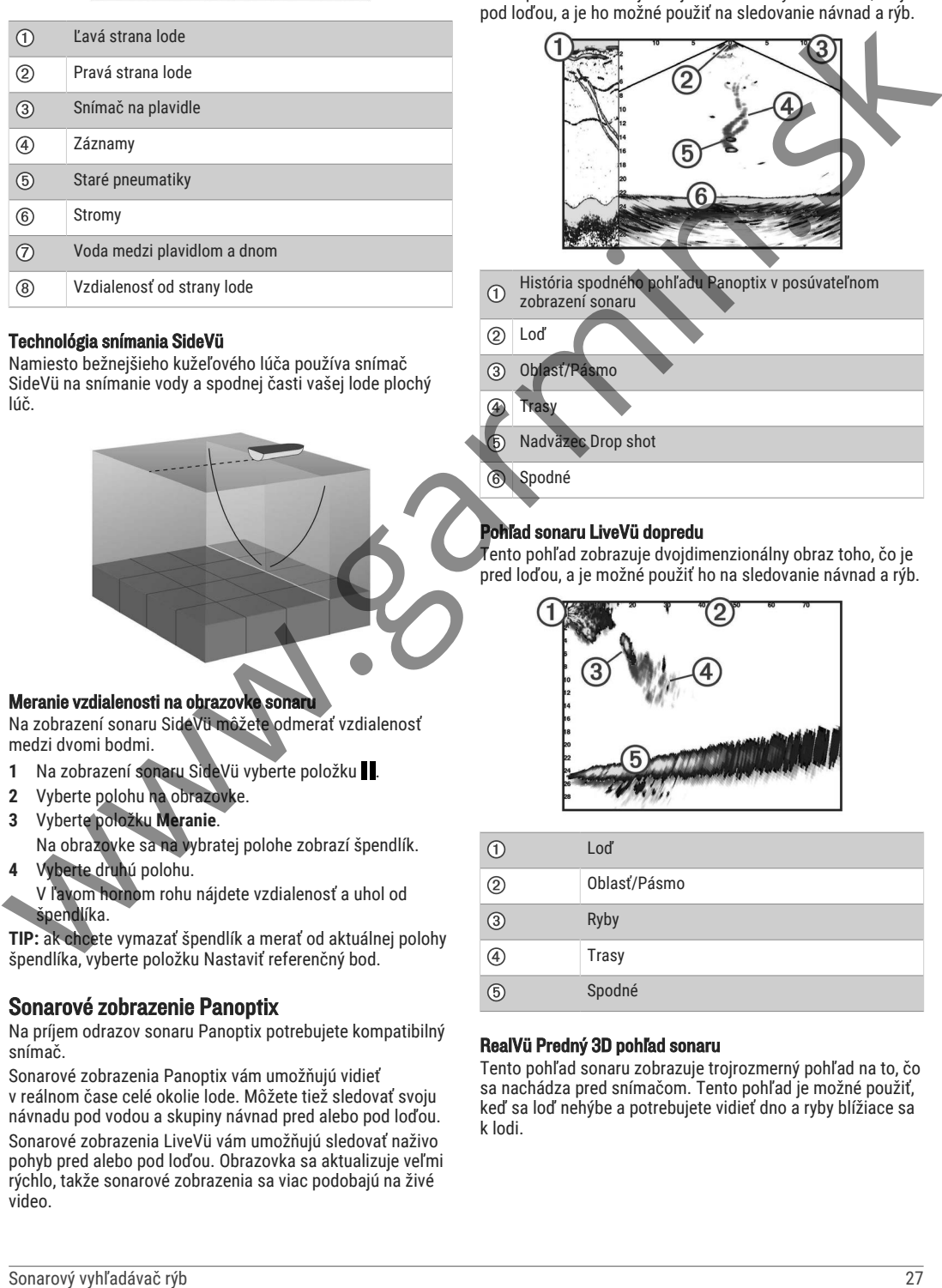

Oblasť/Pásmo Trasy Nadväzec Drop shot Spodné

#### Pohľad sonaru LiveVü dopredu

Tento pohľad zobrazuje dvojdimenzionálny obraz toho, čo je pred loďou, a je možné použiť ho na sledovanie návnad a rýb.

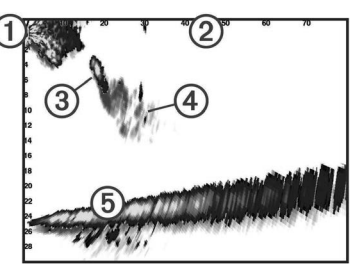

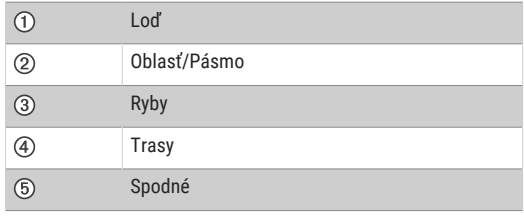

#### RealVü Predný 3D pohľad sonaru

Tento pohľad sonaru zobrazuje trojrozmerný pohľad na to, čo sa nachádza pred snímačom. Tento pohľad je možné použiť, keď sa loď nehýbe a potrebujete vidieť dno a ryby blížiace sa k lodi.

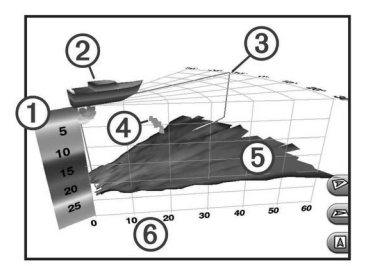

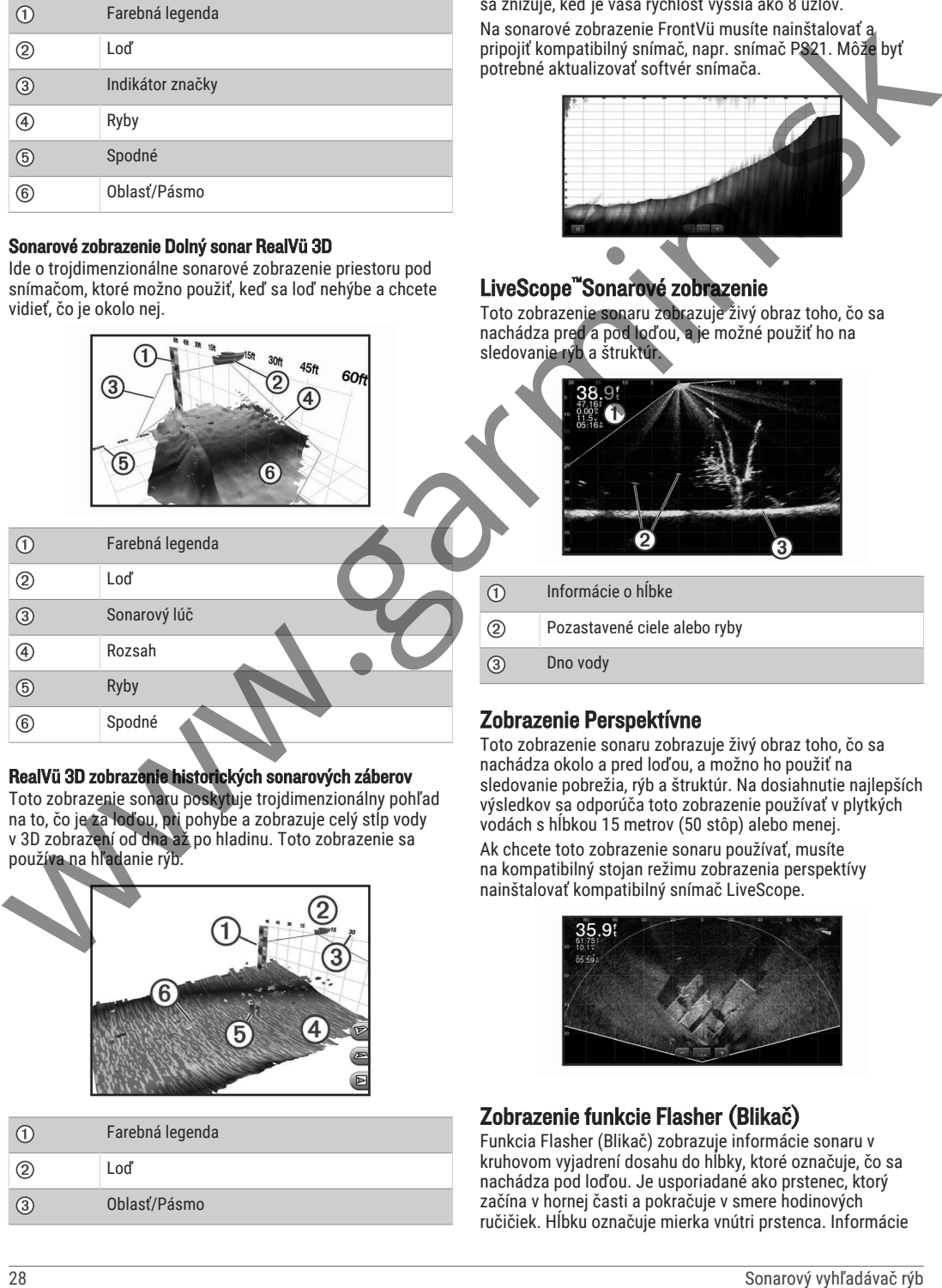

#### Sonarové zobrazenie Dolný sonar RealVü 3D

Ide o trojdimenzionálne sonarové zobrazenie priestoru pod snímačom, ktoré možno použiť, keď sa loď nehýbe a chcete vidieť, čo je okolo nej.

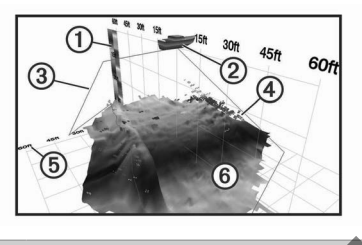

- Farebná legenda Loď
- Sonarový lúč
- 

Rozsah

Ryby

Spodné

#### RealVü 3D zobrazenie historických sonarových záberov

Toto zobrazenie sonaru poskytuje trojdimenzionálny pohľad na to, čo je za loďou, pri pohybe a zobrazuje celý stĺp vody v 3D zobrazení od dna až po hladinu. Toto zobrazenie sa používa na hľadanie rýb.

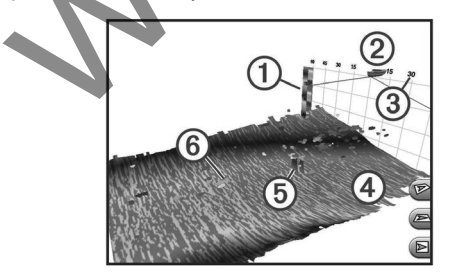

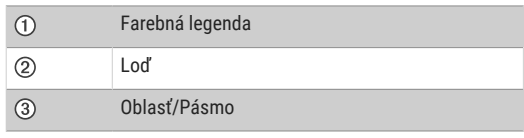

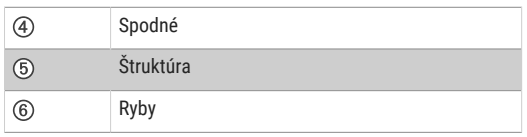

#### Sonarové zobrazenie FrontVü

Sonarové zobrazenie Panoptix FrontVü zvyšuje vaše povedomie o okolí, zobrazuje prekážky pod vodou až 91 metrov (300 stôp) pred loďou.

Možnosť efektívne sa vyhnúť kolíziám vďaka sonaru FrontVü sa znižuje, keď je vaša rýchlosť vyššia ako 8 uzlov.

Na sonarové zobrazenie FrontVü musíte nainštalovať a pripojiť kompatibilný snímač, napr. snímač PS21. Môže byť potrebné aktualizovať softvér snímača.

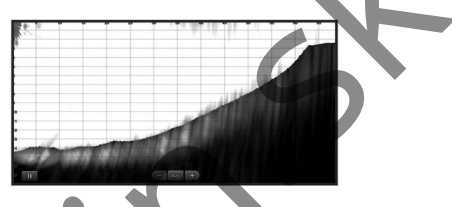

# LiveScope™Sonarové zobrazenie

Toto zobrazenie sonaru zobrazuje živý obraz toho, čo sa nachádza pred a pod loďou, a je možné použiť ho na sledovanie rýb a štruktúr.

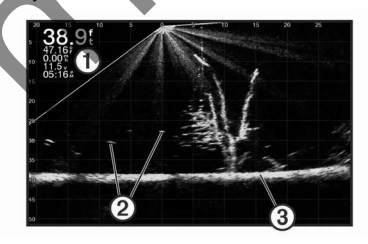

- Informácie o hĺbke
- Pozastavené ciele alebo ryby
- Dno vody

#### Zobrazenie Perspektívne

Toto zobrazenie sonaru zobrazuje živý obraz toho, čo sa nachádza okolo a pred loďou, a možno ho použiť na sledovanie pobrežia, rýb a štruktúr. Na dosiahnutie najlepších výsledkov sa odporúča toto zobrazenie používať v plytkých vodách s hĺbkou 15 metrov (50 stôp) alebo menej.

Ak chcete toto zobrazenie sonaru používať, musíte na kompatibilný stojan režimu zobrazenia perspektívy nainštalovať kompatibilný snímač LiveScope.

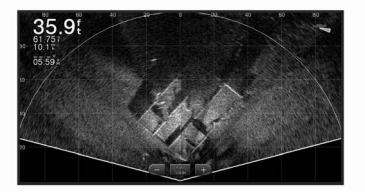

# Zobrazenie funkcie Flasher (Blikač)

Funkcia Flasher (Blikač) zobrazuje informácie sonaru v kruhovom vyjadrení dosahu do hĺbky, ktoré označuje, čo sa nachádza pod loďou. Je usporiadané ako prstenec, ktorý začína v hornej časti a pokračuje v smere hodinových ručičiek. Hĺbku označuje mierka vnútri prstenca. Informácie
sonaru blikajú na prstenci, keď sa prijímajú vo vyznačenej hĺbke.

Farby blikača označujú rôzne úrovne intenzity odozvy sonaru. Predvolená farebná schéma využíva tradičnú farebnú paletu sonaru, v ktorej žltá označuje najsilnejší odraz, oranžová označuje silný odraz, červená označuje slabší odraz a modrá označuje najslabší odraz.

Vyberte položku **Sonar** > **Kruhový graf**.

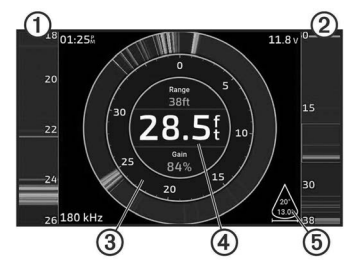

- Rozsah A, priblížené zobrazenie pravej strany zobrazenia
- Rozsah A s ohraničenou oblasťou zväčšenia
- Dosah do hĺbky
- Hĺbka v mieste vašej aktuálnej polohy
- Uhol a rozpätie kužeľa snímača pri súčasnej frekvencii.

### Výber typu snímača

Tento mapový ploter je kompatibilný s množstvom doplnkových snímačov vrátane snímačov Garmin ClearVü", , ktoré sú k dispozícii na adrese garmin.com/transducers.

Ak pripájate snímač, ktorý nebol súčasťou mapového plotra, možno budete musieť nastaviť typ snímača, aby sonar fungoval správne.

**POZNÁMKA:** túto funkciu podporujú iba niektoré mapové plotry a sonarové moduly.

- **1** Dokončite úkon:
	- V zobrazení sonaru vyberte položky • » Nastavenie **sonaru** > **Inštalácia** > **Prevodníky**.
	- Vyberte položky **Nastavenia** > **Moje plavidlo** > **Prevodníky**.
- **2** Vyberte jednu z možností:
	- Ak chcete, aby mapový ploter rozpoznal snímač automaticky, vyberte snímač, ktorý chcete zmeniť, a potom možnosť **Automatická detekcia**.
	- Ak chcete snímač vybrať manuálne, zistite sa rozsah pre nainštalovaný snímač, vyberte snímač, ktorú chcete zmeniť, vyberte možnosť, ktorá zodpovedá nainštalovanému snímaču, ako napríklad **Dvojitý lúč (200/77 kHz)** alebo **Duálna frekvencia (200/50 kHz)** a vyberte položku **Zmeniť model**.

#### *OZNÁMENIE*

Manuálny výber snímača by mohol viesť k poškodeniu snímača alebo zníženiu výkonu snímača.

> **POZNÁMKA:** ak vyberiete snímač ručne, odpojíte ho a potom pripojíte iný snímač, mali by ste túto možnosť obnoviť na **Automatická detekcia**.

### Výber zdroja sonaru

Táto funkcia nemusí byť k dispozícii na všetkých modeloch. Ak používate viacero dátových zdrojov sonaru pre jedno sonarové zobrazenie, môžete si vybrať zdroj, ktorý sa bude používať. Ak napríklad máte pre Garmin ClearVü dva zdroje, môžete si vybrať zdroj na použitie pre sonarové zobrazenie Garmin ClearVü.

- **1** Otvorte sonarové zobrazenie, pre ktoré chcete zmeniť zdroj.
- **2** Vyberte položky > **Nastavenie sonaru** > **Zdroj**.
- **3** Vyberte zdroj pre toto sonarové zobrazenie.

#### Premenovanie zdroja sonaru

Môžete premenovať zdroj sonaru, aby ste dokázali ľahko identifikovať zdroj. Napríklad používate "Predok" ako názov snímača v prednej časti lode.

Ak chcete premenovať zdroj, musíte sa nachádzať v príslušnom zobrazení sonaru pre daný zdroj. Ak chcete napríklad premenovať zdroj sonaru Garmin ClearVü, musíte otvoriť zobrazenie sonaru Garmin ClearVü.

- **1** V zobrazení sonaru vyberte položky > **Nastavenie sonaru** > **Zdroj** > **Premenovať zdroje**.
- **2** Zadajte názov.

### Tvorba zemepisného bodu na obrazovke sonaru

- **1** V zobrazení sonaru potiahnite obrazovku alebo vyberte
- 11. **2** Vyberte polohu.
- 3 Vyberte **Q<sup>+</sup>**.
- **4** V prípade potreby upravte informácie o zemepisnom bode.

### Pozastavenie sonarového zobrazovania

V zobrazení sonaru vyberte

### Zobrazenie histórie sonaru

Môžete posúvať zobrazenie sonaru a pozrieť si historické údaje sonaru.

**POZNÁMKA:** nie všetky snímače ukladajú historické údaje sonaru.

**1** Na zobrazení sonaru potiahnite obrazovku doprava. **2** Zobrazenie histórie ukončíte výberom tlačidla **Späť**.

### Priblíženie v zobrazení sonaru Panoptix LiveVü alebo LiveScope

V 2D zobrazeniach sonaru máte možnosť priblíženia Panoptix LiveVü a LiveScope.

**POZNÁMKA:** keď je obrazovka v režime priblíženia, história prechádzania je skrytá.

**1** V 2D zobrazení sonaru Panoptix LiveVü alebo LiveScope oblasť priblížte roztiahnutím dvoch prstov od seba. Zobrazí sa vložené okno $\Omega$ s malou verziou obrazu na

celú obrazovku. Orámovaná oblasť (2) vo vloženom okne zobrazuje polohu priblíženej oblasti.

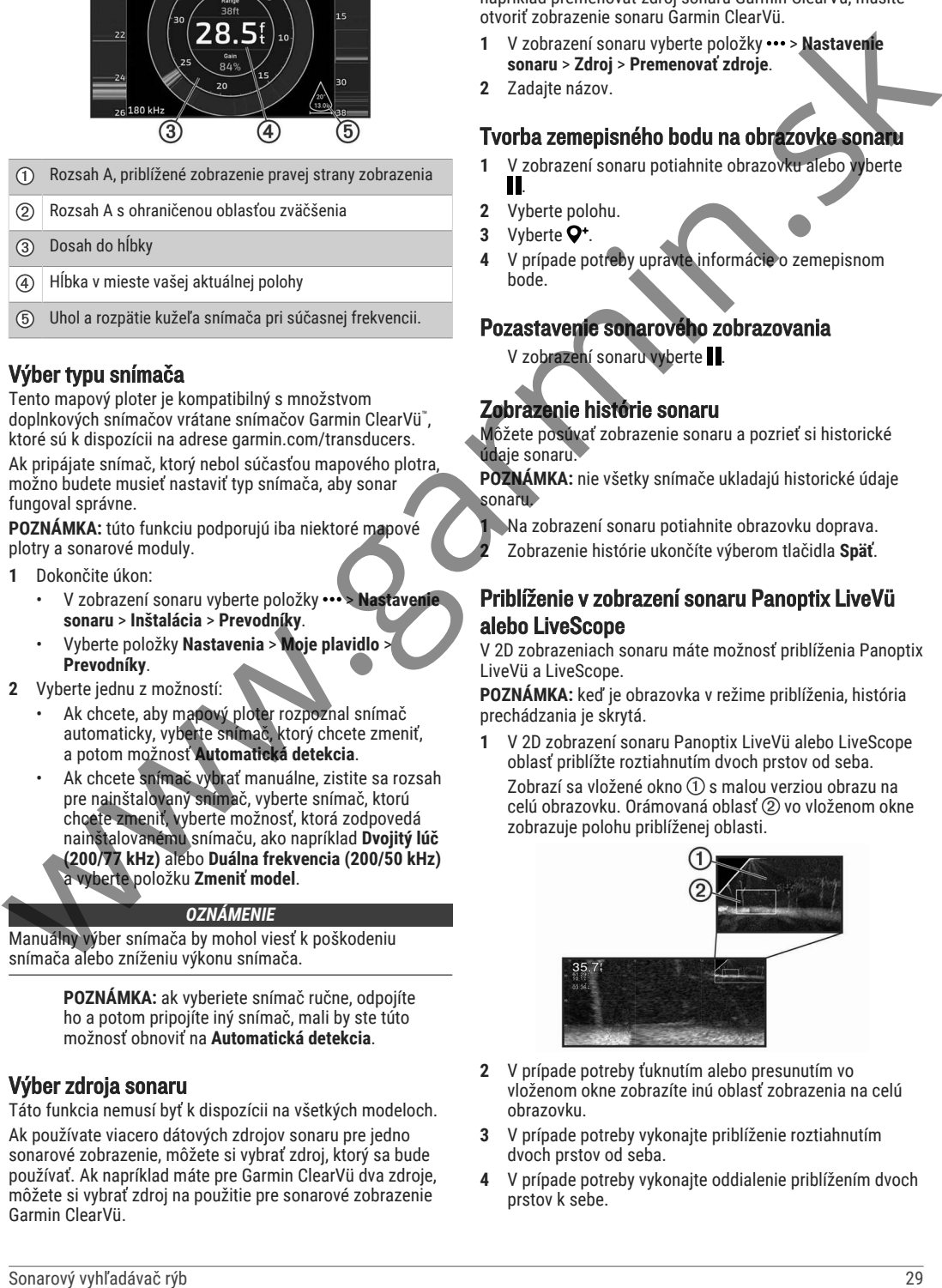

- **2** V prípade potreby ťuknutím alebo presunutím vo vloženom okne zobrazíte inú oblasť zobrazenia na celú obrazovku.
- **3** V prípade potreby vykonajte priblíženie roztiahnutím dvoch prstov od seba.
- **4** V prípade potreby vykonajte oddialenie priblížením dvoch prstov k sebe.

Ak chcete ukončiť režim priblíženia, vyberte možnosť Späť alebo priblížením dvoch prstov k sebe vykonajte oddialenie, kým sa obrazovka nevráti na celú obrazovku.

## Úprava úrovne podrobností

Môžete ovládať úroveň detailov a šumu na obrazovke sonaru – buď nastavením nárastu pre tradičné snímače, alebo nastavením jasu pre snímače Garmin ClearVü.

Ak chcete, aby sa na obrazovke zobrazil signál s najvyššou intenzitou, môžete znížiť nárast alebo jas a odstrániť tak šum a záznamy s nižšou intenzitou. Ak chcete zobraziť všetky informácie záznamov, môžete zvýšiť nárast alebo jas a získať na obrazovke viac informácií. Tým tiež zvýšite šum a rozpoznanie aktuálnych záznamov môže byť náročnejšie.

- 1 Na zobrazení sonaru vyberte položku \*\*\*.
- **2** Vyberte možnosť **Nár.** alebo **Jas**.
- **3** Vyberte možnosť:
	- Na manuálne zvýšenie alebo zníženie nárastu alebo jasu vyberte položku **Zvýšiť** alebo **Nadol**.
	- Ak chcete, aby mapový ploter automaticky upravoval nárast alebo jas, vyberte automatickú možnosť.

### Úprava intenzity farieb

Intenzitu farieb a zvýraznenie oblastí záujmu môžete upraviť na obrazovke sonaru úpravou zosilnenia farieb pre tradičné snímače alebo kontrastu pre snímače Garmin ClearVü/ SideVü. Nastavenie najlepšie funguje po úprave detailov zobrazených na obrazovke pomocou nastavení zosilnenia a jasu.

Ak chcete zvýrazniť menšie ryby alebo vytvoriť zobrazenie cieľa s väčšou intenzitou, môžete zvýšiť nastavenie zosilnenia farieb alebo kontrastu. Zníži sa tým rozlíšenie vysokointenzívnych záberov dna. Ak chcete znížiť intenzitu záberov, znížte zosilnenie farieb alebo kontrast.

- Na zobrazení sonaru vyberte položku \*\*\*.
- **2** Vyberte možnosť:
	- Na zobrazení sonaru Garmin ClearVü/SideVü alebo vyberte položku **Kontrast**.
	- Na zobrazení sonaru Panoptix vyberte položku **Vzhľad**.
	- Na inom zobrazení sonaru vyberte položky **Nastavenie sonaru** > **Vzhľad** > **Zosilnenie farieb**.
- **3** Vyberte možnosť:
	- Na manuálne zvýšenie alebo zníženie intenzity farieb vyberte položku **Zvýšiť** alebo **Nadol**.
	- Ak chcete použiť predvolené nastavenie, vyberte možnosť **Predvolené**.

### Nastavenie sonaru

**POZNÁMKA:** niektoré možnosti a nastavenia nie je možné použiť pre všetky modely a snímače.

Tieto nastavenia sa vzťahujú na nasledujúce typy snímačov. • Klasický

- Garmin ClearVü
- SideVü

Tieto nastavenia sa nevzťahujú na snímače Panoptix.

V zobrazení sonaru vyberte položky ••• > Nastavenie sonaru.

**Rýchlosť prechádzania**: nastavuje rýchlosť, ktorou sa sonar posúva sprava doľava (*Nastavenie rýchlosti posúvania*, strana 30).

V plytkej vode odporúčame vybrať nižšiu rýchlosť prechádzania, aby ste predĺžili čas zobrazenia informácií na obrazovke. V hlbšej vode môžete vybrať vyššiu rýchlosť prechádzania. Automatická rýchlosť posúvania upraví rýchlosť podľa rýchlosti lode.

- **Potlačenie šumu**: znižuje rušenie a množstvo odrazov zobrazených na obrazovke sonaru (*Nastavenia potlačenia šumu sonaru*, strana 31).
- **Vzhľad**: konfiguruje vzhľad obrazovky sonaru (*Nastavenia vzhľadu sonaru*, strana 31).
- **Alarmy**: nastavuje alarmy sonaru (*Alarmy sonaru*, strana 31).
- **Rozšírené**: konfiguruje rôzne nastavenia sonarového zobrazenia a zdrojov údajov (*Pokročilé nastavenia sonaru*, strana 32).

**Inštalácia**: konfiguruje snímač (*Nastavenia inštalácie snímača*, strana 32).

### Nastavenie úrovne priblíženia na obrazovke sonaru

- 1 V zobrazení sonaru vyberte položky ••• > Priblíž. > ••• > **Režim**.
- **2** Vyberte možnosť:
	- Ak chcete nastaviť hĺbku a priblíženie automaticky, vyberte možnosť **Automaticky**.

V prípade potreby vyberte položku **Nastaviť priblíženie** a upravte nastavenie priblíženia. Ak chcete nastaviť rozsah hlbky zväčšenej oblasti, vyberte položku **Zobrazenie nahor** alebo **Zobrazenie nadol**. Ak chcete zväčšiť alebo zmenšiť zväčšenie zväčšenej oblasti, vyberte položku **Zväčšiť** alebo **Zmenšiť**.

• Ak chcete nastaviť rozsah hĺbky zväčšenej oblasti ručne, vyberte možnosť **Manuálne**.

V prípade potreby vyberte položku **Nastaviť priblíženie** a upravte nastavenie priblíženia. Ak chcete nastaviť rozsah hĺbky zväčšenej oblasti, vyberte položku **Zobrazenie nahor** alebo **Zobrazenie nadol**. Ak chcete zväčšiť alebo zmenšiť zväčšenie zväčšenej oblasti, vyberte položku **Zväčšiť** alebo **Zmenšiť**.

• Ak chcete zväčšiť jednu konkrétnu oblasť obrazovky, vyberte položku **Zväčšiť**.

V prípade potreby vyberte položku **Zväčšiť** a zvýšte alebo znížte úroveň zväčšenia.

**TIP:** pole zväčšenia môžete potiahnuť na nové umiestnenie na obrazovke.

• Ak chcete priblížiť údaje sonaru z hĺbky dna, vyberte položku **Uzamknutie dna**.

V prípade potreby vyberte položku **Rozsah** a upravte hĺbku a umiestnenia oblasť uzamknutia dna.

Ak chcete zrušiť priblíženie, zrušte výber možnosti Priblíž..

### Nastavenie rýchlosti posúvania

Môžete nastaviť rýchlosť posúvania sonarových záberov na obrazovke. Vyššia rýchlosť posúvania zobrazuje viac podrobností, až kým nie sú k dispozícii žiadne ďalšie detaily. Vtedy sa začnú rozbaľovať existujúce podrobnosti. To môže byť užitočné pri pohybe alebo rybolove, prípadne keď ste vo veľmi hlbokej vode, kde sonar lokalizuje polohu veľmi pomaly. Nižšia rýchlosť posúvania zobrazí sonarové informácie na obrazovke dlhšie. State and the system and the system and the system and the system and the system and the system and the system and the system and the system and the system and the system and the system and the system and the system and t

Vo väčšine prípadov poskytuje Predvolené nastavenie správnu rovnováhu medzi rýchlym posúvaním obrazu a menej rozostrenými cieľmi.

- Na zobrazení sonaru vyberte položky ••• > Nastavenie **sonaru** > **Rýchlosť prechádzania**.
- **2** Vyberte možnosť:
	- Na automatickú úpravu rýchlosti posúvania na základe údajov o rýchlosti nad hladinou alebo vo vode vyberte možnosť **Automaticky**.

Nastavenie **Automaticky** vyberie rýchlosť posúvania zodpovedajúcu rýchlosti lode, takže ciele pod vodou sa budú vykresľovať v správnom pomere a budú menej rozostrené. Pri sonarovom zobrazení Garmin

ClearVü/SideVü alebo vyhľadávaní štruktúry sa odporúča použiť nastavenie **Automaticky**.

- Ak chcete posúvať rýchlejšie, vyberte možnosť **Zvýšiť**.
- Ak chcete posúvať pomalšie, vyberte možnosť **Nadol**.

#### Nastavenie rozsahu

Môžete nastaviť rozsah dosahu do hĺbky pre zobrazenia tradičného sonaru a sonaru Garmin ClearVü. Môžete nastaviť rozsah dosahu šírky zobrazenia sonaru SideVü.

Ak povolíte zariadeniu rozsah nastavovať automaticky, bude udržiavať dno v spodnej časti alebo tretine okraja obrazovky sonaru, čo môže byť užitočné na sledovanie dna, ktoré má minimálne alebo mierne zmeny terénu.

Manuálne nastavenie rozsahu umožňuje zobrazenie určitého rozsahu, čo môže byť užitočné pri sledovaní dna, ktoré má veľké zmeny v teréne, ako sú napr. hlbiny alebo útesy. Dno sa zobrazí na obrazovke, kým sa bude nachádzať v rámci nastaveného rozsahu.

- V zobrazení sonaru vyberte položky ••• > Dosah.
- **2** Vyberte jednu z možností:
	- Ak chcete mapovému plotru povoliť automatické upravovanie rozsahu, vyberte možnosť **Automaticky**.
	- Na manuálne zvýšenie alebo zníženie rozsahu vyberte položku **Zvýšiť** alebo **Nadol**.

**TIP:** na obrazovke sonaru môžete upraviť rozsah manuálne výberom  $\blacktriangleright$  alebo  $\blacktriangleright$ .

**TIP:** pri zobrazení viacerých obrazoviek sonaru môžete pomocou možnosti Vybrať nastaviť aktívnu obrazovku.

#### Nastavenia potlačenia šumu sonaru

V zobrazení sonaru vyberte položky ••• > Nastavenie sonaru > **Potlačenie šumu**.

**Interferencia**: upravuje citlivosť na zníženie vplyvu interferencie z okolitých zdrojov šumu.

Mali by ste použiť najnižšie nastavenie interferencie, ktoré dosiahne požadované zlepšenie pri odstránení rušenia obrazovky. Oprava problémov s inštaláciou, ktoré spôsobujú šum, predstavuje najlepší spôsob, ako odstrániť interferenciu.

- **Limit farieb**: skryje časť farebnej palety, aby sa eliminovali polia slabého rušenia. Nastavením farebného obmedzenia na farbu nežiaducich vrátených signálov môžete eliminovať zobrazovanie nežiaducich vrátených signálov na obrazovke.
- **Vyrovnávanie**: odstráni šum, ktorý nie je súčasťou normálnych vrátených signálov sonaru, a upraví vzhľad vrátených signálov, napríklad dna.

Keď je vyhladenie nastavené na vysokú hodnotu, zostáva viac nízkoúrovňového šumu než pri použití ovládania rušenia, ale šum je z dôvodu jeho spriemerovania tlmený. Vyhladenie môže odstrániť škvrnu z dna. Vyhladenie a rušenie dobre fungujú spolu na eliminácii nízkoúrovňového šumu. Ak chcete odstrániť nežiaduci šum z obrazovky, môžete nastavenia rušenia a vyhladenia upravovať postupne.

- **Šum pri hladine**: skryje šum pri hladine, ktorý pomáha znižovať rušenie. Širšie šírky lúčov (nižšie frekvencie) môžu zobrazovať viac cieľov, no môžu zároveň generovať väčší šum pri hladine.
- **TVG**: nastavuje časovo rôzne zosilnenie, ktoré môže znížiť šum.

Tento ovládací prvok je najlepšie použiť v situáciách, keď chcete regulovať a potlačiť rušenie alebo šum pri vodnej hladine. Zároveň umožňuje zobraziť ciele v blízkosti hladiny, ktoré by boli inak skryté alebo maskované šumom pri hladine.

#### Nastavenia vzhľadu sonaru

Na zobrazení sonaru vyberte možnosť ••• > Nastavenie **sonaru** > **Vzhľad**.

**Rozloženie farieb**: nastavuje rozloženie farieb.

- **Zosilnenie farieb**: upravuje intenzitu farieb (*Úprava intenzity farieb*, strana 30).
- **Rozsah A**: zvýrazňuje vertikálny pás pozdĺž pravej strany obrazovky, ktorý okamžite zobrazuje rozsah k cieľom pozdĺž stupnice.

**Hĺbková línia**: zobrazuje referenčnú hĺbkovú líniu.

- **Hrana**: zvýrazňuje najsilnejší signál dna, ktorý pomáha definovať tvrdosť alebo mäkkosť signálu.
- **Zobraziť výber**: nastavuje smer zobrazenia sonaru Garmin SideVü.
- **Symboly rýb**: nastavuje, ako sonar interpretuje pozastavené ciele.

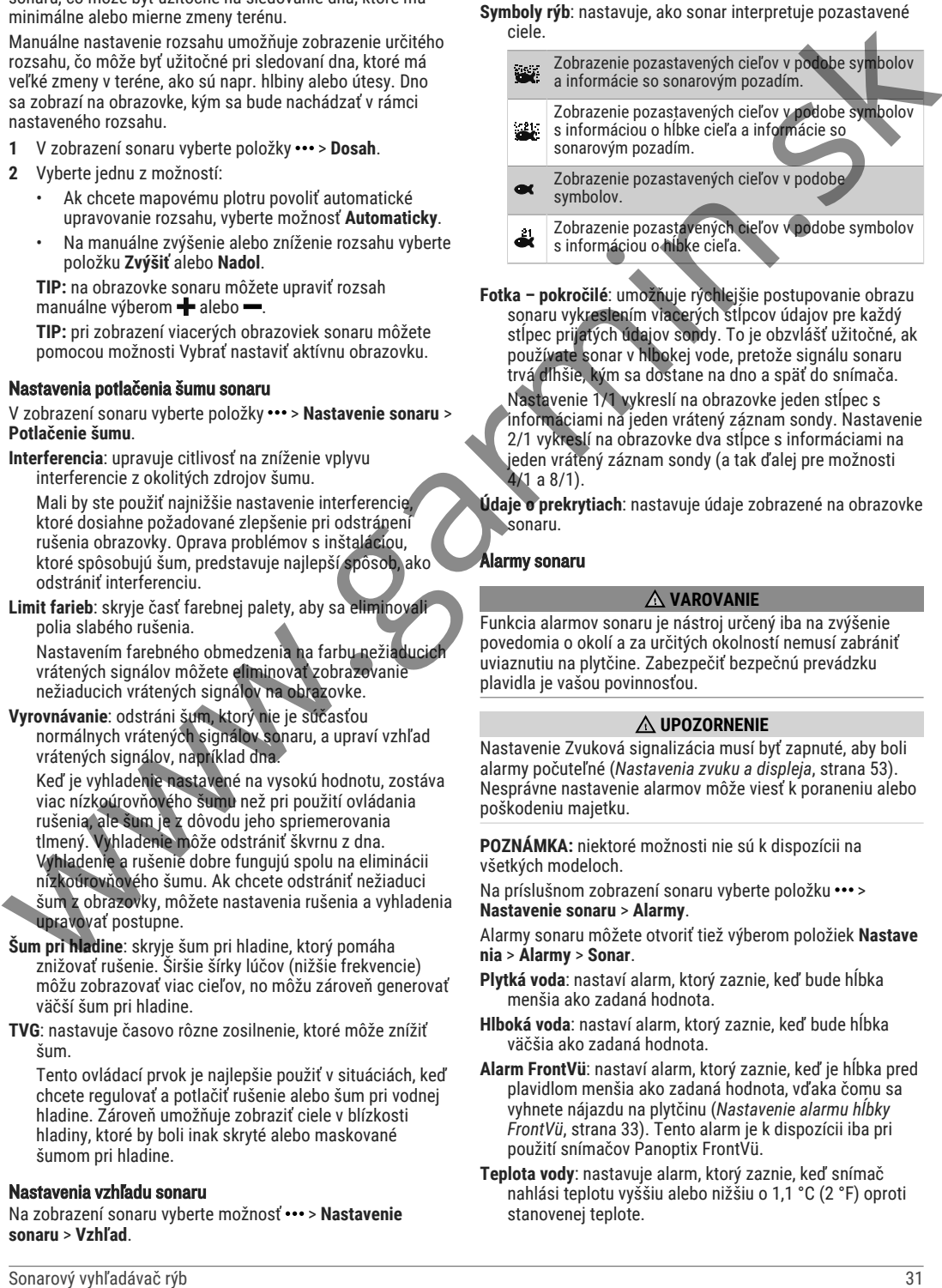

**Fotka – pokročilé**: umožňuje rýchlejšie postupovanie obrazu sonaru vykreslením viacerých stĺpcov údajov pre každý stlpec prijatých údajov sondy. To je obzvlášť užitočné, ak používate sonar v hlbokej vode, pretože signálu sonaru trvá dlhšie, kým sa dostane na dno a späť do snímača. Nastavenie 1/1 vykreslí na obrazovke jeden stĺpec s informáciami na jeden vrátený záznam sondy. Nastavenie 2/1 vykreslí na obrazovke dva stĺpce s informáciami na jeden vrátený záznam sondy (a tak ďalej pre možnosti 4/1 a 8/1).

**Údaje o prekrytiach**: nastavuje údaje zobrazené na obrazovke sonaru.

### Alarmy sonaru

#### **VAROVANIE**

Funkcia alarmov sonaru je nástroj určený iba na zvýšenie povedomia o okolí a za určitých okolností nemusí zabrániť uviaznutiu na plytčine. Zabezpečiť bezpečnú prevádzku plavidla je vašou povinnosťou.

### **UPOZORNENIE**

Nastavenie Zvuková signalizácia musí byť zapnuté, aby boli alarmy počuteľné (*Nastavenia zvuku a displeja*, strana 53). Nesprávne nastavenie alarmov môže viesť k poraneniu alebo poškodeniu majetku.

**POZNÁMKA:** niektoré možnosti nie sú k dispozícii na všetkých modeloch.

Na príslušnom zobrazení sonaru vyberte položku \*\*\* > **Nastavenie sonaru** > **Alarmy**.

Alarmy sonaru môžete otvoriť tiež výberom položiek **Nastave nia** > **Alarmy** > **Sonar**.

- **Plytká voda**: nastaví alarm, ktorý zaznie, keď bude hĺbka menšia ako zadaná hodnota.
- **Hlboká voda**: nastaví alarm, ktorý zaznie, keď bude hĺbka väčšia ako zadaná hodnota.

**Alarm FrontVü**: nastaví alarm, ktorý zaznie, keď je hĺbka pred plavidlom menšia ako zadaná hodnota, vďaka čomu sa vyhnete nájazdu na plytčinu (*Nastavenie alarmu hĺbky FrontVü*, strana 33). Tento alarm je k dispozícii iba pri použití snímačov Panoptix FrontVü.

**Teplota vody**: nastavuje alarm, ktorý zaznie, keď snímač nahlási teplotu vyššiu alebo nižšiu o 1,1 °C (2 °F) oproti stanovenej teplote.

**Vrstevnica**: nastaví alarm, ktorý zaznie, keď snímač rozpozná pozastavený cieľ v určenej hĺbke od hladiny vody a dna.

**Ryby**: nastaví alarm, ktorý zaznie, keď zariadenie rozpozná pozastavený cieľ.

- **subset** nastavuje alarm tak, aby zaznel pri rozpoznaní rýb všetkých veľkostí.
- nastavuje alarm tak, aby zaznel iba pri rozpoznaní veľkých alebo stredne veľkých rýb.
- nastavuje alarm tak, aby zaznel iba pri rozpoznaní veľkých rýb.

### Pokročilé nastavenia sonaru

V zobrazení sonaru Klasický vyberte položky ••• > Nastavenie **sonaru** > **Rozšírené**.

**Limit vyhľ. dna**: keď je nastavenie Dosah na možnosti Automaticky, obmedzí vyhľadávanie dna na vybranú hĺbku. Ak chcete minimalizovať čas potrebný na nájdenie dna, môžete vybrať hĺbku a obmedziť tak hľadanie dna. Zariadenie nebude hľadať dno hlbšie ako je zvolená hlbka.

### Nastavenia inštalácie snímača

Tieto nastavenia sa vzťahujú na nasledujúce typy sonarov.

- Klasický
- Garmin ClearVü
- Garmin SideVü
- V príslušnom zobrazení sonaru vyberte jednu z možností.
- V zobrazení sonaru Klasický vyberte položky \*\*\* > **Nastavenie sonaru** > **Inštalácia**.
- V zobrazení sonaru Garmin ClearVü vyberte možnosť > **Nastavenie ClearVü** > **Inštalácia**.
- V zobrazení sonaru Garmin SideVü vyberte možnosť ••• > **Nastavenie SideVü** > **Inštalácia**.
- **Otočiť doľava/doprava**: prepína orientáciu zobrazenia SideVü zľava doprava. Táto možnosť je k dispozícii iba pre zobrazenie sonaru SideVü.
- **Obnoviť predvolené nastavenia sonaru**: obnoví nastavenia sonaru na predvolené výrobné hodnoty.
- **Prevodníky**: umožňuje zmeniť snímač, zobraziť podrobnosti o snímačoch a uložiť podrobnosti na pamäťovú kartu.

### Sonarové frekvencie

**POZNÁMKA:** dostupné frekvencie závisia od snímačov, ktoré používate.

Úprava frekvencie pomôže sonaru adaptovať sa na vaše konkrétne ciele a aktuálnu hĺbku vody.

Vyššie frekvencie využívajú úzke lúče a lepšie sa hodia na činnosť pri vysokej rýchlosti a v drsných morských podmienkach. Spodné rozlíšenie a rozlíšenie teplotného gradientu je lepšie používať pri vyššej frekvencii.

Nižšie frekvencie využívajú širšie lúče, ktoré rybárom umožnia lepšie vidieť ciele, môžu tiež však nad hladinou produkovať hluk a znižovať kontinuitu spodných signálov v drsných morských podmienkach. Širšie lúče tvoria väčšie oblúky, sú teda ideálne na hľadanie rýb, keďže ich lepšie zaznamenajú. Širšie lúče tiež lepšie fungujú v hlbokých vodách, pretože nižšia frekvencia dokáže preniknúť hlbšie do vody.

Frekvencie CHIRP vám umožňujú rozptýliť každý impulz pomocou radu frekvencií, výsledkom čoho je lepšie rozdelenie cieľov v hlbokých vodách. Frekvencie CHIRP je možné použiť na presnejšiu identifikáciu cieľov, napr. jednotlivých rýb v skupine, a tiež v hlbokých vodách. Frekvencie CHIRP vo všeobecnosti fungujú lepšie ako jednotlivé samostatné frekvencie. Niektoré ryby sa môžu na pevnej frekvencii zobrazovať lepšie, preto by ste pred použitím frekvencií CHIRP mali najprv zhodnotiť svoje ciele a podmienky vôd. V and the sonarov is the solar sonarov is the solar sonarov value of the solar sonarov is the sonarov value of the sonarov value of the sonarov value of the sonarov value of the sonarov value of the sonarov basis is the s

Niektoré snímače taktiež umožňujú prispôsobenie prednastavených frekvencií pre každý jeden element snímača, čo umožňuje rýchlu zmenu frekvencie pomocou prednastavenej možnosti, keď sa zrazu zmenia vody alebo vaše ciele.

Sledovanie dvoch frekvencií naraz prostredníctvom zobrazenia rozdelenej obrazovky frekvencií vám umožní vidieť hlbšie vďaka nižšej frekvencii a zároveň aj detailnejšie vďaka vyššej frekvencii.

#### *OZNÁMENIE*

Vždy dodržiavajte miestne predpisy o frekvenciách sonaru. Napríklad na účely ochrany kosatiek môže byť zakázané používať frekvencie v rozsahu 50 až 80 kHz vo vzdialenosti  $^{1}/_{2}$  míle od skupiny kosatiek. Za používanie zariadenia v súlade so všetkými platnými zákonmi a nariadeniami ste zodpovední vy.

### Výber frekvencie snímača

**POZNÁMKA:** nemôžete upraviť frekvencie pre všetky sonarové zobrazenia a snímače.

Môžete vybrať, ktoré frekvencie sa zobrazia na obrazovke sonaru.

### *OZNÁMENIE*

Vždy dodržiavajte miestne predpisy o frekvenciách sonaru. Napríklad na účely ochrany kosatiek môže byť zakázané používať frekvencie v rozsahu 50 až 80 kHz vo vzdialenosti ½ míle od skupiny kosatiek. Za používanie zariadenia v súlade so všetkými platnými zákonmi a nariadeniami ste zodpovední vy.

**1** V zobrazení sonaru vyberte možnosť > **Frekvencia**.

**2** Vyberte frekvenciu vhodnú pre vaše potreby a hĺbku vody. Ďalšie informácie o frekvenciách nájdete v časti *Sonarové frekvencie*, strana 32.

### Vytvorenie predvoľby frekvencie

**POZNÁMKA:** nie je k dispozícii so všetkými snímačmi. Môžete vytvoriť predvoľbu na uloženie konkrétnej frekvencie sonaru, ktorá vám umožní rýchlo meniť frekvencie.

- 1 V zobrazení sonaru vyberte možnosť ••• > Frekvencia.
- **2** Vyberte položky **Spravovať frekvencie** > **Nová predvoľba**.
- **3** Zadajte frekvenciu.

### Zapnutie rozsahu A

**POZNÁMKA:** táto funkcia je k dispozícii pre zobrazenie sonaru Klasický.

Rozsah A je vertikálny pás na pravej strane zobrazenia, vďaka ktorému môžete vidieť, čo je práve teraz pod snímačom. Rozsah A môžete použiť na identifikáciu záberov cieľov, ktoré ste mohli pri rýchlom posúvaní sonarových údajov na obrazovke premeškať (napr. ak sa loď plaví vysokou rýchlosťou). Tiež je užitočný na rozpoznanie rýb nachádzajúcich sa blízko dna.

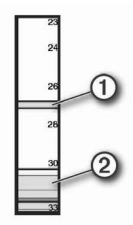

Rozsah A na obrázku vyššie zobrazuje ryby  $\bigcirc$  a mäkkú štruktúru dna 2.

- 1 Na sonarovom zobrazení vyberte položky ••• > **Nastavenie sonaru** > **Vzhľad** > **Rozsah A**.
- 2 Ak je to potrebné, vyberte položky ••• > **Podržanie maxima** na úpravu dĺžky času do zobrazenia údajov sonaru.

### Nastavenie sonaru Panoptix

#### Nastavenie zorného uhla a úrovne priblíženia RealVü

Zorný uhol zobrazení sonaru RealVü môžete zmeniť. Zobrazenie tiež môžete priblížiť alebo oddialiť.

V zobrazení sonaru RealVü vyberte jednu z možností:

- Ak chcete upraviť zorný uhol diagonálne, vyberte  $možnost$  $\gg$ .
- Ak chcete upraviť zorný uhol horizontálne, vyberte možnosť  $\sum$
- Ak chcete upraviť zorný uhol vertikálne, vyberte  $možnost$   $|\mathbf{A}|$
- Zorný uhol môžete upraviť potiahnutím prstom po obrazovke v ľubovoľnom smere.
- Na priblíženie potiahnite dva prsty od seba.
- Na oddialenie priblížte dva prsty k sebe.

### Nastavenie rýchlosti posúvania sonaru RealVü

Môžete nastaviť, ako rýchlo sa posúva snímač dopredu a dozadu. Vyššia rýchlosť posúvania vytvára menej detailný obraz, ale obrazovka sa obnovuje rýchlejšie. Nižšia rýchlosť posúvania vytvára detailnejší obraz, ale obrazovka sa obnovuje pomalšie.

**POZNÁMKA:** táto funkcia nie je k dispozícii pre zobrazenie sonaru Historický RealVü 3D.

- 1 Na obrazovke sonaru RealVü vyberte možnosť ••• > **Rýchlosť vysielania**.
- **2** Vyberte možnosť.

### Ponuka predného zobrazenia LiveVü a sonaru FrontVü

V prednom zobrazení LiveVü alebo zobrazení sonaru FrontVü vyberte položku ….

**Nár.**: ovláda úroveň detailov a šumu na obrazovke sonaru.

Ak chcete, aby sa na obrazovke zobrazil signál s najvyššou intenzitou, môžete znížiť nárast a odstrániť tak šum a záznamy s nižšou intenzitou. Ak chcete zobraziť všetky informácie záznamov, môžete zvýšiť nárast a získať na obrazovke viac informácií. Tým tiež zvýšite šum a rozpoznanie aktuálnych záznamov môže byť náročnejšie.

**Dosah do hĺbky**: upravuje rozsah dosahu do hĺbky.

Ak povolíte zariadeniu rozsah nastavovať automaticky, bude udržiavať dno v dolnej časti obrazovky sonaru, čo môže byť užitočné na sledovanie dna, ktoré má minimálne alebo mierne zmeny terénu.

Manuálne nastavenie rozsahu umožňuje zobrazenie určitého rozsahu, čo môže byť užitočné pri sledovaní dna, ktoré má veľké zmeny v teréne, ako sú napr. hlbiny alebo útesy. Dno sa zobrazí na obrazovke, kým sa bude nachádzať v rámci nastaveného rozsahu.

**Dosah vpredu**: upravuje rozsah dosahu dopredu.

Ak povolíte zariadeniu rozsah nastavovať automaticky, bude upravovať dosah vpredu podľa hĺbky. Manuálne nastavenie rozsahu umožňuje zobraziť konkrétny rozsah. Dno sa zobrazí na obrazovke, kým sa bude nachádzať v rámci nastaveného rozsahu. Manuálne zníženie tejto možnosti redukuje efektivitu Alarm FrontVü skrátením reakčného času na nízku hĺbku.

**Uhol prenosu**: upravuje zaostrenie snímača na stranu kotvy alebo pravobok. Táto možnosť je k dispozícii iba pri použití snímačov RealVü kompatibilných s funkciou Panoptix (napr. PS31).

**Prenos**: zastaví prenos aktívneho snímača.

- **Alarm FrontVü**: nastaví alarm, ktorý zaznie, keď je hĺbka pred plavidlom menšia ako zadaná hodnota (*Nastavenie alarmu hĺbky FrontVü*, strana 33). Táto možnosť je k dispozícii iba pri použití snímačov Panoptix FrontVü.
- **Nastavenie sonaru**: upravuje nastavenie snímača a vzhľad záznamov sonaru.

**Upraviť prekrytia**: umožňuje nastaviť údaje zobrazované na obrazovke (*Prispôsobenie prekrytia údajov*, strana 4).

#### Nastavenie uhla prenosu snímača LiveVü alebo FrontVü

Táto možnosť je k dispozícii iba pri použití snímačov Panoptix kompatibilných s funkciou RealVü (napr. PS30, PS31 a PS60).

Môžete zmeniť vysielací uhol snímača tak, aby snímač smeroval k určitej oblasti záujmu. Môžete napríklad namieriť snímač na sledovanie návnady alebo sa zamerať na strom počas prechádzania okolo neho.

- **1** Na zobrazení sonaru LiveVü alebo FrontVü vyberte položky ··· > Uhol prenosu.
- **2** Vyberte možnosť.

### Nastavenie alarmu hĺbky FrontVü

### **VAROVANIE**

Sonar FrontVü a alarm hĺbky FrontVü sú nástroje určené iba na zvýšenie povedomia o okolí a za určitých okolností nemusí zabrániť uviaznutiu na plytčine. Keď sa rýchlosť plavidiel približuje a prekračuje 8 uzlov, vaša schopnosť efektívne reagovať na informácie poskytované sonarom a/ alebo alarmom klesá. Je vašou zodpovednosťou, aby ste boli počas plavby informovaní o svojom okolí a aby ste svoje plavidlo ovládali bezpečným a obozretným spôsobom. V opačnom prípade môže dôjsť k nehode s následkom poškodenia majetku, zranenia osôb alebo smrti. Vadiance sometics of the solar system (in the solar system is a result of the solar system is a result of the solar system is a result of the solar system is a result of the solar system is a result of the sonarov in the

### **UPOZORNENIE**

Nastavenie Zvuková signalizácia musí byť zapnuté, aby boli alarmy počuteľné (*Nastavenia zvuku a displeja*, strana 53). Nesprávne nastavenie alarmov môže viesť k poraneniu alebo poškodeniu majetku.

Tento alarm je k dispozícii iba pri použití snímačov Panoptix FrontVü.

Alarm môžete nastaviť tak, aby zaznel pri hĺbke pod určenou úrovňou. Ak chcete dosiahnuť najlepšie výsledky, mali by ste pri používaní alarmu kolízie vpredu (*Nastavenie odchýlky prednej časti plavidla*, strana 34).

- **1** V zobrazení sonaru FrontVü vyberte položky > **Alarm FrontVü**.
- **2** Vyberte možnosť **Zap.**.
- **3** Zadajte hĺbku, pri ktorej sa aktivuje alarm. Potom vyberte možnosť **Hotovo**.

Na obrazovke FrontVü čiara hĺbky zobrazuje hĺbku, v ktorej je nastavený alarm. Keď sa nachádzate v bezpečnej hĺbke, čiara je zelená. Farba čiary sa zmení na žltú, keď idete rýchlejšie, než sa vyžaduje na reakciu podľa dosahu vpredu (10 sekúnd). Ak systém zistí prekážku alebo je hĺbka menšia ako zadaná hodnota, farba sa zmení na červenú a zaznie alarm.

### Nastavenia vzhľadu sonaru LiveVü a FrontVü

Na zobrazení sonaru vyberte možnosť LiveVü alebo FrontVü Panoptix a vyberte položky ••• > Nastavenie sonaru > Vzhľad. **Rozloženie farieb**: nastavuje paletu farieb.

**Zosilnenie farieb**: upravuje intenzitu farieb zobrazených na obrazovke.

Môžete zvoliť vyššiu hodnotu zosilnenia farieb, aby sa ciele v stĺpci vody zobrazili vyššie. Vyššia hodnota nárastu farby tiež umožňuje rozlíšiť záznamy s nižšou intenzitou v stĺpci vody, čo však spôsobí stratu rozlišovania záznamov na dne. Môžete vybrať nižšiu hodnotu nárastu farby pre ciele blízko dna, aby ste mohli rozlíšiť medzi cieľmi a záznamami s vysokou intenzitou, ako je piesok, skaly a bahno.

- **Trasy**: nastavuje, ako dlho sa na obrazovke zobrazia trasy. Trasy ukazujú pohyb cieľa.
- **Vyplniť dno**: vyfarbí dno hnedou farbou na odlíšenie od záznamov vody.

### Nastavenia rozloženia pre LiveVü a FrontVü

V zobrazení sonaru LiveVü alebo FrontVü Panoptix vyberte položky > **Nastavenie sonaru** > **Rozloženie**.

**Prekrytie mriežky**: zobrazuje mriežku čiar dosahu.

- **História prechádzania**: zobrazuje históriu sonaru na bočnej strane obrazovky.
- **Ikona lúča**: slúži na výber ikony, ktorá sa použije na zobrazovanie smeru lúčov snímača.
- **Ovládacie prvky na obrazovke**: zobrazí tlačidlá na obrazovke.
- **Rozsah kompresie**: v pohľadoch dopredu stláča posúva dosah vpredu ďalej od člna a rozširuje dosah bližšie k člnu. To vám umožní jasnejšie vidieť bližšie objekty a zároveň uchovať vzdialenejšie objekty na obrazovke.

### Nastavenia vzhľadu RealVü

V zobrazení sonaru RealVü vyberte položky ••• > Nastavenie **sonaru** > **Vzhľad**.

**Farby bodov**: nastaví rozdielnu farebnú paletu pre body návratu sonaru.

**Farby dna**: nastaví rozloženie farieb dna.

- **Štýl dna**: nastaví štýl dna. Keď sa nachádzate v hlbokej vode, môžete vybrať možnosť Body a manuálne nastaviť rozsah na plytkejšiu hodnotu.
- **Legenda farieb**: zobrazuje legendu k hĺbkam, ktoré reprezentujú jednotlivé farby.
- **Ovládacie prvky na obrazovke**: zobrazí alebo skryje tlačidlá na obrazovke.

### Nastavenia inštalácie snímača Panoptix

Na zobrazení sonaru Panoptix vyberte možnosť •• **Nastavenie sonaru** > **Inštalácia**.

- **Hĺbka inštalácie**: nastaví hĺbku pod hladinou lodi, kde je namontovaný snímač Panoptix. Zadaním skutočnej hĺbky, v ktorej je namontovaný snímač, získate presnejšiu vizuálnu prezentáciu toho, čo sa nachádza vo vode.
- **Oblúkové vychýlenie**: nastavuje vzdialenosť medzi prednou časťou plavidla a umiestnením snímača Panoptix pohľadu dopredu. Umožní vám to zobraziť vzdialenosť od prednej časti plavidla a nie od miesta polohy snímača. Platí to pre snímače Panoptix v sonarových zobrazeniach FrontVü, LiveVü Forward a RealVü 3D Forward.
- **Šírka lúča**: nastavuje šírku lúča snímača Panoptix pohľadu nadol. Úzke šírky lúčov umožňujú vidieť hlbšie a ďalej. Širšie šírky lúčov umožňujú vidieť širšiu oblasť. Platí to pre snímače Panoptix v sonarových zobrazeniach FrontVü, LiveVü Down a LiveVü Forward.
- **Použitie systému AHRS**: umožňuje internému systému orientácie a kurzu (AHRS) automaticky rozpoznať uhol inštalácie snímača Panoptix. Keď je toto nastavenie vypnuté, môžete pomocou nastavenia Uhol sklonu zadať špecifický uhol inštalácie snímača. Snímače pohľadu dopredu sú obvykle inštalované v 45-stupňovom uhle a snímače s pohľadom nadol sú inštalované v uhle nula stupňov.

**Obrátená**: nastavuje orientáciu zobrazenia sonaru Panoptix, keď je nainštalovaný snímač pohľadu nadol s káblami smerujúcimi na stranu kotvy lode.

Platí to pre snímače Panoptix v sonarových zobrazeniach LiveVü Down, RealVü 3D Down a RealVü 3D Historical.

**Kalibrovať kompas**: kalibruje interný kompas snímača Panoptix (*Kalibrácia kompasu*, strana 34).

Platí to pre snímače Panoptix s interným kompasom, ako je napríklad snímač PS21-TR.

- **Orientácia**: kontroluje, či je snímač v spodnom alebo prednom inštalačnom režime. Nastavenie Automaticky používa na určenie orientácie snímač AHRS. Platí to pre snímače PS22.
- **Obnoviť predvolené nastavenia sonaru**: obnoví nastavenia sonaru na predvolené výrobné hodnoty.

#### Nastavenie odchýlky prednej časti plavidla

Na zapnutie pohľadu dopredu snímača Panoptix môžete zadať odchýlku prednej časti plavidla, aby ste kompenzovali rozdiel v hodnotách vzdialenosti na základe miesta inštalácie snímača. Umožní vám to vidieť vzdialenosť od prednej časti plavidla a nie od miesta inštalácie snímača. Funkcia platí pre snímače Panoptix v sonarových zobrazenia FrontVü, LiveVü Forward a RealVü 3D Forward.

0dmerajte horizontálnu vzdialenosť **1** od snímača po prednú časť lode.

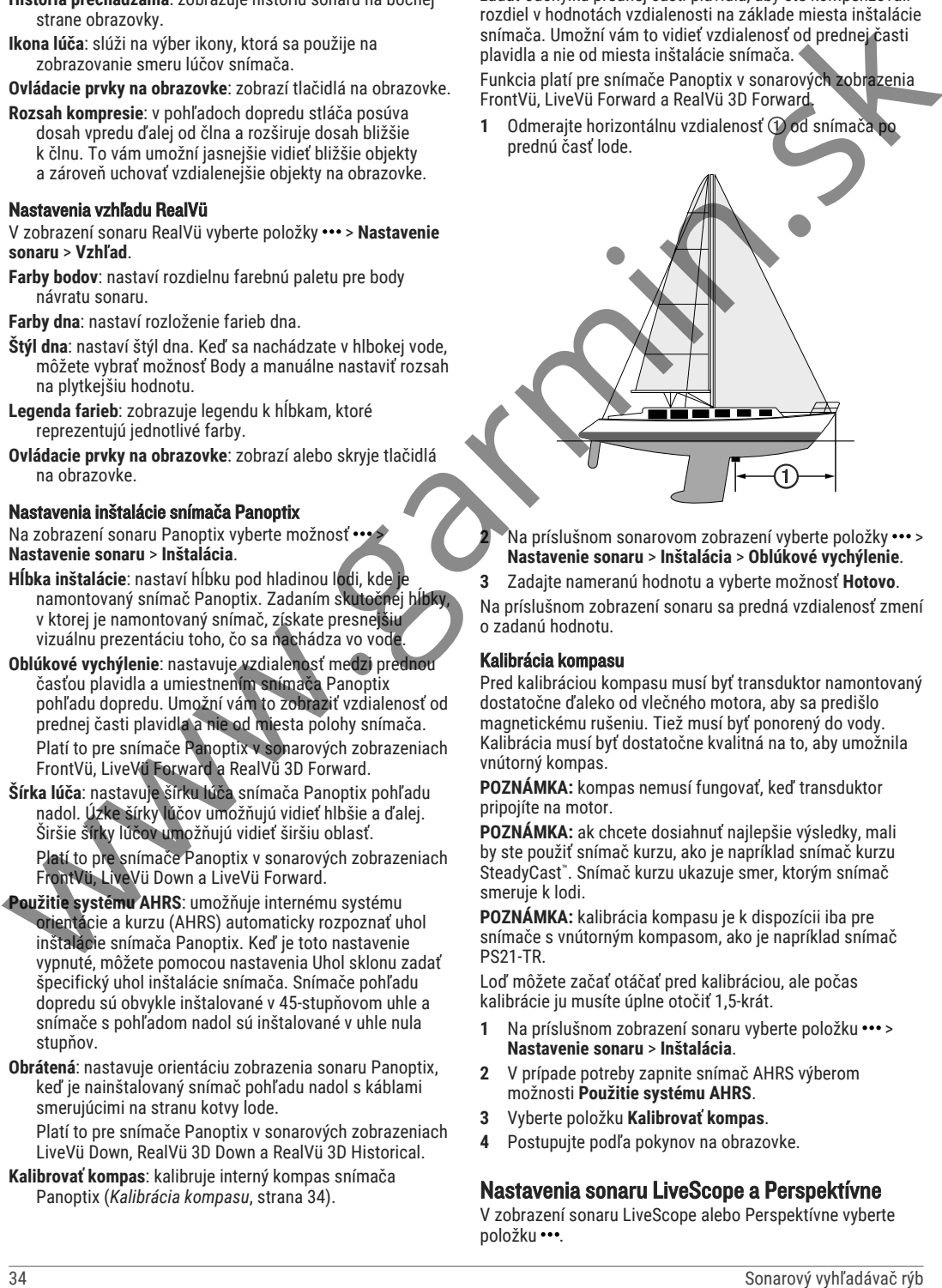

**2** Na príslušnom sonarovom zobrazení vyberte položky > **Nastavenie sonaru** > **Inštalácia** > **Oblúkové vychýlenie**.

**3** Zadajte nameranú hodnotu a vyberte možnosť **Hotovo**.

Na príslušnom zobrazení sonaru sa predná vzdialenosť zmení o zadanú hodnotu.

### Kalibrácia kompasu

Pred kalibráciou kompasu musí byť transduktor namontovaný dostatočne ďaleko od vlečného motora, aby sa predišlo magnetickému rušeniu. Tiež musí byť ponorený do vody. Kalibrácia musí byť dostatočne kvalitná na to, aby umožnila vnútorný kompas.

**POZNÁMKA:** kompas nemusí fungovať, keď transduktor pripojíte na motor.

**POZNÁMKA:** ak chcete dosiahnuť najlepšie výsledky, mali by ste použiť snímač kurzu, ako je napríklad snímač kurzu SteadyCast™ . Snímač kurzu ukazuje smer, ktorým snímač smeruje k lodi.

**POZNÁMKA:** kalibrácia kompasu je k dispozícii iba pre snímače s vnútorným kompasom, ako je napríklad snímač PS21-TR.

Loď môžete začať otáčať pred kalibráciou, ale počas kalibrácie ju musíte úplne otočiť 1,5-krát.

- Na príslušnom zobrazení sonaru vyberte položku \*\*\* > **Nastavenie sonaru** > **Inštalácia**.
- **2** V prípade potreby zapnite snímač AHRS výberom možnosti **Použitie systému AHRS**.
- **3** Vyberte položku **Kalibrovať kompas**.
- **4** Postupujte podľa pokynov na obrazovke.

### Nastavenia sonaru LiveScope a Perspektívne

V zobrazení sonaru LiveScope alebo Perspektívne vyberte položku ….

**Nár.**: ovláda úroveň detailov a šumu na obrazovke sonaru. Ak chcete, aby sa na obrazovke zobrazil signál s najvyššou intenzitou, môžete znížiť nárast a odstrániť tak šum a záznamy s nižšou intenzitou. Ak chcete zobraziť všetky informácie záznamov, môžete zvýšiť nárast a získať na obrazovke viac informácií. Zvýšením nárastu tiež zvýšite šum a rozpoznanie aktuálnych záznamov môže byť náročnejšie.

**Dosah do hĺbky**: upravuje rozsah dosahu do hĺbky.

Ak povolíte zariadeniu rozsah nastavovať automaticky, bude udržiavať dno v dolnej časti obrazovky sonaru, čo môže byť užitočné na sledovanie dna, ktoré má minimálne alebo mierne zmeny terénu.

Manuálne nastavenie rozsahu umožňuje zobrazenie určitého rozsahu, čo môže byť užitočné pri sledovaní dna, ktoré má veľké zmeny v teréne, ako sú napr. hlbiny alebo útesy. Dno sa zobrazí na obrazovke, kým sa bude nachádzať v rámci nastaveného rozsahu.

K dispozícii v zobrazení sonaru LiveScope.

**Dosah vpredu**: upravuje rozsah dosahu dopredu.

Ak povolíte zariadeniu rozsah nastavovať automaticky, bude upravovať dosah vpredu podľa hĺbky. Manuálne nastavenie rozsahu umožňuje zobraziť konkrétny rozsah. Dno sa zobrazí na obrazovke, kým sa bude nachádzať v rámci nastaveného rozsahu.

K dispozícii v zobrazení sonaru LiveScope.

**Dosah**: slúži na nastavenie rozsahu.

Ak povolíte zariadeniu rozsah nastavovať automaticky, bude udržiavať dno v spodnej časti alebo tretine okraja obrazovky sonaru, čo môže byť užitočné na sledovanie dna, ktoré má minimálne alebo mierne zmeny terénu.

Manuálne nastavenie rozsahu umožňuje zobrazenie určitého rozsahu, čo môže byť užitočné pri sledovaní dna, ktoré má veľké zmeny v teréne, ako sú napr. hlbiny alebo útesy. Dno sa zobrazí na obrazovke, kým sa bude nachádzať v rámci nastaveného rozsahu.

K dispozícii v zobrazení sonaru Perspektívne.

**Prenos**: zastaví prenos aktívneho snímača.

- **Nastavenie sonaru**: upravuje nastavenie snímača a vzhľad záznamov sonaru (*Nastavenie sonaru LiveScope a Perspektívne*, strana 35).
- **Upraviť prekrytia**: umožňuje nastaviť údaje zobrazované na obrazovke (*Prispôsobenie prekrytia údajov*, strana 4).

#### Nastavenie sonaru LiveScope a Perspektívne

V zobrazení sonaru LiveScope alebo Perspektívne vyberte položky ••• > Nastayenie sonaru.

- **Vzhľad**: nakonfiguruje vzhľad obrazovky sonaru (*Nastavenia vzhľadu režimov LiveScope a Perspektívne*, strana 35).
- **Rozloženie**: nakonfiguruje rozloženie obrazovky sonaru (*Nastavenia rozloženia zobrazení LiveScope a Perspektívne*, strana 35).
- **Potlačenie šumu**: redukuje šum a rušenie a pokúša sa odstrániť záznamy, ktoré nepredstavujú reálne ciele vo vode.
- Odmietnuť fantómové obrazy: redukuje výskyt "fantómových" obrazov, ktoré predstavujú duplicitné alebo odzrkadlené obrazy a ktoré v skutočnosti nie sú cieľmi vo vode. Nastavenie Odmietnuť fantómové obrazy vysiela do vody viac výkonu, aby dno generovalo menej šumu. Spoločná úprava nastavení Odmietnuť fantómové obrazy a Potlačenie šumu redukuje výskyt "fantómových" obrazov najefektívnejšie. Táto funkcia je dostupná iba v orientácii LiveScope Dopredu. onarové des metalskos (προσωπείου το συνεχία το συνεχία το συνεχία το συνεχία το συνεχία το συνεχία το συνεχία το συνεχία το συνεχία το συνεχία το συνεχία το συνεχία το συνεχία το συνεχία το προσωπείο το συνεχία το προσ
- **TVG**: nastavuje časovo rôzne zosilnenie, ktoré môže znížiť šum.

Tento ovládací prvok je najlepšie použiť v situáciách, keď chcete regulovať a potlačiť rušenie alebo šum pri vodnej hladine. Zároveň umožňuje zobraziť ciele v blízkosti

hladiny, ktoré by boli inak skryté alebo maskované šumom pri hladine.

- **Údaje o prekrytiach**: nastavuje údaje zobrazené na obrazovke sonaru.
- **Inštalácia**: konfiguruje transduktor (*Nastavenie inštalácie snímača sonaru LiveScope a Perspektívne*, strana 35).

#### Nastavenia vzhľadu režimov LiveScope a Perspektívne

V zobrazení sonaru LiveScope alebo Perspektívne vyberte položky > **Nastavenie sonaru** > **Vzhľad**.

- **Rozloženie farieb**: nastavuje paletu farieb.
- **Zosilnenie farieb**: upravuje kontrast farieb zobrazených na obrazovke.

Môžete zvoliť vyššiu hodnotu zosilnenia farieb, aby ste videli menšie odchýlky v cieľoch s veľkými zmenami farieb. Môžete zvoliť nižšiu hodnotu zosilnenia farieb, aby ste v rovnakej situácii videli viac podobných farieb.

- **Trasy**: nastavuje, ako dlho sa na obrazovke zobrazia trasy. Trasy ukazujú pohyb cieľa.
- **Vyplniť dno**: vyfarbí dno hnedou farbou na odlíšenie od záznamov vody. Nie je k dispozícii v režime Perspektívne.

Nastavenia rozloženia zobrazení LiveScope a Perspektívne

V zobrazení sonaru LiveScope alebo Perspektívne vyberte položky > **Nastavenie sonaru** > **Rozloženie**.

**Prekrytie mriežky**: zobrazuje mriežku čiar dosahu. Možnosť Súradnice zobrazuje štvorcovú mriežku. Možnosť Radiálne zobrazuje kruhovú mriežku s čiarami radiálnych uhlov.

- **História prechádzania**: zobrazuje históriu sonaru na bočnej strane obrazovky. Nie je k dispozícii v režime Perspektívne.
- **Ikona lúča**: slúži na výber ikony, ktorá sa použije na zobrazovanie smeru lúčov snímača.
- **Prekrytie lúčmi**: umožňuje zobrazenie obrysov vzájomnej orientácie snímačov, keď sú pripojené aspoň dva kalibrované snímače Panoptix.

**Ovládacie prvky na obrazovke**: zobrazí tlačidlá na obrazovke.

- **Spätný rozsah**: upravuje veľkosť dosahu zobrazenú za snímačom.
- **Rozsah kompresie**: v pohľadoch dopredu stláča posúva dosah vpredu ďalej od člna a rozširuje dosah bližšie k člnu. To vám umožní jasnejšie vidieť bližšie objekty a zároveň uchovať vzdialenejšie objekty na obrazovke.

#### Nastavenie inštalácie snímača sonaru LiveScope a Perspektívne

V zobrazení sonaru LiveScope alebo Perspektívne vyberte položky > **Nastavenie sonaru** > **Inštalácia**.

- **Hĺbka inštalácie**: nastaví hĺbku pod hladinou lodi, kde je namontovaný snímač Panoptix. Zadaním skutočnej hĺbky, v ktorej je namontovaný snímač, získate presnejšiu vizuálnu prezentáciu toho, čo sa nachádza vo vode.
- **Použitie systému AHRS**: umožňuje internému systému orientácie a kurzu (AHRS) automaticky rozpoznať uhol inštalácie snímača Panoptix. Keď je toto nastavenie vypnuté, môžete pomocou nastavenia Uhol sklonu zadať špecifický uhol inštalácie snímača. Snímače pohľadu dopredu sú obvykle inštalované v 45-stupňovom uhle a snímače s pohľadom nadol sú inštalované v uhle nula stupňov.
- **Kalibrovať kompas**: kalibruje interný kompas snímača Panoptix (*Kalibrácia kompasu*, strana 34). Platí to pre snímače LiveScope s interným kompasom.
- **Orientácia**: kontroluje, či je snímač v spodnom alebo prednom inštalačnom režime. Nastavenie Automaticky používa na určenie orientácie snímač AHRS.
- **Zamerať**: upravuje zobrazenie sonaru na kompenzáciu rýchlosti zvuku vo vode. Nastavenie Automaticky používa na výpočet rýchlosti zvuku teplotu vody.
- **Obnoviť predvolené nastavenia sonaru**: obnoví nastavenia sonaru na predvolené výrobné hodnoty.

## Autopilot

#### **VAROVANIE**

Funkciu autopilota môžete použiť iba na stanici nainštalovanej vedľa kormidla, škrtiacej klapky a zariadenia na ovládanie kormidla.

Máte zodpovednosť za bezpečnú a opatrnú obsluhu vášho plavidla. Autopilot je nástroj, ktorý zlepšuje vašu schopnosť obsluhovať loď. Neoslobodzuje vás od zodpovednosti bezpečnej obsluhy vašej lode. Vyhýbajte sa nebezpečenstvu pri navigovaní a nikdy nenechávajte kormidlo bez dozoru.

Vždy buďte pripravení na rýchle prebratie manuálneho ovládania vašej lode.

Naučte sa používať funkciu autopilot v pokojných a bezpečných otvorených vodách.

Buďte opatrní počas ovládania funkcie autopilot v blízkosti nebezpečenstva vo vode, ako sú napríklad doky, piliere a iné lode.

Systém autopilota priebežne upravuje riadenie lode a udržiava konštantný kurz (udržiavanie kurzu). Systém tiež umožňuje manuálne riadenie a niekoľko režimov funkcií a vzorov automatického riadenia.

Keď je mapový ploter pripojený ku kompatibilnému systému autopilota Garmin, môžete zapnúť a ovládať autopilot pomocou mapového plotra. Informácie o kompatibilných systémoch autopilota Garmin nájdete na lokalite garmin .com.

Keď je mapový ploter pripojený ku kompatibilnému systému autopilota Yamaha® , autopilot môžete ovládať cez mapový ploter pomocou obrazovky autopilota Yamaha a lišty prekrytia (*Autopilot Yamaha*, strana 39). Informácie o kompatibilných systémoch autopilota Yamaha vám poskytne váš predajca Yamaha.

### Konfigurácia autopilota

### *OZNÁMENIE*

Aby sa zabránilo poškodeniu plavidla, systém autopilota by mal nainštalovať a nakonfigurovať kvalifikovaný námorný inštalatér. Na správnu inštaláciu a konfiguráciu sú potrebné konkrétne znalosti o námornom riadení a elektrických systémoch.

Systém autopilota musí byť nakonfigurovaný, aby správne fungoval s vaším plavidlom. Autopilot môžete nakonfigurovať pomocou mapového plotra na rovnakej sieti NMEA 2000 ako autopilot. Pokyny na konfiguráciu nájdete na webovej lokalite support.garmin.com, kde si môžete stiahnuť konfiguračnú príručku pre váš konkrétny model autopilota.

### Výber preferovaného zdroja kurzu

### *OZNÁMENIE*

Najlepšie výsledky dosiahnete, ak ako zdroj kurzu použijete interný kompas autopilota CCU. Používanie kompasu GPS od výrobcu tretej strany môže spôsobiť premenlivé doručovanie údajov a môže viesť k nadmerným oneskoreniam. Autopilot potrebuje včasné informácie, a preto často nemôže používať údaje kompasu GPS tretej strany pre GPS polohu alebo rýchlosť. Ak používate kompas GPS tretej strany, autopilot bude pravidelne hlásiť stratu navigačných údajov a zdroja rýchlosti.

Ak máte v sieti viac ako jeden zdroj kurzu, môžete vybrať preferovaný zdroj. Zdrojom môže byť kompatibilný kompas GPS alebo magnetický snímač kurzu.

- **1** Na obrazovke autopilota vyberte položky ••• > Nastavenie **autopilota** > **Preferované zdroje**
- **2** Vyberte zdroj. Ak vybratý zdroj kurzu nie je k dispozícii, na obrazovke autopilota sa nezobrazia žiadne údaje.

### Otvorenie obrazovky autopilota

Aby ste mohli otvoriť obrazovku autopilota, musíte mať nainštalovaný a nakonfigurovaný kompatibilný softvér autopilota Garmin.

Vyberte položky **Plavidlo** > **Autopilot**.

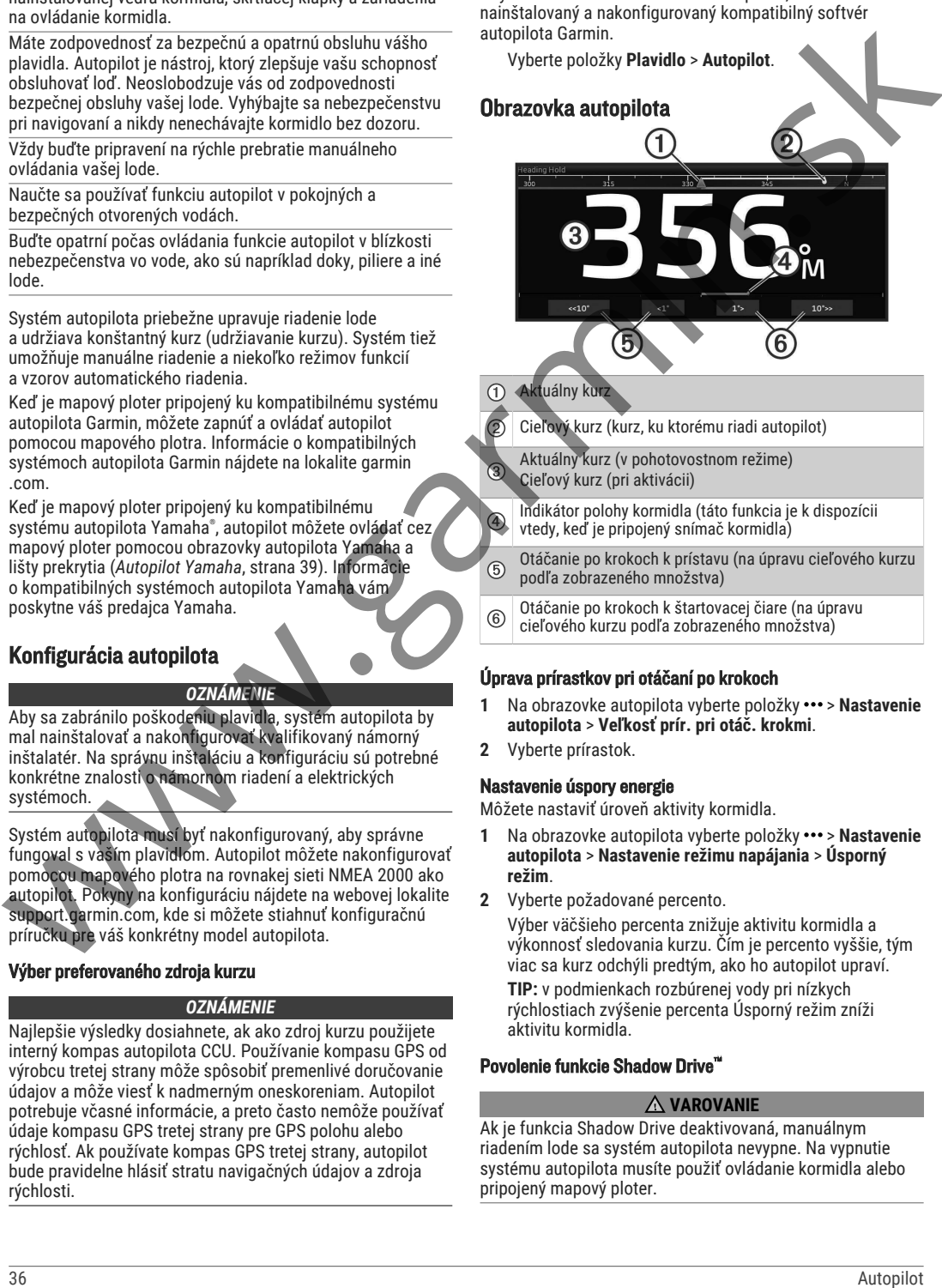

- Cieľový kurz (kurz, ku ktorému riadi autopilot)
- Aktuálny kurz (v pohotovostnom režime) Cieľový kurz (pri aktivácii)
- Indikátor polohy kormidla (táto funkcia je k dispozícii vtedy, keď je pripojený snímač kormidla)
- Otáčanie po krokoch k prístavu (na úpravu cieľového kurzu podľa zobrazeného množstva)
- Otáčanie po krokoch k štartovacej čiare (na úpravu cieľového kurzu podľa zobrazeného množstva)

### Úprava prírastkov pri otáčaní po krokoch

- **1** Na obrazovke autopilota vyberte položky ••• > Nastavenie **autopilota** > **Veľkosť prír. pri otáč. krokmi**.
- **2** Vyberte prírastok.

### Nastavenie úspory energie

Môžete nastaviť úroveň aktivity kormidla.

- 1 Na obrazovke autopilota vyberte položky ••• > Nastavenie **autopilota** > **Nastavenie režimu napájania** > **Úsporný režim**.
- **2** Vyberte požadované percento. Výber väčšieho percenta znižuje aktivitu kormidla a výkonnosť sledovania kurzu. Čím je percento vyššie, tým viac sa kurz odchýli predtým, ako ho autopilot upraví. **TIP:** v podmienkach rozbúrenej vody pri nízkych rýchlostiach zvýšenie percenta Úsporný režim zníži aktivitu kormidla.

### Povolenie funkcie Shadow Drive™

### **VAROVANIE**

Ak je funkcia Shadow Drive deaktivovaná, manuálnym riadením lode sa systém autopilota nevypne. Na vypnutie systému autopilota musíte použiť ovládanie kormidla alebo pripojený mapový ploter.

**POZNÁMKA:** funkcia Shadow Drive nie je dostupná na všetkých modeloch autopilota.

Ak bola funkcia Shadow Drive deaktivovaná, musíte ju znova povoliť, až potom budete môcť manuálne riadiť loď a odpojiť systém autopilota.

- 1 Na obrazovke autopilota vyberte položky ••• > Nastavenie **autopilota** > **Nastavenie funkcie Shadow Drive**.
- **2** Ak sa zobrazí možnosť **Vypnúť**, funkciu Shadow Drive aktivujte výberom položky **Shadow Drive**.

Funkcia Shadow Drive je aktivovaná. Na opätovnú deaktiváciu funkcie zopakujte tieto kroky.

### Lišta prekrytia autopilota

**POZNÁMKA:** nie všetky možnosti sú k dispozícii pre všetky modely autopilota.

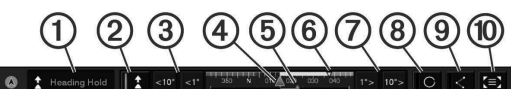

- Stav autopilota
- Aktivuje a deaktivuje udržiavanie kurzu
- Stlačením zahájite otočenie lode doľava
- Aktuálny kurz
- Indikátor polohy kormidla (Táto funkcia je k dispozícii len vtedy, keď je pripojený snímač kormidla)
- Cieľový kurz (kurz, ku ktorému riadi autopilot)
- Stlačením zahájite otočenie lode doprava
- Zapojí posledný použitý vzor riadenia
- Zapne režim sledovania trasy (dostupný len vtedy, keď je autopilot v pohotovostnom režime a navigáciu pomocou možností Prejsť na, Trasa do alebo Autom. navig.)
- Stlačením otvoríte kompletnú obrazovku a ponuku autopilota

### Aktivácia autopilota

Po aktivácii prevezme autopilot kontrolu nad kormidlom riadi loď tak, aby udržal váš smer.

Na ľubovoľnej obrazovke vyberte možnosť **Zapnúť**. Cieľový kurz sa zobrazí v strede obrazovky autopilota.

### Úprava kurzu za pomoci kormidla

**POZNÁMKA:** funkciu Shadow Drive musíte aktivovať skôr, ako budete môcť nastaviť kurz za pomoci kormidla, keď je zapnutý autopilot .

Keď je zapnutý autopilot, za pomoci kormidla manuálne ovládajte loď.

 $\mathsf{B}$ hadow Drive a $\mathsf{\Omega}$  v hornej časti obrazovky kurzu sa zobrazia žltou farbou a za pomoci kormidla máte plnú kontrolu nad riadením.

Po uvoľnení kormidla a udržiavaní špecifického kurzu po dobu niekoľkých sekúnd autopilot obnoví udržiavanie kurzu s použitím nového kurzu.

#### Úprava kurzu pomocou mapového plotra v režime otáčania po krokoch

- **1** Zapnite udržiavanie kurzu (*Aktivácia autopilota*, strana 37).
- **2** Vyberte možnosť:
	- Výberom tlačidla **<1°** alebo **1°>** aktivujete jedno 1° odbočenie.
	- Výberom tlačidla **<<10°** alebo **10°>>** aktivujete jedno 10° odbočenie.
- Podržaním tlačidla **<1°** alebo **1°>** aktivujete regulované odbočenie. Loď bude pokračovať v odbáčaní, kým tlačidlo neuvoľníte.
- Podržaním tlačidla **<<10°** alebo **10°>>** aktivujete sekvenciu s použitím 10° odbočenia.

### Vzory riadenia

### **VAROVANIE**

Nesiete zodpovednosť za bezpečnú a opatrnú obsluhu vašej lode. Nezačínajte vzor, kým nemáte istotu, že je voda bez prekážok.

Autopilot môže riadiť loď v prednastavených vzoroch pre rybolov a môže vykonávať ďalšie špecializované manévre, ako je obrátenie a Williamsonova otočka.

### Plavba podľa vzoru obrátenia

Vzor obrátenia môžete použiť na otočenie lode o 180 stupňov a udržiavanie nového kurzu.

- **1** Na obrazovke autopilota vyberte položky > **Riadenie podľa vzorca** > **Obrat o 180°**.
- **2** Vyberte položky **Aktivovať manéver na ľavobok** alebo **Aktivovať manéver na pravobok**.

### Nastavenie a sledovanie kruhového vzoru

Kruhový vzor môžete použiť na riadenie lode v súvislom kruhu v určenom smere a v určenom časovom intervale.

- 1 Na obrazovke autopilota vyberte položky ••• > Riadenie **podľa vzorca** > **Okruhy**.
- **2** V prípade potreby vyberte možnosť **Čas** a nastavte čas, za ktorý má autopilot vykonať jeden kompletný kruh.

**3** Vyberte položky **Aktivovať manéver na ľavobok** alebo **Aktivovať manéver na pravobok**.

### astavenie a sledovanie vzoru cikcak

Vzor cikcak môžete použiť na riadenie lode z ľavoboku na pravobok a späť v stanovenom čase a uhle v aktuálnom kurze.

- 1 Na obrazovke autopilota vyberte položky ••• > Riadenie **podľa vzorca** > **Cik-cak**.
- **2** V prípade potreby vyberte možnosť **Rozsah na šírku** a zvoľte stupeň.
- **3** V prípade potreby vyberte možnosť **Interval** a zvoľte čas.
- **4** Vyberte položku **Aktivovať kľukatý manéver**.

### Plavba podľa Williamsonovho vzoru otáčania

Podľa Williamsonovho vzoru môžete loď otočiť tak, aby sa plavila popri mieste, kde ste vzor začali. Williamsonov vzor je možné použiť v prípadoch "muž cez palubu".

- **1** Na obrazovke autopilota vyberte položky > **Riadenie podľa vzorca** > **Williamsonov manéver**.
- **2** Vyberte položky **Aktivovať manéver na ľavobok** alebo **Aktivovať manéver na pravobok**.

### Sledovanie kruhového vzoru

Kruhový vzor môžete použiť na navigáciu lode v súvislom kruhu okolo aktívneho zemepisného bodu. Veľkosť kruhu sa určuje na základe vašej vzdialenosti od aktívneho zemepisného bodu v čase, keď spustíte sledovanie kruhového vzoru. Life protografa autopolios and distinguish the specific specific specific specific specific specific specific specific specific specific specific specific specific specific specific specific specific specific specific spe

- **1** Na obrazovke autopilota vyberte položky > **Riadenie podľa vzorca** > **Obežná dráha**.
- **2** Vyberte položky **Aktivovať manéver na ľavobok** alebo **Aktivovať manéver na pravobok**.

### Nastavenie a sledovanie vzoru štvorlístka

Vzor štvorlístka môžete použiť, ak chcete, aby loď opakovane prechádzala cez aktívny zemepisný bod. Keď spustíte vzor

štvorlístka, autopilot naviguje loď smerom k aktívnemu zemepisnému bodu a spustí riadenie použitím vzoru štvorlístka.

Môžete nastaviť vzdialenosť medzi zemepisným bodom a polohou, kde má autopilot loď otočiť, aby zopakovala prechod cez zemepisný bod. Predvolene sa loď otočí vo vzdialenosti 300 m (1 000 stôp) od aktívneho zemepisného bodu.

- **1** Na obrazovke autopilota vyberte položky ••• > **Riadenie podľa vzorca** > **Štvorlístok**.
- **2** V prípade potreby vyberte položku **Dĺžka** a vyberte vzdialenosť.
- **3** Vyberte položky **Aktivovať manéver na ľavobok** alebo **Aktivovať manéver na pravobok**.

### Nastavenie a sledovanie vzoru vyhľadávania

Vzor vyhľadávania vám umožňuje riadiť loď v postupne sa zväčšujúcich kruhoch smerom od aktívneho zemepisného bodu vytvárajúc špirálový vzor. Po spustení vzoru vyhľadávania autopilot okamžite riadi loď v kruhu so stredom na aktívnom trasovom bode a po každom dokončenom kruhu rozširuje špirálu. 3 Viewer and allowed the stress contribution of the stress contribution of the stress contribution of the stress contribution of the stress contribution of the stress contribution of the stress contribution of the stress

Vzdialenosť medzi jednotlivými kruhmi v špirále môžete upraviť. Predvolená vzdialenosť medzi kruhmi je 20 m (50 stôp).

- **1** Na obrazovke autopilota vyberte položky ••• > **Riadenie podľa vzorca** > **Vyhľadávať**.
- **2** V prípade potreby vyberte položku **Rozstup vzoru vyhľadávania** a vyberte vzdialenosť.
- **3** Vyberte položky **Aktivovať manéver na ľavobok** alebo **Aktivovať manéver na pravobok**.

#### Zrušenie vzoru riadenia

- Ovládajte loď fyzicky. **POZNÁMKA:** aby ste mohli vzor riadenia zrušiť fyzickým ovládaním lode, musíte povoliť funkciu Shadow Drive.
- Výberom ikony « alebo » zrušíte vzor pomocou režimu otáčania v krokoch.
- Vyberte položku **Úsporný režim**.

### Úprava odozvy autopilota

Nastavenie funkcie Odozva vám umožňuje upraviť citlivosť autopilota na rôzne podmienky na mori a veterné podmienky. Informácie o pokročilej konfigurácii autopilota nájdete v konfiguračnej príručke dodávanej so systémom autopilota.

- **1** Na obrazovke autopilota vyberte položky ••• > Odozva.
- **2** Upravte odozvu kormidla.

Ak chcete, aby bolo kormidlo citlivejšie a rýchlejšie, zvýšte hodnotu. Ak je kormidlo príliš citlivé a pohybuje sa príliš rýchlo, znížte hodnotu.

### Povolenie ovládacích prvkov autopilota na hodinkách Garmin

Autopilota Garmin môžete ovládať pomocou kompatibilných hodiniek Garmin. Prejdite na lokalitu garmin.com, kde nájdete zoznam hodinike kompatibilných s Garmin.

**POZNÁMKA:** keď je aktivované diaľkové ovládanie autopilota, upozornenia Smart nie sú na hodinkách dostupné.

- **1** Vyberte položky **Komunikácia** > **Bezdrôtové zariadenia** > **Aplikácie Connect IQ™** > **Ovládanie funkcie Autopilot** > **Zapnúť** > **Nové pripojenie**.
- **2** Postupujte podľa pokynov na obrazovke.

#### Prispôsobenie akcií tlačidiel autopilota

Aby ste mohli nastaviť akcie tlačidiel autopilota, musíte si nainštalovať a nakonfigurovať kompatibilný systém autopilota Garmin.

Môžete zvoliť až tri akcie autopilota, ktoré môžete vykonávať prostredníctvom hodiniek Garmin.

**POZNÁMKA:** dostupné akcie autopilota závisia od nainštalovaného systému autopilota.

- **1** Na mapovom plotri vyberte položky **Komunikácia** > **Bezdrôtové zariadenia** > **Aplikácie Connect IQ™** > **Ovládanie funkcie Autopilot** > **Akcie tlačidiel**.
- **2** Vyberte tlačidlo.
- **3** Vyberte akciu.

### Diaľkové ovládanie autopilota Reactor™

#### **VAROVANIE**

Máte zodpovednosť za bezpečnú a opatrnú obsluhu vášho plavidla. Autopilot je nástroj, ktorý zlepšuje vašu schopnosť obsluhovať loď. Neoslobodzuje vás od zodpovednosti bezpečnej obsluhy vašej lode. Vyhýbajte sa nebezpečenstvu pri navigovaní a nikdy nenechávajte kormidlo bez dozoru.

K mapovému plotru môžete bezdrôtovo pripojiť diaľkové ovládanie autopilota Reactor na ovládanie kompatibilného systému autopilota Reactor.

Ďalšie informácie o diaľkovom ovládaní nájdete v pokynoch na ovládanie diaľkového ovládania autopilota Reactor na stránke garmin.com

### Spárovanie diaľkového ovládanie autopilota Reactor s mapovým plotrom

- **1** Vyberte položky > **Komunikácia** > **Bezdrôtové zariadenia** > **Bezdrôtové diaľkové ovládače** > **Diaľkové ovládanie autopilota**.
	- **2** V prípade potreby vyberte položku **Zapnúť**.
- **3** Vyberte položku **Nové pripojenie**.
- **4 V** diaľkovom ovládaní vyberte **E** > **Pair with MFD**.

Mapový ploter zapípa a zobrazí potvrdzujúcu správu. **5** Ak chcete dokončiť proces párovania, v mapovom plotri vyberte položku **Áno**.

#### Zmena funkcií akčných klávesov diaľkového ovládania autopilota Reactor

Môžete zmeniť vzorce alebo akcie priradené k akčným klávesom diaľkového ovládania autopilota Reactor.

- **1** Vyberte položky **Nastavenia** > **Komunikácia** > **Bezdrôtové zariadenia** > **Bezdrôtové diaľkové ovládače** > **Diaľkové ovládanie autopilota** > **Akcie tlačidiel**.
- **2** Vyberte akčný kláves, ktorý chcete zmeniť.
- **3** Vyberte vzor alebo akciu, ktorú chcete priradiť k akčnému klávesu.

#### Aktualizácia softvéru diaľkového ovládania autopilota Reactor

Softvér diaľkového ovládania autopilota Reactor môžete aktualizovať pomocou mapového plotra.

- **1** Pamäťovú kartu vložte do zásuvky na počítači.
- **2** Prejdite na adresu **garmin.com/software/autopilot \_remote\_control** a vyberte položku **Softvér**.
- **3** Vyberte položku **Prevziať**.
- **4** Prečítajte si zmluvné podmienky a potvrďte ich.
- **5** Vyberte položku **Prevziať**.
- **6** Vyberte umiestnenie a potom možnosť **Uložiť**.
- **7** Dvakrát kliknite na prevzatý súbor.
- **8** Vyberte položku **Ďalej**.
- **9** Vyberte disk pamäťovej karty a potom položky **Ďalej** > **Dokončiť**.
- **10** Vložte pamäťovú kartu do otvoru na kartu na mapovom plotri.
- **11** Vyberte položky **Nastavenia** > **Komunikácia** > **Bezdrôtové zariadenia** > **Diaľkové ovládanie autopilota** > **Aktualizovať softvér**.

### Autopilot Yamaha

#### **VAROVANIE**

Funkciu autopilota môžete použiť iba na stanici nainštalovanej vedľa kormidla, škrtiacej klapky a zariadenia na ovládanie kormidla.

Máte zodpovednosť za bezpečnú a opatrnú obsluhu vášho plavidla. Autopilot je nástroj, ktorý zlepšuje vašu schopnosť obsluhovať loď. Neoslobodzuje vás od zodpovednosti bezpečnej obsluhy vašej lode. Vyhýbajte sa nebezpečenstvu pri navigovaní a nikdy nenechávajte kormidlo bez dozoru.

Vždy buďte pripravení na rýchle prebratie manuálneho ovládania vašej lode.

Naučte sa používať funkciu autopilot v pokojných a bezpečných otvorených vodách.

Buďte opatrní počas ovládania funkcie autopilot v blízkosti nebezpečenstva vo vode, ako sú napríklad doky, piliere a iné lode.

Systém autopilota priebežne upravuje riadenie lode a udržiava konštantný kurz (udržiavanie kurzu).

Keď je mapový ploter pripojený ku kompatibilnému systému autopilota Yamaha, môžete zobrazovať informácie autopilota pomocou obrazovky autopilota Yamaha a lišty prekrytia. Informácie o kompatibilných systémoch autopilota Yamaha vám poskytne váš predajca Yamaha.

### Obrazovka autopilota Yamaha

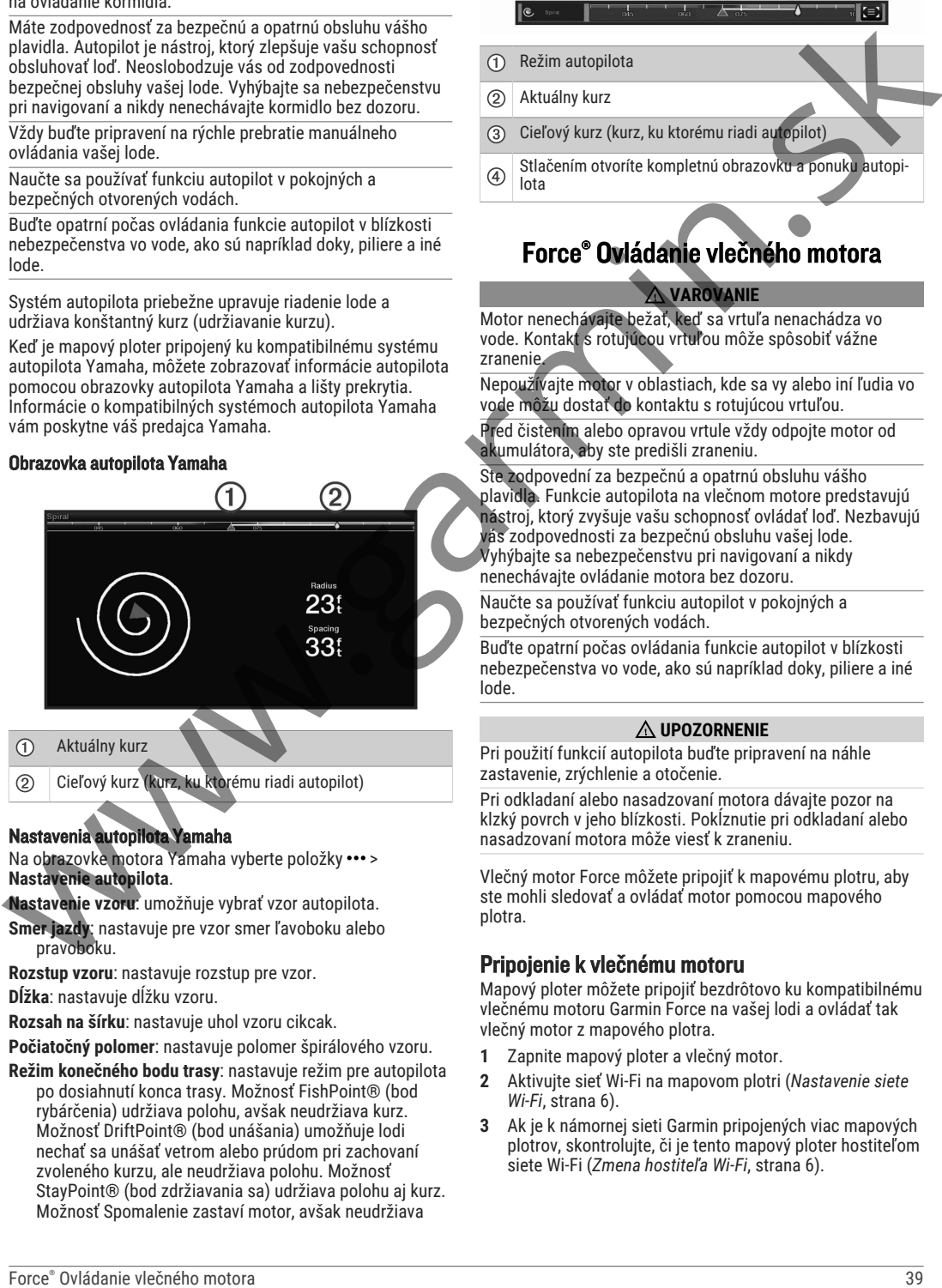

### Nastavenia autopilota Yamaha

Na obrazovke motora Yamaha vyberte položky ••• > **Nastavenie autopilota**.

**Nastavenie vzoru**: umožňuje vybrať vzor autopilota.

**Smer jazdy**: nastavuje pre vzor smer ľavoboku alebo pravoboku.

**Rozstup vzoru**: nastavuje rozstup pre vzor.

**Dĺžka**: nastavuje dĺžku vzoru.

**Rozsah na šírku**: nastavuje uhol vzoru cikcak.

**Počiatočný polomer**: nastavuje polomer špirálového vzoru.

**Režim konečného bodu trasy**: nastavuje režim pre autopilota po dosiahnutí konca trasy. Možnosť FishPoint® (bod rybárčenia) udržiava polohu, avšak neudržiava kurz. Možnosť DriftPoint® (bod unášania) umožňuje lodi nechať sa unášať vetrom alebo prúdom pri zachovaní zvoleného kurzu, ale neudržiava polohu. Možnosť StayPoint® (bod zdržiavania sa) udržiava polohu aj kurz. Možnosť Spomalenie zastaví motor, avšak neudržiava

polohu ani kurz. Možnosť Žiadne spomalenie nezastaví motor.

**Korekcia držania kurzu**: nastaví vzdialenosť navigácie rovnobežne s trasou.

**POZNÁMKA:** podrobné informácie o používaní pákového ovládača a systému autopilota Yamaha nájdete v *stručnej príručke*, ktorá je súčasťou najnovšej súpravy pákového ovládača/autopilota.

### Lišta prekrytia autopilota Yamaha

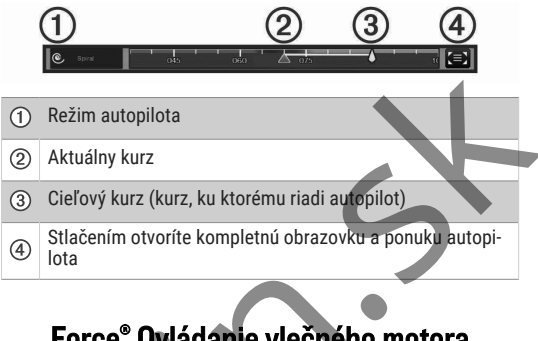

## Force® Ovládanie vlečného motora

#### **VAROVANIE**

Motor nenechávajte bežať, keď sa vrtuľa nenachádza vo vode. Kontakt s rotujúcou vrtuľou môže spôsobiť vážne zranenie.

Nepoužívajte motor v oblastiach, kde sa vy alebo iní ľudia vo vode môžu dostať do kontaktu s rotujúcou vrtuľou.

Pred čistením alebo opravou vrtule vždy odpojte motor od akumulátora, aby ste predišli zraneniu.

Ste zodpovední za bezpečnú a opatrnú obsluhu vášho plavidla. Funkcie autopilota na vlečnom motore predstavujú nástroj, ktorý zvyšuje vašu schopnosť ovládať loď. Nezbavujú vás zodpovednosti za bezpečnú obsluhu vašej lode. Vyhýbajte sa nebezpečenstvu pri navigovaní a nikdy nenechávajte ovládanie motora bez dozoru.

Naučte sa používať funkciu autopilot v pokojných a bezpečných otvorených vodách.

Buďte opatrní počas ovládania funkcie autopilot v blízkosti nebezpečenstva vo vode, ako sú napríklad doky, piliere a iné lode.

### **UPOZORNENIE**

Pri použití funkcií autopilota buďte pripravení na náhle zastavenie, zrýchlenie a otočenie.

Pri odkladaní alebo nasadzovaní motora dávajte pozor na klzký povrch v jeho blízkosti. Pokĺznutie pri odkladaní alebo nasadzovaní motora môže viesť k zraneniu.

Vlečný motor Force môžete pripojiť k mapovému plotru, aby ste mohli sledovať a ovládať motor pomocou mapového plotra.

### Pripojenie k vlečnému motoru

Mapový ploter môžete pripojiť bezdrôtovo ku kompatibilnému vlečnému motoru Garmin Force na vašej lodi a ovládať tak vlečný motor z mapového plotra.

- **1** Zapnite mapový ploter a vlečný motor.
- **2** Aktivujte sieť Wi‑Fi na mapovom plotri (*Nastavenie siete Wi‑Fi*, strana 6).
- **3** Ak je k námornej sieti Garmin pripojených viac mapových plotrov, skontrolujte, či je tento mapový ploter hostiteľom siete Wi‑Fi (*Zmena hostiteľa Wi‑Fi*, strana 6).
- **4** Na mapovom plotri vyberte položky **Nastavenia** > **Komunikácia** > **Bezdrôtové zariadenia** > **Upevnenie k motoru Garmin**.
- **5** Trojnásobným stlačením **→** na zobrazovacej lište vlečného motora prejdite do režimu párovania. na zobrazovacej lište vlečného motora svieti nepretržite namodro, keď hľadá spojenie s mapovým plotrom. Po úspešnom pripojení sa jeho farba zmení na zelenú.

Po úspešnom pripojení mapového plotra a vlečného motora aktivujte prekrývaciu lištu vlečného motora, aby ste ho mohli ovládať (*Pridanie ovládacích prvkov vlečného motora na obrazovky*, strana 40).

### Pridanie ovládacích prvkov vlečného motora na obrazovky

Potom, čo ste pripojili mapový ploter k vlečnému motoru Force, musíte pridať riadiacu lištu vlečného motora na obrazovky, aby ste vlečný motor mohli ovládať.

- **1** Otvorte obrazovku, z ktorej chcete vlečný motor ovládať.
- **2** Vyberte možnosť:
	- Na stránke s obrazovkou kombinácií alebo rozložením SmartMode vyberte položky ••• > Upraviť > **Vrstvy**.
	- Na stránke so zobrazením na celú obrazovku vyberte položky ··· > Upraviť prekrytia.
- **3** Vyberte možnosť **Vrchná lišta** alebo **Spodná lišta**.
- **4** Vyberte položku **Tyč vlečného motora**.

Opakovaním týchto krokov pridajte ovládacie prvky vlečného motora na všetky obrazovky, z ktorých chcete vlečný motor ovládať.

### Ovládacia lišta vlečného motora

Ovládacia lišta vlečného motora umožňuje ovládať vlečný motor Force a sledovať stav motora.

Vyberte položku na jej aktiváciu. Po jej zvolení sa rozsvieti tlačidlo. Deaktivujete ju opätovným výberom položky.

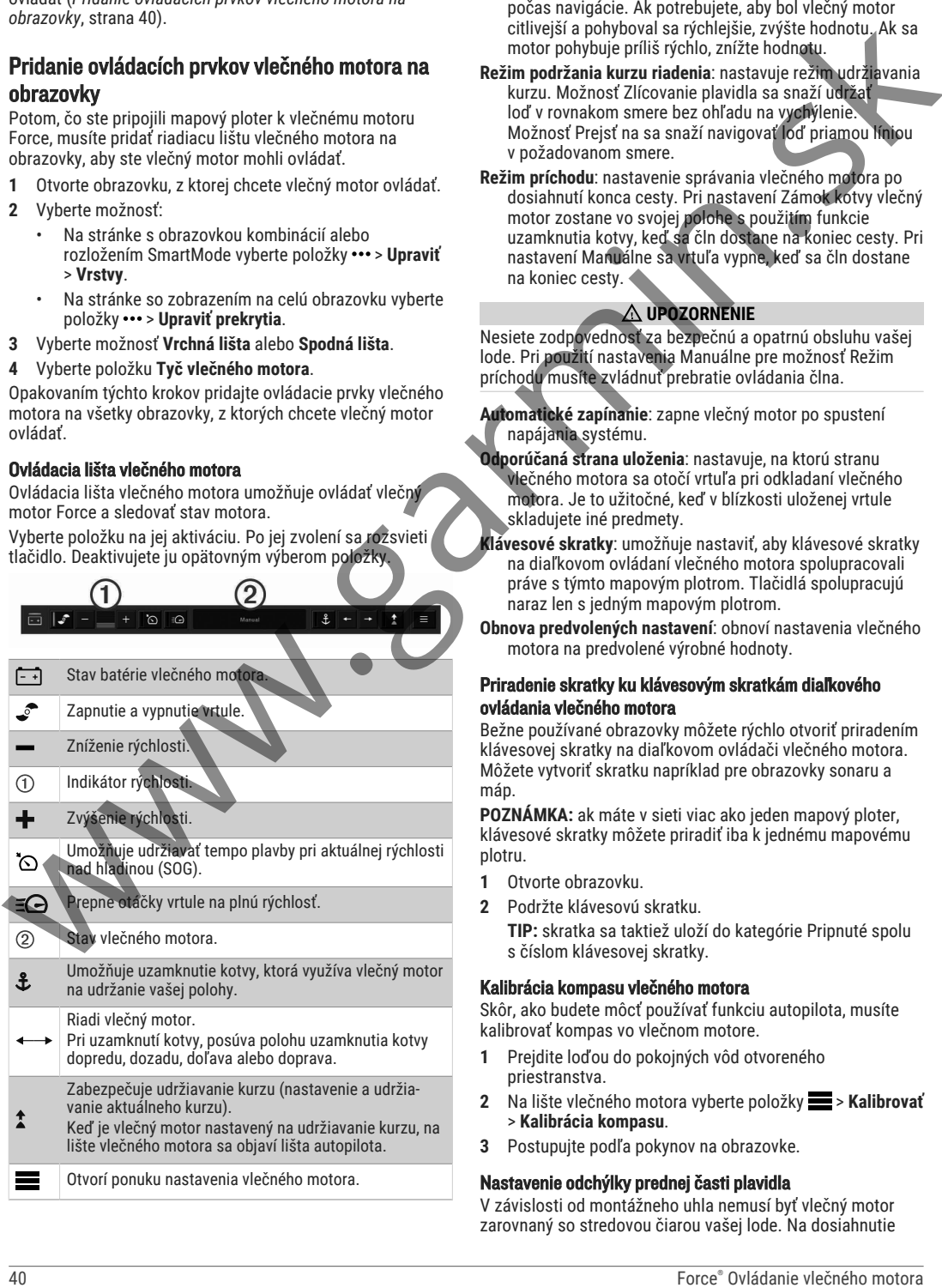

### Nastavenia vlečného motora

Na lište vlečného motora vyberte položku .

- **Kalibrovať**: kalibruje kompas vlečného motora (*Kalibrácia kompasu vlečného motora*, strana 40) a nastavuje oblúkové vychýlenie vlečného motora (*Nastavenie odchýlky prednej časti plavidla*, strana 40).
- **Prírastok kotvy**: nastavuje odozvu vlečného motora v režime uzamknutia kotvy. Ak potrebujete, aby bol vlečný motor citlivejší a pohyboval sa rýchlejšie, zvýšte hodnotu. Ak sa motor pohybuje príliš rýchlo, znížte hodnotu.
- **Prírastok navigácie**: nastavuje odozvu vlečného motora počas navigácie. Ak potrebujete, aby bol vlečný motor citlivejší a pohyboval sa rýchlejšie, zvýšte hodnotu. Ak sa motor pohybuje príliš rýchlo, znížte hodnotu.
- **Režim podržania kurzu riadenia**: nastavuje režim udržiavania kurzu. Možnosť Zlícovanie plavidla sa snaží udržať loď v rovnakom smere bez ohľadu na vychýlenie. Možnosť Prejsť na sa snaží navigovať loď priamou líniou v požadovanom smere.
- **Režim príchodu**: nastavenie správania vlečného motora po dosiahnutí konca cesty. Pri nastavení Zámok kotvy vlečný motor zostane vo svojej polohe s použitím funkcie uzamknutia kotvy, keď sa čln dostane na koniec cesty. Pri nastavení Manuálne sa vrtuľa vypne, keď sa čln dostane na koniec cesty.

### **UPOZORNENIE**

Nesiete zodpovednosť za bezpečnú a opatrnú obsluhu vašej lode. Pri použití nastavenia Manuálne pre možnosť Režim príchodu musíte zvládnuť prebratie ovládania člna.

**Automatické zapínanie**: zapne vlečný motor po spustení napájania systému.

- **Odporúčaná strana uloženia**: nastavuje, na ktorú stranu vlečného motora sa otočí vrtuľa pri odkladaní vlečného motora. Je to užitočné, keď v blízkosti uloženej vrtule skladujete iné predmety.
- **Klávesové skratky**: umožňuje nastaviť, aby klávesové skratky na diaľkovom ovládaní vlečného motora spolupracovali práve s týmto mapovým plotrom. Tlačidlá spolupracujú naraz len s jedným mapovým plotrom.
- **Obnova predvolených nastavení**: obnoví nastavenia vlečného motora na predvolené výrobné hodnoty.

#### Priradenie skratky ku klávesovým skratkám diaľkového ovládania vlečného motora

Bežne používané obrazovky môžete rýchlo otvoriť priradením klávesovej skratky na diaľkovom ovládači vlečného motora. Môžete vytvoriť skratku napríklad pre obrazovky sonaru a máp.

**POZNÁMKA:** ak máte v sieti viac ako jeden mapový ploter, klávesové skratky môžete priradiť iba k jednému mapovému plotru.

- **1** Otvorte obrazovku.
- **2** Podržte klávesovú skratku.

**TIP:** skratka sa taktiež uloží do kategórie Pripnuté spolu s číslom klávesovej skratky.

### Kalibrácia kompasu vlečného motora

Skôr, ako budete môcť používať funkciu autopilota, musíte kalibrovať kompas vo vlečnom motore.

- **1** Prejdite loďou do pokojných vôd otvoreného priestranstva.
- **2** Na lište vlečného motora vyberte položky > **Kalibrovať** > **Kalibrácia kompasu**.
- **3** Postupujte podľa pokynov na obrazovke.

### Nastavenie odchýlky prednej časti plavidla

V závislosti od montážneho uhla nemusí byť vlečný motor zarovnaný so stredovou čiarou vašej lode. Na dosiahnutie najlepších výsledkov odporúčame nastaviť odchýlku prednej časti plavidla.

**1** Nastavte uhol vlečného motora ① tak, aby bol zarovnaný so stredovou čiarou vašej lode  $\overline{2}$  a smeroval priamo dopredu.

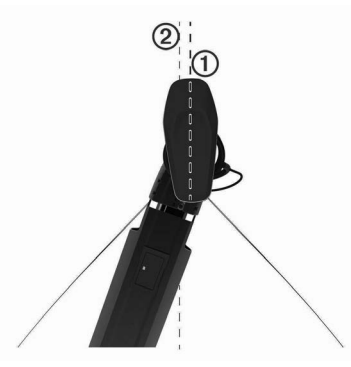

**2** Na lište vlečného motora vyberte položky > **Kalibrovať** > **Oblúkové vychýlenie**.

## Digitálne selektívne volanie

### Mapový ploter pripojený k sieti a funkcia vysielačky VHF

Po pripojení mapového plotra ku kompatibilnej vysielačke VHF, sú zapnuté aj nasledujúce funkcie.

- Mapový ploter môže do vysielačky prenášať vašu polohu GPS. Ak vysielačka umožňuje používať danú funkciu, informácie o polohe GPS sa vysielajú do hovorov DSC.
- Mapový ploter môže cez vysielačku prijímať digitálne selektívne volania (DSC) v prípade núdze a tiež informácie o polohe.
- Mapový ploter môže sledovať polohy plavidiel, ktoré odosielajú informácie o polohe.

Ak máte k mapovému plotru pripojenú vysielačku VHF Garmin NMEA 2000, sú zapnuté aj nasledujúce funkcie.

- Mapový ploter umožňuje rýchlo nastaviť a odoslať detaily jednotlivých postupov volania do vysielačky VHF Garmin.
- Keď spustíte z vysielačky núdzový hovor Muž cez palubu, mapový ploter zobrazí obrazovku Muž cez palubu a vyzve vás, aby ste spustili navigáciu k bodu, kde došlo k udalosti Muž cez palubu.

Informácie o inštalácii a pripojení vysielačky VHF nájdete v pokynoch na inštaláciu vysielačky VHF.

### Zapnutie digitálneho selektívneho volania (DSC)

Vyberte položky **Nastavenia** > **Iné plavidlá** > **Digitálne selektívne volanie (DSC)**.

## Zoznam DSC

Zoznam DSC je záznam najnovších volaní DSC a ďalších kontaktov DSC, ktoré ste zadali. Zoznam DSC môže obsahovať až 100 záznamov. Zoznam DSC zobrazuje posledné volanie z lode. Ak dostanete druhé volanie z tej istej lode, nahradí prvé volanie v zozname volaní.

### Zobrazenie zoznamu DSC

Pred zobrazením zoznamu digitálneho selektívneho volania (DSC) musí byť mapový ploter pripojený k vysielačke VHF, ktorá podporuje funkciu DSC.

Vyberte položky **Info** > **Iné plavidlá** > **Zoznam DSC**.

### Pridanie kontaktu DSC

Plavidlo môžete pridať do svojho zoznamu DSC. Následne môžete uskutočniť volania na kontakt DSC z mapového plotra.

- **1** Vyberte položky **Info** > **Iné plavidlá** > **Zoznam DSC** > **Pridať kontakt**.
- **2** Zadajte identifikátor MMSI (identita námornej mobilnej služby) plavidla.
- **3** Zadajte názov plavidla.

### Prichádzajúce núdzové hovory

Ak sú váš kompatibilný mapový ploter a vysielačka VHF prepojené pomocou protokolu NMEA 0183 alebo NMEA 2000, mapový ploter vás upozorní, keď vysielačka VHF zachytí núdzový hovor DSC. Ak boli s núdzovým hovorom odoslané aj informácie o polohe, tieto informácie budú k dispozícii a zaznamenajú sa s hovorom.

 určí núdzový hovor na zozname DSC a zároveň označí polohu plavidla na Navigačnej mape.

### Navigácia k plavidlu v núdzi

 určí núdzový hovor na zozname DSC a zároveň označí polohu plavidla na navigačnej mape.

- **1** Vyberte položky **Info** > **Iné plavidlá** > **Zoznam DSC**.
- **2** Vyberte ohlásenie o polohe.
- **3** Vyberte položky **Prehľad** > **Navigovať k**.
- **4** Vyberte položku **Prejsť na** alebo **Trasa do**.

### Núdzové volania Muž cez palubu spustené z vysielačky VHF

Keď je mapový ploter pripojený ku kompatibilnej vysielačke VHF pomocou zariadenia NMEA 2000 a spustíte núdzový hovor DSC Muž cez palubu z vysielačky, mapový ploter

zobrazí obrazovku Muž cez palubu a vyzve vás, aby ste spustili navigáciu k bodu, kde došlo k udalosti Muž cez palubu. Ak máte kompatibilný systém autopilota pripojený k sieti, mapový ploter vás vyzve, aby ste zahájili Williamsonovu odbočku k bodu, kde došlo k udalosti Muž cez palubu.

Ak núdzový hovor Muž cez palubu na vysielačke zrušíte, obrazovka mapového plotra s výzvou o aktiváciu navigácie k miestu, kde došlo k udalosti Muž cez palubu, zmizne.

### Sledovanie polohy

Vysielačku VHF môžete pripojiť k rovnakej sieti NMEA 2000 ako mapový ploter aby ste mohli posielať hlásenia o polohe a sledovať plavidlá odosielajúce hlásenia o polohe. Pre používanie tejto funkcie musí plavidlo odosielať správne údaje PGN (PGN 129808; informácie volania DSC). Každé prijaté volanie s hlásením o polohe sa zaznamenáva do zoznamu DSC (*Zoznam DSC*, strana 41). As a sixtentione contour experiment in the selection of the selection of the selection of the selection of the selection of the selection of the selection of the selection of the selection of the selection of the selectio

### Zobrazenie hlásenia o polohe

- **1** Vyberte položky **Info** > **Iné plavidlá** > **Zoznam DSC**.
- **2** Vyberte ohlásenie o polohe.
- **3** Vyberte položku **Prehľad**.
- **4** Vyberte možnosť:
	- Ak chcete zobraziť podrobnosti hlásenia polohy, vyberte $\blacktriangleright$ .
	- Ak chcete zobraziť mapu s vyznačenou polohou, vyberte  $\triangle$ .

### Navigácia k sledovanému plavidlu

- **1** Vyberte položky **Info** > **Iné plavidlá** > **Zoznam DSC**.
- **2** Vyberte ohlásenie o polohe.
- **3** Vyberte položky **Prehľad** > **Navigovať k**.
- **4** Vyberte položku **Prejsť na** alebo **Trasa do**.

### Vytvorenie zemepisného bodu na polohe sledovaného plavidla

- **1** Vyberte položky **Info** > **Iné plavidlá** > **Zoznam DSC**.
- **2** Vyberte ohlásenie o polohe.
- **3** Vyberte položky **Prehľad** > **Vytvoriť navigačný bod**.

### Úprava informácií v hlásení o polohe

- **1** Vyberte položky **Info** > **Iné plavidlá** > **Zoznam DSC**.
- **2** Vyberte ohlásenie o polohe.
- **3** Vyberte položky **Prehľad** > **Upraviť**.
	- Ak chcete zadať názov plavidla, vyberte možnosť **Názov**.
	- Ak chcete vybrať nový symbol, vyberte možnosť **Symbol** (ak je k dispozícii).
	- Ak chcete zadať komentár, vyberte možnosť **Poznámka**.
	- Ak vaša vysielačka sleduje polohu plavidla a chcete zobraziť trasu línie plavidla, vyberte možnosť **Trasa**.
	- Ak chcete vybrať farbu línie trasy, vyberte možnosť **Čiara trasy**.

### Odstránenie hlásenia o polohe

- **1** Vyberte položky **Info** > **Iné plavidlá** > **Zoznam DSC**.
- **2** Vyberte ohlásenie o polohe.
- **3** Vyberte položky **Prehľad** > **Upraviť** > **Vymazať hlásenie**.

### Zobrazenie trás plavidla na mape

Na niektorých zobrazeniach mapy môžete vidieť všetky sledované plavidlá. Predvolene čierna čiara označuje cestu plavidla, čierna bodka označuje každú predtým hlásenú polohu sledovaného plavidla a modrá vlajka označuje poslednú hlásenú polohu plavidla.

- **1** V zobrazení mapy alebo 3D mapy vyberte položky > **Vrstvy** > **Iné plavidlá** > **Digitálne selektívne volanie (DSC)** > **Dráhy DSC**.
- **2** Vyberte počet hodín na zobrazenie sledovaných plavidiel na mape.

Ak napríklad vyberiete možnosť 4 hodiny, pre všetky sledované plavidlá sa zobrazia všetky body trasy staré maximálne 4 hodiny.

### Individuálne rutinné volania

Keď mapový ploter pripojíte k rádiu VHF Garmin, môžete jeho rozhranie používať na začatie individuálnych rutinných volaní. Pri nastavení individuálneho rutinného volania pomocou mapového plotra môžete vybrať kanál DSC, na ktorom chcete komunikovať. Rádio túto žiadosť vyšle s vaším hovorom.

### Výber kanála DSC

**POZNÁMKA:** výber kanála DSC je obmedzený na tie kanály, ktoré sú k dispozícii vo všetkých frekvenčných pásmach. Predvolený kanál je 72. Ak vyberiete iný kanál, mapový ploter tento kanál použije pre nasledujúce volania, kým neuskutočníte hovor pomocou iného kanálu.

- **1** Vyberte položky **Info** > **Iné plavidlá** > **Zoznam DSC**.
- **2** Vyberte plavidlo alebo stanicu, kam chcete volať.
- **3** Vyberte položky **Prehľad** > **Hovor cez vysielačku** > **Prieplav**.
- **4** Vyberte dostupný kanál.

### Uskutočnenie individuálneho rutinného volania

**POZNÁMKA:** ak vysielačka nemá pri iniciovaní hovoru z mapového plotra naprogramované číslo MMSI, neprijme informácie o hovore.

- **1** Vyberte položky **Info** > **Iné plavidlá** > **Zoznam DSC**.
- **2** Vyberte plavidlo alebo stanicu, kam chcete volať.
- **3** Vyberte položky **Prehľad** > **Hovor cez vysielačku**.
- **4** V prípade potreby vyberte položku **Prieplav** a zvoľte nový kanál.
- **5** Vyberte položku **Odoslať**. Mapový ploter odošle rádiu informácie o hovore.
- **6** Ukončite hovor na vysielačke VHF Garmin.

#### Uskutočnenie individuálneho rutinného volania cieľa AIS

- **1** Na obrazovke mapy alebo 3D zobrazenia mapy vyberte cieľ AIS.
- **2** Vyberte položky **Plavidlo AIS** > **Hovor cez vysielačku**.
- **3** V prípade potreby vyberte položku **Prieplav** a zvoľte nový kanál.
- **4** Vyberte položku **Odoslať**. Mapový ploter odošle rádiu informácie o hovore.
- **5** Ukončite hovor na vysielačke VHF Garmin.

## Ukazovatele a grafy

Ukazovatele a grafy poskytujú rôzne informácie o motore a prostredí. Ak chcete zobraziť určité informácie, musí byť k sieti pripojený kompatibilný snímač alebo senzor.

### Zobrazenie ukazovateľov

- **1** Vyberte položku **Plavidlo**.
- **2** Vyberte ukazovateľ, napríklad **Plavidlo**.

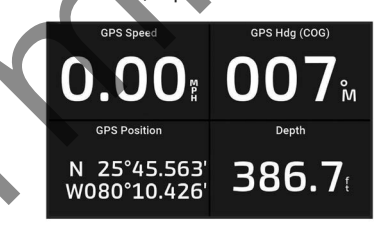

Vyberte **く** alebo **>** a zobrazte stránku iného ukazovateľa, ak je to možné.

### Ikony upozornení motora

Ak sa rozsvieti ikona na stránke ukazovateľov, indikuje to problém s motorom.

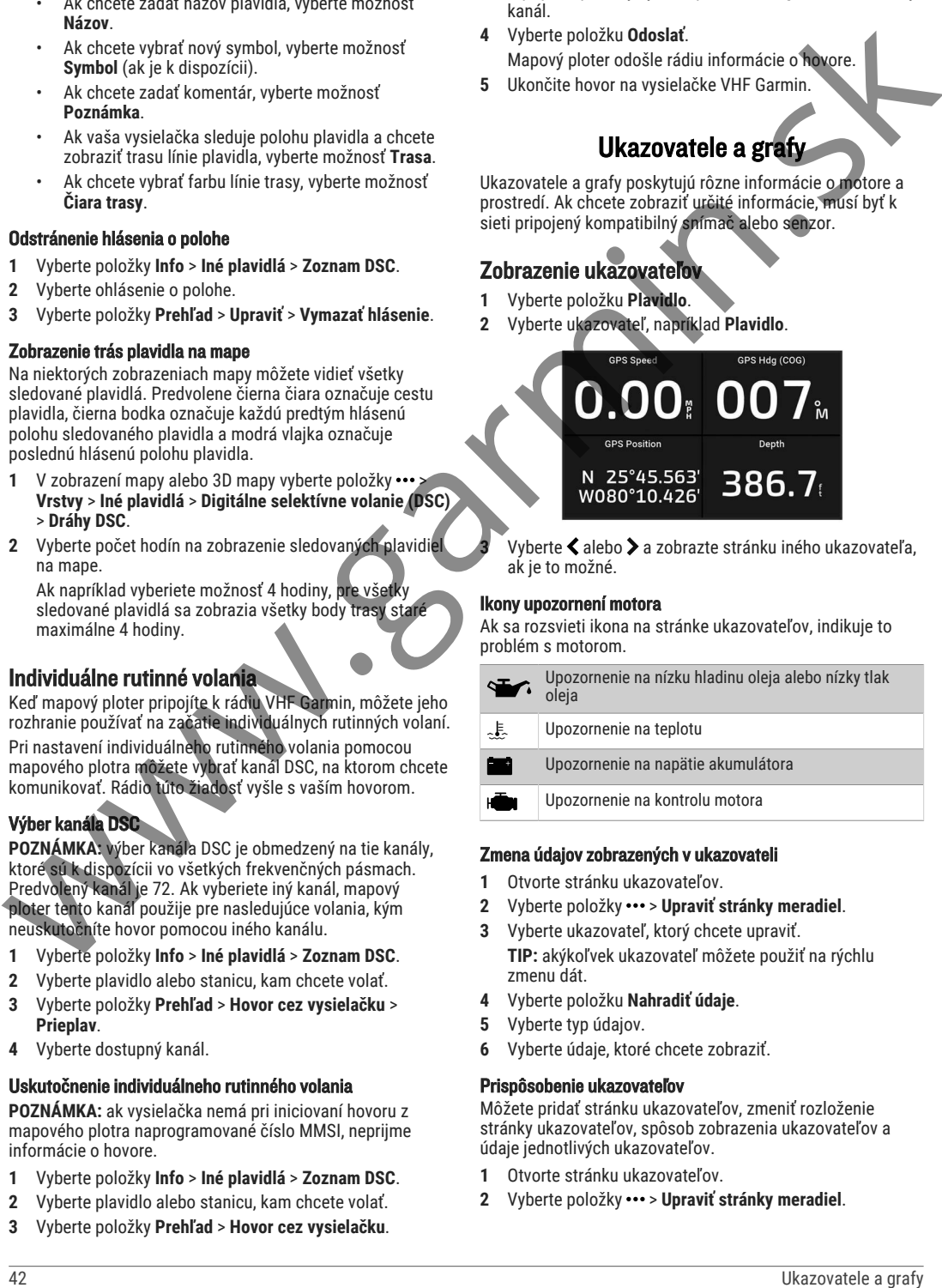

### Zmena údajov zobrazených v ukazovateli

- **1** Otvorte stránku ukazovateľov.
- **2** Vyberte položky > **Upraviť stránky meradiel**.
- **3** Vyberte ukazovateľ, ktorý chcete upraviť. **TIP:** akýkoľvek ukazovateľ môžete použiť na rýchlu zmenu dát.
- **4** Vyberte položku **Nahradiť údaje**.
- **5** Vyberte typ údajov.
- **6** Vyberte údaje, ktoré chcete zobraziť.

### Prispôsobenie ukazovateľov

Môžete pridať stránku ukazovateľov, zmeniť rozloženie stránky ukazovateľov, spôsob zobrazenia ukazovateľov a údaje jednotlivých ukazovateľov.

- **1** Otvorte stránku ukazovateľov.
- **2** Vyberte položky > **Upraviť stránky meradiel**.
- **3** V prípade potreby vyberte zobrazenie ukazovateľa alebo ukazovateľ, ktorý chcete upraviť.
- **4** Vyberte možnosť:
	- Ak chcete zmeniť údaje ukazovateľa, vyberte ukazovateľ a zvoľte položku **Nahradiť údaje**.
	- Ak chcete zmeniť rozloženie ukazovateľov na stránke, vyberte možnosť **Zmeniť rozloženie**.
	- Ak chcete k týmto stránkam ukazovateľov pridať stránku, vyberte možnosť **Pridať stranu**.
	- Ak chcete z tejto sady stránok ukazovateľov odstrániť stránku, vyberte možnosť **Odstrániť stránku**.
	- Ak chcete zmeniť poradie tejto stránky v skupine stránok ukazovateľov, vyberte možnosť **Posunúť stránku doľava** alebo **Posunúť stránku doprava**.
	- Ak chcete obnoviť pôvodné zobrazenie tejto stránky, vyberte možnosť **Obnoviť predvolené zobrazenie**.

### Prispôsobenie limitov ukazovateľa motora a ukazovateľa paliva

Môžete nakonfigurovať horné a dolné limity a rozsah požadovanej štandardnej prevádzky ukazovateľa.

**POZNÁMKA:** nie všetky možnosti sú k dispozícii pre všetky ukazovatele.

- **1** Z príslušnej obrazovky ukazovateľov vyberte položky > **Inštalácia** > **Nastavenie limitov ukazovateľov**.
- **2** Vyberte ukazovateľa na prispôsobenie.
- **3** Vyberte možnosť:
	- Ak chcete nastaviť minimálnu hodnotu štandardného prevádzkového rozsahu, vyberte možnosť **Min. men. hod.**.
	- Ak chcete nastaviť maximálnu hodnotu štandardného prevádzkového rozsahu, vyberte možnosť **Max. men. hod.**.
	- Ak chcete nastaviť dolný limit ukazovateľa, ktorý je nižší ako menovité minimum, vyberte možnosť **Minimálna hodnota mierky**.
	- Ak chcete nastaviť horný limit ukazovateľa, ktorý je vyšší ako menovité maximum, vyberte možnosť **Maximálna hodnota mierky**.
- **4** Nastavte hodnotu limitu.
- **5** Ak chcete nastaviť ďalšie limity, opakujte kroky 4 a 5.

### Výber počtu motorov zobrazených v ukazovateľoch

Môžete zobraziť informácie až pre štyri motory.

- Na obrazovke ukazovateľov motorov vyberte položky ••• > **Inštalácia** > **Výber motora** > **Poč. motorov**.
- **2** Vyberte možnosť:
	- Vyberte počet motorov.
	- Vyberte položku **Automatická konfigurácia** a spustite automatické rozpoznanie počtu motorov.

### Úprava motorov zobrazených v ukazovateľoch

Skôr než budete môcť upraviť, ako sa motory zobrazujú v ukazovateľoch, musíte manuálne vybrať počet motorov (*Výber počtu motorov zobrazených v ukazovateľoch*, strana 43).

- 1 Na obrazovke ukazovateľov motora vyberte položky ••• > **Inštalácia** > **Výber motora** > **Poč. motorov**.
- **2** Vyberte položku **Prvý motor**.
- **3** Vyberte motor, ktorý sa zobrazí na prvom ukazovateli.
- **4** Postup zopakujte pre ostatné motory.

### Povolenie alarmov stavu pre ukazovatele motora

Môžete povoliť, aby mapový ploter zobrazoval alarmy stavu motora.

Na obrazovke ukazovateľov motora vyberte položky ••• > **Inštalácia** > **Alarmy stavu** > **Zap.**.

Keď sa aktivujú alarmy motora, zobrazí sa hlásenie o stave ukazovateľa a v závislosti od typu alarmu sa môže farba ukazovateľa zmeniť na červenú.

### Povolenie niektorých alarmov stavu ukazovateľov motora

- Na obrazovke ukazovateľov motora vyberte položky ••• > **Inštalácia** > **Alarmy stavu** > **Vlastné**.
- **2** Zvoľte jeden alebo viac alarmov ukazovateľov motora, ktoré chcete zapnúť alebo vypnúť.

### Ukazovatele motorov Yamaha

Výberom položiek **Plavidlo** > **YAMAHA** zobrazíte ukazovatele motorov Yamaha. Táto obrazovka sa líši v závislosti od siete motorov a ovládača škrtiacej klapky.

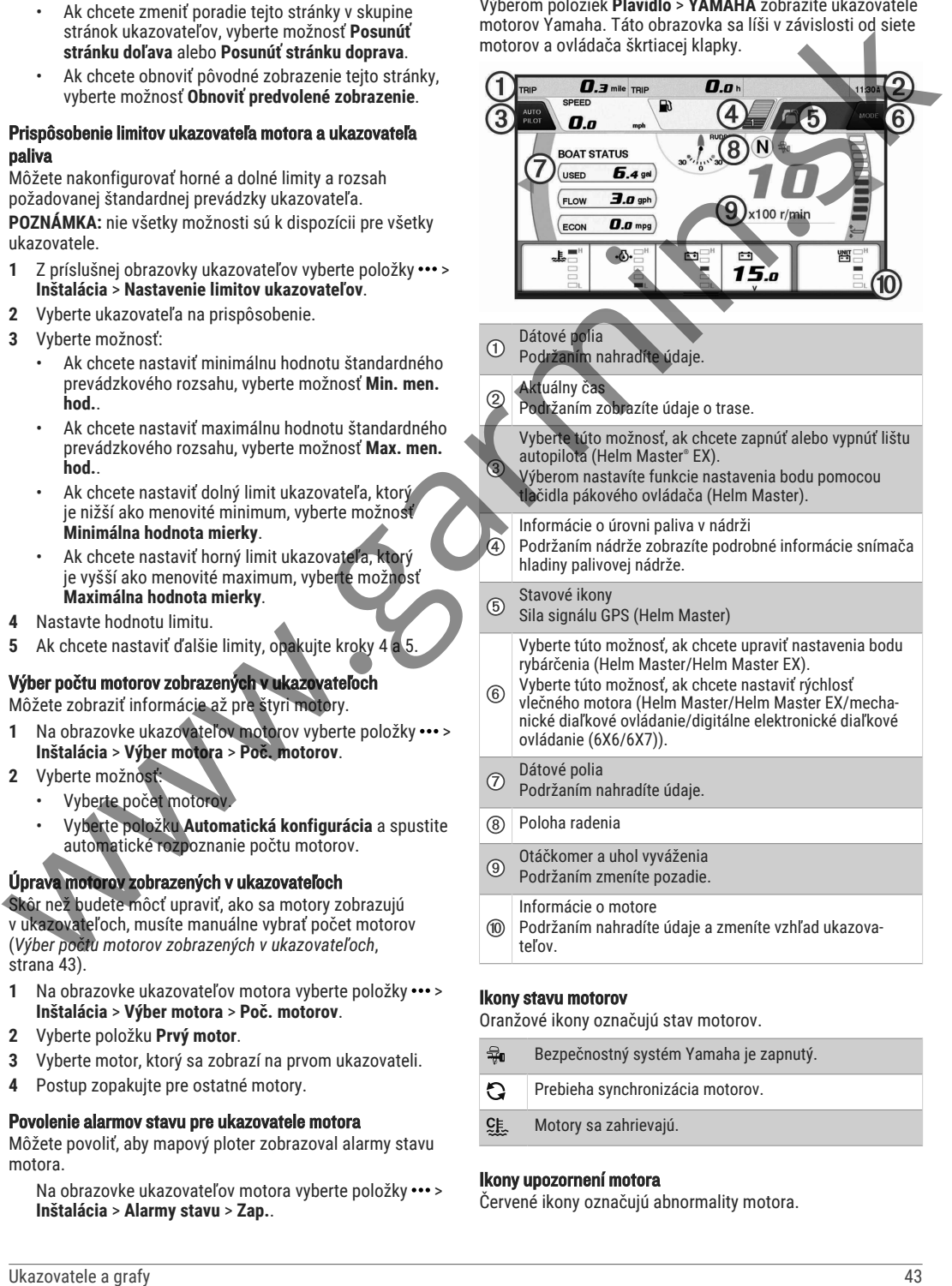

## Bezpečnostný systém Yamaha je zapnutý. Prebieha synchronizácia motorov. Motory sa zahrievajú.

### Ikony upozornení motora

Červené ikony označujú abnormality motora.

#### *OZNÁMENIE*

Ak problém nedokážete lokalizovať a opraviť, kontaktujte predajcu spoločnosti Yamaha.

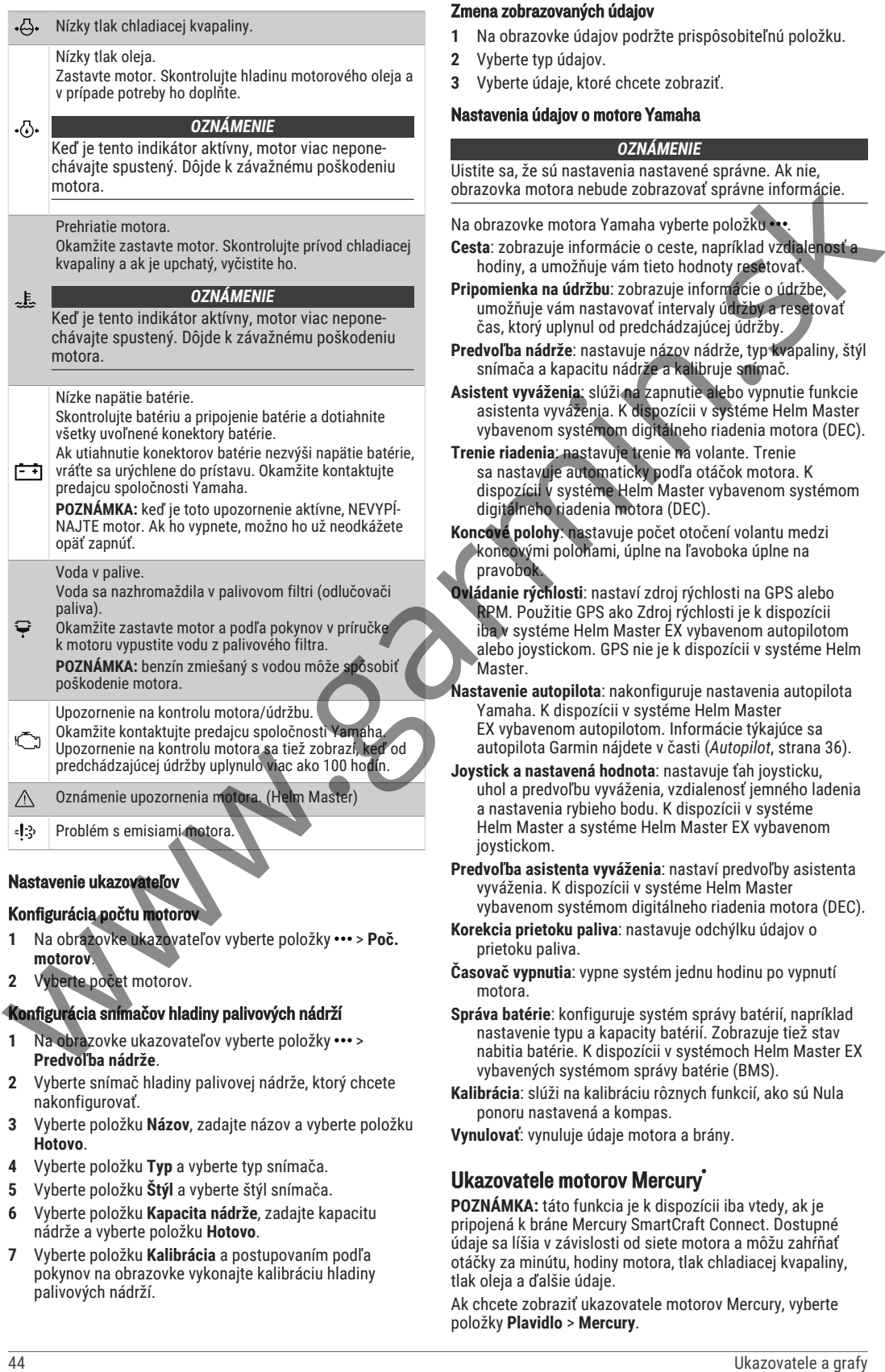

### Konfigurácia počtu motorov

- 1 Na obrazovke ukazovateľov vyberte položky ••• > Poč. **motorov**.
- **2** Vyberte počet motorov.

### Konfigurácia snímačov hladiny palivových nádrží

- Na obrazovke ukazovateľov vyberte položky ••• > **Predvoľba nádrže**.
- **2** Vyberte snímač hladiny palivovej nádrže, ktorý chcete nakonfigurovať.
- **3** Vyberte položku **Názov**, zadajte názov a vyberte položku **Hotovo**.
- **4** Vyberte položku **Typ** a vyberte typ snímača.
- **5** Vyberte položku **Štýl** a vyberte štýl snímača.
- **6** Vyberte položku **Kapacita nádrže**, zadajte kapacitu nádrže a vyberte položku **Hotovo**.
- **7** Vyberte položku **Kalibrácia** a postupovaním podľa pokynov na obrazovke vykonajte kalibráciu hladiny palivových nádrží.

Ak nevykonáte kalibráciu hladiny palivových nádrží, systém použije predvolené nastavenia pre hladiny palivových nádrží.

### Zmena zobrazovaných údajov

- **1** Na obrazovke údajov podržte prispôsobiteľnú položku.
- **2** Vyberte typ údajov.
- **3** Vyberte údaje, ktoré chcete zobraziť.

#### Nastavenia údajov o motore Yamaha

#### *OZNÁMENIE*

Uistite sa, že sú nastavenia nastavené správne. Ak nie, obrazovka motora nebude zobrazovať správne informácie.

Na obrazovke motora Yamaha vyberte položku ...

- **Cesta**: zobrazuje informácie o ceste, napríklad vzdialenosť a hodiny, a umožňuje vám tieto hodnoty resetovať.
- **Pripomienka na údržbu**: zobrazuje informácie o údržbe, umožňuje vám nastavovať intervaly údržby a resetovať čas, ktorý uplynul od predchádzajúcej údržby.
- **Predvoľba nádrže**: nastavuje názov nádrže, typ kvapaliny, štýl snímača a kapacitu nádrže a kalibruje snímač.
- **Asistent vyváženia**: slúži na zapnutie alebo vypnutie funkcie asistenta vyváženia. K dispozícii v systéme Helm Master vybavenom systémom digitálneho riadenia motora (DEC).
- **Trenie riadenia**: nastavuje trenie na volante. Trenie sa nastavuje automaticky podľa otáčok motora. K dispozícii v systéme Helm Master vybavenom systémom digitálneho riadenia motora (DEC).
- **Koncové polohy**: nastavuje počet otočení volantu medzi koncovými polohami, úplne na ľavoboka úplne na pravobok.
- **Ovládanie rýchlosti**: nastaví zdroj rýchlosti na GPS alebo RPM. Použitie GPS ako Zdroj rýchlosti je k dispozícii iba v systéme Helm Master EX vybavenom autopilotom alebo joystickom. GPS nie je k dispozícii v systéme Helm Master.
- **Nastavenie autopilota**: nakonfiguruje nastavenia autopilota Yamaha. K dispozícii v systéme Helm Master EX vybavenom autopilotom. Informácie týkajúce sa autopilota Garmin nájdete v časti (*Autopilot*, strana 36).
- **Joystick a nastavená hodnota**: nastavuje ťah joysticku, uhol a predvoľbu vyváženia, vzdialenosť jemného ladenia a nastavenia rybieho bodu. K dispozícii v systéme Helm Master a systéme Helm Master EX vybavenom joystickom.
- **Predvoľba asistenta vyváženia**: nastaví predvoľby asistenta vyváženia. K dispozícii v systéme Helm Master vybavenom systémom digitálneho riadenia motora (DEC).
- **Korekcia prietoku paliva**: nastavuje odchýlku údajov o prietoku paliva.
- **Časovač vypnutia**: vypne systém jednu hodinu po vypnutí motora.
- **Správa batérie**: konfiguruje systém správy batérií, napríklad nastavenie typu a kapacity batérií. Zobrazuje tiež stav nabitia batérie. K dispozícii v systémoch Helm Master EX vybavených systémom správy batérie (BMS).
- **Kalibrácia**: slúži na kalibráciu rôznych funkcií, ako sú Nula ponoru nastavená a kompas.

**Vynulovať**: vynuluje údaje motora a brány.

### Ukazovatele motorov Mercury

**POZNÁMKA:** táto funkcia je k dispozícii iba vtedy, ak je pripojená k bráne Mercury SmartCraft Connect. Dostupné údaje sa líšia v závislosti od siete motora a môžu zahŕňať otáčky za minútu, hodiny motora, tlak chladiacej kvapaliny, tlak oleja a ďalšie údaje.

Ak chcete zobraziť ukazovatele motorov Mercury, vyberte položky **Plavidlo** > **Mercury**.

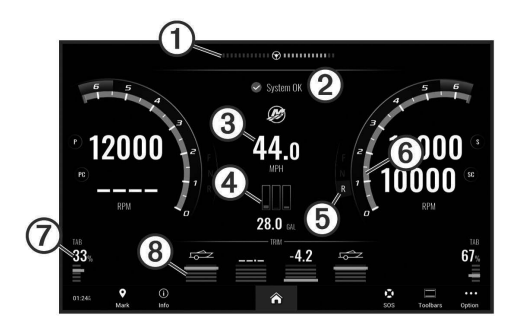

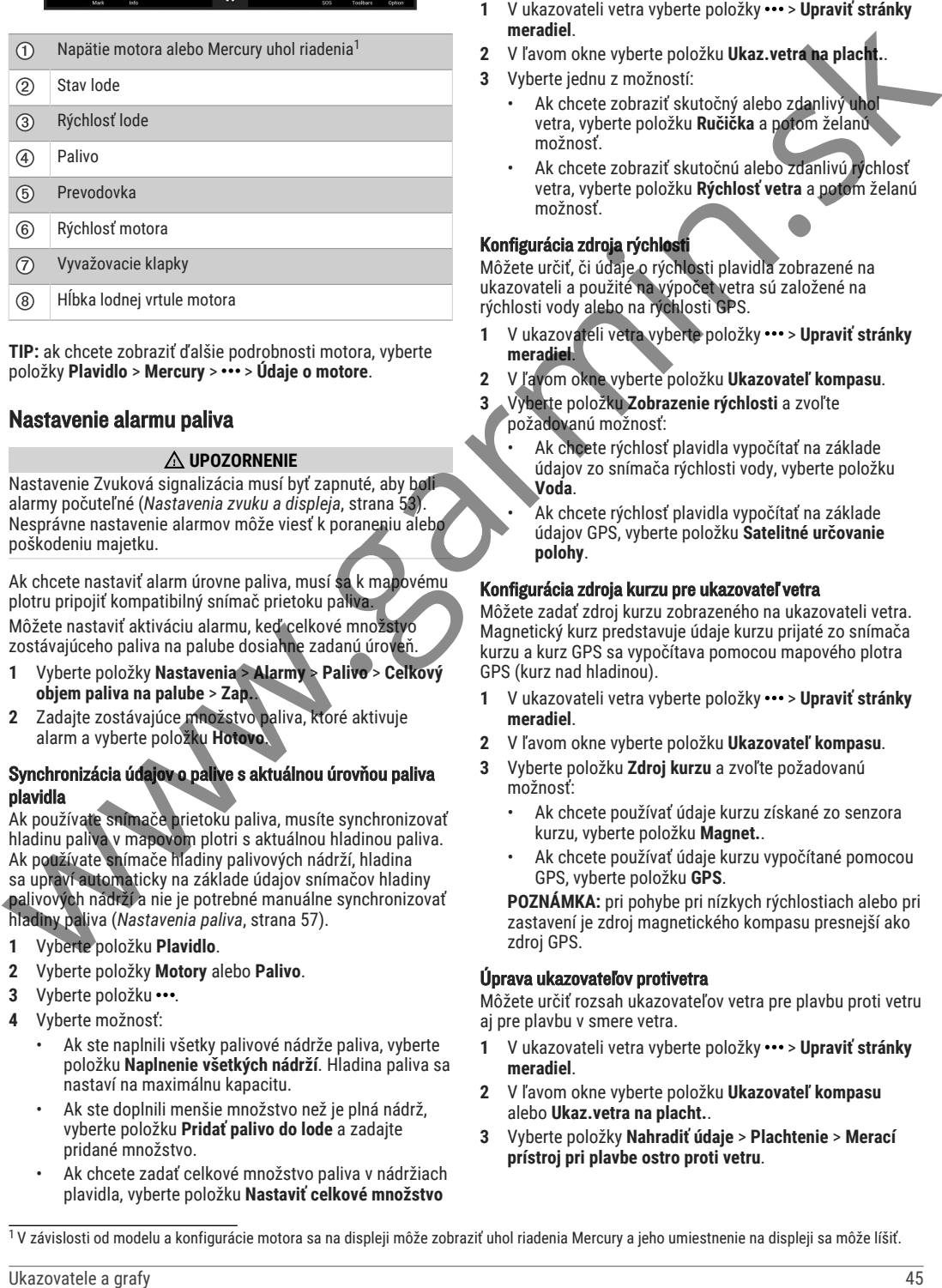

**TIP:** ak chcete zobraziť ďalšie podrobnosti motora, vyberte položky **Plavidlo** > **Mercury** > > **Údaje o motore**.

### Nastavenie alarmu paliva

### **UPOZORNENIE**

Nastavenie Zvuková signalizácia musí byť zapnuté, aby boli alarmy počuteľné (*Nastavenia zvuku a displeja*, strana 53). Nesprávne nastavenie alarmov môže viesť k poraneniu alebo poškodeniu majetku.

Ak chcete nastaviť alarm úrovne paliva, musí sa k mapovému plotru pripojiť kompatibilný snímač prietoku paliva. Môžete nastaviť aktiváciu alarmu, keď celkové množstvo zostávajúceho paliva na palube dosiahne zadanú úroveň.

- **1** Vyberte položky **Nastavenia** > **Alarmy** > **Palivo** > **Celkový objem paliva na palube** > **Zap.**.
- **2** Zadajte zostávajúce množstvo paliva, ktoré aktivuje alarm a vyberte položku **Hotovo**.

#### Synchronizácia údajov o palive s aktuálnou úrovňou paliva plavidla

Ak používate snímače prietoku paliva, musíte synchronizovať hladinu paliva v mapovom plotri s aktuálnou hladinou paliva. Ak používate snímače hladiny palivových nádrží, hladina sa upraví automaticky na základe údajov snímačov hladiny palivových nádrží a nie je potrebné manuálne synchronizovať hladiny paliva (*Nastavenia paliva*, strana 57).

- **1** Vyberte položku **Plavidlo**.
- **2** Vyberte položky **Motory** alebo **Palivo**.
- **3** Vyberte položku ...
- **4** Vyberte možnosť:
	- Ak ste naplnili všetky palivové nádrže paliva, vyberte položku **Naplnenie všetkých nádrží**. Hladina paliva sa nastaví na maximálnu kapacitu.
	- Ak ste doplnili menšie množstvo než je plná nádrž, vyberte položku **Pridať palivo do lode** a zadajte pridané množstvo.
	- Ak chcete zadať celkové množstvo paliva v nádržiach plavidla, vyberte položku **Nastaviť celkové množstvo**

**paliva na palube** a zadajte celkové množstvo paliva v nádržiach.

### Zobrazenie ukazovateľov vetra

Predtým, než budete môcť zobraziť informácie o vetre, musíte mať k mapovému plotru pripojený snímač vetra.

Vyberte položky **Plavidlo** > **Vietor**.

### Konfigurácia ukazovateľa vetra plachtenia

Môžete nakonfigurovať ukazovateľ vetra plachtenia tak, aby zobrazoval skutočnú alebo zdanlivú rýchlosť a uhol vetra.

- **1** V ukazovateli vetra vyberte položky > **Upraviť stránky meradiel**.
- **2** V ľavom okne vyberte položku **Ukaz.vetra na placht.**.
- **3** Vyberte jednu z možností:
	- Ak chcete zobraziť skutočný alebo zdanlivý uhol vetra, vyberte položku **Ručička** a potom želanú možnosť.
	- Ak chcete zobraziť skutočnú alebo zdanlivú rýchlosť vetra, vyberte položku **Rýchlosť vetra** a potom želanú možnosť.

### Konfigurácia zdroja rýchlosti

Môžete určiť, či údaje o rýchlosti plavidla zobrazené na ukazovateli a použité na výpočet vetra sú založené na rýchlosti vody alebo na rýchlosti GPS.

- 1 V ukazovateli vetra vyberte položky ••• > Upraviť stránky **meradiel**.
- **2** V ľavom okne vyberte položku **Ukazovateľ kompasu**.
- **3** Vyberte položku **Zobrazenie rýchlosti** a zvoľte požadovanú možnosť:
	- Ak chcete rýchlosť plavidla vypočítať na základe údajov zo snímača rýchlosti vody, vyberte položku **Voda**.
	- Ak chcete rýchlosť plavidla vypočítať na základe údajov GPS, vyberte položku **Satelitné určovanie polohy**.

### Konfigurácia zdroja kurzu pre ukazovateľ vetra

Môžete zadať zdroj kurzu zobrazeného na ukazovateli vetra. Magnetický kurz predstavuje údaje kurzu prijaté zo snímača kurzu a kurz GPS sa vypočítava pomocou mapového plotra GPS (kurz nad hladinou).

- **1** V ukazovateli vetra vyberte položky > **Upraviť stránky meradiel**.
- **2** V ľavom okne vyberte položku **Ukazovateľ kompasu**.
- **3** Vyberte položku **Zdroj kurzu** a zvoľte požadovanú možnosť:
	- Ak chcete používať údaje kurzu získané zo senzora kurzu, vyberte položku **Magnet.**.
	- Ak chcete používať údaje kurzu vypočítané pomocou GPS, vyberte položku **GPS**.

**POZNÁMKA:** pri pohybe pri nízkych rýchlostiach alebo pri zastavení je zdroj magnetického kompasu presnejší ako zdroj GPS.

### Úprava ukazovateľov protivetra

Môžete určiť rozsah ukazovateľov vetra pre plavbu proti vetru aj pre plavbu v smere vetra.

- **1** V ukazovateli vetra vyberte položky > **Upraviť stránky meradiel**.
- **2** V ľavom okne vyberte položku **Ukazovateľ kompasu** alebo **Ukaz.vetra na placht.**.
- **3** Vyberte položky **Nahradiť údaje** > **Plachtenie** > **Merací prístroj pri plavbe ostro proti vetru**.

<sup>1</sup>V závislosti od modelu a konfigurácie motora sa na displeji môže zobraziť uhol riadenia Mercury a jeho umiestnenie na displeji sa môže líšiť.

Položka Ukazovateľ kompasu alebo Ukaz.vetra na placht. sa nahradí položkou Merací prístroj pri plavbe ostro proti vetru.

- **4** Vyberte jednu z možností:
	- Ak chcete nastaviť maximálnu a minimálnu hodnotu, ktoré sa zobrazia na ukazovateľoch protivetra, vyberte možnosť **Zmeniť rozsah merania proti vetru** a nastavte uhly.
	- Ak chcete nastaviť maximálnu a minimálnu hodnotu, ktoré sa zobrazia na ukazovateľoch v smere vetra, vyberte možnosť **Zmeniť rozsah merania po vetre** a nastavte uhly.
	- Ak chcete zobraziť skutočný a zdanlivý vietor, vyberte **Vietor** a potom želanú možnosť.

### Zobrazenie ukazovateľov jazdy

Ukazovatele jazdy zobrazujú informácie počítadla kilometrov, rýchlosti, času a spotreby paliva pre aktuálnu jazdu.

Vyberte položky **Info** > **Trasa a grafy** > **Cesta**.

### Vynulovanie ukazovateľov jazdy

- **1** Vyberte položky **Info** > **Trasa a grafy** > **Cesta**.
- **2** Vyberte jednu z možností:
	- Ak chcete všetky hodnoty pre aktuálnu jazdu nastaviť na nulu, vyberte možnosť **Vynulovať cestu**.
	- Ak chcete nastaviť záznam maximálnej rýchlosti na nulu, vyberte možnosť **Vynulovať maximálnu rýchlosť**.
	- Ak chcete nastaviť záznam počítadla kilometrov na nulu, vyberte možnosť **Vynulovať počítadlo kilometrov**.
	- Ak chcete nastaviť všetky záznamy na nulu, vyberte možnosť **Vynulovať všetko**.

### Zobrazenie grafov

Ak chcete zobraziť rôzne environmentálne zmeny, ako je napríklad teplota, hĺbka a vietor, musíte mať k sieti pripojený príslušný snímač alebo senzor.

Vyberte položky **Info** > **Trasa a grafy** > **Grafy**.

**TIP:** rôzne dostupné grafy môžete zobraziť výberom možnosti Zmena grafu a výberom nového grafu.

### Nastavenie rozsahu grafov a časových rozsahov

Môžete nastaviť časové obdobie a rozsah údajov snímača, ktoré sa zobrazujú na grafoch hĺbky, vetra a teploty vody.

- **1** Na grafe vyberte položku **Nastavenie grafu**.
- **2** Vyberte jednu z možností:
- Ak chcete nastaviť meradlo uplynutého času, vyberte možnosť **Trvanie**. Predvolené nastavenie je 10 minút. Zvýšenie hodnoty meradla uplynutého času vám umožní zobraziť zmeny za dlhšie časové obdobie. Zníženie hodnoty meradla uplynutého času vám umožní zobraziť viac detailov za kratšie časové unive... 4 Above scales where  $\frac{1}{2}$  Wester above is a state of the state of the state of the state of the state of the state of the state of the state of the state of the state of the state of the state of the state of the st
	- Meradlo grafu nastavíte výberom položky **Mierka**. Zvýšenie hodnoty meradla vám umožní zobraziť údaje o väčšom počte zmien. Zníženie hodnoty meradla vám umožní zobraziť zmeny podrobnejšie.

### Vypnutie filtrovania grafov

Filtrovanie grafu rýchlosti vetra a uhla vetra vyhladí údaje zo snímačov pred ich zobrazením v grafe. Predvolené nastavenie je Zap.. Filtrovanie môžete vypnúť.

- **1** Na grafe vyberte položku **Nastavenie grafu**.
- **2** Vyberte položku **Filtrovať** > **Vyp.**.

## Digitálne prepínanie

Mapový ploter môže byť použitý na monitorovanie a ovládanie obvodov, keď je pripojený kompatibilný systém digitálneho prepínania.

Môžete napríklad ovládať interiérové svetlá a navigačné svetlá na plavidle. Môžete tiež monitorovať obvody v nádrži na ryby.

Ďalšie informácie o kúpe a konfigurácii digitálneho systému prepínania vám poskytne predajca Garmin.

### Pridanie a úprava stránky digitálneho prepínania

Na mapovom plotri môžete pridávať a prispôsobovať stránky digitálneho prepínania.

- **1** Vyberte položky **Plavidlo** > **Prepínanie** > > **Nastavenie**.
- **2** Vyberte položku **Pridať stranu** alebo **Upraviť stránku**.
- **3** Nastavte stránku podľa potreby:
	- Ak chcete zadať názov stránky, vyberte položku **Názov**.
	- Ak chcete nastaviť prepínače, vyberte položku **Upraviť spínače**.
	- Ak chcete pridať obrázok lode, vyberte položku **Pridať obrázok BoatView**.

**POZNÁMKA:** môžete použiť predvolený obrázok plavidla alebo použiť vlastný obrázok plavidla. Vlastný obrázok by ste mali uložiť do priečinka / Garmin/ na pamäťovej karte. Môžete tiež upraviť zobrazenie a umiestnenie obrázka.

## Ovládanie zariadení tretích strán nainštalovaných na vašej lodi

### Power-Pole® Kotviaci systém

### **VAROVANIE**

Kotviaci systém Power-Pole neaktivujte počas cesty. Ak tak urobíte, môže viesť k nehode, ktorá môže spôsobiť škodu na majetku, vážne zranenie osôb alebo smrť.

Ak je k sieti NMEA 2000 pripojený kotviaci systém kompatibilný s Power-Pole, môžete kotvu Power-Pole ovládať pomocou mapového plotra. Mapový ploter automaticky rozpozná bránu C-Monster® kotviaceho systému Power-Pole v sieti NMEA 2000.

### Povolenie prekrytia kotvy Power-Pole

Na ovládanie kotvy Power-Pole musíte povoliť prekrytie Power-Pole na mapovom plotri.

- **1** Na stránke, na ktorú chcete pridať prekrytie, vyberte položky **···** > Upraviť prekrytia.
- **2** Vyberte položku kde chcete vybrať prekrytie.
- **3** Vyberte položku **Kotva Power-Pole®**.

Po povolení prekrytia Power-Pole na mapovom plotri musíte nastaviť režim inštalácie Power-Pole, aby zodpovedal inštalácii kotvy Power-Pole na lodi (*Nastavenie kotvy Power-Pole*, strana 46).

### Nastavenie kotvy Power-Pole

Predtým, ako budete môcť použiť mapový ploter na ovládanie kotvy Power-Pole, musíte vybrať požadovaný spôsob inštalácie.

Spôsob počiatočnej inštalácie je predvolene nastavený na možnosť Duálne. Keď je spôsob inštalácie nastavený na možnosť Duálne, ovládanie kotvy (kotiev) Power-Pole nie je aktívne.

- 1 Na paneli nástrojov Power-Pole vyberte položky => **Inštalácia**.
- **2** Vyberte spôsob inštalácie, ktorý zodpovedá inštalácii kotvy na lodi.
	- Na ovládanie kotvy Power-Pole ľavoboku zvoľte položku **Ľavobok** .
	- Na ovládanie kotvy Power-Pole pravoboku zvoľte položku **Pravobok** .
	- Na ovládanie dvoch kotiev Power-Pole zvoľte položku **Duálne**.
- **3** Pomocou posúvača nastavte požadovanú rýchlosť spúšťania a navíjania kotvy.

### Prekrytie Power-Pole

Predtým, ako budete môcť ovládať kotvu Power-Pole pomocou mapového plotra, musíte povoliť prekrytie (*Povolenie prekrytia kotvy Power-Pole*, strana 46) a nastaviť režim inštalácie Power-Pole (*Nastavenie kotvy Power-Pole*, strana 46).

Rozloženie prekrytia sa líši v závislosti od režimu inštalácie. Ďalšie informácie nájdete v dokumentácii k vášmu systému Power-Pole.

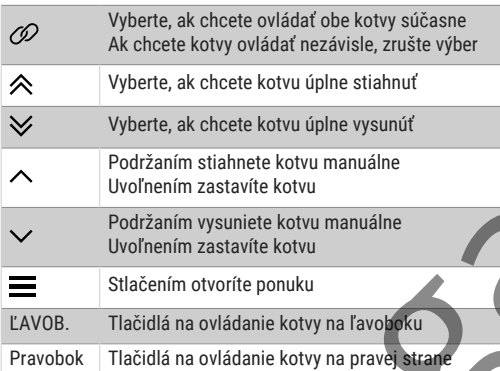

## Funkcie ovládania Mercury Troll

### **VAROVANIE**

Máte zodpovednosť za bezpečnú a opatrnú obsluhu vášho plavidla. Funkcie ovládania Troll Mercury neriadia loď za vás a nevyhýbajú sa rizikám pri navigácii. Nebezpečná prevádzka vašej lode môže viesť k nehode, ktorá môže spôsobiť poškodenie majetku, vážne zranenie alebo smrť.

Po pripojení ku kompatibilnému motoru Mercury môžete použiť prekrytie Vleč. Mercury na nastavenie a úpravu vlečnej rýchlosti z mapového plotra.

### Pridanie prekrytia ovládania Mercury Troll

Po pripojení ku kompatibilnému motoru Mercury môžete nastaviť a upraviť cieľovú rýchlosť pomocou prekrytia Vleč. Mercury.

- **1** Na stránke, na ktorú chcete pridať prekrytie, vyberte položky  $\cdots$  > Upraviť prekrytia.
- **2** Vyberte možnosť **Vrchná lišta** alebo **Spodná lišta**.
- **3** Vyberte možnosť **Vleč. Mercury**.
- **4** Vyberte položku **Späť**.

### Prekrytie Mercury Troll

Po pripojení ku kompatibilnému motoru Mercury môžete použiť prekrytie Vleč. Mercury na mapovom plotri na nastavenie cieľovej rýchlosti.

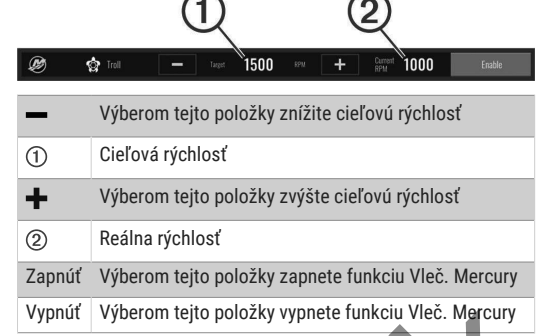

## Udržiavanie tempa plavby Mercury

### **VAROVANIE**

Máte zodpovednosť za bezpečnú a opatrnú obsluhu vášho plavidla. Udržiavanie tempa plavby Mercury neriadi loď za vás a nevyhýba sa navigačným rizikám. Nebezpečná prevádzka vašej lode môže viesť k nehode, ktorá môže spôsobiť poškodenie majetku, vážne zranenie alebo smrť.

Po pripojení kmotoru kompatibilnému s Mercury môžete nastaviť a upraviť funkciu udržiavania tempa platby pomocou mapového plotra.

### Povolenie prekrytia udržiavania tempa plavby Mercury

- **1** Na stránke, na ktorú chcete pridať prekrytie, vyberte položky ··· > Upraviť prekrytia.
- **2** Vyberte možnosť **Vrchná lišta** alebo **Spodná lišta**.
- **3** Vyberte položku **Mercury Cruise**.
- **4** Vyberte položku **Späť**.

### Mercury Prekrytie udržiavania tempa plavby

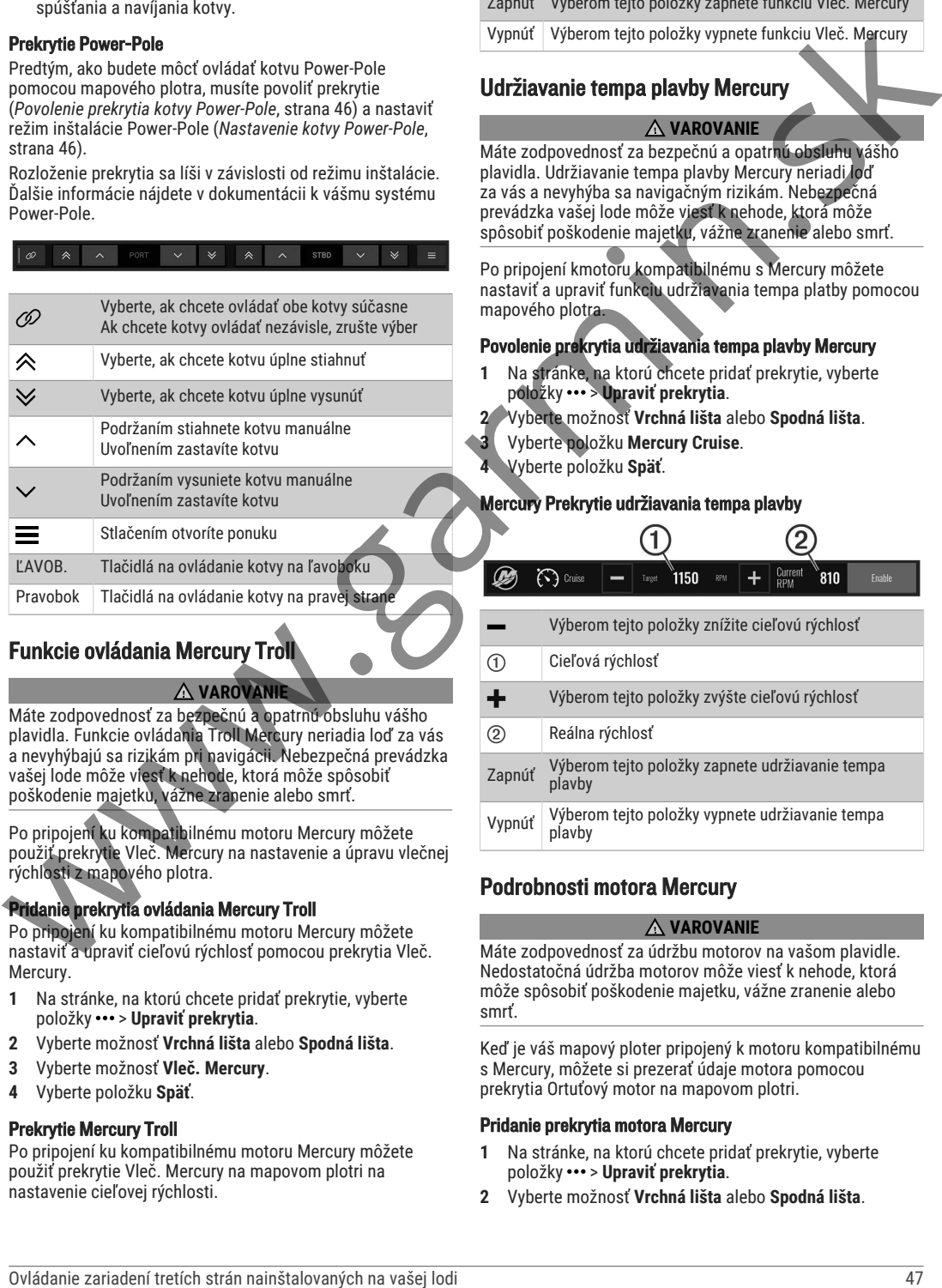

## Podrobnosti motora Mercury

### **VAROVANIE**

Máte zodpovednosť za údržbu motorov na vašom plavidle. Nedostatočná údržba motorov môže viesť k nehode, ktorá môže spôsobiť poškodenie majetku, vážne zranenie alebo smrť.

Keď je váš mapový ploter pripojený k motoru kompatibilnému s Mercury, môžete si prezerať údaje motora pomocou prekrytia Ortuťový motor na mapovom plotri.

### Pridanie prekrytia motora Mercury

- **1** Na stránke, na ktorú chcete pridať prekrytie, vyberte položky **···** > Upraviť prekrytia.
- **2** Vyberte možnosť **Vrchná lišta** alebo **Spodná lišta**.
- **3** Vyberte položku **Ortuťový motor**.
- **4** Vyberte položku **Späť**.

#### Prekrytie motora Mercury

Prekrytie motora Mercury môžete použiť, ak chcete zobraziť údaje motora (*Pridanie prekrytia motora Mercury*, strana 47). **POZNÁMKA:** z dôvodu priestorových obmedzení na prekrytí sa niektoré položky nemusia zobraziť, ak má plavidlo viacero motorov.

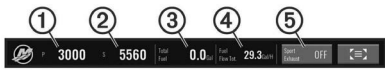

- Otáčky motora na ľavoboku
- Otáčky motora na pravoboku
- Celkové dostupné palivo
- Spotreba paliva
- Športové ovládanie výfuku (ak je podporované) (*Povolenie nastavenia Športový výfuk motora Mercury*, strana 48)

**TIP:** prehľad podrobností motora si môžete pozrieť aj na stránke ukazovateľov Mercury (*Ukazovatele motorov Mercury®* , strana 44).

### Povolenie nastavenia Športový výfuk motora Mercury

Keď je váš mapový ploter pripojený ku kompatibilnému motoru Mercury, môžete použiť prekrytie Ortuťový motor na mapovom plotri na aktiváciu nastavenia Športový výfuk. Nastavenie Športový výfuk mení zvuk motora.

V prekrytí **Ortuťový motor** vyberte položku **Športový výfuk** > **Zap.**

**TIP:** môžete vybrať Nástr. lišty z panela s ponukami a rýchlo otvoriť prekrytie.

**TIP:** nastavenie Športový výfuk môžete povoliť aj v ponuke stránky ukazovateľov Mercury.

### Funkcie Dometic<sup>®</sup> Optimus

Po pripojení ku kompatibilnému systému Optimus vám. mapový ploter umožňuje prístup a ovládanie systému. Povolením prekrytia Optimus môžete ovládať systém Optimus (*Aktivácia lišty prekrytia Optimus*, strana 48).

V prípade potreby systém Optimus poskytuje správy s informáciami, pokynmi a výstrahami o poruchách a nebezpečenstvách.

Ikona zákazu plávania  $\circledast$ zhamená, že by ste nemali plávať, keď sú aktívne niektoré režimy Optimus. V týchto režimoch je ovládanie vrtule automatické a mohlo by dôjsť k zraneniu osôb vo vode.

### Aktivácia lišty prekrytia Optimus

- **1** Na mape vyberte položky > **Upraviť prekrytia**.
- **2** Vyberte možnosť **Vrchná lišta** alebo **Spodná lišta**.
- **3** Vyberte položku **Panel systému Optimus**.

### Optimus Prehľad lišty prekrytia

Ak chcete používať lištu prekrytia, musíte svoj systém Optimus pripojiť k mapovému plotru a pridať lištu prekrytia na potrebné obrazovky (*Aktivácia lišty prekrytia Optimus*, strana 48).

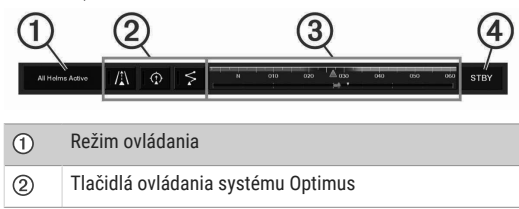

 $(3)$ Kormidlo

 $\circledA$ Tlačidlo pohotovostného režimu

Režim aktivujete alebo deaktivujete stlačením príslušného tlačidla na lište prekrytia. Keď je režim aktivovaný, tlačidlo svieti.

Konfigurácia lišty prekrytia a tlačidlá sa líšia v závislosti od systémov, režimov a vybavenia. Ďalšie informácie nájdete v dokumentácii k vášmu systému Optimus.

### Symboly prekrytia Optimus

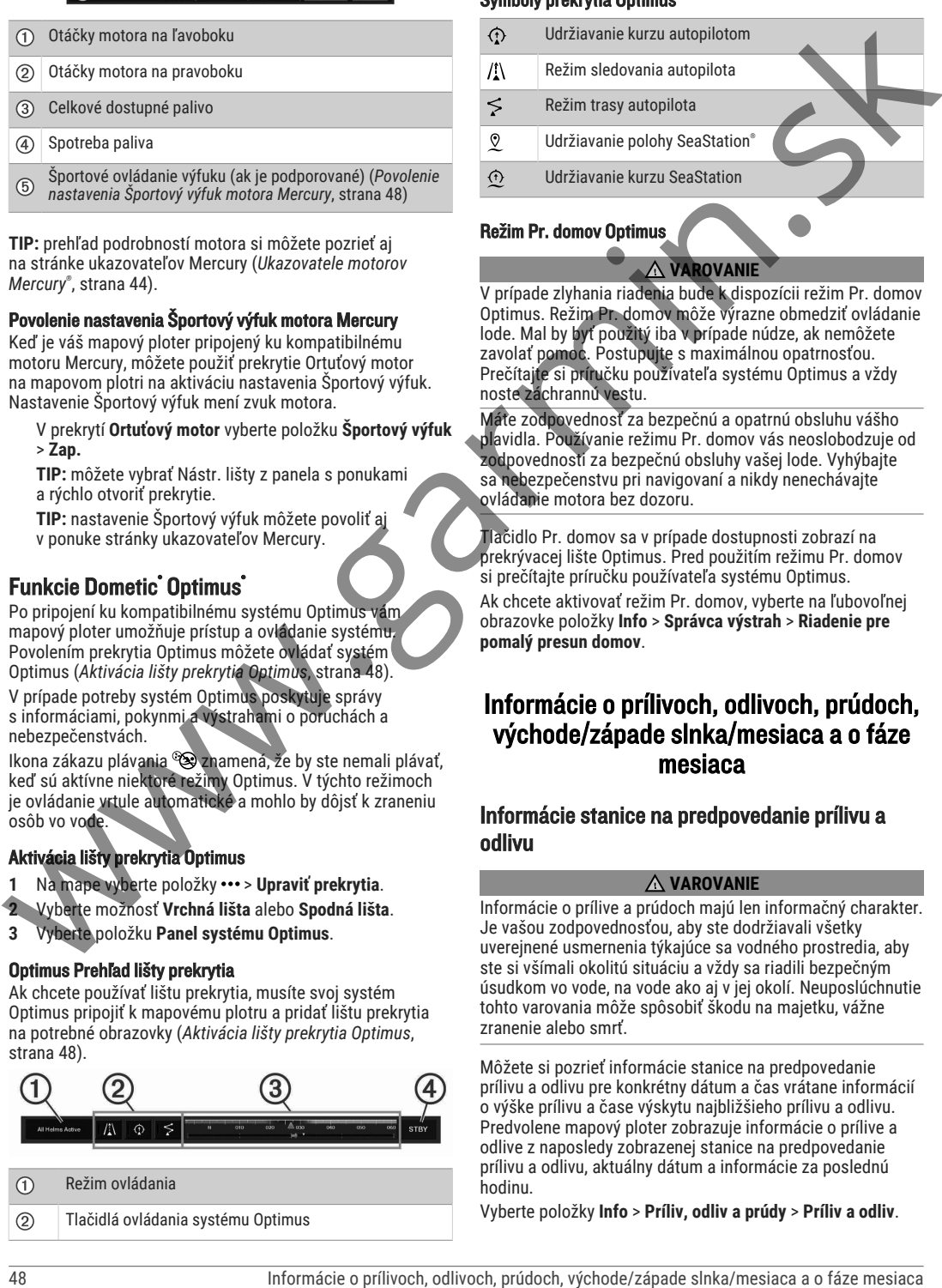

### Režim Pr. domov Optimus

 **VAROVANIE**

V prípade zlyhania riadenia bude k dispozícii režim Pr. domov Optimus. Režim Pr. domov môže výrazne obmedziť ovládanie lode. Mal by byť použitý iba v prípade núdze, ak nemôžete zavolať pomoc. Postupujte s maximálnou opatrnosťou. Prečítajte si príručku používateľa systému Optimus a vždy noste záchrannú vestu.

Máte zodpovednosť za bezpečnú a opatrnú obsluhu vášho plavidla. Používanie režimu Pr. domov vás neoslobodzuje od zodpovednosti za bezpečnú obsluhy vašej lode. Vyhýbajte sa nebezpečenstvu pri navigovaní a nikdy nenechávajte ovládanie motora bez dozoru.

Tlačidlo Pr. domov sa v prípade dostupnosti zobrazí na prekrývacej lište Optimus. Pred použitím režimu Pr. domov si prečítajte príručku používateľa systému Optimus. Ak chcete aktivovať režim Pr. domov, vyberte na ľubovoľnej obrazovke položky **Info** > **Správca výstrah** > **Riadenie pre pomalý presun domov**.

### Informácie o prílivoch, odlivoch, prúdoch, východe/západe slnka/mesiaca a o fáze mesiaca

### Informácie stanice na predpovedanie prílivu a odlivu

### **VAROVANIE**

Informácie o prílive a prúdoch majú len informačný charakter. Je vašou zodpovednosťou, aby ste dodržiavali všetky uverejnené usmernenia týkajúce sa vodného prostredia, aby ste si všímali okolitú situáciu a vždy sa riadili bezpečným úsudkom vo vode, na vode ako aj v jej okolí. Neuposlúchnutie tohto varovania môže spôsobiť škodu na majetku, vážne zranenie alebo smrť.

Môžete si pozrieť informácie stanice na predpovedanie prílivu a odlivu pre konkrétny dátum a čas vrátane informácií o výške prílivu a čase výskytu najbližšieho prílivu a odlivu. Predvolene mapový ploter zobrazuje informácie o prílive a odlive z naposledy zobrazenej stanice na predpovedanie prílivu a odlivu, aktuálny dátum a informácie za poslednú hodinu.

Vyberte položky **Info** > **Príliv, odliv a prúdy** > **Príliv a odliv**.

### Informácie stanice na predpovedanie prúdov

#### **VAROVANIE**

Informácie o prílive a prúdoch majú len informačný charakter. Je vašou zodpovednosťou, aby ste dodržiavali všetky uverejnené usmernenia týkajúce sa vodného prostredia, aby ste si všímali okolitú situáciu a vždy sa riadili bezpečným úsudkom vo vode, na vode ako aj v jej okolí. Neuposlúchnutie tohto varovania môže spôsobiť škodu na majetku, vážne zranenie alebo smrť.

**POZNÁMKA:** informácie stanice na predpovedanie prúdov sú k dispozícii s určitými podrobnými mapami.

Informácie stanice na predpovedanie prúdov môžete zobraziť pre konkrétny dátum a čas vrátane rýchlosti a úrovne prúdu. Mapový ploter predvolene zobrazuje aktuálne informácie naposledy zobrazenej stanice na predpovedanie prúdov v aktuálnom dátume a čase.

Vyberte položky **Info** > **Príliv, odliv a prúdy** > **Prúdy**.

### Informácie o východe/západe slnka/mesiaca a o fáze mesiaca

Môžete zobraziť informácie o východe slnka, západe slnka, východe mesiaca, západe mesiaca, fáze mesiaca a približnej polohe slnka a mesiaca na oblohe. Stred obrazovky predstavuje oblohu nad hlavou a vonkajšie kruhy predstavujú horizont. Mapový ploter predvolene zobrazuje informácie pre aktuálny dátum a čas.

Vyberte položky **Info** > **Nebeské telesá**.

### Zobrazenie informácií stanice na predpovedanie prílivu a odlivu, stanice na predpovedanie prúdov alebo astronomických informácií pre iný dátum

- **1** Vyberte **Info**.
- **2** Vyberte položky **Príliv, odliv a prúdy** > **Príliv a odliv**, **Príliv, odliv a prúdy** > **Prúdy**, alebo **Nebeské telesá**.
- **3** Vyberte jednu z možností:
	- Ak chcete zobraziť informácie pre iný dátum, vyberte možnosť **Zmeniť dátum** > **Manuálne** a zadajte dátum.
	- Ak chcete zobraziť informácie pre dnešný dátum, vyberte položky **Zmeniť dátum** > **Aktuálne**.
	- Ak chcete zobraziť informácie o dni nasledujúcom po uvedenom dátume (ak sú k dispozícii), vyberte možnosť **Nasledujúci deň**.
	- Ak chcete zobraziť informácie o dni pred uvedeným dátumom (ak sú k dispozícii), vyberte možnosť **Predchádzajúci deň**.

### Zobrazenie informácií pre rôzne stanice na predpovedanie prílivu a odlivu alebo prúdov

- **1** Vyberte položky **Info** > **Príliv, odliv a prúdy**.
- **2** Vyberte položku **Príliv a odliv** alebo položku **Prúdy**.
- **3** Vyberte položku **Stanice v blízkosti**.
- **4** Vyberte stanicu.

### Zobrazenie astronomických informácií na navigačnej mape

- **1** Na obrazovke mapy alebo 3D mapy vyberte polohu.
- **2** Vyberte položku **Informácie**.
- **3** Vyberte možnosť **Príliv a odliv**, **Prúdy** alebo **Nebeské telesá**.

## Správca výstrah

Počas aktívnej výstrahy sa na lište ponuky zobrazí indikátor. Správca výstrah zobrazí farebnú ikonu alarmu a podľa závažnosti určí prioritu správ alarmu.

Ak chcete otvoriť položku Správca výstrah, vyberte ikonu  $\triangle$ na paneli s ponukami alebo vyberte položku Info a následne vyberte položku Správca výstrah.

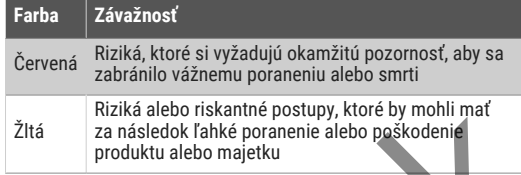

### Zobrazenie správ

- **1** Vyberte položky **Info** > **Správca výstrah**.
- **2** Vyberte správu.
- **3** Vyberte položku **Prehľad**.

### Triedenie a filtrovanie správ

- **1** Vyberte položky **Info** > **Správca výstrah** > **Zoradiť/ filtrovať**.
- **2** Vyberte možnosť pre spôsob triedenia alebo filtrovania zoznamu správ.

### Ukladanie správ na pamäťovú kartu

**1** Vložte pamäťovú kartu do slotu na pamäťovú kartu. **2** Vyberte položky **Info** > **Správca výstrah** > **Uložiť na kartu**.

### Vymazanie všetkých správ

Vyberte položky **Info** > **Správca výstrah** > **Vymazať správcu výstrah**.

## Prehrávač médií

Ak máte k mapovému plotru pripojené kompatibilné stereo zariadenie alebo zariadenia, môžete ovládať zvuk pomocou prehrávača médií na mapovom plotri:

- Ak máte k sieti NMEA 2000 alebo námornej sieti Garmin pripojené kompatibilné Fusion-Link™ stereo zariadenie, môžete ho ovládať pomocou mapového plotra. Mapový ploter by mal stereo zariadenie automaticky rozpoznať.
- Ak máte viacero stereo zariadení Fusion® prepojených navzájom pomocou siete Fusion PartyBus", stereo zariadenia a skupiny v sieti môžete ovládať pomocou mapového plotra. Pokiaľ máte jedno zo stereo zariadení Fusion v sieti pripojené k sieti NMEA 2000 alebo k námornej sieti Garmin, mapový ploter by mal stereo zariadenia automaticky rozpoznať. is dependent and production in the space of the space of the space of the space of the space of the space of the space of the space of the space of the space of the space of the space of the space of the space of the spac
	- Ak máte k sieti pripojené kompatibilné stereo zariadenie NMEA 2000 tretej strany, budete môcť stereo zariadenie ovládať pomocou mapového plotra.

**POZNÁMKA:** nie všetky funkcie sú k dispozícii pre všetky pripojené stereo zariadenia.

**POZNÁMKA:** prehrávať môžete médiá len zo zdrojov, ktoré sú pripojené k stereo zariadeniu.

### Otvorenie prehrávača médií

Skôr než budete môcť otvoriť prehrávač médií, musíte k mapovému plotru pripojiť kompatibilné zariadenie.

### Ikony prehrávača médií

**POZNÁMKA:** nie všetky zariadenia majú tieto ikony.

Vyberte položky **Plavidlo** > **Médiá**.

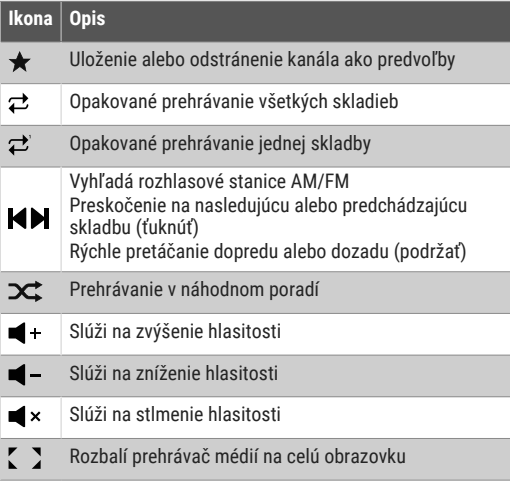

### Výber mediálneho zariadenia a zdroja médií

Môžete zvoliť zdroj médií pripojený k stereo zariadeniu. Ak máte k sieti pripojených viacero stereo zariadení alebo mediálnych zariadení, môžete zvoliť zariadenie, z ktorého sa má prehrávať hudba.

**POZNÁMKA:** prehrávať môžete médiá len zo zdrojov, ktoré sú pripojené k stereo zariadeniu.

**POZNÁMKA:** nie všetky funkcie sú dostupné pre všetky mediálne zariadenia a zdroje médií.

- **1** Na obrazovke médií vyberte položku **Zariadenia** a vyberte stereo zariadenie.
- **2** Na obrazovke médií vyberte položku **Zdroj** a vyberte zdroj médií.

**POZNÁMKA:** tlačidlo Zariadenia sa zobrazí len vtedy, keď je k sieti pripojené viac ako jedno mediálne zariadenie. **POZNÁMKA:** tlačidlo Zdroj sa zobrazí len pre zariadenia, ktoré podporujú viaceré zdroje médií.

### Nastavenie hlasitosti a úrovní zvuku

### Nastavenie hlasitosti

**POZNÁMKA:** ak je mediálny systém vášho plavidla nastavený v zónach, ovládače hlasitosti na obrazovke médií upravia hlasitosť pre Domovská zóna (*Výber domovskej zóny*, strana 50).

Na obrazovke médií použite posúvač alebo  $\blacksquare$  - a  $\blacksquare$  + na úpravu hlasitosti

### Nastavenie úrovne zvuku

Na nastavenie úrovní zvuku na pripojenom mediálnom zariadení môžete použiť ekvalizér.

**POZNÁMKA:** ak má mediálny systém viacero zón, nastavenie ovládacích prvkov úrovne zvuku ovplyvní iba domácu zónu. Môžete zmeniť domácu zónu a upraviť úrovne zvuku v iných zónach (*Výber domovskej zóny*, strana 50).

- **1** Na obrazovke médií vyberte položky ••• > Úrovne zvuku.
- **2** Ak chcete upraviť úrovne zvuku, ktoré chcete zmeniť, vyberte možnosť  $\blacksquare$  – alebo  $\blacksquare$  +.

### Stíšenie hlasitosti médií

- 1 Na obrazovke médií vyberte položku  $\blacksquare$  ×.
- **2** V prípade potreby vyberte položku **Vybrať**.

### Stereo zóny a skupiny

**POZNÁMKA:** tlačidlo Zóny sa zobrazí len pre stereofónne zariadenia, ktoré podporujú viacero reproduktorových zón. **POZNÁMKA:** možnosť Skupiny sa zobrazí iba vtedy, ak máte viacero stereo zariadení Fusionprepojených navzájom pomocou siete Fusion PartyBus.

Ak je pripojené stereo zariadenie nastavené na podporu viacerých zón reproduktorov, môžete ovládať zvuk zón jednotlivo z obrazovky médií na mapovom plotri. Môžete napríklad znížiť alebo zvýšiť zvuk v kabíne na palube (*Nastavenie hlasitosti zóny*, strana 50).

Ak máte viacero stereo zariadení Fusion prepojených navzájom pomocou siete Fusion PartyBus, môžete vytvárať skupiny stereo zariadení a stereo zariadenia a skupiny v sieti môžete ovládať pomocou mapového plotra.

V závislosti od možností stereo zariadenia alebo zariadení pripojených k mapovému plotru môžete mať viacero možností ovládania zvuku zóny:

- Pre stereo zariadenia tretích strán a stereo zariadenia využívajúce technológiu Fusion-Linkvám karta Miestne zóny umožňuje nastaviť hlasitosť pre všetky povolené zóny reproduktorov na pripojenom stereo zariadení.
- V prípade viacerých stereo zariadení Fusion vzájomne prepojených pomocou siete Fusion PartyBus vám karta Zóny skupín umožňuje nastaviť hlasitosť pre ľubovoľné zóny na stereo zariadení v rovnakej skupine ako Domovská zóna.
- V prípade viacerých stereo zariadení Fusion vzájomne prepojených pomocou siete Fusion PartyBus vám karta Sieť umožňuje nastaviť hlasitosť pre ktorúkoľvek zónu na akomkoľvek stereo zariadení pripojenom k sieti Fusion PartyBus.

### Výber domovskej zóny

Ak máte k mapovému plotru pripojených viacero stereo zariadení, alebo máte k mapovému plotru pripojené stereo alebo stereofónne zariadenia s viacerými zónami reproduktorov, musíte jednu zónu reproduktorov na jednom stereo zariadení určiť ako domovskú zónu. Ovládače prehrávania a hlasitosti na obrazovke médií upravujú iba stereo zariadenie alebo zónu nastavenú ako domovskú zónu. Informácie o prehrávaní na obrazovke médií zobrazujú zdroj prehrávaný na stereo zariadení Domovská zóna.  $\frac{d^2}{dx^2}$  Press are consistential in the consistential in the consistential in the consistential in the consistential in the consistential in the consistential in the consistential in the consistential in the consiste

Odporúča sa nastaviť domovskú zónu ako zónu, ktorá je najbližšie k mapovému plotru.

**POZNÁMKA:** niektoré stereo zariadenia môžu obsahovať globálnu zónu. Nastavenie globálnej zóny ako domácej zóny umožňuje ovládacím prvkom na stránke médií ovplyvniť všetky zóny na stereo alebo mediálnom zariadení.

**POZNÁMKA:** tlačidlo Zóny sa zobrazuje iba pre stereo alebo mediálne zariadenia, ktoré podporujú viacero mediálnych zón.

- 1 Na obrazovke médií vyberte položky ••• > Domovská **zóna**.
- **2** V prípade potreby vyberte pripojený zvukový systém.
- **3** Vyberte zónu, ktorú chcete nastaviť ako **Domovská zóna**. Názov zvolenej domovskej zóny sa zobrazí na obrazovke médií.

### Nastavenie hlasitosti zóny

**POZNÁMKA:** tlačidlo Zóny sa zobrazí len pre stereofónne zariadenia, ktoré podporujú viacero reproduktorových zón.

- **1** Na obrazovke médií vyberte položku **Zóny**. Zobrazí sa zoznam dostupných zón.
- **2** V prípade potreby zmeňte skupinu zón, aby sa zobrazila zóna, ktorú chcete upraviť (*Stereo zóny a skupiny*, strana 50).
- **3** Ak chcete upraviť hlasitosť zóny, vyberte  $\blacksquare$  a  $\blacksquare$  +.

### Vypnutie zóny reproduktora

Ak vaše pripojené mediálne zariadenie obsahuje zóny reproduktora, nepoužívané zóny môžete deaktivovať.

- 1 Na obrazovke médií vyberte položky ••• > Inštalácia.
- **2** Vyberte pripojený zvukový systém.
- **3** Vyberte položku **Zóny**.
- **4** Vyberte zónu, ktorú chcete vypnúť.
- **5** Vyberte položku **Zapnúť**.

Zelený pruh na tlačidle sa zmení na sivý, čo znamená, že zóna je vypnutá. Ak chcete vypnutú zónu zapnúť, vyberte položku Zapnúť.

### Vytvorenie skupiny

Ak máte viacero stereo zariadení Fusion prepojených navzájom pomocou siete Fusion PartyBus, môžete vytvárať skupiny stereo zariadení a stereo zariadenia a skupiny v sieti môžete ovládať pomocou mapového plotra. Jedno stereo zariadenie musí byť pripojené k mapovému plotru pomocou siete NMEA 2000.

Úplné informácie o inštalácii a konfigurácii siete Fusion PartyBus nájdete v pokynoch na inštaláciu a v používateľskej príručke dodanej s vaším kompatibilným stereo zariadením Fusion.

**POZNÁMKA:** pri streamovaní zdrojov v sieti Fusion PartyBus existujú určité obmedzenia. Ďalšie informácie nájdete v používateľskej príručke k vášmu stereo zariadeniu Fusion.

- **1** Na obrazovke médií vyberte položky > **Skupiny**.
- **2** Vyberte názov stereo zariadenia, ktoré má byť primárne stereo zariadenie v skupine, a vyberte možnosť **Nastaviť ako zdroj**.
- **3** Vyberte stereo zariadenia, ktoré chcete pridať do skupiny.
- **4** Vyberte možnosť **Hotovo**.

### Úprava skupiny

- **1** Na obrazovke médií vyberte položky ••• > Skupiny.
- **2** Vyberte meno existujúcej skupiny.
- **3** Vyberte stereo, ktoré chcete pridať do skupiny alebo z nej odstrániť.
- **4** Vyberte možnosť **Hotovo**.

### Prehrávanie hudby

### Prehľadávanie hudby

V niektorých zdrojoch médií môžete prehľadávať hudbu.

- **1** Na obrazovke médií a príslušného zdroja vyberte tlačidlo s názvom zdroja, ako napr. **USB**.
- **2** Vyhľadajte a vyberte položku, ktorú chcete prehrať.

### Povolenie abecedného vyhľadávania

Môžete povoliť funkciu abecedného vyhľadávania a vyhľadávať pomocou nej skladby a albumy vo veľkom zozname.

- 1 Na obrazovke médií vyberte položky ••• > Inštalácia.
- **2** Vyberte zariadenie.
- **3** Vyberte možnosť **Vyhľadávanie–alfanum. znaky**.
- **4** Vyberte maximálny počet skladieb, ktoré sa majú zobraziť vo výsledkoch vyhľadávania.

Ak chcete funkciu vyhľadávania pomocou alfanumerických znakov vypnúť, vyberte možnosť Vyhľadávanie pomocou alfanumerických znakov vyp..

### Nastavenie opakovaného prehrávania skladby

- **1** Na obrazovke médií počas prehrávania skladby vyberte možnosť.
	- Vyberte položky > **Opakovať**.
	- Vyberte položku > **Prehľadávať** > **Opakovať**.
- **2** V prípade potreby vyberte položku **Sním. jednotlivých fotiek**.

**POZNÁMKA:** nie všetky mediálne zariadenia a zdroje podporujú možnosť Sním. jednotlivých fotiek pre ovládací prvok Opakovať.

#### Nastavenie opakovaného prehrávania všetkých skladieb

**POZNÁMKA:** nie všetky mediálne zariadenia a zdroje podporujú možnosť Všetko pre ovládací prvok Opakovať.

- Na obrazovke médií vyberte možnosť: • Vyberte položky > **Opakovať** > **Všetko**.
- Vyberte položky > **Prehľadávať** > **Opakovať** > **Všetko**.

### Nastavenie prehrávania skladieb v náhodnom poradí

Na obrazovke médií vyberte jednu z možností:

- Vyberte položku > **Náhodne**.
- Vyberte položku > **Prehľadávať** > **Náhodne**.

### Rádio

Ak chcete počúvať AM alebo FM rádio, musí byť k stereo systému správne pripojená vhodná anténa AM/FM a musíte sa nachádzať v dosahu vysielacej stanice. Pokyny na pripojenie AM/FM antény nájdete v pokynoch na inštaláciu sterea. αναφτή τροπου με το τερματιο της παραγωνιστικής (παραγωνιστικής (παραγωνιστικής (παραγωνιστικής (παραγωνιστικής (παραγωνιστικής (παραγωνιστικής (παραγωνιστικής (παραγωνιστικής (παραγωνιστικής (παραγωνιστικής (παραγωνιστ

Ak chcete počúvať rádio SiriusXM® , musíte mať vhodné vybavenie a predplatné (*Satelitné rádio SiriusXM*, strana 52). Pokyny na pripojenie rádia plavidla SiriusXM nájdete v pokynoch na inštaláciu sterea.

Ak chcete počúvať stanice DAB, musíte mať vhodné vybavenie (*Prehrávanie DAB*, strana 52). Pokyny na pripojenie adaptéra DAB a antény nájdete v pokynoch na inštaláciu priložených k adaptéru a anténe.

### Nastavenie regiónu ladenia

1 Na mediálnej obrazovke vyberte položky ••• > Inštalácia > **Región ladenia**.

**2** Vyberte možnosť.

### Zmena rozhlasovej stanice

- **1** Na mediálnej obrazovke vyberte príslušný zdroj, ako je napríklad **FM**.
- **2** Výberom tlačidla **■** alebo nalaďte stanicu.

### Zmena režimu ladenia

Môžete zmeniť, ako vyberáte stanice pre niektoré typy médií, napríklad FM alebo AM rádio.

**POZNÁMKA:** nie všetky režimy ladenia sú k dispozícii pre všetky zdroje médií.

Stlačením tlačidla medzi tlačidlami **a m**ôžete prepínať medzi režimami ladenia:

- Na manuálny výber stanice vyberte možnosť **MANUÁLNE**.
- Ak chcete vyhľadávať alebo zastaviť na ďalšej dostupnej stanici, vyberte možnosť **AUTOM.**.
- Ak chcete vybrať uloženú predvoľbu stanice, vyberte možnosť **OBĽÚBENÉ**.
- Ak chcete vybrať kategóriu v niektorých zdrojoch médií, vyberte položku **KATEGÓRIA**.

### Predvoľby

Svoje obľúbené stanice AM a FM môžete pre zjednodušenie prístupu nastaviť ako predvoľby.

Svoje obľúbené kanály SiriusXM môžete uložiť, ak je stereofónne zariadenie pripojené k voliteľnému tuneru SiriusXM a anténe.

Svoje obľúbené stanice DAB si môžete uložiť, ak je stereozariadenie pripojené k správnemu zariadeniu DAB a nastavené na správny región ladenia. (*Prehrávanie DAB*, strana 52)

### Uloženie stanice medzi predvoľby

- **1** Na príslušnej mediálnej obrazovke nalaďte stanicu, ktorú chcete uložiť medzi predvoľby.
- **2** Vyberte položky **Predvoľby** > **Pridať aktuálny kanál**.

### Výber predvoľby

- **1** Na príslušnej mediálnej obrazovke vyberte položku **Predvoľby**.
- **2** Vyberte predvoľbu zo zoznamu.
- **3** Vyberte možnosť **Naladiť na kanál**.

### Odstránenie predvoľby

- **1** Na príslušnej mediálnej obrazovke vyberte položku **Predvoľby**.
- **2** Vyberte predvoľbu zo zoznamu.
- **3** Vyberte položku **Odstrániť aktuálny kanál**.

## Prehrávanie DAB

Po pripojení kompatibilného modulu a antény DAB (digitálne rozhlasové vysielanie) (napríklad Fusion MS-DAB100A) k vhodnému stereu môžete naladiť a prehrávať stanice DAB.

Ak chcete používať zdroj DAB, musíte sa nachádzať v oblasti s dostupným vysielaním DAB a vybrať región ladenia (*Nastavenie regiónu ladenia DAB*, strana 52).

### Nastavenie regiónu ladenia DAB

Ak chcete správne prijímať stanice DAB, musíte vybrať oblasť, v ktorej sa nachádzate.

- 1 Na mediálnej obrazovke vyberte položky ••• > Inštalácia > **Región ladenia**.
- **2** Vyberte región, v ktorom sa nachádzate.

### Vyhľadávanie staníc DAB

Než spustíte vyhľadávanie staníc DAB, musíte pripojiť k stereu kompatibilný modul DAB a anténu (nie je súčasťou balenia).

**POZNÁMKA:** pretože sa signály DAB vysielajú iba vo vybraných krajinách, musíte nastaviť región ladenia na miesto, kde sa vysielajú signály DAB.

- **1** Vyberte zdroj **DAB**.
- **2** Vyberte **Vyhľadať** a vyhľadajte dostupné stanice DAB. Po dokončení vyhľadávania sa začne prehrávať prvá dostupná stanica z prvej nájdenej skupiny.

**POZNÁMKA:** po dokončení vyhľadávania môžete spustiť opätovné vyhľadávanie staníc DAB výberom Vyhľadať. Po dokončení opätovného vyhľadávania systém spustí prehrávanie prvej stanice zo skupiny, ktorú ste počúvali pred spustením opätovného vyhľadávania. **Our absorption of the state of the state of the state of the state of the state of the state of the state of the state of the state of the state of the state of the state of the state of the state of the state of the sta** 

### Zmena staníc DAB

- **1** Vyberte zdroj **DAB**.
- **2** V prípade potreby vyberte možnosť **Vyhľadať** a vyhľadajte miestne stanice DAB.
- **3** Ak chcete zmeniť stanicu vyberte **alebo** . Keď sa dostanete na koniec aktuálnej skupiny, stereo automaticky prepne na prvú dostupnú stanicu v ďalšej skupine.

**TIP:** ak chcete zmeniť skupinu, môžete podržať **alebo** Ы.

### Výber stanice DAB zo zoznamu

- **1** Na mediálnej obrazovke DAB vyberte položky **Prehľadávať** > **Stanice**.
- **2** Vyberte stanicu zo zoznamu.

### Výber stanice DAB z kategórie

- **1** Na mediálnej obrazovke DAB vyberte položky **Prehľadávať** > **Kategórie**.
- **2** Vyberte kategóriu zo zoznamu.
- **3** Vyberte stanicu zo zoznamu.

### Predvoľby DAB

Svoje obľúbené stanice DAB môžete pre zjednodušenie prístupu nastaviť ako predvoľby. Môžete nastaviť až 15 predvolieb staníc DAB.

### Uloženie stanice DAB medzi predvoľby

- **1** Na mediálnej obrazovke DAB vyberte stanicu, ktorú chcete uložiť medzi predvoľby.
- **2** Vyberte položky **Prehľadávať** > **Predvoľby** > **Uložiť aktuálny**.

### Výber predvoľby DAB zo zoznamu

- **1** Na mediálnej obrazovke DAB vyberte položky **Prehľadávať** > **Predvoľby** > **Zobraziť predvoľby**.
- **2** Vyberte predvoľbu zo zoznamu.

### Odstránenie predvolieb DAB

- **1** Na mediálnej obrazovke DAB vyberte položky **Prehľadávať** > **Predvoľby**.
- **2** Vyberte možnosť:
	- Ak chcete odstrániť jednu predvoľbu, vyberte položku **Odstrániť predvoľbu** a potom zvoľte príslušnú predvoľbu.
	- k chcete odstrániť všetky predvoľby, vyberte položku **Odstrániť všetky predvoľby**.

## Satelitné rádio SiriusXM

Ak máte stereo kompatibilné s funkciou FUSION-Link™ a nainštalovaný tuner SiriusXM Connect, ktorý je pripojený k mapovému plotru, môžete mať prístup k satelitnému rádiu SiriusXM (v závislosti od predplatného).

### Vyhľadanie ID rádia SiriusXM

Skôr než môžete aktivovať svoje predplatné SiriusXM, musíte mať ID rádia SiriusXM Connect Tuner.

ID rádia SiriusXM nájdete na zadnej strane zariadenia SiriusXM Connect Tuner, na zadnej strane obalu alebo nastavením mapového plotra na kanál 0.

- **1** Vyberte položky **Médiá** > **Zdroj** > **SiriusXM**.
- **2** Nalaďte kanál 0. ID rádia SiriusXM neobsahuje písmená I, O, S ani F.

### Aktivácia predplatného SiriusXM

- **1** Keď je vybratý zdroj SiriusXM, nalaďte kanál č. 1. Mali by ste počuť ukážkový kanál. Ak ho nepočujete, skontrolujte zariadenie SiriusXM Connect Tuner, inštaláciu antény a pripojení a skúste to znova.
- **2** Nalaďte kanál 0 a vyhľadajte ID rádia.
- **3** Kontaktujte podporu pre poslucháčov SiriusXM telefonicky na čísle (866) 635-2349 alebo prejdite na adresu **siriusxm.com/activatenow** a zaregistrujte sa (v USA).
- **4** Uveďte ID rádia.

Proces aktivácie zvyčajne trvá 10 až 15 minút, ale môže trvať až hodinu. Aby zariadenie SiriusXM Connect Tuner mohlo prijímať aktivačné správy, musí byť zapnuté a prijímať signál SiriusXM.

**5** Ak aktivácia služby neprebehne do hodiny, prejdite na adresu **http://care.siriusxm.com/refresh** alebo kontaktujte podporu SiriusXM pre poslucháčov telefonicky na čísle 1-866-635-2349.

#### Prispôsobenie programu kanálov

Kanály rádia SiriusXM sú zoskupené do kategórií. Môžete si vybrať kategórie kanálov, ktoré sa zobrazia v programe kanálov.

Vyberte možnosť:

- Ak je mediálne zariadenie vybavené stereom FUSION-Link, vyberte položky **Médiá** > **Prehľadávať** > **Prieplav**.
- Ak je mediálne zariadenie vybavené anténou GXM", , vyberte položky **Médiá** > > **Kategória**.

#### Uloženie kanála SiriusXM do zoznamu predvolieb

Svoje obľúbené kanály môžete uložiť do zoznamu predvolieb.

- **1** Vyberte položku **Médiá**.
- **2** Vyberte kanál, ktorý chcete uložiť ako predvoľbu.
- **3** Vyberte možnosť:
	- Ak je mediálne zariadenie vybavené stereom FUSION-Link, vyberte položky **Prehľadávať** > **Predvoľby**.
	- Ak ako mediálne zariadenie používate anténu GXM, vyberte položky > **Predvoľby** > **Pridať aktuálny kanál**.

#### Rodičovské ovládanie

Funkcie rodičovského ovládania umožňujú obmedziť prístup ku kanálom SiriusXM vrátane kanálov s obsahom pre dospelých. Keď je funkcia rodičovského ovládania zapnutá, na naladenie uzamknutých kanálov je potrebné zadať prístupový kód. Môžete tiež zmeniť 4-číslicový prístupový kód. Sources Calin (and Calin Continued a Continued a Continued a Continued a Continued a Continued a Continued a Continued a Continued a Continued a Continued a Continued a Continued a Continued a Continued a Continued a Cont

### Odomknutie SiriusXM rodičovského ovládania

- **1** Na mediálnej obrazovke vyberte možnosti **Prehľadávať** > **Rodičovské** > **Odomknúť**.
- **2** Zadajte prístupový kód. Predvolený prístupový kód je 0000.

#### Nastavenie rodičovského ovládania pre kanály rádia SiriusXM

Pred zmenou rodičovského ovládania musíte túto funkciu odomknúť.

Funkcie rodičovského ovládania umožňujú obmedziť prístup ku kanálom SiriusXM vrátane kanálov s obsahom pre dospelých. Keď je funkcia povolená, vyžaduje naladenie uzamknutých kanálov zadanie prístupového kódu.

Vyberte položky **Prehľadávať** > **Rodičovské** > **Uzamknúť/ odomknúť**.

Zobrazí sa zoznam kanálov. Značka označuje uzamknutý kanál.

**POZNÁMKA:** po nastavení rodičovského ovládania sa zobrazenie kanálov na displeji zmení:

- Ikona **označuje** uzamknutý kanál
- Ikona v označuje odomknutý kanál

### Vymazanie všetkých uzamknutých kanálov rádia SiriusXM

Skôr než budete môcť vymazať všetky uzamknuté kanály, musíte odomknúť rodičovské ovládanie.

- **1** Na mediálnej obrazovke vyberte položky **Prehľadávať** > **Rodičovské** > **Odstrániť všetko blokovanie**.
- **2** Zadajte prístupový kód.

#### Obnovenie predvolených hodnôt nastavení rodičovského ovládania

Tento proces odstráni všetky zadané informácie nastavení. Keď obnovíte nastavenia rodičovského ovládania na predvolené hodnoty, prístupový kód sa vynuluje na 0000.

- **1** V ponuke médií vyberte položky **Inštalácia** > **Predvolené výrobné nastavenia**.
- **2** Vyberte položku **Áno**.

#### Zmena rodičovského prístupového kódu pre rádio SiriusXM

Skôr než môžete zmeniť heslo, musíte odomknúť rodičovské ovládanie.

- **1** Na obrazovke médií vyberte položky **Prehľadávať** > **Rodičovské** > **Zmeniť PIN**.
- **2** Zadajte prístupový kód a vyberte položku **Hotovo**.
- **3** Zadajte nový prístupový kód.
- **4** Potvrďte nový prístupový kód.

### Nastavenie názvu zariadenia

- 1 Na mediálnej obrazovke vyberte položky ••• > Inštalácia > **Nastaviť názov zariadenia**.
- **2** Zadajte názov zariadenia.
- **3** Vyberte možnosť **Vybrať** alebo **Hotovo**.

### Aktualizácia softvéru mediálneho prehrávača

Môžete aktualizovať softvér na kompatibilných pripojených stereách a príslušenstve.

Pokyny na aktualizáciu softvéru nájdete v *príručke používateľa* sterea na stránke **support.garmin.com**.

## Konfigurácia zariadenia

### Nastavenia systému

Vyberte položky **Nastavenia** > **Systém**.

**Zvuky a zobrazenie**: slúži na úpravu nastavení zobrazenia a zvuku (ak sú k dispozícii).

- **Satelitné určovanie polohy**: poskytuje informácie o nastaveniach a satelitoch GPS.
- **Systémové informácie**: poskytuje informácie o zariadeniach pripojených k sieti a verzii softvéru.
- **Informácie o stanici**: umožňuje upraviť nastavenie stanice.

**Automatické zapínanie**: umožňuje nastaviť, ktoré zariadenia sa automaticky zapnú pri pripojení napájania.

- **Automatické vypnutie**: automaticky vypne systém po uplynutí zvoleného času v režime spánku.
- **Simulátor**: slúži na zapnutie alebo vypnutie simulátora a umožňuje vám nastaviť čas, dátum, rýchlosť a simulovanú polohu.

#### Nastavenia zvuku a displeja

Vyberte položky **Nastavenia** > **Systém** > **Zvuky a zobrazenie**.

**Zvuková signalizácia**: zapína a vypína tón zvuku pre alarmy a výbery.

**Nastavenie zvuku**: nastavuje zvukový výstup.

- **Podsvietenie**: umožňuje nastaviť jas podsvietenia. Pomocou možnosti Automaticky môžete automaticky nastaviť jas podsvietenia podľa osvetlenia okolitého prostredia.
- **Synchronizácia podsvietenia**: synchronizuje jas podsvietenia ďalších mapových plotrov stanice.
- **Farebný režim**: nastaví zobrazenie denných alebo nočných farieb na zariadení. Môžete vybrať možnosť Automaticky, aby ste zariadeniu umožnili automaticky nastaviť denné alebo nočné farby na základe hodiny v rámci dňa.
- **Úvodný obrázok**: nastavuje obrázok zobrazený pri spustení zariadenia.
- **Rozloženie pri spustení**: nastavuje rozloženie obrazovky pri spustení zariadenia.

#### Nastavenia zvuku

Môžete upraviť zvukové alarmy, upozornenia a varovania, ktoré sú prehrávané cez pripojené audiozariadenia, ako je stereo Fusion. Audiozariadenie je možné pripojiť pomocou audiokábla HDMI® alebo NMEA 0183.

### Vyberte položky **Nastavenia** > **Systém** > **Zvuky a zobrazenie** > **Nastavenie zvuku**.

**Zvukový výstup**: zapína zvukový výstup pre zvukové upozornenia.

- **Zvukové upozornenia**: nastavuje, ktoré systémové alarmy a upozornenia sa budú prehrávať cez kompatibilný zvukový výstup. Alarm znamená, že situácia môže byť pre cestujúcich nebezpečná a vyžaduje okamžitý zásah. Varovanie znamená, že situácia môže byť nebezpečná pre zariadenie na plavidle alebo samotné plavidlo, a vyžaduje si zásah veľmi skoro. Všetky ostatné správy a informácie sú klasifikované ako upozornenia.
- **Jazyk zvukového upozornenia**: nastavuje jazyk, v ktorom sú hovorené upozornenia.
- **Zariadenie zvukového upozornenia**: nastavuje zariadenie, pomocou ktorého je možné ovládať, kedy sa prehrávajú upozornenia.
- **Zdroj zvukového upozornenia**: prepína pri prehrávaní upozornenia audiozariadenie na vybraný zdroj.

**Hlasitosť upozornenia**: ovláda hlasitosť upozornení.

### Nastavenia satelitného určovania polohy (GPS)

**POZNÁMKA:** nie všetky možnosti sú k dispozícii pre všetky modely.

### Vyberte položky **Nastavenia** > **Systém** > **Satelitné určovanie polohy**.

- **Pohľad na oblohu**: zobrazí relatívnu polohu satelitov GPS na oblohe.
- **GLONASS**: vypne alebo zapne GLONASS (ruský satelitný systém). Keď sa systém používa v situáciách s nízkou viditeľnosťou oblohy, GLONASS sa môže použiť v kombinácii so systémom GPS na poskytovanie presnejších informácií o polohe.
- **WAAS/EGNOS**: zapne alebo vypne údaje WAAS (v Severnej Amerike) alebo údaje EGNOS (v Európe), ktoré môžu poskytovať presnejšie informácie o polohe GPS. Keď zariadenie používa údaje WAAS alebo EGNOS, načítanie satelitov môže trvať dlhšie.
- **Galileo**: zapne alebo vypne Galileo (satelitný systém Európskej únie). Keď sa systém používa v situáciách s nízkou viditeľnosťou oblohy, Galileo sa môže použiť v kombinácii so systémom GPS na poskytovanie presnejších informácií o polohe.
- **Filter rýchlosti**: priemerná rýchlosť vášho plavidla za krátke časové obdobie pre presnejšie hodnoty rýchlosti.

**Zdroj**: umožňuje vybrať preferovaný zdroj údajov GPS.

### Nastavenia stanice

Vyberte položky **Nastavenia** > **Systém** > **Informácie o stanici**. **Zmeniť stanicu**: nastaví celú stanicu na novú sadu

predvolených hodnôt na základe polohy tejto stanice. Namiesto zoskupenia obrazovky s ďalšími na vytvorenie stanice môžete tiež nastaviť používanie tejto obrazovky ako samostatnej.

- **Zobraziť poradie**: nastavuje poradie obrazoviek, čo je dôležité pri používaní vzdialeného vstupného zariadenia GRID™ .
- **Funkcia Autopilot aktivovaná**: umožňuje pomocou tohto zariadenia ovládať autopilota.
- **Resetovať rozloženia**: obnoví rozloženia na tejto stanici na pôvodné výrobné nastavenia.
- **Resetovať nastavenia stanice**: obnoví pôvodné výrobné nastavenia vo všetkých pripojených zariadeniach na stanici. Bude sa vyžadovať prvotné nastavenie stanice.

## Zobrazenie systémových informácií softvéru

Môžete si pozrieť verziu softvéru, verziu základnej mapy, všetky informácie o doplnkovej mape (ak ju používate), verziu softvéru voliteľného radaru Garmin (ak ho používate) a číslo ID jednotky. Tieto informácie môžete potrebovať

pri aktualizácii softvéru systému alebo pri nákupe ďalších informácií o údajoch mapy.

Vyberte položky **Nastavenia** > **Systém** > **Systémové informácie** > **Informácie o softvéri**.

### Zobrazenie denníka udalostí

V denníku udalostí sa nachádza zoznam systémových udalostí.

Vyberte položky **Nastavenia** > **Systém** > **Systémové informácie** > **Denník udalostí**.

### Zobrazenie elektronického štítku s informáciami o predpisoch a ich dodržiavaní

Štítok pre toto zariadenie je poskytovaný elektronicky. Elektronický štítok môže obsahovať informácie o predpisoch, ako napr. identifikačné čísla poskytnuté FCC alebo regionálne označenia zhody, ako aj informácie o príslušnom produkte a licenciách. Nie je k dispozícii vo všetkých modeloch.

- **1** Vyberte položky **Nastavenia**.
- **2** Vyberte položku **Systém**.
- **3** Vyberte položku **Regulačné informácie**.

## Nastavenia preferencií

Vyberte položky **Nastavenia** > **Preferencie**.

**Jednotky**: umožňuje nastaviť jednotky merania.

**Jazyk**: nastaví jazyk textu na obrazovke.

**Navigácia**: umožňuje nastaviť preferencie navigácie.

- **Filtre**: vyhladí údaje zobrazené v údajových poliach, čím sa môže znížiť šum alebo sa môžu zobraziť dlhodobejšie trendy. Zvýšením nastavenia filtrov sa zvýši vyhladenie a znížením sa zas zníži. Nastavenie filtrov 0 zruší filter a zobrazí sa nespracovaná hodnota zo zdroja. Tieto nastavenia tiež môžete synchronizovať na všetkých zariadeniach, na ktorých je povolené nastavenie Synchronizovať filtre. 54 Konfigurácia zariadenia www.garmin.sk
	- **Rozvrhnutie klávesnice**: umožňuje zvoliť usporiadanie tlačidiel na klávesnici na obrazovke.
	- **Zachytenie snímky obrazovky**: umožňuje zariadeniu ukladať obrázky zobrazenia.
	- **Zobrazenie panela s ponukami**: zobrazí alebo automaticky skryje lištu ponuky, keď nie je potrebná.

### Nastavenia jednotiek

Vyberte položky **Nastavenia** > **Preferencie** > **Jednotky**.

- **Jednotky systému**: nastaví formát jednotiek zariadenia. Napríklad, položka **Vlastné** > **Hĺbka** > **Siahy** nastaví formát jednotky pre hĺbku na Siahy.
- **Rozdiel**: nastaví magnetickú odchýlku (uhol medzi magnetickým severom a pravým severom) pre vašu polohu.
- **Referenčný sever**: nastaví referenčný smer, ktorý sa použije na výpočet informácií kurzu. Reálny nastaví geografický sever ako referenčný sever. Súradnice nastaví súradnice severu ako referenčný sever (000º). Magnet. nastaví magnetický sever ako referenčný sever.
- **Formát pozície**: nastaví formát polohy, v ktorom sa zobrazí daná hodnota polohy. Toto nastavenie nemeňte, pokiaľ nepoužívate mapu, ktorá má určený iný formát polohy.
- **Dátum mapy**: nastaví koordinovaný systém, v ktorom je mapa štruktúrovaná. Toto nastavenie nemeňte, pokiaľ nepoužívate mapu, ktorá má určený iný dátum mapy.
- **Čas**: nastaví formát času, časové pásmo a letný čas.

### Nastavenia navigácie

**POZNÁMKA:** niektoré nastavenia alebo možnosti vyžadujú ďalšie mapy alebo hardvér.

Vyberte položky **Nastavenia** > **Preferencie** > **Navigácia**.

**Prechod do odbočky**: upravuje spôsob prechodu mapového plotra k ďalšej odbočke, úseku alebo trase. Prechod môžete nastaviť tak, aby bol založený na čase alebo vzdialenosti pred odbočením. Môžete zvýšiť hodnotu času alebo vzdialenosti a zlepšiť tak presnosť autopilota pri navigovaní na trase alebo línii funkcie Auto Guidance s mnohými častými odbočkami či pri vysokej rýchlosti. Pri rovnejších trasách alebo nižšej rýchlosti môže zníženie tejto hodnoty zlepšiť presnosť autopilota.

**Zdroje rýchlosti**: nastavuje zdroj snímania rýchlosti.

**Autom. navig.**: nastavuje meranie pre Preferovaná hĺbka, Vertikálny voľný priestor a Vzdialenosť k pobrežiu pri používaní niektorých prémiových máp.

**Začiatok trasy**: vyberie začiatočný bod navigácie na trase.

### Konfigurácie cesty funkcie Auto Guidance

### **UPOZORNENIE**

Nastavenia Preferovaná hĺbka a Vertikálny voľný priestor ovplyvňujú, akým spôsobom mapový ploter vypočíta cestu funkcie Autom. navig.. Ak je úsek cesty funkcie Autom. navig. plytkejší než nastavenie Preferovaná hĺbka alebo je nižší než Vertikálny voľný priestor, úsek cesty funkcie Autom. navig. sa zobrazí ako oranžová plná čiara alebo prerušovaná červená čiara na mapách Garmin Navionics+ a Garmin Navionics Vision+ a v predchádzajúcich verziách sa zobrazuje ako purpurová alebo sivá prerušovaná čiara. Keď vaša loď prejde do týchto oblastí, zobrazí sa upozornenie (*Farebné odlíšenie cesty*, strana 16). Alternative continues in the state of the continues in the state in the state in the state of the state of the state of the state of the state of the state of the state of the state of the state of the state of the state

**POZNÁMKA:** funkcia Auto Guidance je k dispozícii pre prémiové mapy niektorých oblastí.

**POZNÁMKA:** nie všetky nastavenia platia pre všetky mapy.

Môžete nastaviť parametre, ktoré má mapový ploter používať na kalkuláciu cesty funkcie Autom. navig..

### Vyberte položky **Nastavenia** > **Preferencie** > **Navigácia** > **Autom. navig.**.

**Preferovaná hĺbka**: nastaví minimálnu hĺbku vody na základe údajov mapy o hĺbke, aby mohla vaša loď bezpečne preplávať.

**POZNÁMKA:** minimálna hĺbka vody pre prémiové mapy (vyrobené pred rokom 2016) sú 3 stopy. Ak zadáte hodnotu nižšiu ako 3 stopy, mapy použijú na kalkuláciu cesty funkcie Autom. navig. hĺbku 3 stopy.

- **Vertikálny voľný priestor**: nastaví minimálnu výšku mosta alebo prekážky na základe údajov mapy, popod ktorú môže loď bezpečne preplávať.
- **Vzdialenosť k pobrežiu**: nastaví, ako blízko k pobrežiu sa má cesta funkcie Autom. navig. nachádzať. Cesta sa môže posunúť, ak toto nastavenie zmeníte počas navigácie. Dostupné hodnoty tohto nastavenia sú relatívne a nie sú absolútne. Aby bola cesta umiestnená dostatočne ďaleko od pobrežia, umiestnenie cesty funkcie Auto Guidance môžete prehodnotiť podľa jedného alebo viacerých známych cieľov, ktoré vyžadujú navigáciu cez úzku vodnú cestu (*Nastavenie vzdialenosti od pobrežia*, strana 20).

### Nastavenie vzdialenosti od pobrežia

Nastavenie Vzdialenosť k pobrežiu určuje vzdialenosť umiestnenia línie funkcie Autom. navig. k pobrežiu. Línia funkcie Autom. navig. sa môže posunúť, ak toto nastavenie zmeníte počas navigácie. Dostupné hodnoty pre nastavenie Vzdialenosť k pobrežiu sú relatívne a nie sú absolútne. Aby bola línia funkcie Autom. navig. umiestnená dostatočne ďaleko od pobrežia, umiestnenie cesty funkcie Autom. navig. môžete prehodnotiť podľa jedného alebo viacerých známych cieľov, ktoré vyžadujú navigáciu cez úzku vodnú cestu.

- **1** Zaparkujte plavidlo alebo uvoľnite kotvu.
- **2** Vyberte položky **Nastavenia** > **Preferencie** > **Navigácia** > **Autom. navig.** > **Vzdialenosť k pobrežiu** > **Normál.**.
- **3** Vyberte cieľ, ku ktorému ste navigovali v minulosti.
- **4** Vyberte položky **Navigovať k** > **Autom. navig.**.
- **5** Skontrolujte umiestnenie línie **Autom. navig.** a určite, či sa línia bezpečne vyhýba známym prekážkam a odbočky umožňujú efektívnu cestu.
- **6** Vyberte jednu z možností:
	- Ak je umiestnenie línie automatickej navigácie uspokojivé, vyberte položky ••• > Možnosti navigácie > **Zastaviť navigáciu** a prejdite na krok 10.
	- Ak je línia príliš blízko k známym prekážkam, vyberte položky **Nastavenia** > **Preferencie** > **Navigácia** > **Autom. navig.** > **Vzdialenosť k pobrežiu** > **Ďaleko**.
	- Ak sú odbočky línie príliš široké, vyberte položky **Nastavenia** > **Preferencie** > **Navigácia** > **Autom. navig.** > **Vzdialenosť k pobrežiu** > **Blízko**.
- **7** Ak ste v 6. kroku vybrali možnosť **Blízko** alebo **Ďaleko**, skontrolujte umiestnenie línie **Autom. navig.** a zistite, či sa bezpečne vyhýba prekážkam a odbočky umožňujú efektívne cestovanie.

Autom. navig. si udržiava dostatočnú vzdialenosť od prekážok v otvorenej vode dokonca aj v prípade, ak ste nastavenie Vzdialenosť k pobrežiu nastavili na možnosť Blízko alebo Najbliž.. V dôsledku toho mapový ploter nemusí zmeniť polohu línie Autom. navig., pokiaľ vybratý cieľ nevyžaduje navigáciu cez úzku vodnú cestu.

**8** Vyberte jednu z možností:

Ak je umiestnenie línie automatickej navigácie uspokojivé, vyberte položky ••• > Možnosti navigácie > **Zastaviť navigáciu** a prejdite na krok 10.

• Ak je línia príliš blízko k známym prekážkam, vyberte položky **Nastavenia** > **Preferencie** > **Navigácia** >

**Autom. navig.** > **Vzdialenosť k pobrežiu** > **Najďalej**. • Ak sú odbočky línie príliš široké, vyberte položky **Nastavenia** > **Preferencie** > **Navigácia** > **Autom. navig.** > **Vzdialenosť k pobrežiu** > **Najbliž.**.

**9** Ak ste v 8. kroku vybrali možnosť **Najbliž.** alebo **Najďalej**, skontrolujte umiestnenie línie **Autom. navig.** a zistite, či sa bezpečne vyhýba prekážkam a odbočky umožňujú efektívne cestovanie.

Funkcia Autom. navig. si udržiava dostatočnú vzdialenosť od prekážok v otvorenej vode dokonca aj v prípade, ak ste nastavenie Vzdialenosť k pobrežiu nastavili na možnosť Blízko alebo Najbliž.. V dôsledku toho mapový ploter nemusí zmeniť polohu línie Autom. navig., pokiaľ vybratý cieľ nevyžaduje navigáciu cez úzku vodnú cestu.

**10** Opakujte kroky 3 až 9 aspoň ešte raz vždy pomocou odlišného cieľa, až kým sa plne nezoznámite s nastavením **Vzdialenosť k pobrežiu**.

### Nastavenia komunikácie

### Zobrazenie pripojených zariadení

Môžete zobraziť zoznamy pripojených zariadení na plavidle vrátane toho, ku ktorému mapovému plotru je zariadenie pripojené alebo s ktorým je spárované.

- **1** Vyberte položky **Nastavenia** > **Komunikácia**.
- **2** Vyberte sieť.
- **3** Vyberte položku **Zoznam zariadení**.

Zobrazí sa zoznam sieťových zariadení. Ak je zariadenie pripojené alebo spárované s konkrétnym mapovým plotrom, zobrazí sa názov mapového plotra spolu s názvom zariadenia.

**POZNÁMKA:** niektoré zariadenia zahrnuté v zozname zariadení NMEA 2000 môžu byť pripojené k mapovému plotru na inej stanici na plavidle. Môžete vybrať možnosť **Súvisiace s:** a zobraziť ďalšie informácie o mapovom plotri, ku ktorému je zariadenie pripojené.

#### Nastavenia NMEA 2000

#### Vyberte položky **Nastavenia** > **Komunikácia** > **Nastavenie NMEA 2000**.

- **Zoznam zariadení**: zobrazí zariadenia pripojené k sieti a umožňuje vám nastaviť možnosti pre niektoré snímače pripojené pomocou siete NMEA 2000.
- **Označiť zariadenia**: zmení označenia pre dostupné pripojené zariadenia.

#### Pomenovanie zariadení a snímačov na sieti

Môžete pomenovať zariadenia a snímače pripojené k námornej sieti Garmin a sieti NMEA 2000.

- **1** Vyberte položky **Nastavenia** > **Komunikácia**.
- **2** Vyberte položku **Námorná sieť** alebo **Nastavenie NMEA 2000** > **Zoznam zariadení**.
- **3** Zo zoznamu vľavo vyberte zariadenie.
- **4** Vyberte položku **Zmeniť názov**.
- **5** Zadajte názov a vyberte položku **Hotovo**.

### Nastavenie alarmov

#### **UPOZORNENIE**

Nastavenie Zvuková signalizácia musí byť zapnuté, aby boli alarmy počuteľné (*Nastavenia zvuku a displeja*, strana 53). Nesprávne nastavenie alarmov môže viesť k poraneniu alebo poškodeniu majetku.

#### Alarmy navigácie

#### Vyberte položky **Nastavenia** > **Alarmy** > **Navigácia**.

**Príchod**: nastaví alarm, ktorý sa spustí v určenej vzdialenosti alebo čase od odbočky alebo cieľa.

- **Ťahanie kotvy**: nastaví alarm, ktorý zaznie, keď prekročíte určenú vzdialenosť posunu pri ukotvení.
- **Odchýlka od kurzu**: nastaví alarm, ktorý zaznie, keď vybočíte z kurzu na určenú vzdialenosť.
- **Alarmy hranice**: slúži na zakázanie a povolenie všetkých alarmov hraníc.

#### Nastavenie alarmu ťahania kotvy

Môžete nastaviť alarm, ktorý zaznie, keď presiahnete povolenú vzdialenosť. Táto funkcia je veľmi užitočná, keď kotvíte v noci.

- **1** Vyberte položky **Nastavenia** > **Alarmy** > **Navigácia** > **Ťahanie kotvy**.
- **2** Stlačením položky **Alarm** zapnite alarm.
- **3** Vyberte položku **Nastaviť polomer** a vyberte vzdialenosť na mape.
- **4** Vyberte položku **Späť**.

#### Alarmy systému

Vyberte položky **Nastavenia** > **Alarmy** > **Systém**. **Hodiny**

nastaví budík.

**Napätie jednotky**: nastaví upozornenie, ktoré zaznie, keď nabitie batérie klesne na určenú úroveň.

**Presnosť GPS**: nastaví upozornenie, ktoré zaznie, keď presnosť GPS klesne pod hodnotu určenú používateľom.

#### Alarmy sonaru

#### **VAROVANIE**

Funkcia alarmov sonaru je nástroj určený iba na zvýšenie povedomia o okolí a za určitých okolností nemusí zabrániť uviaznutiu na plytčine. Zabezpečiť bezpečnú prevádzku plavidla je vašou povinnosťou.

#### **UPOZORNENIE**

Nastavenie Zvuková signalizácia musí byť zapnuté, aby boli alarmy počuteľné (*Nastavenia zvuku a displeja*, strana 53). Nesprávne nastavenie alarmov môže viesť k poraneniu alebo poškodeniu majetku.

**POZNÁMKA:** niektoré možnosti nie sú k dispozícii na všetkých modeloch.

Na príslušnom zobrazení sonaru vyberte položku ••• > **Nastavenie sonaru** > **Alarmy**.

Alarmy sonaru môžete otvoriť tiež výberom položiek **Nastave nia** > **Alarmy** > **Sonar**.

- **Plytká voda**: nastaví alarm, ktorý zaznie, keď bude hĺbka menšia ako zadaná hodnota.
- **Hlboká voda**: nastaví alarm, ktorý zaznie, keď bude hĺbka väčšia ako zadaná hodnota.
- **Alarm FrontVü**: nastaví alarm, ktorý zaznie, keď je hĺbka pred plavidlom menšia ako zadaná hodnota, vďaka čomu sa vyhnete nájazdu na plytčinu (*Nastavenie alarmu hĺbky FrontVü*, strana 33). Tento alarm je k dispozícii iba pri použití snímačov Panoptix FrontVü. Presentation and the state is a state of the state is a state of the state is a state of the state is a state of the state is a state of the state is a state of the state is a state of the state is a state of the state is
	- **Teplota vody**: nastavuje alarm, ktorý zaznie, keď snímač nahlási teplotu vyššiu alebo nižšiu o 1,1 °C (2 °F) oproti stanovenej teplote.

**Vrstevnica**: nastaví alarm, ktorý zaznie, keď snímač rozpozná pozastavený cieľ v určenej hĺbke od hladiny vody a dna.

- **Ryby**: nastaví alarm, ktorý zaznie, keď zariadenie rozpozná pozastavený cieľ.
	- **otora nastavuje alarm tak, aby zaznel pri rozpoznaní** rýb všetkých veľkostí.
		- nastavuje alarm tak, aby zaznel iba pri
		- rozpoznaní veľkých alebo stredne veľkých rýb.
		- nastavuje alarm tak, aby zaznel iba pri rozpoznaní veľkých rýb.

#### lastavenie alarmu paliva

#### **UPOZORNENIE**

Nastavenie Zvuková signalizácia musí byť zapnuté, aby boli alarmy počuteľné (*Nastavenia zvuku a displeja*, strana 53). Nesprávne nastavenie alarmov môže viesť k poraneniu alebo poškodeniu majetku.

Ak chcete nastaviť alarm úrovne paliva, musí sa k mapovému plotru pripojiť kompatibilný snímač prietoku paliva. Môžete nastaviť aktiváciu alarmu, keď celkové množstvo zostávajúceho paliva na palube dosiahne zadanú úroveň.

- **1** Vyberte položky **Nastavenia** > **Alarmy** > **Palivo** > **Celkový objem paliva na palube** > **Zap.**.
- **2** Zadajte zostávajúce množstvo paliva, ktoré aktivuje alarm a vyberte položku **Hotovo**.

### Nastavenia Moje plavidlo

**POZNÁMKA:** niektoré nastavenia alebo možnosti vyžadujú ďalšie mapy alebo hardvér.

#### Vyberte položky **Nastavenia** > **Moje plavidlo**.

- **Prevodníky**: zobrazuje všetky snímače v sieti, umožňuje meniť snímače a zobraziť diagnostické informácie (*Výber typu snímača*, strana 29).
- **Hĺbka a kotvenie**: umožňuje zadať informácie o kýle (*Nastavenie vychýlenia kýlu*, strana 24) a kotve.

Hodnota Výška kotvy predstavuje výšku kotvy nad líniou vodnej hladiny. Hodnota Rozsah kotvy predstavuje pomer dĺžky lana používanej kotvy voči vertikálnej vzdialenosti od provy plavidla po dno. Tieto nastavenia kotvenia sa používajú na výpočet poľa Cieľové kotviace lano.

**Teplotný posun**: umožňuje nastaviť hodnotu odchýlky na kompenzáciu hodnoty teploty vody zo senzora vodnej teploty NMEA 0183 alebo snímača s možnosťou merania teploty (*Nastavenie teplotnej odchýlky vody*, strana 57).

- **Kalibrovať rýchlosť vody**: kalibruje snímač alebo senzor rýchlosti (*Kalibrácia zariadenia na meranie rýchlosti vody*, strana 58).
- **Palivo**: nastavuje kombinovanú kapacitu paliva a zostávajúce palivo v palivových nádržiach plavidla (*Nastavenia paliva*, strana 57).
- **Typ plavidla**: zapína niektoré funkcie mapového plotra v závislosti od typu lode.
- **Prepínanie**: nastavuje digitálne spínacie obvody, ako sú zariadenia SeaStar® a CZone™ .
- **Frekvenčná tabuľka**: povoľuje údaje frekvenčnej tabuľky, ak typ plavidla nie je motorový čln.
- **Profily systému**: umožňuje vám uložiť systémový profil na pamäťovú kartu a importovať nastavenia systémového profilu z pamäťovej karty. To môže byť užitočné pre charterové alebo flotilové plavidlá a pre zdieľanie vašich informácií o nastavení s priateľom.
- **Identifikačné číslo trupu**: umožňuje zadať identifikačné číslo trupu (HIN). HIN môže byť trvalo pripevnený k hornej strane pravoboku zrkadla alebo vonkajšej strane.
- **Riadenie systému Optimus**: umožňuje upraviť parametre riadenia Optimus.

### Nastavenie vychýlenia kýlu

Môžete zadať vychýlenie kýlu na kompenzáciu záznamu hĺbky vody pre polohu inštalácie snímača. To vám umožňuje zobraziť hĺbku vody pod kýlom alebo skutočnú hĺbku vody (v závislosti od vašich potrieb).

Ak chcete zistiť hĺbku vody pod kýlom alebo najnižším bodom lode a snímač je nainštalovaný na úrovni hladiny vody alebo kdekoľvek pod koncom kýlu, zmerajte vzdialenosť od umiestnenia snímača po kýl lode.

Ak chcete zistiť skutočnú hĺbku vody a snímač je nainštalovaný pod hladinou vody, zmerajte vzdialenosť od spodnej časti snímača až po hladinu vody.

**POZNÁMKA:** táto možnosť je k dispozícii iba vtedy, ak máte platné údaje o hĺbke.

- **1** Zmerajte vzdialenosť:
	- Ak je snímač nainštalovaný na hladine vody ① alebo kdekoľvek pod koncom kýlu, zmerajte vzdialenosť od umiestnenia snímača po kýl lode. Zadajte hodnotu ako kladné číslo.
	- Ak je snímač nainštalovaný na spodnej časti kýlu a chcete zistiť skutočnú hladinu vody, zmerajte vzdialenosť od snímača po hladinu vody. Zadajte túto hodnotu ako záporné číslo.

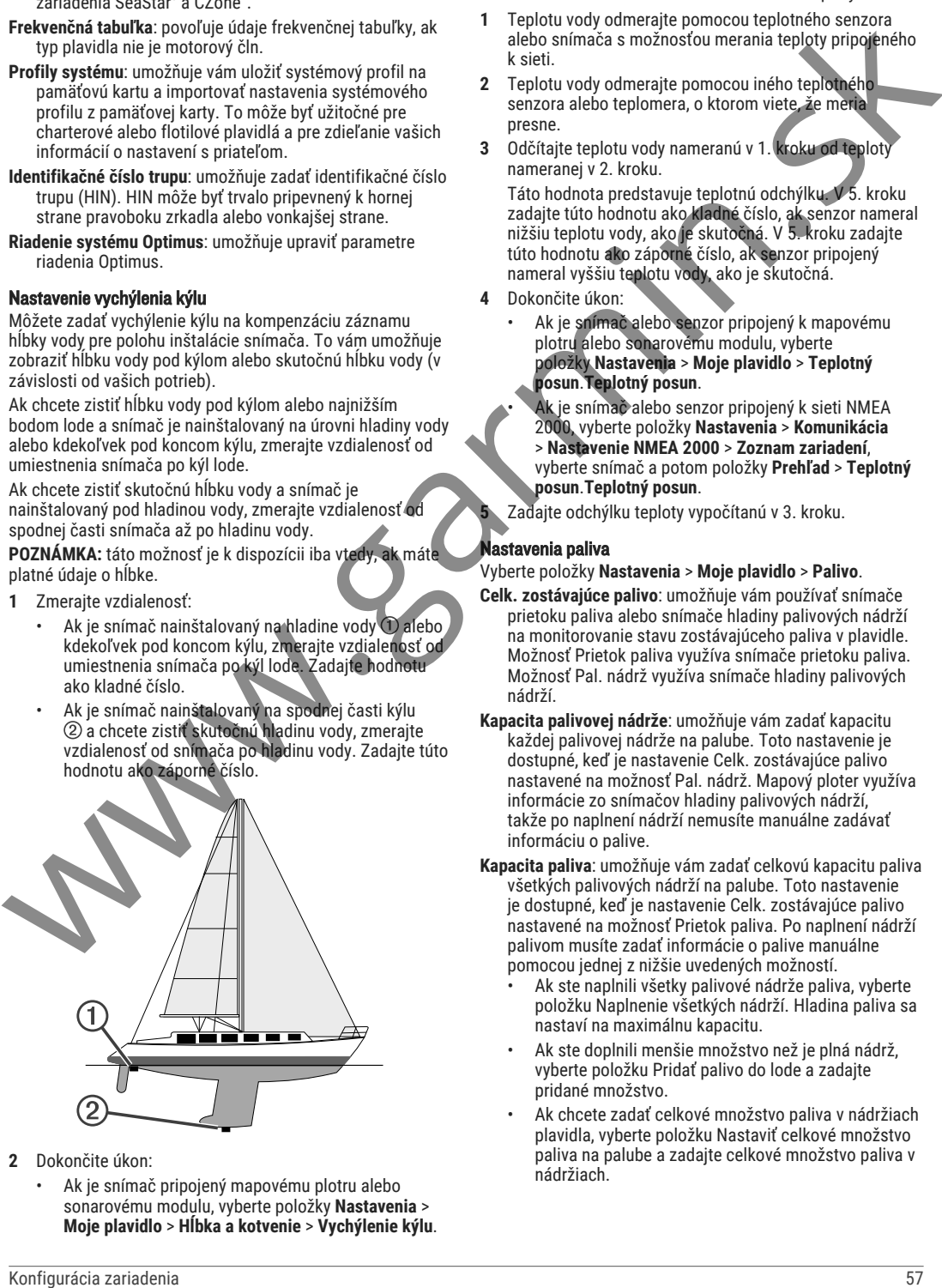

- **2** Dokončite úkon:
	- Ak je snímač pripojený mapovému plotru alebo sonarovému modulu, vyberte položky **Nastavenia** > **Moje plavidlo** > **Hĺbka a kotvenie** > **Vychýlenie kýlu**.
- Ak je snímač pripojený k sieti NMEA 2000, vyberte položky **Nastavenia** > **Komunikácia** > **Nastavenie NMEA 2000** > **Zoznam zariadení**, vyberte snímač a potom položky **Prehľad** > **Vychýlenie kýlu**.
- **3** Ak je snímač nainštalovaný na hladine vody, vyberte . Ak je snímač nainštalovaný na spodnej strane kýlu,  $v$ yberte $-$ .
- **4** Zadajte vzdialenosť nameranú v 1. kroku.

### Nastavenie teplotnej odchýlky vody

Teplotná odchýlka kompenzuje hodnotu na teplotnom senzore alebo snímači s možnosťou merania teploty.

- **1** Teplotu vody odmerajte pomocou teplotného senzora alebo snímača s možnosťou merania teploty pripojeného k sieti.
- **2** Teplotu vody odmerajte pomocou iného teplotného senzora alebo teplomera, o ktorom viete, že meria presne.
- **3** Odčítajte teplotu vody nameranú v 1. kroku od teploty nameranej v 2. kroku.

Táto hodnota predstavuje teplotnú odchýlku. V 5. kroku zadajte túto hodnotu ako kladné číslo, ak senzor nameral nižšiu teplotu vody, ako je skutočná. V 5. kroku zadajte túto hodnotu ako záporné číslo, ak senzor pripojený nameral vyššiu teplotu vody, ako je skutočná.

- **4** Dokončite úkon:
	- Ak je snímač alebo senzor pripojený k mapovému plotru alebo sonarovému modulu, vyberte položky **Nastavenia** > **Moje plavidlo** > **Teplotný posun**.**Teplotný posun**.
		- Ak je snímač alebo senzor pripojený k sieti NMEA 2000, vyberte položky **Nastavenia** > **Komunikácia** > **Nastavenie NMEA 2000** > **Zoznam zariadení**, vyberte snímač a potom položky **Prehľad** > **Teplotný posun**.**Teplotný posun**.

**5** Zadajte odchýlku teploty vypočítanú v 3. kroku.

### lastavenia paliva

#### Vyberte položky **Nastavenia** > **Moje plavidlo** > **Palivo**.

- **Celk. zostávajúce palivo**: umožňuje vám používať snímače prietoku paliva alebo snímače hladiny palivových nádrží na monitorovanie stavu zostávajúceho paliva v plavidle. Možnosť Prietok paliva využíva snímače prietoku paliva. Možnosť Pal. nádrž využíva snímače hladiny palivových nádrží.
- **Kapacita palivovej nádrže**: umožňuje vám zadať kapacitu každej palivovej nádrže na palube. Toto nastavenie je dostupné, keď je nastavenie Celk. zostávajúce palivo nastavené na možnosť Pal. nádrž. Mapový ploter využíva informácie zo snímačov hladiny palivových nádrží, takže po naplnení nádrží nemusíte manuálne zadávať informáciu o palive.
- **Kapacita paliva**: umožňuje vám zadať celkovú kapacitu paliva všetkých palivových nádrží na palube. Toto nastavenie je dostupné, keď je nastavenie Celk. zostávajúce palivo nastavené na možnosť Prietok paliva. Po naplnení nádrží palivom musíte zadať informácie o palive manuálne pomocou jednej z nižšie uvedených možností.
	- Ak ste naplnili všetky palivové nádrže paliva, vyberte položku Naplnenie všetkých nádrží. Hladina paliva sa nastaví na maximálnu kapacitu.
	- Ak ste doplnili menšie množstvo než je plná nádrž, vyberte položku Pridať palivo do lode a zadajte pridané množstvo.
	- Ak chcete zadať celkové množstvo paliva v nádržiach plavidla, vyberte položku Nastaviť celkové množstvo paliva na palube a zadajte celkové množstvo paliva v nádržiach.

### Kalibrácia zariadenia na meranie rýchlosti vody

Ak je pripojený snímač alebo senzor rýchlosti vody, môžete kalibrovať toto zariadenie a vylepšiť tak presnosť údajov o rýchlosti vody zobrazených mapovým plotrom.

- **1** Dokončite úkon:
	- Ak je snímač alebo senzor pripojený k mapovému plotru alebo sonarovému modulu, vyberte položky **Nastavenia** > **Moje plavidlo** > **Kalibrovať rýchlosť vody**.
	- Ak je snímač alebo senzor pripojený k sieti NMEA 2000, vyberte položky **Nastavenia** > **Komunikácia** > **Nastavenie NMEA 2000** > **Zoznam zariadení**, vyberte senzor a potom položky **Prehľad** > **Kalibrovať rýchlosť vody**.
- **2** Postupujte podľa pokynov na obrazovke. Ak sa loď nepohybuje dostatočne rýchlo alebo snímač rýchlosti nezaregistruje rýchlosť, zobrazí sa správa.
- **3** Vyberte možnosť **OK** a bezpečne zvýšte rýchlosť lode.
- **4** Ak sa správa zobrazí znova, zastavte loď a skontrolujte, či nie je koleso snímača rýchlosti zaseknuté.
- **5** Ak sa koleso otáča voľne, skontrolujte pripojenie káblov.
- **6** Ak sa táto správa bude zobrazovať naďalej, kontaktujte podporu produktov Garmin.

### Nastavenia iných plavidiel

### **UPOZORNENIE**

Nastavenie Zvuková signalizácia musí byť zapnuté, aby boli alarmy počuteľné (*Nastavenia zvuku a displeja*, strana 53). Nesprávne nastavenie alarmov môže viesť k poraneniu alebo poškodeniu majetku.

Keď je váš kompatibilný mapový ploter pripojený k zariadeniu AIS alebo vysielačke VHF, môžete nastaviť, ako sa budú na plotri zobrazovať iné plavidlá.

#### Vyberte položky **Nastavenia** > **Iné plavidlá**.

**AIS**: zapne a vypne prijímanie signálu AIS.

- **Digitálne selektívne volanie (DSC)**: zapne a vypne digitálne selektívne volanie (DSC).
- **Alarm kolízie**: umožňuje nastaviť alarm kolízie (*Nastavenie alarmu kolízie s bezpečnou zónou*, strana 10).
- **Test AIS-EPIRB**: povoľuje testovacie signály z rádiových majákov signalizácie núdzovej polohy (EPRIB).
- **Test AIS-MOB**: povoľuje testovacie signály zo zariadení Muž cez palubu (MOB).
- **Test AIS-SART**: povoľuje testovacie vysielania zo zariadení pre účely pátrania a záchrany (SART).

## Obnovenie výrobných nastavení mapového plotra

**POZNÁMKA:** táto akcia ovplyvní všetky zariadenia v sieti.

- **1** Vyberte položky **Nastavenia** > **Systém** > **Systémové informácie** > **Vynulovať**.
- **2** Vyberte jednu z možností:
	- Ak chcete obnoviť nastavenia zariadenia na predvolené výrobné hodnoty, vyberte položku **Obnoviť predvolené nastavenia**. Týmto sa obnovia predvolené nastavenia konfigurácie, ale neodstránia sa uložené používateľské údaje, mapy ani aktualizácie softvéru.
- Ak chcete obnoviť všetky nastavenia vo všetkých zariadeniach na predvolené výrobné hodnoty, vyberte položku **Resetovať nastavenia stanice**. Týmto sa obnovia predvolené nastavenia konfigurácie, ale neodstránia sa uložené používateľské údaje, mapy ani aktualizácie softvéru 39 Zooma používateľ na zdelovanie a správa používateľ na zdielanie a správa používateľ na zdielanie a správa používateľ na zdielanie a správa používateľ na zdielanie používateľ na zdielanie používateľ na zdielanie použív
	- Ak chcete vymazať uložené údaje, napríklad zemepisné body a trasy, vyberte položku **Odstrániť údaje používateľa**. Nemá to vplyv na mapy alebo aktualizácie softvéru.

• Ak chcete vymazať uložené údaje a obnoviť nastavenia zariadenia na predvolené výrobné hodnoty, odpojte mapový ploter od námornej siete Garmin a vyberte položku **Odstrániť údaje a obnoviť nastavenia**. Nemá to vplyv na mapy alebo aktualizácie softvéru.

## Zdieľanie a správa používateľských údajov

#### **VAROVANIE**

Táto funkcia umožňuje importovať údaje z iných zariadení, ktoré mohli vygenerovať tretie strany. Garmin sa nevyjadruje k presnosti, úplnosti ani platnosti údajov vygenerovaných tretími stranami. Akékoľvek spoliehanie sa na také údaje či ich používanie je na vlastné riziko.

Používateľské údaje môžete zdieľať medzi kompatibilnými zariadeniami. Používateľské údaje zahŕňajú zemepisné body, uložené trasy, cesty a hranice.

• Pomocou pamäťovej karty môžete zdieľať a spravovať používateľské údaje. V zariadení musíte mať nainštalovanú pamäťovú kartu. Toto zariadenie podporuje pamäťové karty s kapacitou až 32 GB formátované na FAT32.

### Výber typu súboru pre zemepisné body a cesty tretej strany

Zemepisné body a cesty môžete importovať zo zariadení tretích strán.

**1** Vložte pamäťovú kartu do slotu na pamäťovú kartu.

**2** Vyberte položky **Info** > **Správa údajov používateľa** > **Prenos údajov** > **Typ súboru**.

**3** Vyberte možnosť **GPX**.

Ak chcete znova prenášať údaje pomocou zariadení Garmin, vyberte typ súboru ADM.

### Kopírovanie používateľských údajov z pamäťovej karty

Používateľské údaje môžete preniesť z pamäťovej karty na iné zariadenia. Medzi používateľské údaje patria zemepisné body, trasy, cesty funkcie Auto Guidance, prejdené trasy a hranice.

**POZNÁMKA:** podporujú sa iba súbory s hranicami vo formáte .adm.

- **1** Vložte pamäťovú kartu do slotu na pamäťovú kartu.
- **2** Vyberte položky **Info** > **Správa údajov používateľa** > **Prenos údajov**.
- **3** V prípade potreby vyberte pamäťovú kartu, na ktorú chcete skopírovať údaje.
- **4** Vyberte možnosť:
	- Ak chcete preniesť údaje z pamäťovej karty do mapového plotra a skombinovať ich s existujúcimi používateľskými údajmi, vyberte možnosť **Zlúčiť položky z karty**.
	- Ak chcete preniesť údaje z pamäťovej karty do mapového plotra a prepísať existujúce používateľské údaje, vyberte možnosť **Nahradiť z karty**.
- **5** Vyberte názov súboru.

### Kopírovanie používateľských údajov na pamäťovú kartu

Používateľské údaje môžete uložiť na pamäťovú kartu a preniesť na iné zariadenia. Medzi používateľské údaje patria zemepisné body, trasy, cesty funkcie Auto Guidance, prejdené trasy a hranice.

- **1** Vložte pamäťovú kartu do zásuvky na pamäťovú kartu.
- **2** Vyberte položky **Info** > **Správa údajov používateľa** > **Prenos údajov** > **Uložiť na kartu**.
- **3** V prípade potreby vyberte pamäťovú kartu, na ktorú chcete skopírovať údaje.
- **4** Vyberte možnosť:
	- Ak chcete vytvoriť nový súbor, vyberte možnosť **Pridať nový súbor** a zadajte jeho názov.
	- Ak chcete pridať informácie do existujúceho súboru, vyberte súbor zo zoznamu a vyberte možnosť **Uložiť na kartu**.

### Aktualizácia zabudovaných máp pomocou pamäťovej karty a aplikácie Garmin Express

Zabudované mapy môžete aktualizovať pomocou aplikácie Garmin Express na počítač a pamäťovej karty.

- **1** Pamäťovú kartu vložte do zásuvky na kartu v počítači (*Vloženie pamäťovej karty*, strana 2).
- **2** Otvorte aplikáciu Garmin Express. Ak v počítači nemáte nainštalovanú aplikáciu Garmin Express, stiahnite si ju z lokality garmin.com/express.
- **3** V prípade potreby zaregistrujte svoje zariadenie (*Registrácia vášho zariadenia pomocou aplikácie Garmin Express*, strana 60).
- **4** Kliknite na položky **Plavidlo** > **Zobraziť podrobnosti**.
- **5** Kliknite na položku **Prevziať** vedľa mapy, ktorú chcete aktualizovať.
- **6** Preberanie dokončite podľa pokynov na obrazovke.
- **7** Počkajte, kým sa stiahne aktualizácia. Dokončenie aktualizácie môže trvať dlhšiu dobu.
- **8** Po dokončení sťahovania vyberte kartu z počítača.
- **9** Pamäťovú kartu vložte do zásuvky na počítači (*Vloženie pamäťovej karty*, strana 2).
- **10** V mapovom plotri vyberte položky **Nastavenia** > **Systém** > **Systémové informácie** > **Aktualizovať vstavanú mapu**.

Aktualizovaná mapa sa zobrazí na mapovom plotri.

## Zálohovanie údajov na počítači

- **1** Vložte pamäťovú kartu do zásuvky na pamäťovú kartu.
- **2** Vyberte položky **Info** > **Správa údajov používateľa** > **Prenos údajov** > **Uložiť na kartu**.
- **3** Zo zoznamu vyberte názov alebo vyberte možnosť **Pridať nový súbor**.
- **4** Vyberte možnosť **Uložiť na kartu**.
- **5** Odpojte pamäťovú kartu a vložte ju do čítačky na karty pripojenej k počítaču.
- **6** Otvorte priečinok Garmin\UserData na pamäťovej karte.
- **7** Skopírujte súbor zálohy z karty a prilepte ho na akékoľvek miesto v počítači.

## Obnovenie zálohovaných údajov mapového plotra

- **1** Vložte pamäťovú kartu do čítačky pripojenej k počítaču.
- **2** Skopírujte súbor zálohy z počítača na pamäťovú kartu do priečinka Garmin\UserData.
- **3** Vložte pamäťovú kartu do slotu na pamäťovú kartu.
- **4** Vyberte položky **Info** > **Správa údajov používateľa** > **Prenos údajov** > **Nahradiť z karty**.

## Ukladanie systémových informácií na pamäťovú kartu

Systémové informácie môžete uložiť na pamäťovú kartu ako nástroj na riešenie problémov. Zástupca podpory pre produkty vás môže požiadať o použitie týchto informácií na získanie údajov o vašej sieti.

- **1** Vložte pamäťovú kartu do slotu na pamäťovú kartu.
- **2** Vyberte položky **Nastavenia** > **Systém** > **Systémové informácie** > **Zariadenia Garmin** > **Uložiť na kartu**.
- **3** Ak je to potrebné, vyberte pamäťovú kartu, na ktorú chcete uložiť systémové informácie.
- **4** Vyberte pamäťovú kartu.

## Príloha

### ActiveCaptain a Garmin Express

Aplikácie ActiveCaptain a Garmin Express vám pomáhajú spravovať váš mapový ploter Garmin a iné zariadenia.

- **ActiveCaptain**: mobilná aplikácia ActiveCaptain poskytuje jednoducho používateľné prepojenie medzi kompatibilným mobilným zariadením a vaším kompatibilným mapovým plotrom Garmin, mapy a komunitu Contours Garmin Quickdraw (*ActiveCaptainAplikácia*, strana 4). Aplikácia poskytuje neobmedzený prístup k vašej kartografii a rýchly a mobilný spôsob preberania nových máp pomocou funkcie OneChart™ , poskytuje odkaz na prijímanie upozornení na váš mapový ploter a poskytuje prístup ku komunite ActiveCaptain pre potreby spätnej väzby o prístavoch a ďalších lodných bodoch záujmu. Aplikáciu môžete použiť aj na plánovanie svojho výletu a synchronizáciu používateľských údajov. Aplikácia kontroluje dostupné aktualizácie pre vaše zariadenia a oznamuje vám, že je dostupná aktualizácia.
- **Garmin Express**: počítačová aplikácia Garmin Express vám umožňuje používať váš počítač a pamäťovú kartu na stiahnutie a aktualizáciu softvéru mapového plotra Garmin a máp (*Aplikácia Garmin Express*, strana 59). Aplikáciu Garmin Express by ste mali používať na rýchlejší prenos údajov pri väčších sťahovaniach a aktualizáciách, ako aj na to, aby ste sa vyhli možným poplatkom za dáta v prípade niektorých mobilných zariadení.

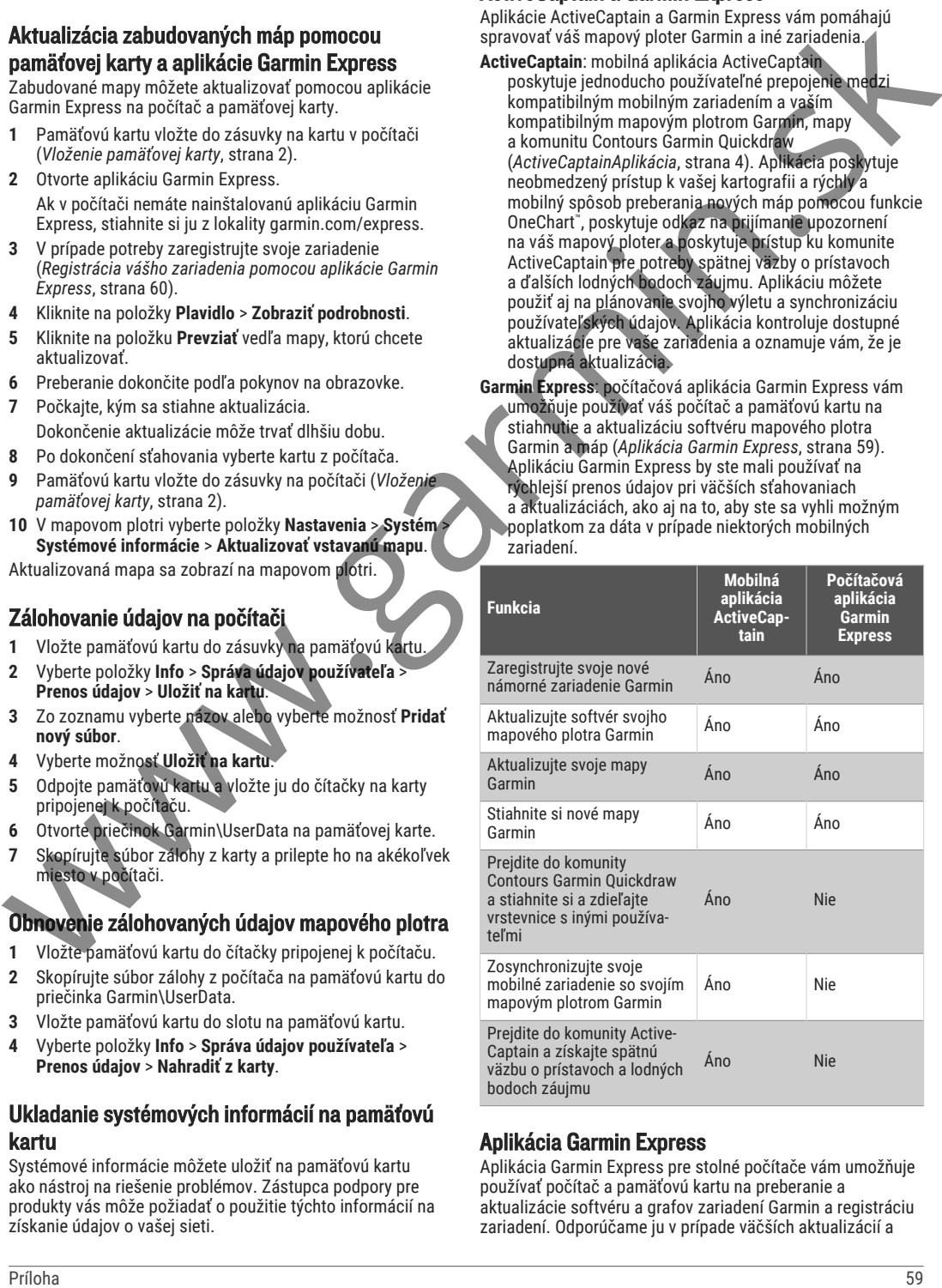

### Aplikácia Garmin Express

Aplikácia Garmin Express pre stolné počítače vám umožňuje používať počítač a pamäťovú kartu na preberanie a aktualizácie softvéru a grafov zariadení Garmin a registráciu zariadení. Odporúčame ju v prípade väčších aktualizácií a

súborov na prevzatie na rýchlejší prenos dát a zabránenie možným poplatkom za dáta v niektorých mobilných zariadeniach.

### Inštalácia aplikácie Garmin Express do počítača

Aplikáciu Garmin Express môžete nainštalovať do Windows® alebo počítača Mac® .

- **1** Prejdite na stránku **garmin.com/express**.
- **2** Vyberte položku **Prevziať pre systém Windows** alebo **Prevziať pre systém Mac**.
- **3** Postupujte podľa pokynov na obrazovke.

#### Registrácia vášho zariadenia pomocou aplikácie Garmin Express

**POZNÁMKA:** na registráciu vášho zariadenia odporúčame použiť aplikáciu ActiveCaptain a mobilné zariadenie (*Začíname s aplikáciou ActiveCaptain*, strana 4).

Pomôžte nám poskytovať vám podporu – vyplňte registračný formulár ešte dnes. Pôvodný doklad o kúpe alebo jeho fotokópiu uchovávajte na bezpečnom mieste.

- **1** Nainštalujte si aplikáciu Garmin Express do počítača (*Inštalácia aplikácie Garmin Express do počítača*, strana 60).
- **2** Pamäťovú kartu vložte do zásuvky na kartu (*Vloženie pamäťovej karty*, strana 2).
- **3** Chvíľu počkajte. Mapový ploter otvorí stránku správy karty a na karte vytvorí súbor s názvom GarminDevice.xml v priečinku Garmin.
- **4** Vyberte pamäťovú kartu zo zariadenia.
- **5** Otvorte aplikáciu Garmin Express vo svojom počítači.
- **6** Vložte pamäťovú kartu do počítača.
- **7** V prípade potreby vyberte položku **Začíname**.
- **8** Kým aplikácia vyhľadáva, v prípade potreby vyberte možnosť **Prihlásenie** vedľa položky **Máte námorné mapy alebo zariadenia?** v blízkosti spodnej časti obrazovky.
- **9** Prihláste sa do svojho účtu Garmin alebo si účet vytvorte
- **10** Podľa pokynov na obrazovke nastavte svoje plavidlo.
- **11** Vyberte > **Pridať**.

Aplikácia Garmin Express vyhľadá informácie o zariadení na pamäťovej karte.

**12** Zariadenie zaregistrujete výberom možnosti **Pridať zariadenie**.

Po dokončení registrácie aplikácia Garmin Express vyhľadá ďalšie mapy a aktualizácie máp pre vaše zariadenie.

Keď do siete mapového plotra pridáte ďalšie zariadenia, zaregistrujte ich podľa tohto postupu pomocou aplikácie Garmin Express.

### Aktualizácia vašich máp prostredníctvom aplikácie Garmin Express

Toto zariadenie podporuje pamäťovú kartu microSD s kapacitou až 32 GB naformátovanú na FAT32 s rýchlostnou triedou 4 alebo vyššou. Odporúča sa použitie pamäťovej karty s kapacitou 8 GB alebo väčšou s rýchlostnou triedou 10.

Stiahnutie aktualizácie máp môže trvať až niekoľko hodín. Na aktualizácie máp by ste mali použiť prázdnu pamäťovú kartu. Pri procese aktualizácie sa obsah karty vymaže a karta sa preformátuje.

- **1** Nainštalujte si aplikáciu Garmin Express do počítača (*Inštalácia aplikácie Garmin Express do počítača*, strana 60).
- **2** Otvorte aplikáciu Garmin Express vo svojom počítači.
- **3** Vyberte svoje plavidlo a zariadenie.
- **4** Ak sú k dispozícii aktualizácie máp, vyberte **Aktualizácie máp** > **Pokračovať**.
- **5** Prečítajte si zmluvné podmienky a potvrďte ich.
- **6** Vložte do počítača pamäťovú kartu na mapy svojho mapového plotra.
- **7** Vyberte jednotku pre pamäťovú kartu.
- **8** Prečítajte si upozornenie o preformátovaní a vyberte **OK**.
- **9** Počkajte, kým sa aktualizácia máp skopíruje na pamäťovú kartu.

**POZNÁMKA:** kopírovanie súboru aktualizácie na kartu môže trvať pár minút alebo až niekoľko hodín.

- **10** Zatvorte aplikáciu Garmin Express.
- **11** Vyberte pamäťovú kartu z počítača.
- **12** Zapnite mapový ploter.
- **13** Keď sa zobrazí domovská obrazovka, vložte pamäťovú kartu do zásuvky na kartu. **POZNÁMKA:** aby sa zobrazili pokyny na aktualizáciu, zariadenie musí byť pred vložením karty úplne nabootované.
- **14** Vyberte **Aktualizovať softvér** > **Áno**.
- **15** Počkajte pár minút na dokončenie procesu aktualizácie.
- **16** Keď sa zobrazí výzva, nechajte kartu vloženú v plotri a reštartujte ho.
- **17** Vyberte pamäťovú kartu. **POZNÁMKA:** ak ste pamäťovú kartu vybrali pred úplným reštartom zariadenia, aktualizácia sa nedokončí.

### Aktualizácie softvéru

Pri inštalácii nového zariadenia alebo pridaní príslušenstva môže byť potrebné aktualizovať softvér.

Softvér zariadenia môžete aktualizovať pomocou mobilnej aplikácie ActiveCaptain (*Aktualizácia softvéru pomocou aplikácie ActiveCaptain*, strana 5).

Na aktualizáciu softvéru svojho mapového plotra môžete použiť aj počítačovú aplikáciu Garmin Express (*Načítanie nového softvéru na pamäťovú kartu pomocou Garmin Express*, strana 60).

Toto zariadenie podporuje pamäťovú kartu microSD s kapacitou až 32 GB naformátovanú na FAT32 s rýchlostnou triedou 4 alebo vyššou. Odporúča sa použitie pamäťovej karty s kapacitou 8 GB alebo väčšou s rýchlostnou triedou 10.

Príslušenstvo čítačky pamäťových kariet Garminsa predáva samostatne.

Pred aktualizáciou softvéru by ste mali skontrolovať verziu softvéru nainštalovanú vo vašom zariadení (*Zobrazenie systémových informácií softvéru*, strana 54). Potom prejdite na stránku garmin.com/support/software/marine .html, vyberte možnosť Zobraziť všetky zariadenia v tomto balíku a porovnajte verziu nainštalovaného softvéru s verziou softvéru na zozname pre váš produkt.

Ak je verzia softvéru nainštalovaná vo vašom zariadení staršia ako verzia uvedená na webovej stránke, softvér by ste mali aktualizovať pomocou mobilnej aplikácie ActiveCaptain (*Aktualizácia softvéru pomocou aplikácie ActiveCaptain*, strana 5) alebo počítačovej aplikácie Garmin Express (*Načítanie nového softvéru na pamäťovú kartu pomocou Garmin Express*, strana 60). Registration since the primor interest of the the system and the primor interest of the system and the system and the system and the system and the system and the system and the system and the system and the system and th

#### Načítanie nového softvéru na pamäťovú kartu pomocou Garmin Express

Aktualizáciu softvéru môžete skopírovať na pamäťovú kartu pomocou počítača s aplikáciou Garmin Express.

Toto zariadenie podporuje pamäťovú kartu microSD s kapacitou až 32 GB naformátovanú na FAT32 s rýchlostnou triedou 4 alebo vyššou. Odporúča sa použitie pamäťovej karty s kapacitou 8 GB alebo väčšou s rýchlostnou triedou 10.

Stiahnutie aktualizácie softvéru môže trvať pár minút alebo až niekoľko hodín.

Na aktualizácie softvéru by ste mali použiť prázdnu pamäťovú kartu. Pri procese aktualizácie sa obsah karty vymaže a karta sa preformátuje.

- **1** Pamäťovú kartu vložte do zásuvky na počítači.
- **2** Nainštalujte aplikáciu Garmin Express (*Inštalácia aplikácie Garmin Express do počítača*, strana 60).
- **3** Vyberte svoje plavidlo a zariadenie.
- **4** Vyberte **Aktualizácie softvéru** > **Pokračovať**.
- **5** Prečítajte si zmluvné podmienky a potvrďte ich.
- **6** Vyberte jednotku pre pamäťovú kartu.
- **7** Prečítajte si upozornenie o preformátovaní a vyberte **Pokračovať**.
- **8** Počkajte, kým sa aktualizácia softvéru skopíruje na pamäťovú kartu.

**POZNÁMKA:** kopírovanie súboru aktualizácie na kartu môže trvať pár minút alebo až niekoľko hodín.

- **9** Zatvorte aplikáciu Garmin Express.
- **10** Vyberte pamäťovú kartu z počítača.

Po načítaní aktualizácie na pamäťovú kartu nainštalujte softvér do mapového plotra (*Aktualizácia softvéru zariadenia pomocou pamäťovej karty*, strana 61).

### Aktualizácia softvéru zariadenia pomocou pamäťovej karty

Ak chcete aktualizovať softvér pomocou pamäťovej karty, musíte si zabezpečiť pamäťovú kartu na aktualizáciu softvéru alebo načítať najnovší softvér na pamäťovú kartu pomocou aplikácie Garmin Express (*Načítanie nového softvéru na pamäťovú kartu pomocou Garmin Express*, strana 60).

- **1** Zapnite mapový ploter.
- **2** Keď sa zobrazí domovská obrazovka, vložte pamäťovú kartu do zásuvky na kartu.

**POZNÁMKA:** aby sa zobrazili pokyny na aktualizáciu softvéru, zariadenie musí byť pred vložením karty úplne reštartované.

- **3** Vyberte položky **Inštalovať teraz** > **Aktualizovať softvér** > **Áno**.
- **4** Počkajte pár minút na dokončenie procesu aktualizácie softvéru.
- **5** Keď sa zobrazí výzva, nechajte kartu vloženú v plotri a reštartuite ho.
- **6** Vyberte pamäťovú kartu. **POZNÁMKA:** ak ste pamäťovú kartu vybrali pred úplným reštartom zariadenia, aktualizácia softvéru sa nedokončí.

## Čistenie obrazovky

#### *OZNÁMENIE*

Čistiace prostriedky s amoniakom poškodia antireflexnú vrstvu.

Zariadenie má špeciálnu antireflexnú vrstvu, ktorá je veľmi citlivá na vosk a abrazívne čistiace prostriedky.

- **1** Obrazovku vyčistite pomocou handričky a čistiaceho prostriedku na okuliare, ktorý je bezpečný na antireflexné povrchy.
- **2** Obrazovku utrite mäkkou, čistou, nezaprášenou handričkou.

### Zobrazenie obrázkov na pamäťovej karte

Môžete zobraziť obrázky uložené na pamäťovej karte. Zobraziť môžete súbory vo formáte .jpg, .png, a .bmp.

- **1** Do otvoru na pamäťovú kartu vložte pamäťovú kartu s obrazovými súbormi.
- **2** Vyberte položky **Info** > **Prehliadač obrázkov**.
- **3** Vyberte priečinok obsahujúci obrázky.
- **4** Počkajte niekoľko sekúnd, kým sa načítajú miniatúry obrázkov.
- **5** Vyberte obrázok.
- **6** Na posúvanie v obrázkoch použite šípky.
- **7** V prípade potreby vyberte položky ••• > Spustiť **prezentáciu**.

### Snímky obrazovky

Na mapovom plotri môžete zachytiť snímku obrazovky vo formáte .png. Snímku obrazovky môžete preniesť do počítača. Snímku obrazovky môžete zobraziť aj v prehliadači obrázkov (*Zobrazenie obrázkov na pamäťovej karte*, strana 61).

### Zachytávanie snímok obrazovky

- **1** Vložte pamäťovú kartu do slotu na pamäťovú kartu.
- **2** Vyberte položky **Nastavenia** > **Preferencie** > **Zachytenie snímky obrazovky** > **Zap.**.
- **3** Prejdite na obrazovku, ktorú chcete nasnímať.
- **4** Podržte **Domov** alebo **2** aspoň na šesť sekúnd

### Kopírovanie snímok obrazovky do počítača

- **1** Odpojte pamäťovú kartu od mapového plotra a vložte ju do čítačky na karty pripojenej k počítaču.
- **2** V prieskumníkovi Windows otvorte priečinok Garmin\scrn na pamäťovej karte.
- **3** Skopírujte súbor obrázka z karty a prilepte ho na akékoľvek miesto v počítači.

## Ťažkosti

### Moje zariadenie neprijíma signály GPS

Ak zariadenie neprijíma satelitné signály, príčin môže byť niekoľko. Ak sa zariadenie od posledného prijatia satelitných signálov presunulo o príliš veľkú vzdialenosť alebo bolo vypnuté viac než niekoľko týždňov alebo mesiacov, zariadenie nemusí dokázať správne prijímať satelitné signály.

- Uistite sa, že zariadenie používa najnovší softvér. Ak ho nepoužíva, aktualizujte softvér zariadenia (*Aktualizácie softvéru*, strana 60).
- Uistite sa, že zariadenie má voľný výhľad na oblohu, aby anténa mohla prijímať signály GPS. Ak je upevnená vnútri kabíny, mala by byť blízko okna, aby mohla prijímať signály GPS.

### Moje zariadenie sa nedá zapnúť alebo sa stále vypína

Ak sa zariadenie náhodne vypína alebo sa nedá zapnúť, môže ísť o chybu v napájaní zariadenia. Problém s napájaním skúste riešiť kontrolou nasledujúcich položiek.

- Uistite sa, že zdroj napájania generuje výkon. Môžete to skontrolovať niekoľkými spôsobmi. Napríklad môžete skontrolovať, či fungujú iné zariadenia napájané týmto zdrojom.
- Skontrolujte poistku v napájacom kábli. Poistka by sa mala nachádzať v držiaku, ktorý je súčasťou červeného drôtu napájacieho kábla. Skontrolujte, či je nainštalovaná poistka správnej veľkosti. Presnú veľkosť potrebnej poistky nájdete na štítku na kábli alebo v pokynoch na inštaláciu. Skontrolujte poistku a uistite sa, že vnútri poistky je stále spojenie. Poistku môžete skontrolovať multimetrom. Ak poistka funguje, multimeter nameria 0 Ohmov. 6 Worker Restrict and the mail of the state of the state of the state of the state of the state of the state of the state of the state of the state of the state of the state of the state of the state of the state of the s
	- Skontrolujte, či zariadenie prijíma napätie minimálne 12 V (jednosm. prúd).

Napätie skontrolujete odmeraním striedavého napätia samičej a uzemňovacej koncovky napájacieho kábla. Ak je napätie menej ako 12 V (jednosm. prúd), zariadenie sa nezapne.

• Ak zariadenie prijíma dostatok prúdu, ale nezapína sa, kontaktujte podporu pre produkty Garmin.

### Moje zariadenie nevytvára zemepisné body na správnych miestach

Umiestnenie zemepisných bodov môžete zadať manuálne a prenášať a zdieľať informácie z jedného zariadenia na iné. Ak ste manuálne zadali zemepisný bod pomocou súradníc a poloha bodu sa nezobrazí tam, kde by sa mala, údaj mapy a formát polohy v zariadení sa zrejme nezhodujú s údajom mapy a formátom polohy, ktorý bol pôvodne použitý na označenie zemepisného bodu.

Formát polohy je spôsob, akým sa poloha prijímača GPS zobrazí na obrazovke. Udržuje sa tak súlad so zobrazenou zemepisnou šírkou a dĺžkou v stupňoch a minútach s možnosťou zobrazenia stupňov, minút a sekúnd, iba stupňov alebo jedného z niekoľkých formátov.

Údaj mapy je matematický model, ktorý zachytáva časť povrchu zeme. Čiary zemepisnej šírky a dĺžky na papierovej mape sú zaznamenané v konkrétnom údaji mapy.

- **1** Zistite, ktorý údaj mapy a formát polohy bol použitý pri tvorbe pôvodného zemepisného bodu. Ak pôvodný zemepisný bod už nie je na mape, na mape by sa mala zobrazovať legenda so zoznamom údajov mapy a formátov polohy použitých pri tvorbe danej mapy. Najčastejšie ju nájdete vedľa kľúča mapy.
- **2** Vyberte položky **Nastavenia** > **Preferencie** > **Jednotky**.
- **3** Vyberte správne nastavenia údajov mapy a formátu polohy.
- **4** Znova vytvorte zemepisný bod.

### Kontaktovanie podpory Garmin

- Prejdite na adresu **support.garmin.com**, kde nájdete pomoc a informácie, ako sú produktové príručky, často kladené otázky, videá a zákaznícka podpora.
- V USA volajte na číslo 913-397-8200 alebo 1-800-800-1020.
- V Spojenom kráľovstve volajte na číslo 0808 238 0000.
- V Európe volajte na číslo: +44 (0) 870 850 1241.

### Zobrazenie elektronického štítku s informáciami o predpisoch a ich dodržiavaní

Štítok pre toto zariadenie je poskytovaný elektronicky. Elektronický štítok môže obsahovať informácie o predpisoch, ako napr. identifikačné čísla poskytnuté FCC alebo regionálne označenia zhody, ako aj informácie o príslušnom produkte a licenciách. Nie je k dispozícii vo všetkých modeloch.

- **1** Vyberte položky **Nastavenia**.
- **2** Vyberte položku **Systém**.
- **3** Vyberte položku **Regulačné informácie**.

## Technické údaje

### Technické údaje

### **Všetky modely**

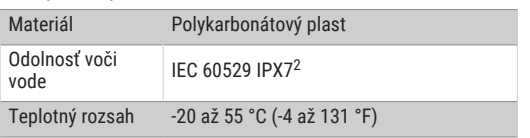

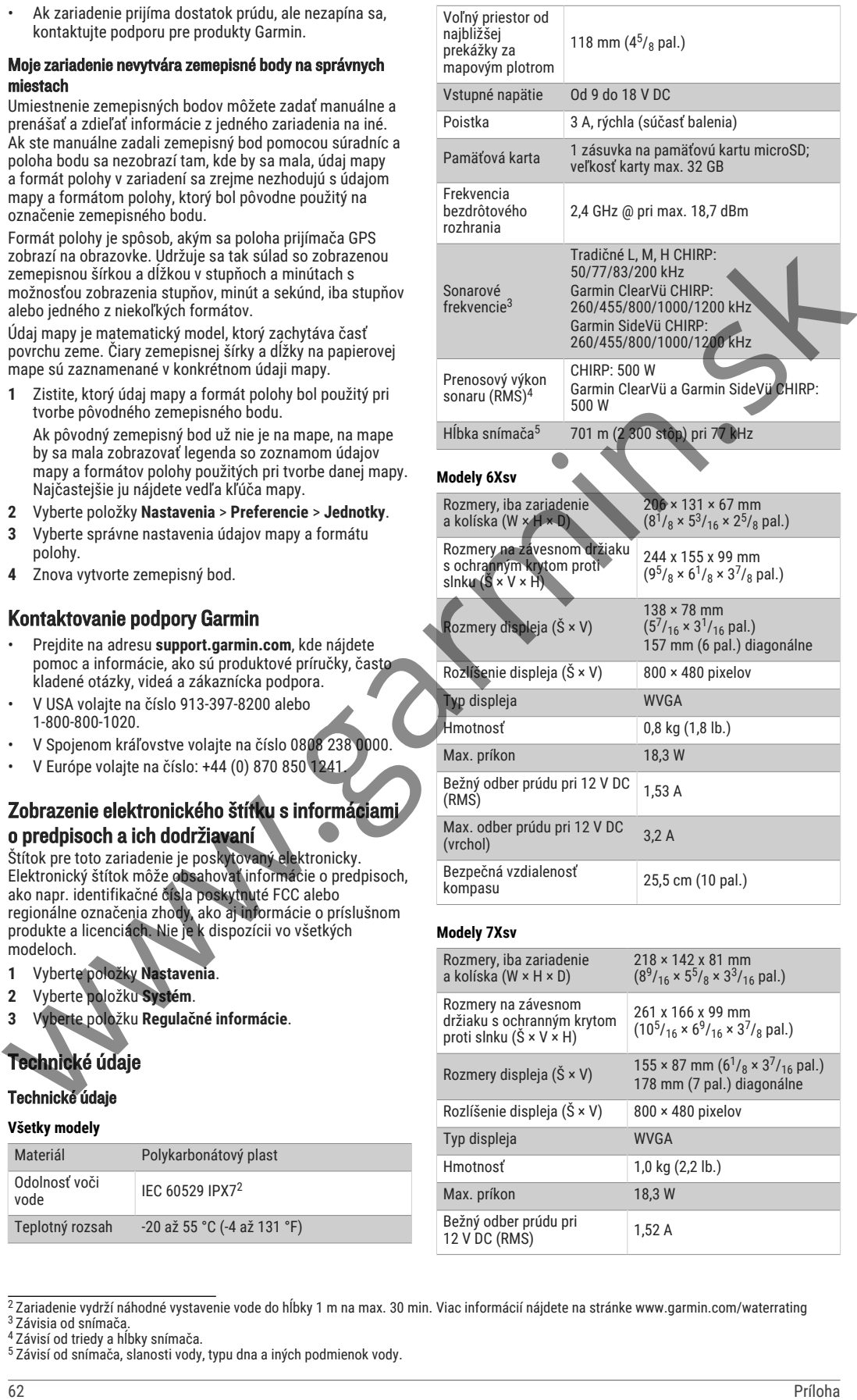

| Rozmery, iba zariadenie<br>a kolíska (W × H × D)                             | 218 x 142 x 81 mm<br>$(8^9/16 \times 5^5)/8 \times 3^3/16$ pal.)                      |
|------------------------------------------------------------------------------|---------------------------------------------------------------------------------------|
| Rozmery na závesnom<br>držiaku s ochranným krytom<br>proti slnku (Š × V × H) | 261 x 166 x 99 mm<br>$(10^5/16 \times 6^9/16 \times 3^7/8$ pal.)                      |
| Rozmery displeja (Š × V)                                                     | $155 \times 87$ mm $(6^{1}/_8 \times 3^{7}/_{16}$ pal.)<br>178 mm (7 pal.) diagonálne |
| Rozlíšenie displeja (Š × V)                                                  | 800 × 480 pixelov                                                                     |
| Typ displeja                                                                 | <b>WVGA</b>                                                                           |
| Hmotnosť                                                                     | 1,0 kg (2,2 lb.)                                                                      |
| Max. príkon                                                                  | 18,3 W                                                                                |
| Bežný odber prúdu pri<br>12 V DC (RMS)                                       | 1.52A                                                                                 |

 $^2$ Zariadenie vydrží náhodné vystavenie vode do hĺbky 1 m na max. 30 min. Viac informácií nájdete na stránke www.garmin.com/waterrating

<sup>3</sup>Závisia od snímača.

<sup>4</sup>Závisí od triedy a hĺbky snímača.

<sup>5</sup>Závisí od snímača, slanosti vody, typu dna a iných podmienok vody.

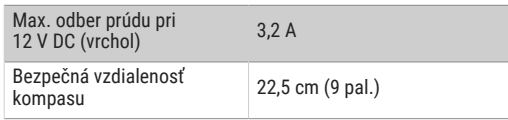

### **Modely 9Xsv**

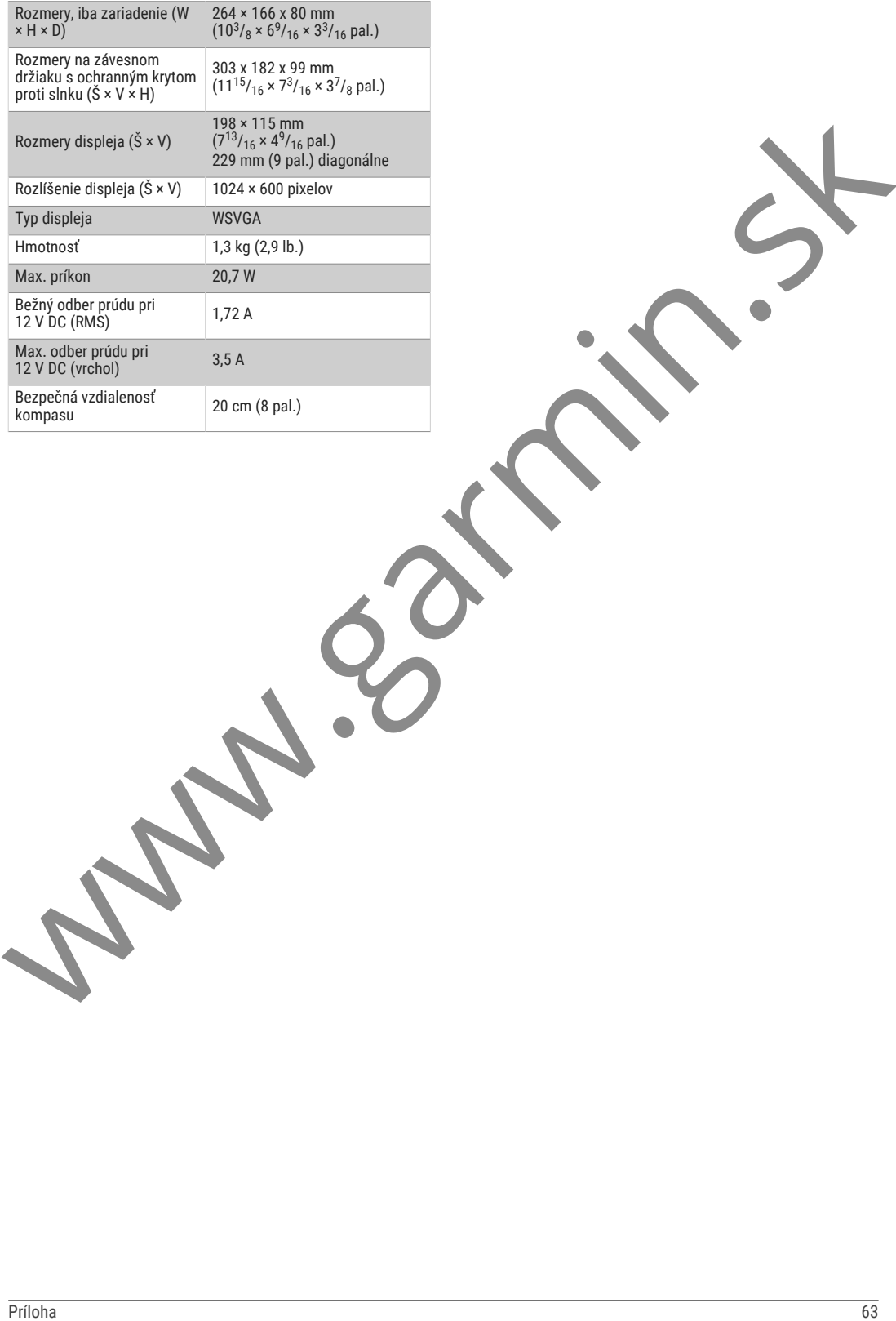

# podpora.garmin.sk

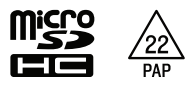

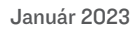